# Nanoknife

# NanoKnife-system

Användarhandbok Version 3.0

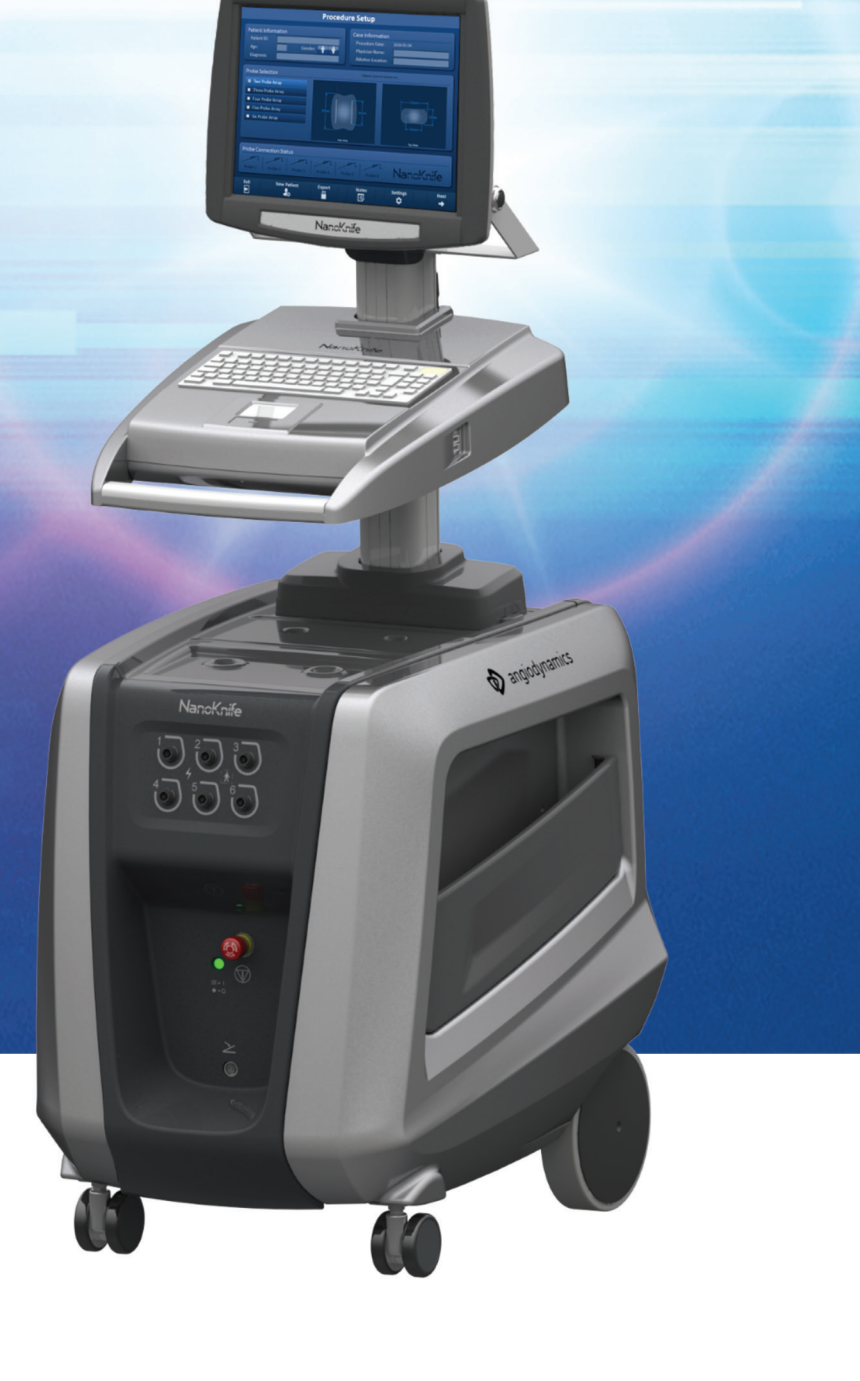

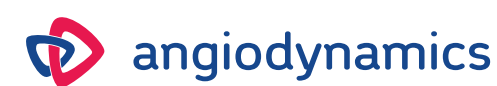

16795933-02 REVA – Svenska 2021-11

# **NanoKnife-system** Användarhandbok

Copyright © 2021 AngioDynamics. \*Alla varumärken och registrerade varumärken tillhör respektive ägare. \*AngioDynamics, AngioDynamics-logotypen, NanoKnife och NanoKnifelogotypen är varumärken och/eller registrerade varumärken som tillhör AngioDynamics, Inc. och filialer eller dotterbolag.

Detta dokument innehåller skyddad information som tillhör AngioDynamics. Ingen del av denna handbok får reproduceras eller överföras i någon form eller på något sätt, vare sig elektroniskt eller mekaniskt, för något ändamål utan skriftligt tillstånd från AngioDynamics.

# $C$   $\epsilon$  2797

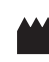

AngioDynamics, Inc. 603 Queensbury Avenue Queensbury, N.Y. 12804 USA USA Kundservice: 800-772-6446

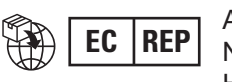

**EC REP** AngioDynamics Netherlands BV Haaksbergweg 75 1101 BR Amsterdam Nederländerna

NanoKnife-

# **INNEHÅLL**

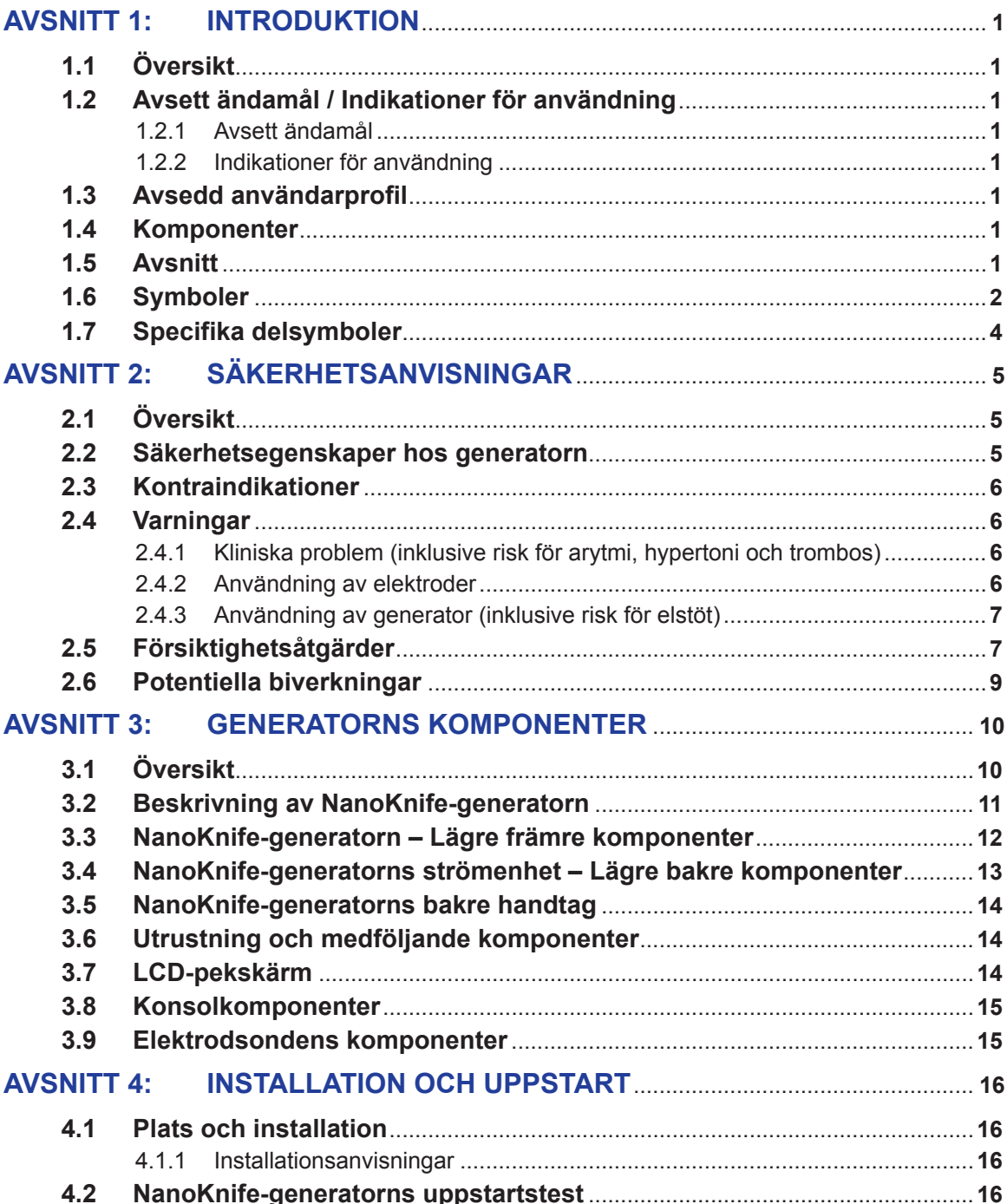

-NanoKnife-

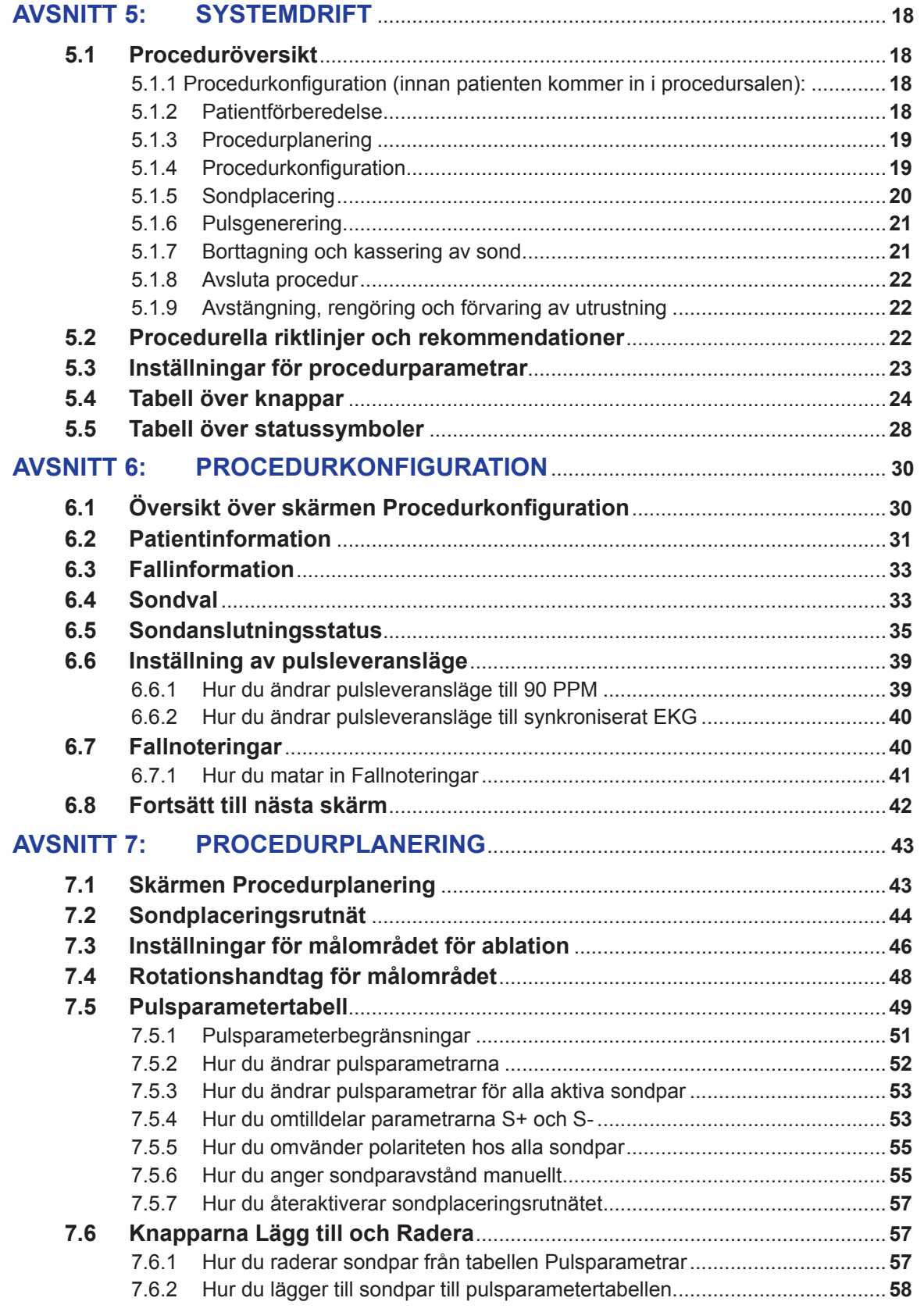

NanoKnife—

 $\mathbf{I}$ 

iv

 $\overline{\phantom{a}}$ 

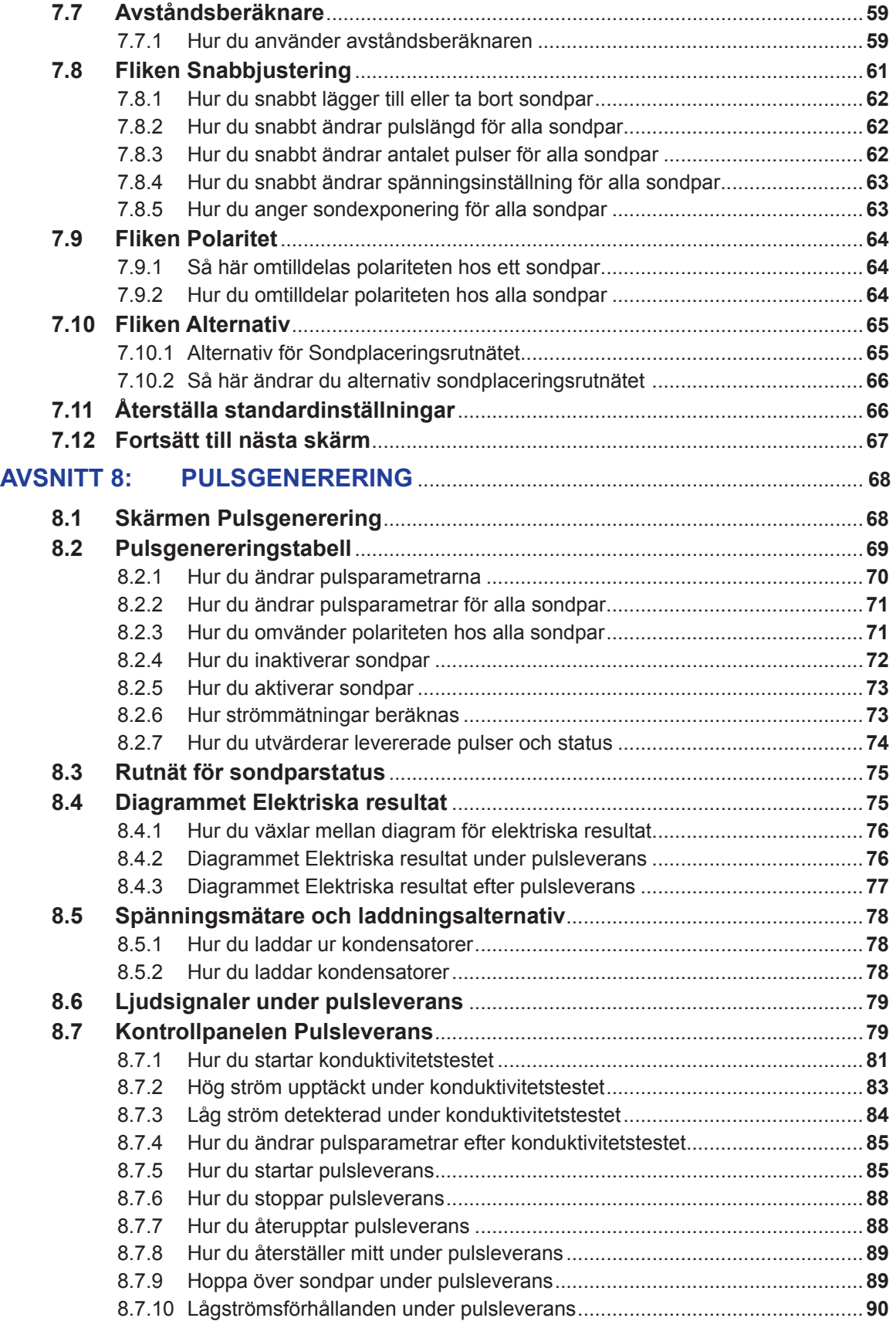

v

-NanoKnife-

16795933-02 REVA – Svenska

Användarhandbok för NanoKnife-systemet Version 3.0

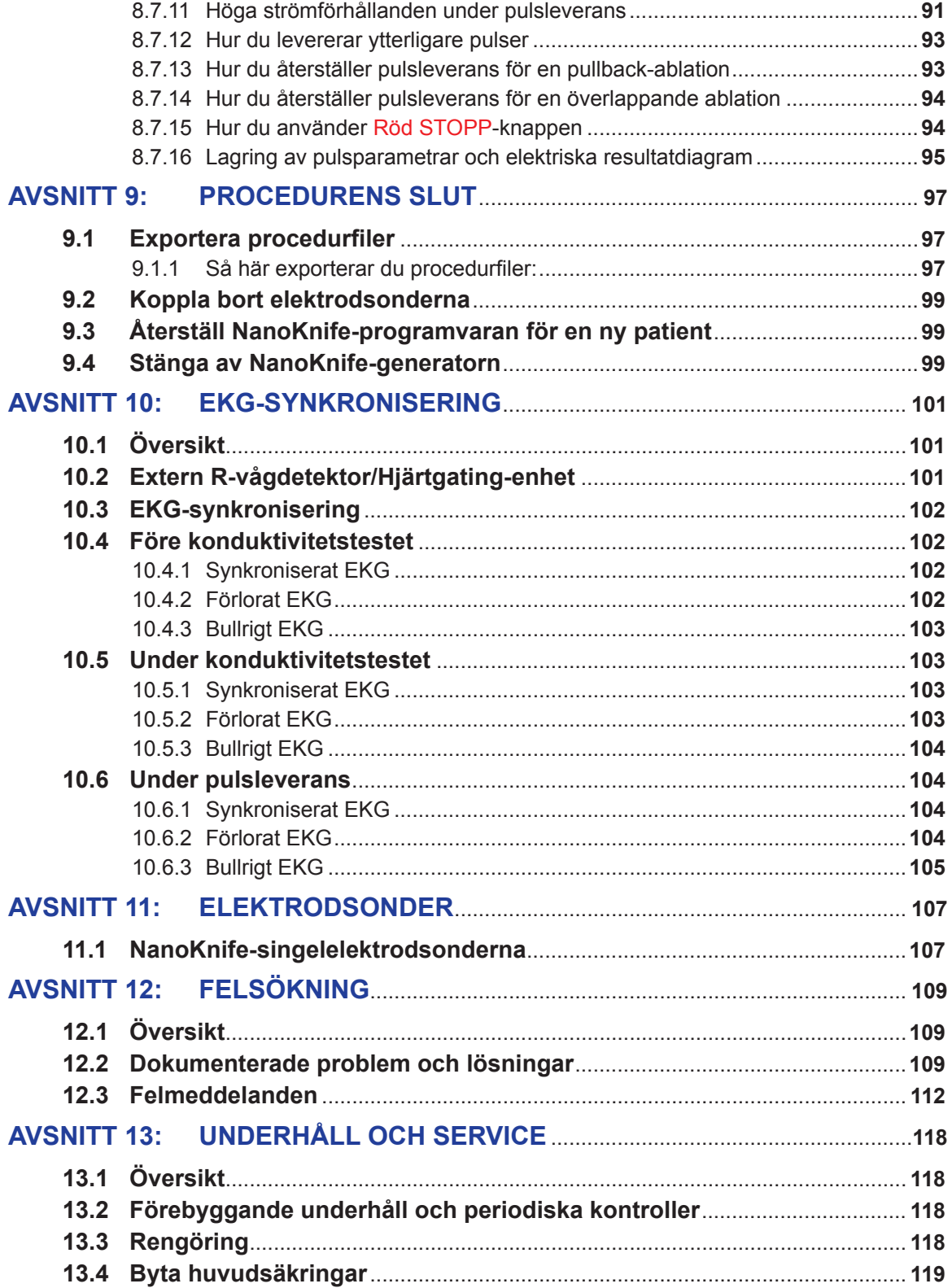

NanoKnife—

 $\mathbf{I}$ 

 $\overline{\phantom{a}}$ 

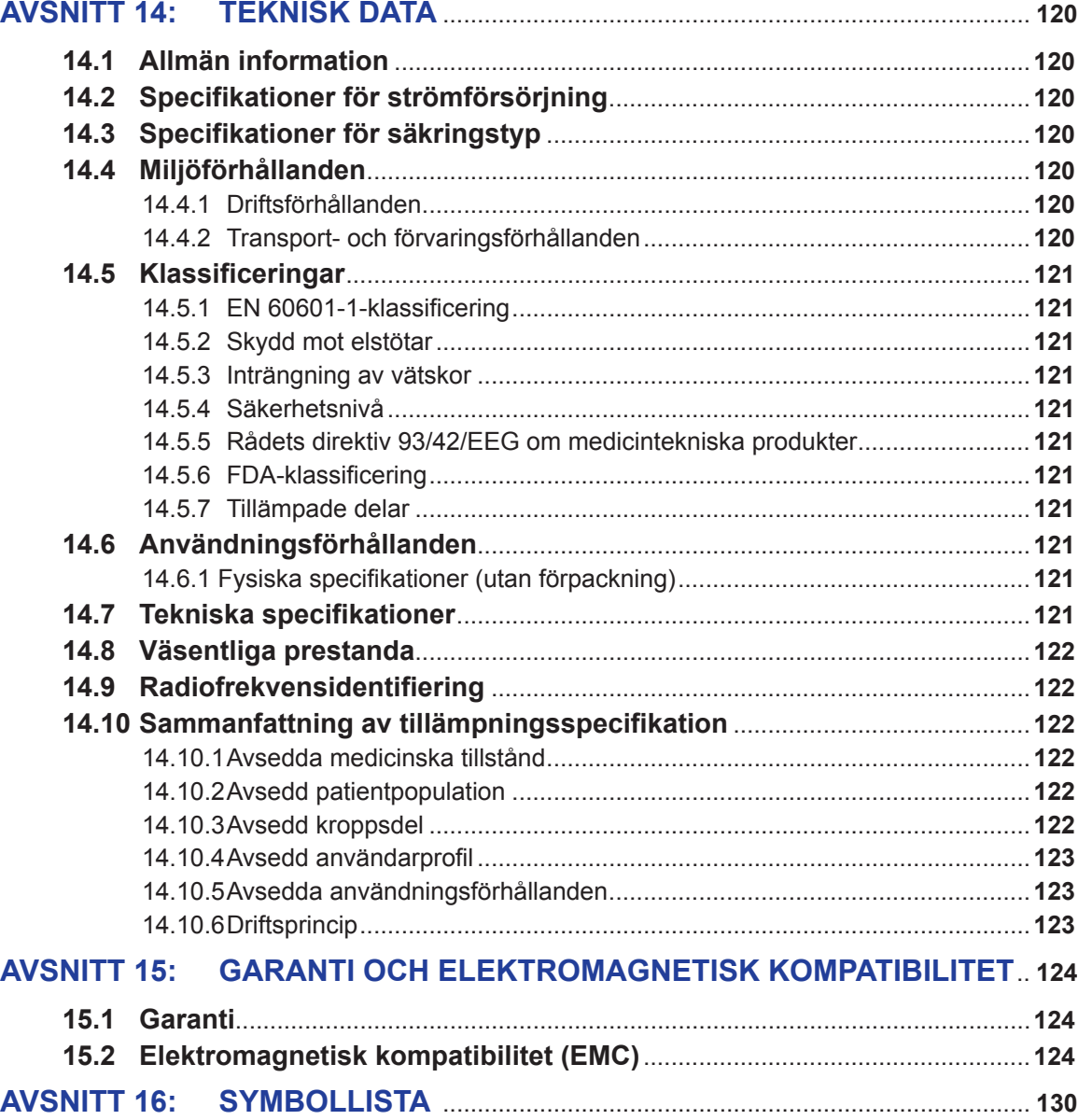

-NanoKnife

16795933-02 REVA – Svenska

# **AVSNITT 1: INTRODUKTION**

#### **1.1 Översikt**

En *NanoKnife*\*-procedur är ett ablationsprocedur som omfattar leverans av en serie likströmspulser med hög spänning mellan två elektroder placerade inom eller runt ett inriktat ablationsområde. De elektriska pulserna producerar ett elektriskt fält som inducerar elektroporering på celler inom det inriktade ablationsområdet. Elektroporering är en teknik där ett elektriskt fält appliceras på celler för att öka permeabiliteten hos cellmembranen genom bildandet av defekter på nanonivå i lipid-dubbelskiktet. Efter leverans av ett tillräckligt antal högspänningspulser kommer cellerna som omger och befinner sig mellan elektroderna att skadas irreversibelt. Denna mekanism, som orsakar permanent cellskada, kallas irreversibel elektroporering (IRE).

På grund av kroppens naturliga reflexer mot högspänningspulser (500–3 000 volt) måste patienter administreras en neuromuskulär blockad (paralytisk) för att minimera patientens rörelser under pulsleveransen. Därför krävs det att alla NanoKnife-procedurer utförs under allmän anestesi. För att minska risken för arytmi måste NanoKnife-procedurer som utförs i patientens buk- eller brösthåla synkroniseras med patientens hjärtrytm. Detta uppnås med hjälp av en kompatibel extern hjärtgating-enhet som är ansluten till NanoKnife Generator. NanoKnife Generator är utformad för att leverera en högspänningspuls per hjärtslag, inom refraktärperioden (dvs. 50 ms efter att patientens R-våg har detekterats av hjärtgating-enheten).

#### **1.2 Avsett ändamål / Indikationer för användning**

#### **1.2.1 Avsett ändamål**

Ablation av vävnad med elektroporering av cellmembran.

#### **1.2.2 Indikationer för användning**

NanoKnife-systemet är indikerat för ablation av prostatavävnad hos patienter med en intermediär risk för prostatacancer.

#### **1.3 Avsedd användarprofil**

Användarna av NanoKnife-systemet kommer att omfatta läkare (kirurger, interventionella radiologer) och kliniska gruppmedlemmar (sjuksköterskor, specialistsjuksköterskor, läkarassistenter, kirurgkollega, kirurgisk tekniker/radiologitekniker). De primära och utökade användarna kan använda användargränssnittet för att kontrollera NanoKnife-generatorn och tillhörande kringutrustning, inklusive fysisk procedurkonfiguration (som kan innefatta manöverutrustning och enheter, anslutande elektroder, EKG-anslutningar, anslutning till nätaggregat osv.), upprätta procedurprotokoll, övervaka procedurförlopp och stoppprocedurer under överinseende och ledning av den primärbehandlande läkaren.

#### **1.4 Komponenter**

NanoKnife-systemet innehåller tre komponenter: (1) NanoKnife-generatorn, som arbetar utanför det sterila fältet. (2) en dubbel fotväxelpedal som ansluts till NanoKnife-generatorn och fungerar även utanför det sterila fältet, och (3) singelelektrodsonder, som arbetar inom det sterila fältet. De enkla elektrodsonderna är avsedda för engångsbruk, kasseringsbara och förpackas och skickas sterila. NanoKnife-generatorn har sex sondutgångar, vilket gör det möjligt för en användare att ansluta upp till sex enkla elektrodsonder samtidigt. Endast ett elektrodsondpar kan arbeta åt gången. Se Avsnitt 5, "Systemdrift" för mer information.

#### **1.5 Avsnitt**

Användarhandboken för NanoKnife Generator innehåller avsnitt som är progressiva. Läs denna användarhandbok noga innan du använder systemet. Tveka inte att kontakta din lokala leverantör eller tillverkaren om du är osäker på hur du använder systemet korrekt. Bruksanvisningen finns tillgänglig i elektroniskt format på www.angiodynamics.com/ifu-dfu-portal.

NanoKnife-

## **1.6 Symboler**

NanoKnife Generator-enheten och märkningen innehåller symboler. Tabell 1.6.1 nedan innehåller en lista över symbolerna, symbolernas betydelse och varje symbols plats på NanoKnife-generatorn samt märkning. En symbollista finns i avsnitt 16: i denna handbok.

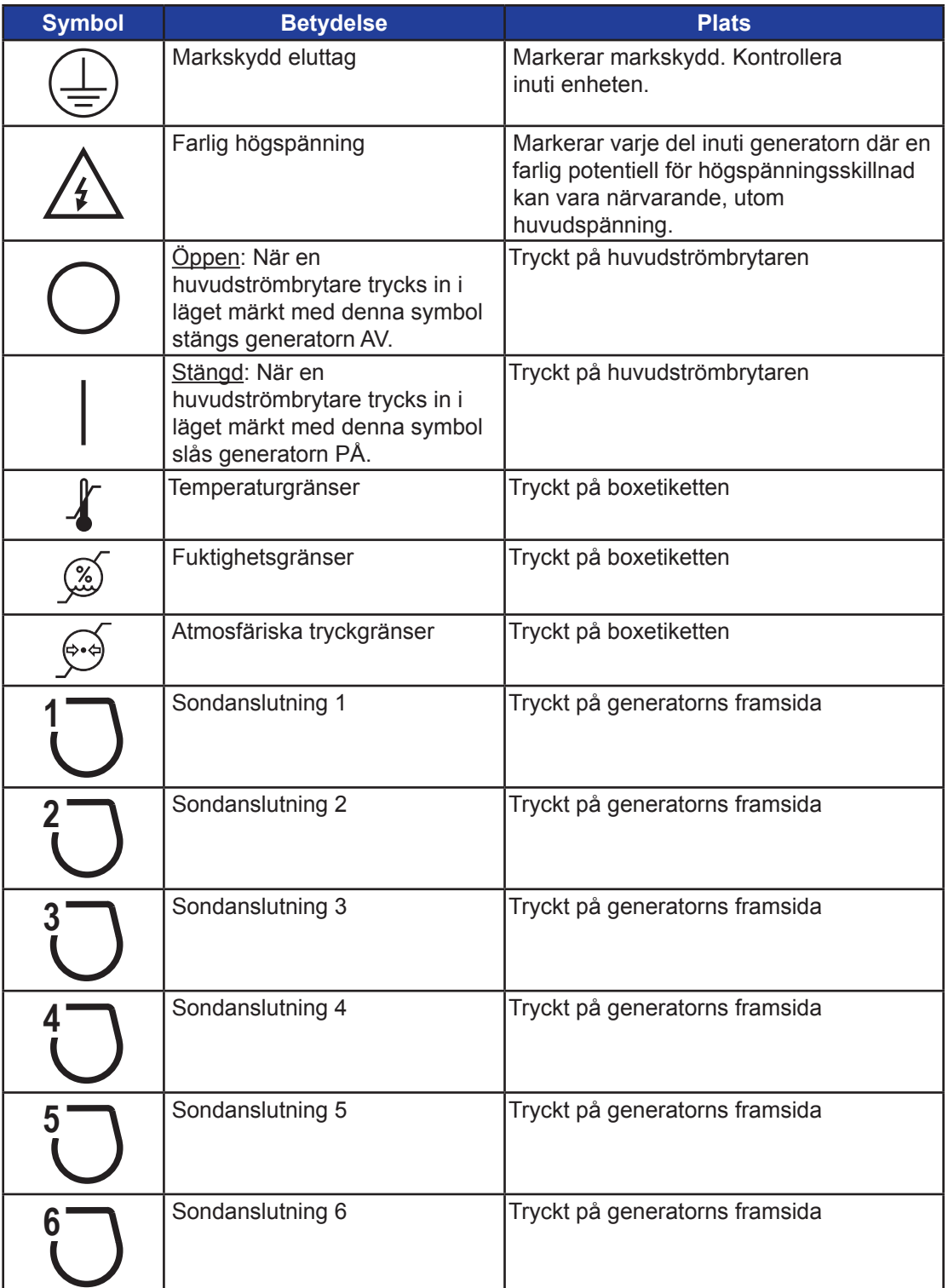

2

#### **Tabell 1.6.1: Symboler för NanoKnife Generator**

-NanoKnife-

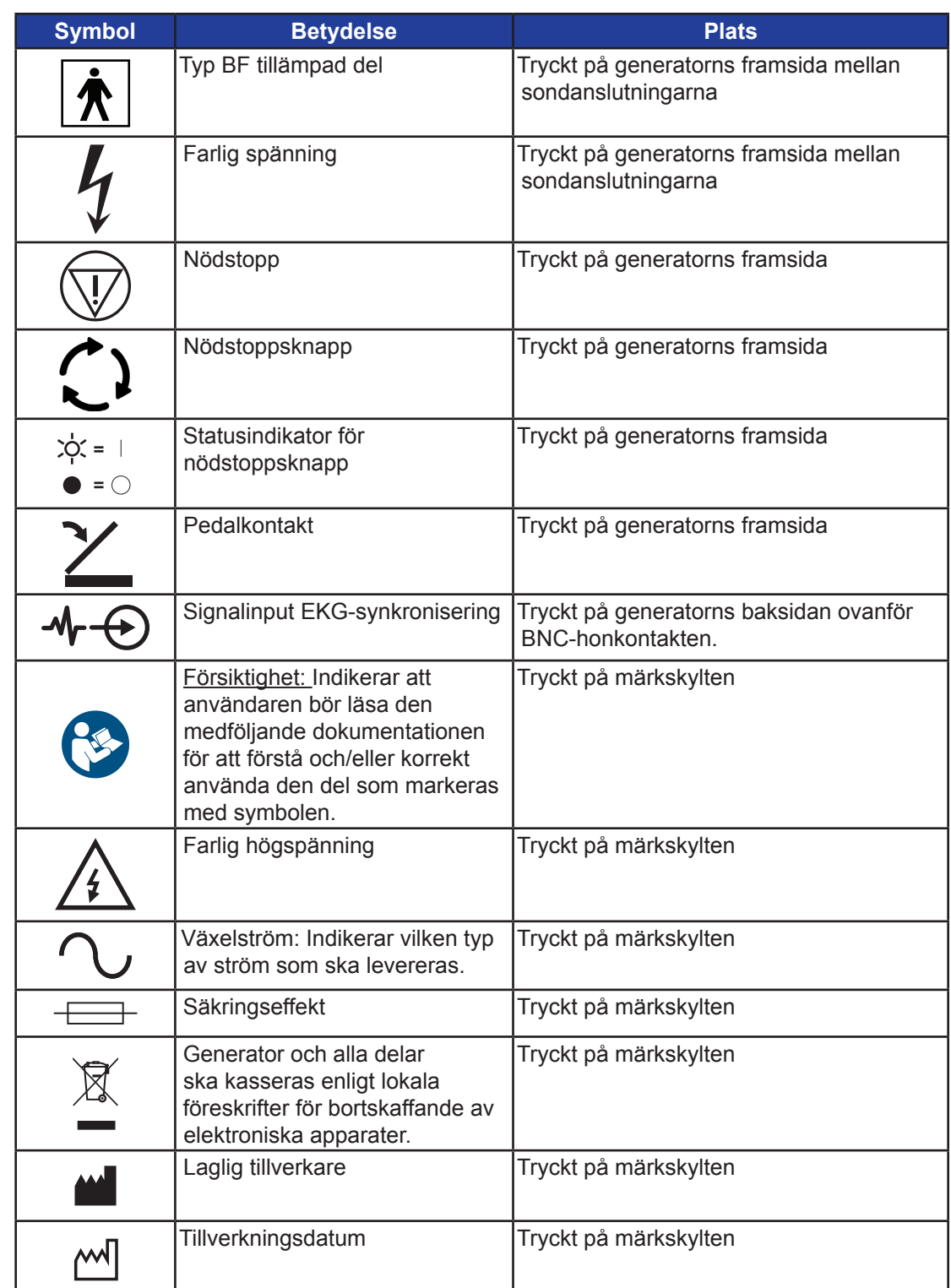

-NanoKnife—

 $\mathbf{I}$ 

 $\perp$ 

 $\overline{\phantom{a}}$ 

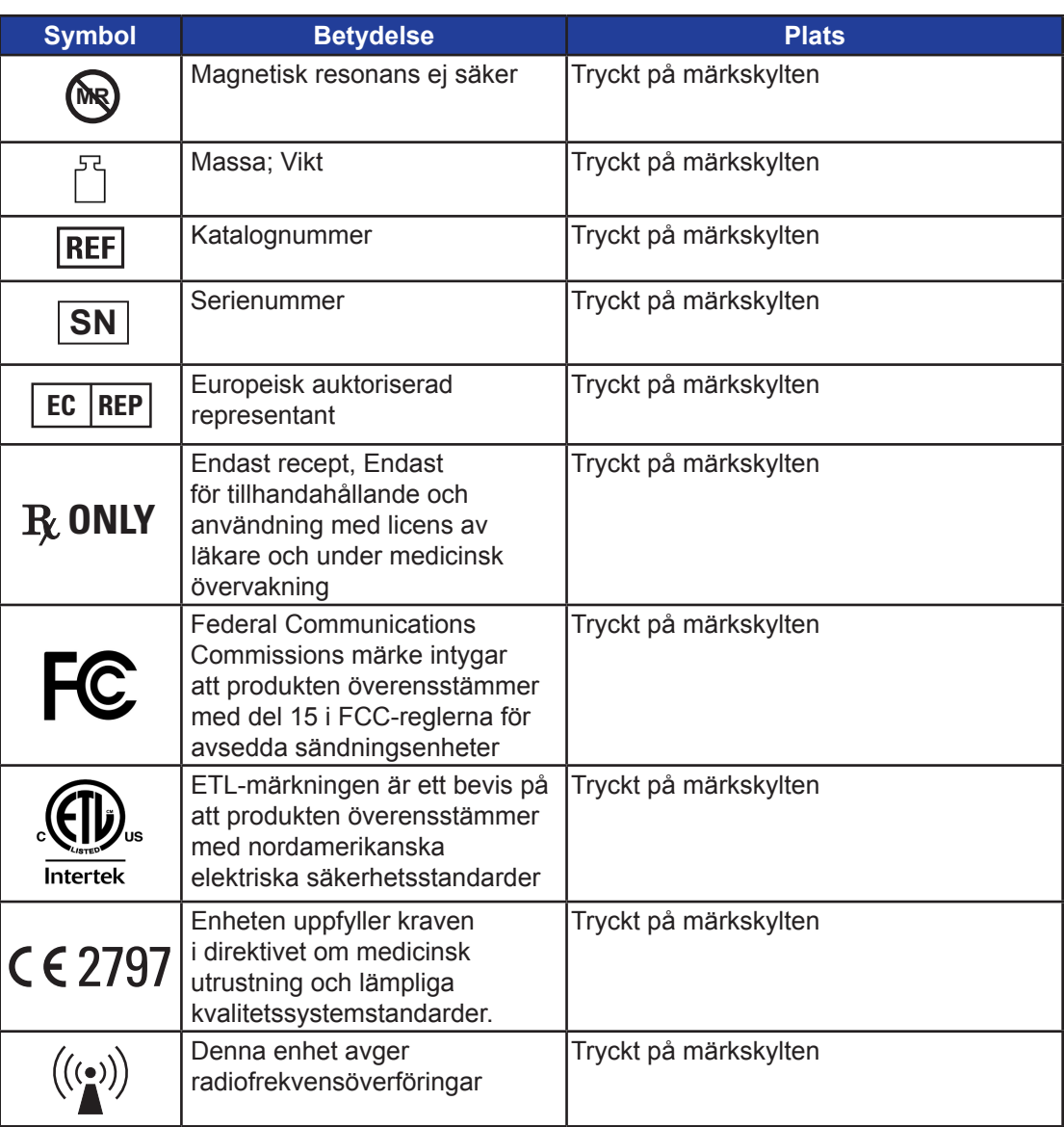

# **1.7 Specifika delsymboler**

## **Tabell 1.7.1: Specifika delsymboler**

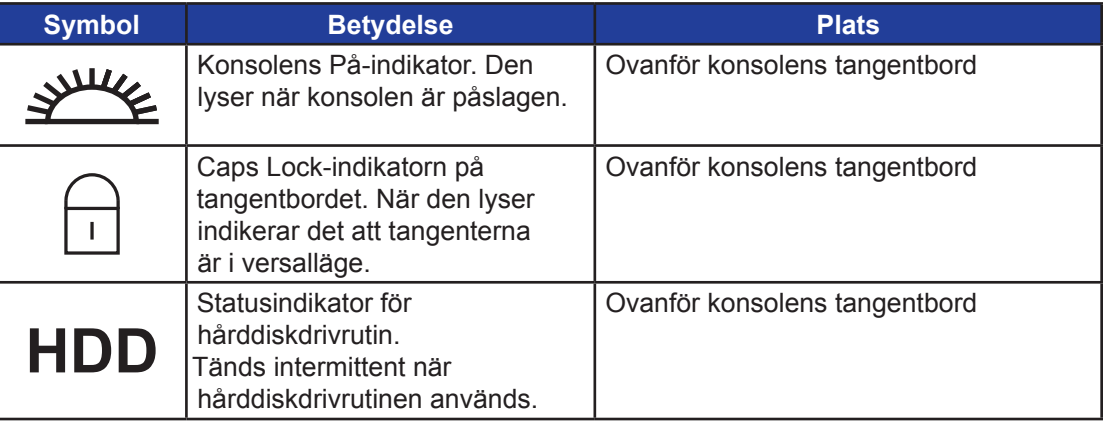

# **AVSNITT 2: SÄKERHETSANVISNINGAR**

#### **2.1 Översikt**

Generatorn får endast användas av behörigt kvalificerad personal.

Federal eller amerikansk lagstiftningen begränsar användningen av systemet av eller på läkarens order.

Denna produkt överensstämmer med kraven i direktiv 93/42/EEG av Europeiska gemenskapernas rådet (direktivet om medicintekniska produkter). CE-märket på instrumentet indikerar överensstämmelse med detta direktiv.

# 2797

De säkerhetsanvisningar som ingår i denna handbok är indelade i följande avsnitt:

**Generatorns säkerhetsegenskaper** – identifierar de säkerhetsfunktioner som finns på produkten för att underlätta säker användning.

**Kontraindikationer** – förhållanden under vilka NanoKnife\*-systemet inte bör användas.

**Varningar** – säkerhetsanvisningar som, om de försummas, kan leda till allvarliga biverkningar som berör patienten, användaren, någon annan person eller miljön.

**Försiktighetsåtgärder** – säkerhetsanvisningar som om de försummas kan leda till oönskade händelser, av marginell eller försumbar svårighetsgrad, som kan involvera patienten, användaren, någon annan person eller som kan leda till fel på enheten.

**Potentiella biverkningar** – en lista över förhållanden som kan uppstå på grund av ablation.

#### **2.2 Säkerhetsegenskaper hos generatorn**

Generatorn innehåller följande säkerhetsfunktioner för att hjälpa användaren att leverera en säker applikation:

#### **• EKG-synkronisering:**

NanoKnife-generatorn har EKG-synkronisering som standardinställning för pulsleveransläge. EKG-synkronisering måste användas i buk- eller brösthålan för att undvika potentiella risker som beskrivs nedan.

#### **• Dubbel fotväxelpedal:**

NanoKnife-generatorn innehåller en dubbel fotväxelpedal som förhindrar oavsiktlig leverans av procedurpulser. Fotpedalerna kräver att användaren först förbereder systemet genom att trycka in den vänstra fotväxelpedalen (FÖRBERED) och sedan successivt trycka in höger fotväxelpedal (PULS) inom 10 sekunder efter förberedelse för att leverera energi till patienten.

#### **• Begränsning för utmatningsström:**

När generatorn känner av att strömmen mellan ett elektrodpar överskrider driftparametrarna stoppas de återstående pulserna inom det aktuella setet av 10 pulser. Denna säkerhetsfunktion skyddar mot att applicera utgående energi som överstiger maximala ströminställningar.

#### **• Konduktivitetstest:**

När elektrodsonder har placerats, och före pulsleverans, skickar generatorn en lågenergipuls mellan varje aktivt sondpar genom målområdet för ablationen för att bekräfta att vävnadsimpedansen ligger inom ett acceptabelt intervall.

NanoKnife-

# **2.3 Kontraindikationer**

Ablationprocedurer som använder NanoKnife-systemet är kontraindicerade i följande fall:

- Ablation av lesioner i bröstområdet i närvaro av implanterade hjärtpacemakers eller defibrillatorer
- Ablation av lesioner i närheten av implanterade elektroniska enheter eller implanterade enheter med metalldelar.
- Ablation av lesioner i ögonen, inklusive ögonlocken.
- Patienthistorik av epilepsi eller hjärtarytmi
- Nylig historik av hjärtinfarkt.

#### **2.4 Varningar**

#### **2.4.1 Kliniska problem (inklusive risk för arytmi, hypertoni och trombos)**

- NanoKnife-systemet har utvärderats för ablation av prostatavävnad hos patienter med en intermediär risk för prostatacancer. Det har inte gjorts någon fullständig utvärdering av användning av denna enhet i andra organ för andra sjukdomstillstånd.
- Patienter med Q-T-intervall som är större än 500 ms (millisekunder) löper en ökad risk för olämplig energiförsörjning och arytmi. Kontroll av synkroniseringsenhetens korrekta funktion före initiering av energileverans är avgörande för dessa patienter.
- Asynkron energileverans på 90 PPM (pulser per minut) kan utlösa förmaks- eller ventrikelflimmer, särskilt hos patienter med strukturell hjärtsjukdom. Se till att lämpliga interventioner (t.ex. defibrillator) och lämpligt utbildad personal finns tillgänglig för hantering av potentiell hjärtarytmi (se avsnitt 6.6).
- Användning av QRS-synkroniseringsenheter vars output inte är kompatibel med specifikationerna i denna handbok kan resultera i arytmi, inklusive ventrikelflimmer.
- Lämpliga försiktighetsåtgärder ska vidtas för patienter med implanterbara elektriska enheter. Observera kontraindikationen hos vissa patienter.
- Det föreligger potentiella risker associerade med ablationsplatsen: nära perikardiet (takykardi) eller nära vagusnerven (bradykardi).
- Ytterligare patienter kan vara i riskzonen: patienter med otillräcklig muskelblockad eller som administrerats anestesi eller analgesi (reflex-takykardi och Reflex-hypertoni); patienter med onormal sinusrytm före ablation (arytmi); patienter med en historik av högt blodtryck (hypertoni); eller patienter med partiell portal venös trombos, lågt centralt venöst tryck (CVP) och ett protrombotiskt tillstånd (venös trombos).

#### **2.4.2 Användning av elektroder**

- Undvik upprepad vaskulär insult vid elektrodplacering.
- Som kan förutses med en nålrelaterad procedur kan upprepad vaskulär insult på grund av flera införingar i ett kärl av en elektrod under elektrodplacering orsaka trombos.
- Kontrollera kontinuerlig bildvägledningen under nålplaceringarna. Underlåtenhet att göra det kan leda till traumatiska skador på omgivande strukturer.
- Försiktighet bör vidtas vid elektrodplacering i områden som kräver att vävnaden separeras eller dras ut för att undvika skador på omgivande vävnader.
- För att undvika risk för infektion, Behåll alltid elektrodens skyddsförpackning (lock, rör osv.) på när elektroderna inte placeras på patienten.
- Endast elektrodsonder med intakt elektrisk isolering får användas. Alla elektroder med skadad elektrisk isolering måste kasseras omedelbart och får inte anslutas till NanoKnife-generatorn.
- För att bevara elektrodens sterilitet får elektroden inte avlägsnas från förpackningen förrän användaren är redo att applicera elektroden på patienten.

-NanoKnife

- Använd inte elektroderna efter utgångsdatumet på förpackningen. Observera elektrodtillverkarens specifika anvisningar (t.ex. tryckta på elektrodens förpackning).
- Använd endast elektrodsonder från AngioDynamics med NanoKnife-systemets generator.
- Bibehåll av säkerhetsskäl elektrodernas elektriska separation genom att göra följande:
	- Koppla bort alla elektroder från generatorn som inte är applicerade på patienten.
	- Undvik eventuell fastspänning av elektrodens kabel, såvida inte elektrodens tillverkare uttryckligen instruerat eller auktoriserat det.
	- Anslut inte några enheter (t.ex. för mätning) till elektroderna om de inte har levererats av och specifikt indikerats för sådan användning av tillverkaren.

#### **2.4.3 Användning av generator (inklusive risk för elstöt)**

**Varning:** Ingen ändring av denna utrustning är tillåten.

**Varning:** För att undvika risk för elstöt får denna utrustning endast anslutas till ett elnät med skyddsjordning.

- Generatorn producerar spänningar internt som är farliga och kan vara dödliga. Generatorn innehåller inga delar som användaren själv kan utföra service på och som bör öppnas.
- Använd inte generatorn i närheten av brandfarliga eller explosiva gasblandningar.
- Generatorn behöver jordning för elektrisk säkerhet. Använd endast nätkablar av medicinsk klass, t.ex. de som tillhandahålls av tillverkaren.
- Se till att nätkablarna inte är skadade innan du kopplar in generatorn till elnätet. Byt ut dem om du upptäcker eventuell skada uppmärksammas – nätkablar kan inte repareras.
- Anslut inte eller koppla från generatorn från nätsladden med våta händer.
- Kontrollera att nätkabeln är ansluten till ett jordat eluttag.
- Byt endast ut generatorsäkringar mot de säkringar som anges i denna handbok, se avsnitt 14.3.
- Underhåll bör endast utföras av utbildad personal. Generatorn måste genomgå regelbundet förebyggande underhåll enligt specifikationen i Underhåll och service, se avsnitt 13.2.
- Användarhandboken för NanoKnife är en grundläggande del av generatorn och bör alltid följa med generatorn. Användare måste hänvisa till denna handbok för korrekt och fullständig information om användningen av generatorn.

#### **2.5 Försiktighetsåtgärder**

- Elektroder som inte är parallella med varandra kan leda till en ofullständig ablation.
- Felaktigt placerade elektroder eller metallimplantat i fältet kan förvränga det önskade ablationsfältet.
- Elektrodernas placering ska övervakas under pulsleverans för att säkerställa att sonddjupet inte ändras på grund av vävnadsreaktionen.
- Ett avstånd på minst 65 cm bör bibehållas mellan generatorns främre panel och andra medicinska enheter som är mottagliga för RF-störningar, såsom men inte begränsat till, hjärtpacemakers och implanterbara hjärtdefibrillatorer.
- Elektroder utsätts för potentiellt skadlig elektrisk energi. Rör inte elektrodernas metalldelar när en procedur pågår.
- Effekterna av NanoKnife-proceduren på ett foster är inte kända. Procedurer på gravida kvinnor bör övervägas först efter att man har försäkrat sig om att fördelarna med proceduren uppväger riskerna.

NanoKnife-

- Säkerheten och effektiviteten under proceduren kan påverkas om andra elektroder än de som tillhandahålls av AngioDynamics eller av en auktoriserad distributör används.
- Intraoperativ hypertoni kan vara en indikation på otillräcklig administrering av anestesi, vilket eventuellt inkluderar otillräcklig narkosadministrering. Tillstånd där muskelstimulering uppstår kräver omedelbar farmakologisk korrigering. All administrering av anestesi måste följa ASA:s (American Society of Anesthesiology) eller motsvarande riktlinjer.
- Försök att leverera energi måste avslutas efter en högströmsvarning under ablation på anatomiska platser där det finns angränsande lumen eller andra kritiska strukturer. Kontinuerliga försök att leverera energi under upprepade högströmsvarningar under ablationer såsom dessa kan leda till fistelbildning, särskilt hos patienter som tidigare genomgått strålbehandling eller kirurgi i ablationens omedelbara område.
- Risken för ineffektiva procedurer eller komplikationer efter proceduren ökar vid användning av operatörsdefinierade parametrar istället för standardparametrar.
- Undvik kortslutning av elektroderna vid leverans av pulser. Elektrod till elektrod-kontakt eller elektrod till elektrod-avstånd som är mindre än 5 mm (millimeter) kan leda till kortslutning under energileverans, vilket resulterar i en ofullständig ablation.
- Se till att generatorn är ansluten till rätt elnät (se avsnitt 14.2) och att elnätets vägguttag kan leverera den ström som krävs.
- Använd inte generatorn om felaktig funktion misstänks. Kontakta tillverkaren eller den lokala auktoriserade leverantören.
- Undvik att avsiktligt eller oavsiktligt spilla vätskor på generatorn. Förvara inte behållare med vätskor på generatorn. Hantera inte utrustningen med våta händer.
- Förvara generatorn bort från direkt solljus, värmekällor och damm. Utsätt inte LCD-pekskärmen för direkt solljus under långa perioder.
- Respektera drifts- och förvaringsförhållanden, enligt avsnitt 14.4. Se till att ingenting blockerar ventilationsgallren på generatorns bakre panel och under konsolen, för att möjliggöra korrekt ventilation av de interna kretsarna.
- Undvik att flytta enheten när den är PÅ. Undvik att skada utrustningen under transport.
- Undvik att skrapa LCD-pekskärmen, för att behålla bildkvaliteten.
- Slå AV enheten och koppla ur nätsladden från generatorn Innan du rengör enheten.
- Stäng AV generatorn innan du ansluter externa enheter.
- Anslut endast enheter som överensstämmer med relevanta föreskrifter (IEC 60601-1).
- Placera inte elektrisk utrustning för medicinskt bruk (ME) på ett sådant sätt att det är svårt att koppla ur enheten i händelse av en nödsituation.
- För att isolera den elektriska utrustningen för medicinskt bruk (ME) från elnätet kopplar du ur enheten från vägguttaget eller strömkällan.

-NanoKnife

## **2.6 Potentiella biverkningar**

Biverkningar som kan vara associerade med användningen av NanoKnife-systemet inkluderar, men är inte begränsade till, följande:

- Arytmi
	- Förmaksflimmer eller -fladder
	- Bigemini
	- Bradykardi
	- Hjärtblock eller atrioventrikulärt block
	- Paroxysmal supraventrikulär takykardi
	- Takykardi
		- › Reflex-takykardi
		- › Ventrikulär takykardi
	- Ventrikelflimmer
- Skada på kritisk anatomisk struktur (nerv, kärl och/eller kanal)
- **Dysuri**
- **Epididymit**
- **Impotens**
- **Fistelbildning**
- Hematuri
- Hematom
- Blödning
- **Hemothorax**
- **Infektion**
- Pneumotorax
- Prostatit
- Reflex-hypertoni
- Oavsiktlig mekanisk perforering
- Uretrastenos
- **Urininkontinens**
- **Urinretention**
- Urinvägsinfektion
- Vagal stimulering, asystoli
- Venös trombos

**Meddelande endast till Europeiska unionen:** Allvarliga incidenter som har skett i samband med användningen av enheten ska rapporteras till AngioDynamics på complaints@angiodynamics.com samt till behörig myndighet i din medlemsstat. Mer information om kontaktinformation för behöriga myndigheter finns på följande webbadress. https://ec.europa.eu/health/sites/health/files/md\_sector/docs/md\_vigilance\_contact\_points.pdf

Avsnitt 2

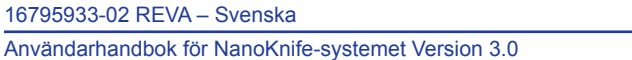

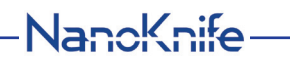

# **AVSNITT 3: GENERATORNS KOMPONENTER**

#### **3.1 Översikt**

NanoKnife-generatorn använder kasserbara singelelektrodsonder för engångsbruk för att överföra energi från generatorn till ett målområde för ablation.

NanoKnife-generatorn i figur 3.1.1 inkluderar följande:

- 1. LCD-pekskärm
- 3. Strömenhet och nätkabel
- 2. Konsol och tangentbord 4. Dubbel fotväxelpedal

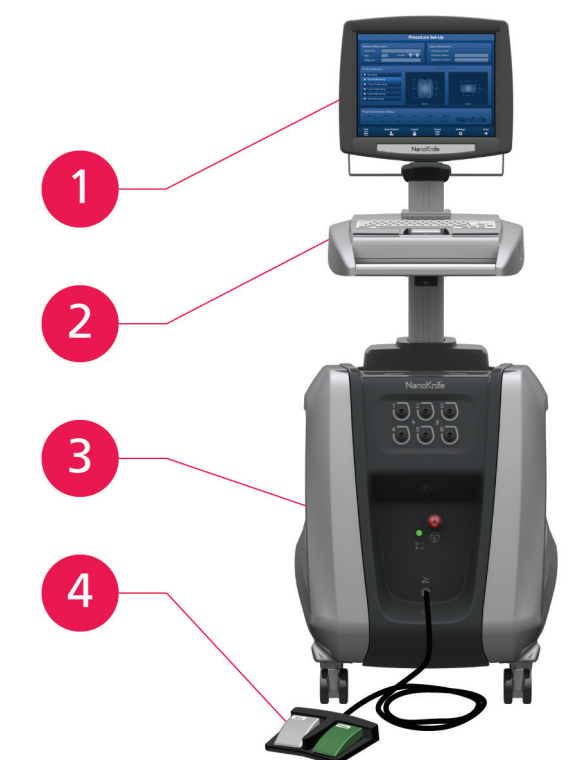

**Figur 3.1.1: NanoKnife-generatorn – Huvudkomponenter**

-NanoKnife

#### **3.2 Beskrivning av NanoKnife-generatorn**

Användarens interaktion med generatorn liknar användningen av en persondator. Användaren använder generatorn genom konsolen och LCD-pekskärmen. Konsolen innehåller ett vanligt tangentbord med ljusindikatorer för Ström på, Caps Lock och hårddiskens funktion, en pekplatta med två knappar och två USB-portar på panelen på höger sida.

Detaljer om generatorns främre komponenter/komponenter på höger sida, inklusive konsolen visas i figur 3.2.1, medan namnen på generatorelementen anges i tabell 3.2.1.

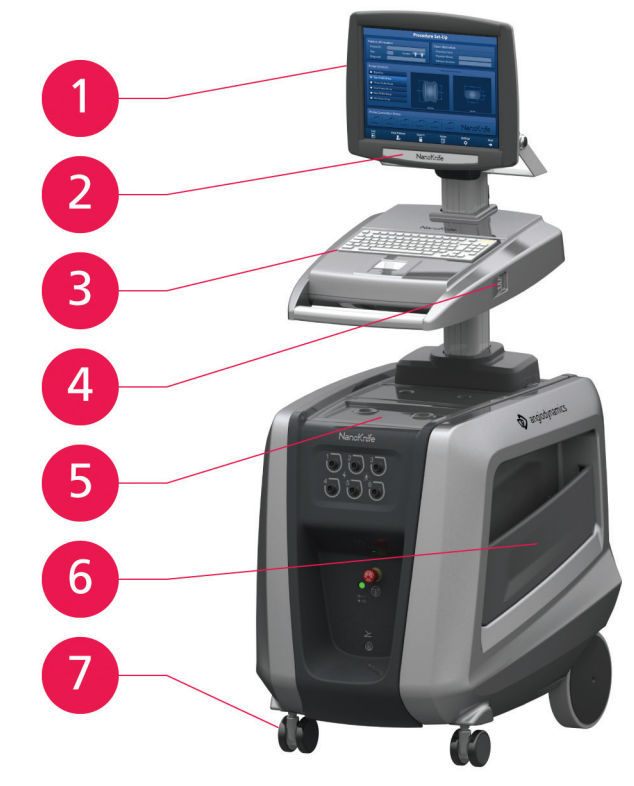

**Figur 3.2.1: NanoKnife-generatorn – Frontkomponenter till höger**

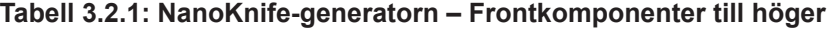

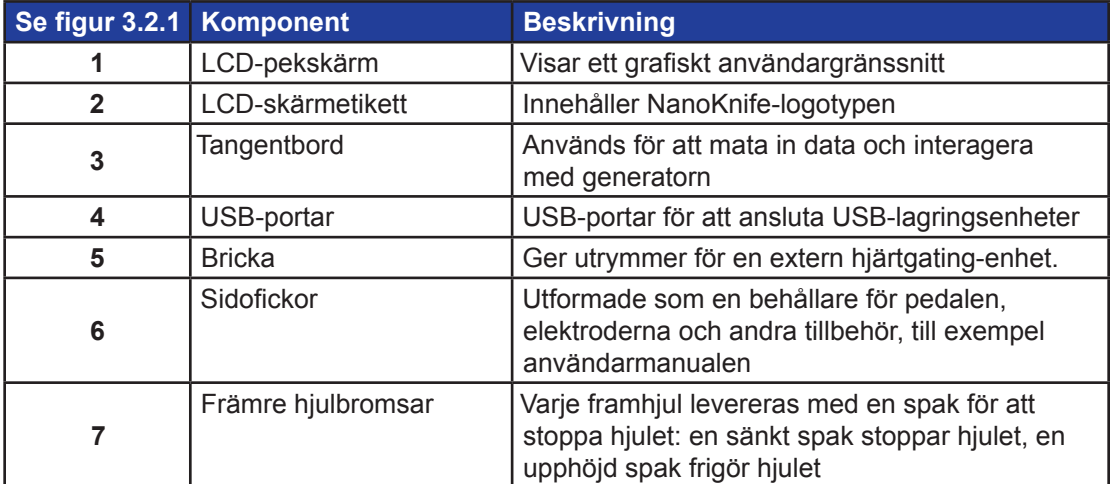

16795933-02 REVA – Svenska Användarhandbok för NanoKnife-systemet Version 3.0

NanoKnife-

# **3.3 NanoKnife-generatorn – Lägre främre komponenter**

Det finns fem främre/lägre panelelement på generatorn enligt figur 3.3.1 och beskrivningen i tabell 3.3.1.

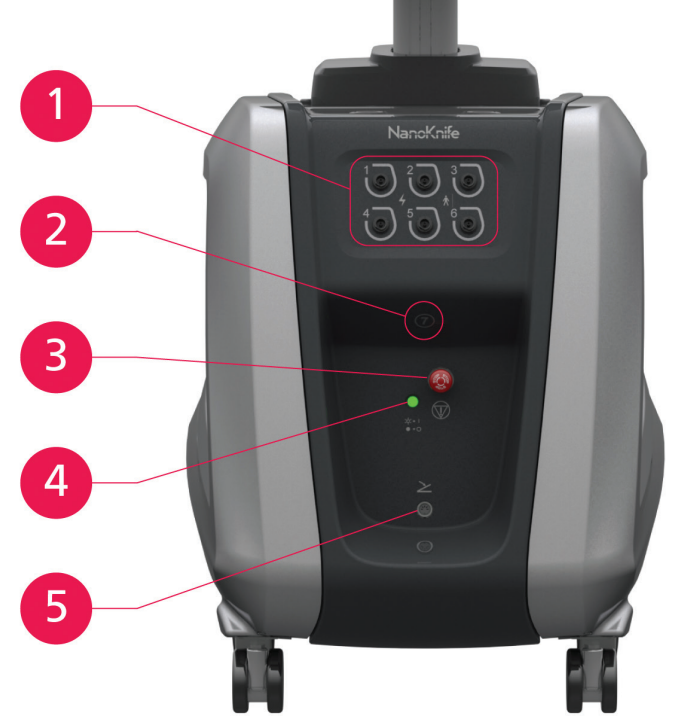

**Figur 3.3.1: NanoKnife-generatorn – Lägre främre komponenter**

#### **Tabell 3.3.1: NanoKnife-generatorn – Lägre främre komponenter**

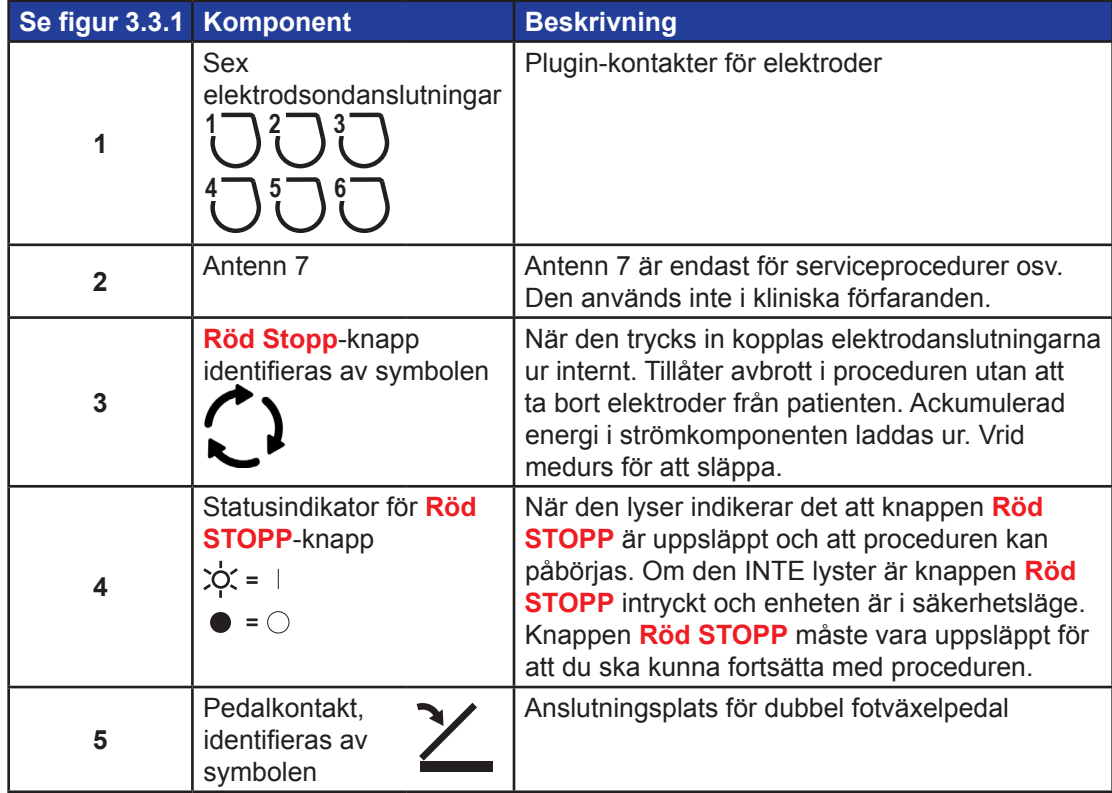

-NanoKnife-

16795933-02 REVA – Svenska

Användarhandbok för NanoKnife-systemet Version 3.0

#### **3.4 NanoKnife-generatorns strömenhet – Lägre bakre komponenter**

Generatorns strömenhet utför all proceduraktivitet för leverans och mätning av ablation. Operatören interagerar med strömenheten via den dubbla fotväxelpedalen som startar proceduren. Figur 3.4.1 och tabell 3.4.1 ger information om generatorns funktioner på baksidan. Den bakre panelen på generatorns strömenhet innehåller huvudströmbrytaren och anslutningar för strömenheten och extern EKG-synkronisering av ablationen.

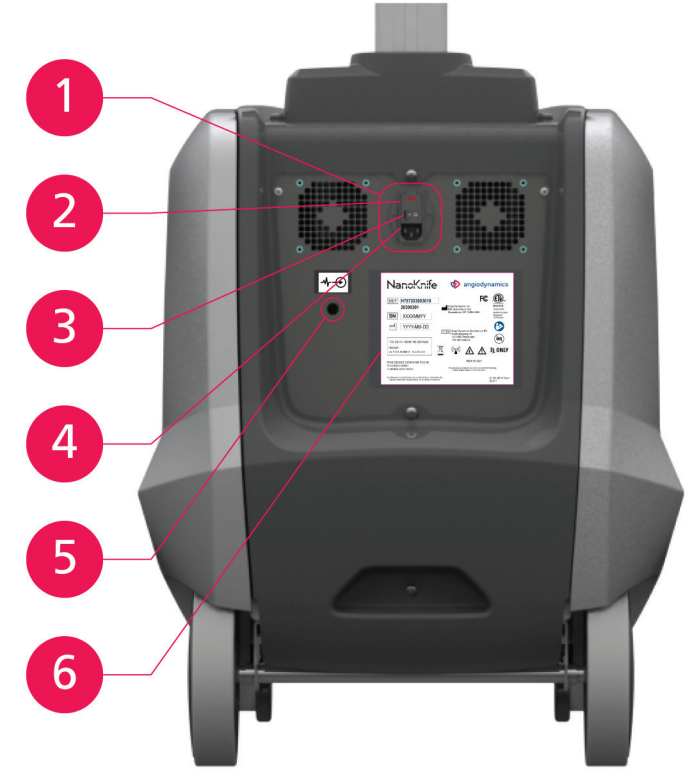

**Figur 3.4.1: NanoKnife-generatorns strömenhet – Lägre bakre komponenter**

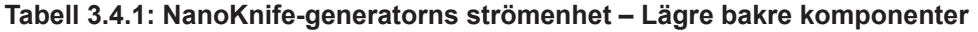

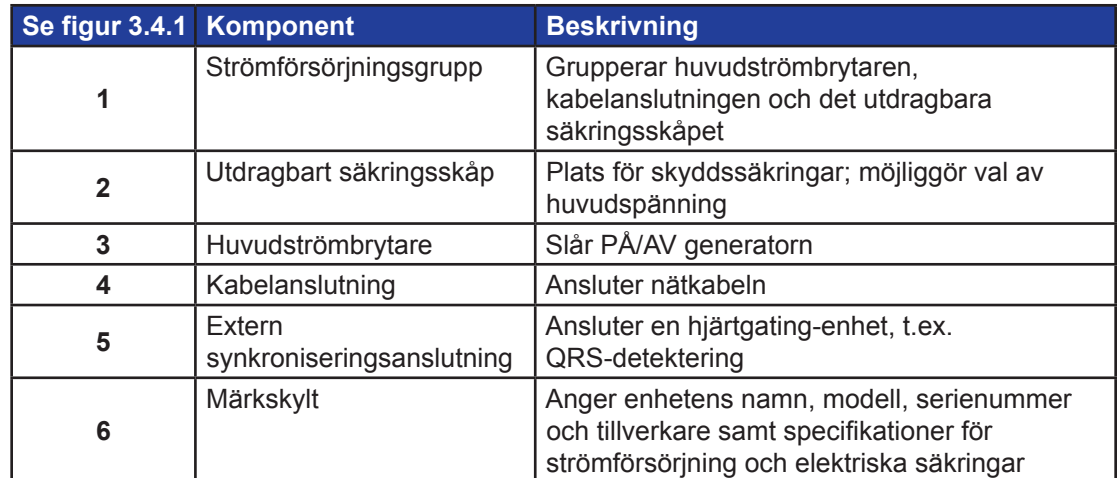

NanoKnife-

## **3.5 NanoKnife-generatorns bakre handtag**

Det bakre handtaget hjälper till att flytta generatorn. Generatorn ska endast lyftas från handtaget för att flyttas över ett eventuellt hinder. Det är också lämpligt för att linda huvudkabeln runt när generatorn inte används, se figur 3.5.1.

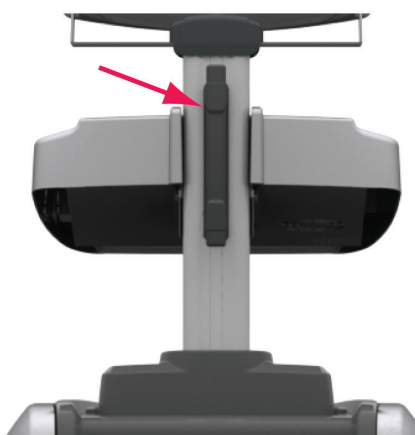

**Figur 3.5.1: NanoKnife-generatorns bakre handtag**

## **3.6 Utrustning och medföljande komponenter**

Tabell 3.6.1 anger generatorns komponenter och medföljande kvantiteter.

#### **Tabell 3.6.1: Utrustning och medföljande komponenter**

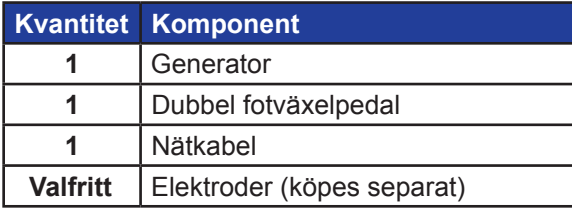

**Obs!** Den dubbla fotväxelpedalen är en viktig del av NanoKnife-systemet. Den har en IPX8 klassificering. Endast originaldelar som levereras NanoKnifes tillverkare eller auktoriserade distributörer får användas.

### **3.7 LCD-pekskärm**

LCD-skärmens visningsvinkel sträcker sig från 45° framåt till 90° bakåt, figur 3.7.1.

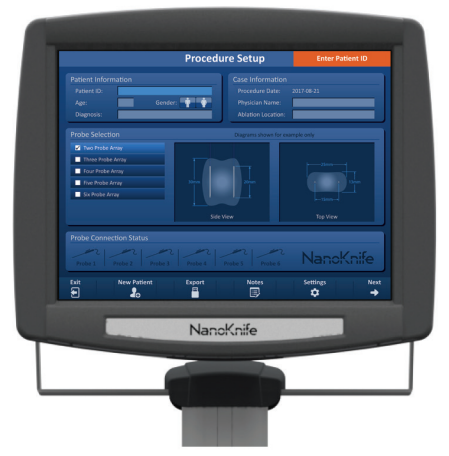

**Figur 3.7.1: NanoKnife-generatorns LCD-pekskärm**

-NanoKnife

#### **3.8 Konsolkomponenter**

Det finns sex konsolkomponenter på generatorn enligt figur 3.8.1 och beskrivningen i tabell 3.8.1.

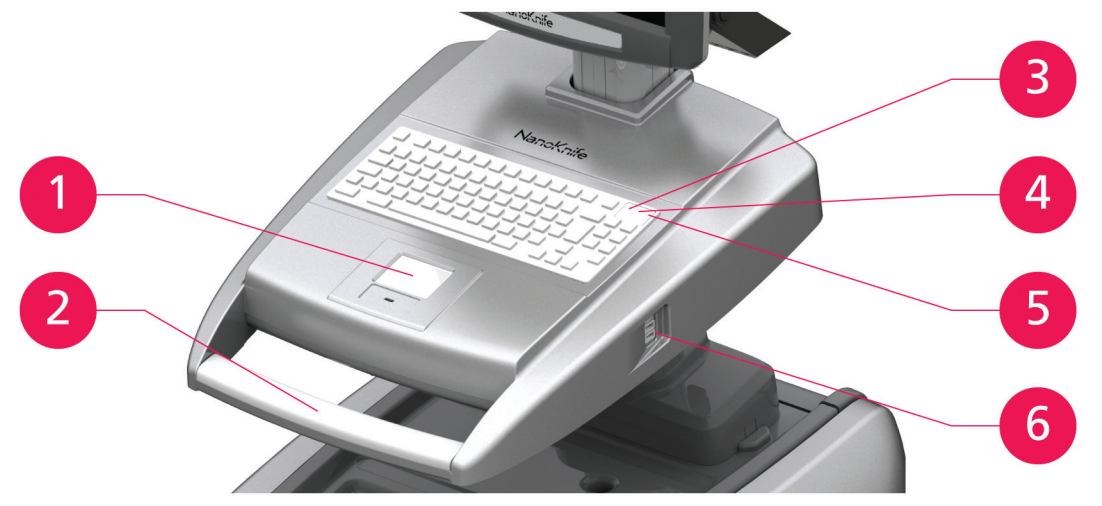

**Figur 3.8.1: NanoKnife-generatorns konsolkomponenter**

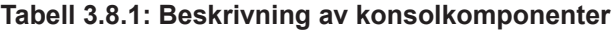

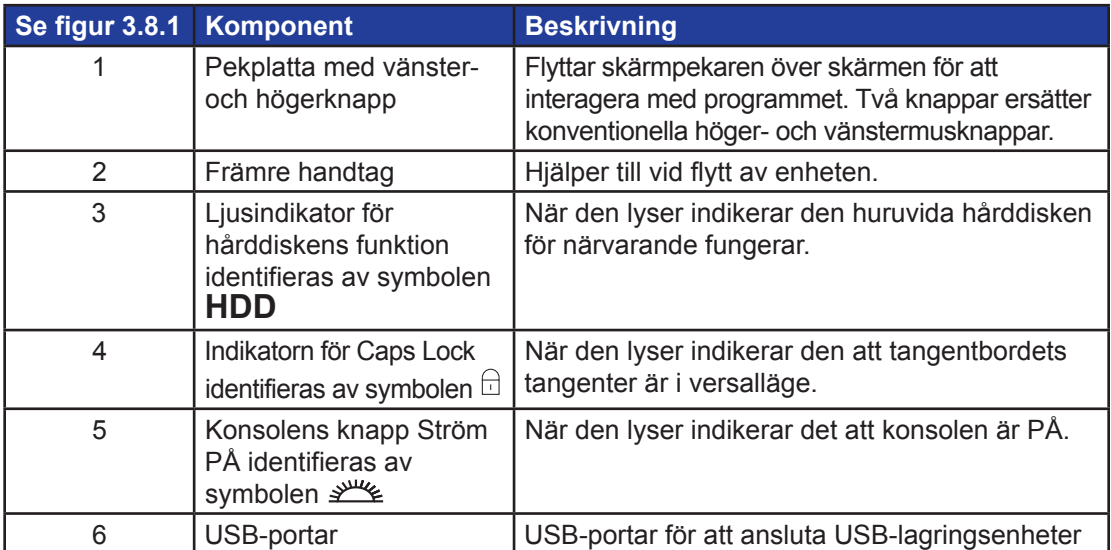

#### **3.9 Elektrodsondens komponenter**

Elektrodsonder finns tillgängliga från AngioDynamics för användning med NanoKnife-generatorn. Singelelektrodsonder finns i längderna 15 cm och 25 cm. Minst två sonder krävs för en procedur. Beroende på storleken på det vävnadsområde där ablation ska utföras kan högst sex sonder användas i en procedur. Sonder kan omplaceras efter varje procedur för att täcka ett större målområde.

Mellanlägg för singelelektrodsonder finns som valfritt tillbehör för att hjälpa till att hålla ett fast avstånd mellan sonderna samt hålla dem parallella.

Se bruksanvisningen (IFU) för singelelektrodsonden för detaljerad information om elektrodsondens komponenter.

Kontakta din AngioDynamics-återförsäljare eller auktoriserade distributör för mer information om tillgängliga elektroder.

NanoKnife-

Avsnitt 3

AngioDynamics, Master Manual Template 8.5 in 11in, 156T8511 Rev/Ver. A, Manual, Nanoknife System User Manual Ver 3.0, 16795933-02A\_Swedish

AngioDynamics, Master Manual Template 8.5 in 11in, 156T8511 RewVer. A, Manual, Nanoknife System User Manual Ver 3.0, 16795933-02A\_Swedish

# **AVSNITT 4: INSTALLATION OCH UPPSTART**

#### **4.1 Plats och installation**

Generatorn måste installeras och användas i en miljö som överensstämmer med de driftsförhållanden som anges i avsnitt 14.4.

Generatorn måste installeras på styva ytor som är lämpliga för att motstå dess vikt enligt avsnitt 14.6.1. Dessutom måste generatorn installeras så att eventuella ytor parallella med strömenhetens bakre panel, och i förhållande till ventilationsgallren, är minst 5 cm (centimeter) bort.

Försiktighet måste vidtas för att undvika att föremål (t.ex. dammskydd) som kan blockera ventilationsgallren.

#### **4.1.1 Installationsanvisningar**

- Anslut huvudnätkabeln (medföljer av tillverkaren) till kabelanslutningen på den bakre panelen.
- Anslut kontakten till ett skyddsjordat eluttag.
- Slå PÅ generatorn via huvudströmbrytare på strömförsörjningsgruppen, som finns på strömenhetens bakre panel. Systemet är PÅ när huvudströmbrytaren trycks in till läget "I". När huvudströmbrytaren trycks in till läget "O" är enheten AV.

#### **4.2 NanoKnife-generatorns uppstartstest**

Fortsätt enligt nedan för att starta NanoKnife-generatorn:

- 1. Flytta huvudströmbrytaren på enhetens bakre panel till läget "I". Den gröna indikatorn Ström PÅ på konsolen tänds när konsolen börjar ladda operativsystemet. Se avsnitt 12 Felsökning om generatorn inte startar.
- 2. Vänta cirka 10 sekunder tills videosignalen visas på LCD-skärmen.
- 3. Kontrollera att statusindikatorn för knappen **Röd STOPP** på generatorns främre panel lyser grön. Om den inte lyser roterar du knappvredet **Röd STOPP** medurs, såsom anges på knappvredet för släppa upp knappen **Röd STOPP**.
- 4. NanoKnife-generatorn startar ett uppstartstest. Den kommer att gå igenom en serie test innan användaren får tillgång till NanoKnife-programvaran:
	- Initierar enhet
- Testar laddning
- Kontrollerar anslutningar
- Kontrollerar enhetens status
- Testar laddning

En statusfält visar förloppet för uppstartstestet, figur 4.2.1 och figur 4.2.2.

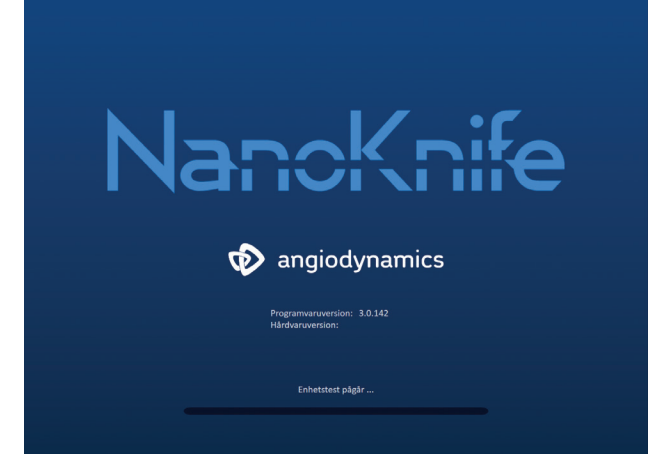

#### **Figur 4.2.1: Uppstartsskärmen igång**

-NanoKnife

16795933-02 REVA – Svenska

Användarhandbok för NanoKnife-systemet Version 3.0

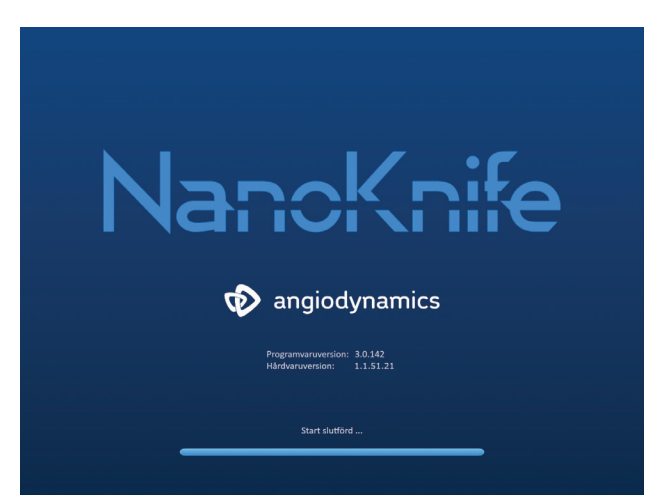

**Figur 4.2.2: Uppstartsskärmen har slutfört alla självtester**

Om en av generatorns självtestkontroller misslyckas visas ett felmeddelande. Figur 4.2.3 är ett exempel på ett felmeddelande. Användaren måste sedan klicka på knappen Fortsätt  $\blacktriangledown$ , som stänger av generatorn så att den kan startas om.

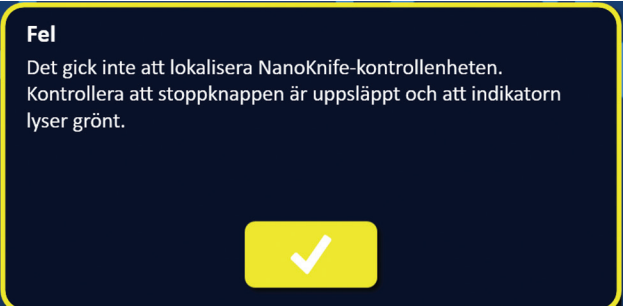

**Figur 4.2.3: Popup-fönstret Fel under uppstartstest**

Se avsnitt 12.3 för en fullständig lista över felmeddelanden för uppstartstestet.

Om alla självtester slutförs visas skärmen Procedurkonfiguration på LCD-pekskärmen (se figur 6.1.1). Kontakta AngioDynamics Hardware Service om generatorns självtest misslyckas upprepade gånger.

NanoKnife-

Avsnitt 5

# **AVSNITT 5: SYSTEMDRIFT**

#### **5.1 Proceduröversikt**

En översikt över en typiskt NanoKnife-ablationsprocedur anges nedan. Se efterföljande avsnitt i denna användarhandbok för detaljerade anvisningar om användning av NanoKnife-generatorn.

#### **5.1.1 Procedurkonfiguration (innan patienten kommer in i procedursalen):**

- 1. Koppla in NanoKnife-generatorn och hjärtgating-enheten till ett jordat vägguttag i procedursalen.
- 2. Slå på NanoKnife-generatorn. NanoKnife-generatorn kommer att initiera och slutföra ett självstartstest (POST).
- 3. Anslut den dubbla fotväxelpedalen till NanoKnife-generatorn.

#### **5.1.2 Patientförberedelse**

- 4. Förbered patienten för allmän anestesi.
- 5. Placera patienten i lämplig position för den förutsedda införingen av NanoKnifesingelelektrodsonden (t.ex. liggande på rygg, framåtlutad, lateralt, litotomi).
- 6. Slå på hjärtgating-enheten.
- 7. Placera hjärtgating-enhetens patientledningar på patienten med patienten med standard-EKG-klisterelektroder.

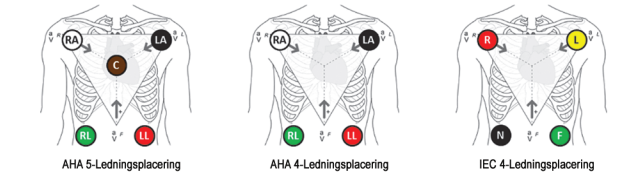

**Figur 5.1.1: Placering av hjärtgating-enhetens ledningar**

- 8. Koppla in den andra änden av hjärtgating-enhetens ledningskabel i hjärtgating-enheten.
- 9. Koppla den ena änden av BNC-kabeln till hjärtgating-enhetens anslutningsfäste märkt "Synchronized Output" (Synkroniserad utgång). Koppla den andra änden av BNC-kabeln till NanoKnife-generatorns anslutningsfäste märkt $\mathcal{A}_r \leftarrow \mathcal{A}_r$
- 10. Bekräfta EKG-signalen visuellt på hjärtgating-enhetens monitor och välj en eller flera lämpliga vågformer för ledningspar (dvs. välj ett ledningspar som visar en lång R-våg och liten T-våg, synkroniseringsindikatorer inriktade med R-våg, frånvarande av elektrisk störning eller brus).

Lång R-våg Låg T-våg

**Figur 5.1.2: Lämplig vågform för ledningspar**

- 11. Förbered patienten för steril procedur.
- 12. *VALFRITT*: Gör ett kirurgiskt snitt (t.ex. för NanoKnife-procedurer utförda via laparotomi dvs. öppen kirurgi).
- 13. *VALFRITT*: Utför andra avsedda procedurer på patienten (t.ex. avlägsnande av metallstent, biopsi, adhesiolysis osv.).

-NanoKnife

#### **5.1.3 Procedurplanering**

- 14. Ange patient-ID:et på skärmen Procedurkonfiguration i NanoKnife-programvaran.
- 15. Valfritt: Ange procedurinformation och fallnoteringar i NanoKnife-programvaran.
- 16. Använd bildutrustning för att visualisera målområdet/målområdena och omgivande vävnader.
- 17. Mäta X-, Y- och Z-dimensionerna för målområdet för ablation med hjälp av mätverktyg i bildtagningsutrustning.
- 18. Välj önskad typ av sondmatris på skärmen Sondval.
- 19. Klicka på knappen Nästa → för att gå vidare till skärmen Procedurplanering.
- 20. Ange målområdets X-, Y- och Z-dimensioner i NanoKnife-programvaran.
- 21. Använda bildtagningsutrustning för att avgöra placeringssättet av singelelektrodsonden och den införingsvinkel som undviker vävnadshinder (t.ex. ben) och placering av någon av singelelektrodsonderna i eller genom kritiska strukturer (t.ex. blodkärl, gallgångar osv.). De exponerade elektroderna i varje singelelektrodsond bör placeras så att de bracketerar målområdet för ablation samtidigt som sondparavstånd på mellan 1,0–2,0 cm bibehålls. Se avsnitt 5.3 Inställningar för procedurparametrar avseende mer information om sondavstånd och sondexponering.

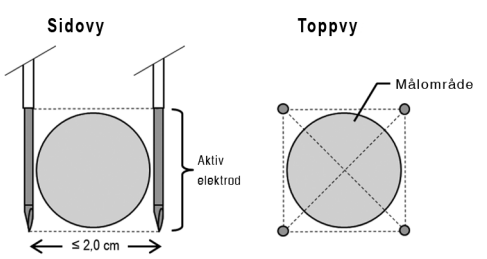

**Figur 5.1.3: Singelelektrodsonder som bracketerar målområdet**

- 22. Öppna sondplaceringsplanen i sondplaceringsrutnätet.
- 23. Klicka på knappen Tillbaka ← för att återgå till skärmen Procedurkonfiguration.

#### **5.1.4 Procedurkonfiguration**

**Obs!** Se bruksanvisningarna för singelelektrodsonder som medföljer varje produkt för ytterligare proceduranvisningar.

**Obs!** NanoKnife 3.0-generatorn kräver användning av aktiveringssonder med blått handtag.

- 24. Öppna och ta ur vare singelelektrodsond ur förpackningen med hjälp av en steril teknik. Ta bort och kassera skyddshöljet för transport som täcker nålen.
- 25. Placera varje enda singelelektrodsond på bordet med det sterila fältet.
- 26. Numrera varje singelelektrodsond unikt (1 till 6) i båda ändarna av singelelektrodsondens kablarna med förnumrerade markeringar som levereras tillsammans med sonderna eller med en steril markör och Steri-Strip.

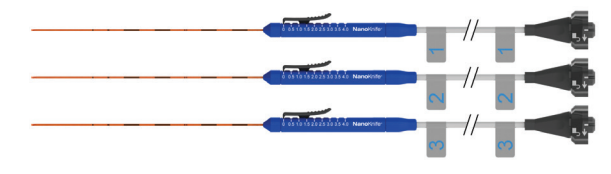

**Figur 5.1.4: Unikt numrerade singelelektrodsonder**

16795933-02 REVA – Svenska Användarhandbok för NanoKnife-systemet Version 3.0

NanoKnife-

- 27. Lämna över varje singelelektrodsond till den behandlande läkaren i det sterila fältet.
- 28. Lämna över singelelektrodsondernas kabelanslutningar till NanoKnife-generators användare, som befinner sig utanför det sterila fältet.
- 29. Anslut varje singelelektrodsonds kabelanslutning till sondanslutningen på NanoKnifegeneratorn med motsvarande numrering.
- 30. Klicka på knappen Nästa → för att gå vidare till skärmen Procedurplanering
- 31. Justera det exponerade elektrodområdet för singelelektrodsonden, som kallas sondexponeringsinställning, med hjälp av tumreglaget, samtidigt som du trycker ner på den proximala upphöjda änden för att låsa upp.

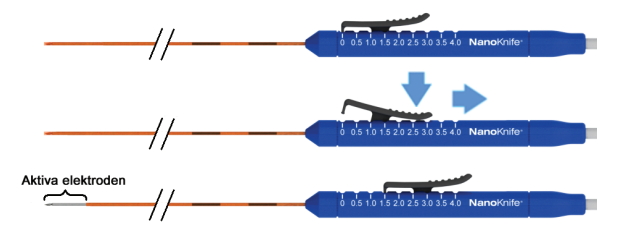

**Figur 5.1.5: Justering av elektrodens exponeringsområde**

#### **5.1.5 Sondplacering**

- 32. Granska vare införingspunkt och bana för varje singelelektrodsond innan införandet med hjälp av bildtagningsutrustning.
- 33. *Valfritt*: Använd en eller flera NanoKnife-mellanlägg för singelelektrodsonder för att placera singelelektrodsonderna parallellt med varandra och på ett bestämt avstånd.
- 34. Placera varje singelelektrodsond noggrant och systematiskt med hjälp av bildtagningsutrustning under kontinuerlig bildvägledning, samtidigt som vävnadshinder och kritiska strukturer undviks.
- 35. Använd bildtagningsutrustning för att kontrollera att en singelelektrodsond placeras i överensstämmelse med den avsedda sondplaceringsplanen.
- 36. Mäta och registrera alla avstånd mellan sonder med hjälp av mätverktyg i bildtagningsutrustning.

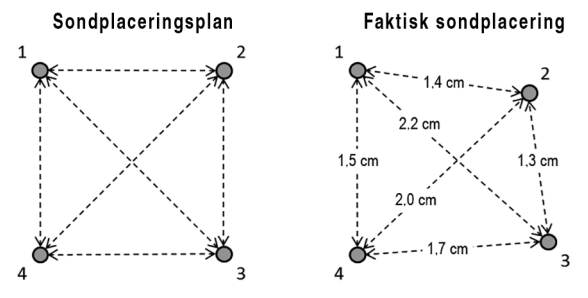

**Figur 5.1.6: Mätningar av sondavstånd**

- 37. Uppdatera sondplaceringsrutnätet för att spegla ändringar som gjorts i den initiala sondplaceringsplanen.
- 38. Granska tabellen Pulsparametrar för att se till att alla avsedda aktiva sondpar ingår och alla avsedda inaktiva sondpar är uteslutna.
- 39. **Valfritt**: Använd klinisk bedömning för att antingen godkänna eller ändra standardpulsparametrarna. Se avsnitt 5.3 Inställningar för procedurparametrar för mer information.

Nancknife

#### **5.1.6 Pulsgenerering**

- 40. Klicka på knappen Nästa → för att gå vidare till skärmen Pulsgenerering. NanoKnifegeneratorn kommer att laddas till konduktivitetstestets spänning (≈ 400 Volt). Se även avsnitt 12 Felsökning om hög ström påträffas under konduktivitetstestet.
- 41. Bekräfta adekvat nivå av muskelavslappning hos patienten med hjälp av en övervakningsmonitor (dvs. 0/4 ryckningar).
- 42. Bekräfta statusen för "EKG-synkronisering" på skärmen Pulsgenerering.
- 43. Initiera konduktivitetstestet med hjälp av den dubbla fotväxelpedalen. NanoKnifegeneratorn kommer att leverera konduktivitetstestpulser.
- 44. Klicka på knappen Fortsätt √ när konduktivitetstestet har slutförts. NanoKnife-generatorn laddas till maximal spänning angiven i tabellen Pulsparametrar (t.ex. 3 000 Volt).
- 45. Initiera pulsleverans med hjälp av den dubbla fotväxelpedalen. NanoKnife-generatorn startar pulsleveransen. Se avsnitt 12 Felsökning om problem (inklusive meddelanden om hög eller låg ström) påträffas under pulsleverans.

**Obs!** Övervaka pulsleveransen för eventuell varning under processen.

- 46. När pulsleveransen är slutförd ska du granska spännings- och strömdiagrammen för att säkerställa att alla avsedda pulser levererades.
- 47. Bedöm ablationsområdet med hjälp av bildutrustning för att säkerställa effektiviteten och bevarandet av kritiska strukturer.
- 48. *Valfritt*: Bedöm de strömändringar som visas i tabellen Pulsparametrar för varje aktivt sondpar och bestäm om ytterligare pulser behövs för varje sondpar med hjälp av klinisk bedömning.
- 49. *Valfritt*: NanoKnife-singelelektrodsonder kan ompositioneras efter pulsleverans för genomföra ablation på ett större område med hjälp av en överlappande och/eller pullback-ablationsteknik.

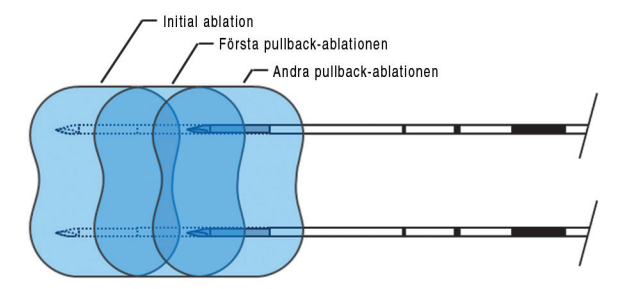

**Figur 5.1.7: Pullback-ablationsteknik**

#### **5.1.7 Borttagning och kassering av sond**

- 50. Använd tumreglaget för att ändra sondexponeringsinställningen till 0 cm för varje singelelektrodsond, vilket gör att det exponerade elektrodområdet och den vassa spetsen täcks.
- 51. Ta bort alla singelelektrodsonder från patienten.
- 52. Placera singelelektrodnoden i ett sterilt förberedelseområde.
- 53. *Valfritt*: Tillämpa tryck på NanoKnife-singelelektrodsondens punkteringsplats tills hemostas erhålls. Alternativt kan en kauteriseringsenhet användas om det krävs.
- 54. Koppla bort alla kabelanslutningar till singelelektrodsonderna på NanoKnife-generatorn.
- 55. *Valfritt*: Utför andra avsedda procedurer på patienten om det behövs och suturera ett kirurgiskt snitt vid behov.
- 56. Singelelektrodsonder är skarpa enheter. Använda och oanvända enheter ska kasseras enligt sjukhusets, administrativa och/eller kommunala riktlinjer för dessa artiklar.

NanoKnife-

Avsnitt 5

Ej kontaminerade förpackningar för enheten skall återvinnas om tillämpligt eller kasseras som vanligt avfall enligt sjukhusets, administrativa och/eller kommunala riktlinjer för dessa artiklar.

#### **5.1.8 Avsluta procedur**

- 57. Ta bort hjärtgating-enhetens ledningstrådar från patienten.
- 58. Kontrollera patientens muskelavslappningsnivå med hjälp av en övervakningsmonitor tills effekterna av det muskelavslappnande medlet har avtagit.
- 59. När patienten har vaknat från allmän anestesi ska patienten transporteras för postoperativ återhämtning och övervakad vård.

#### **5.1.9 Avstängning, rengöring och förvaring av utrustning**

- 60. *Valfritt*: Klicka på knappen Exportera  $\blacksquare$  och exportera procedurfiler från NanoKnifegeneratorn med en extern USB-lagringsenhet.
- 61. Klicka på knappen Avsluta  $\blacktriangleright$  i navigeringsfältet och vänta tills NanoKnife-generatorn har slutfört avstängningssekvensen.
- 62. Stäng av, koppla ur och rengör NanoKnife-generatorn, den dubbla fotväxelpedalen och hjärtgating-enheten. Se avsnitt 13.3 för detaljerade rengöringsanvisningar.
- 63. Vira NanoKnife-generatorns strömkabel försiktigt runt det bakre handtaget på NanoKnife-generatorn.
- 64. Koppla ur och rengör hjärtgating-enheten kabel och ledningstrådar. Linda försiktigt kablar och ledningar och lagra dem i sidofickan på NanoKnife-generatorn.
- 65. Linda försiktigt kabeln till den dubbla fotväxelpedalen och lagra den i sidofickan på NanoKnife-generatorn.
- 66. Transportera försiktigt NanoKnife-generatorn och hjärtgating-enheten till ett lämpligt område utsetts för förvaring av medicinsk utrustning.

#### **5.2 Procedurella riktlinjer och rekommendationer**

- NanoKnife-systemet kräver djup muskelblockad och allmän anestesi (0/4 ryckningar i tåget om fyra test).
- ASA-riktlinjer kräver att en defibrillator finns tillgänglig allmän anestesi (defibrillatorplattor rekommenderas).
- EKG-ledningar för hjärtgating-enheten bör placeras på en lämplig plats på patienten före förberedningen av det sterila fältet.
- EKG-monitorer för anestesi kan visa artefakter på EKG-vågformen under pulsleverans. Perifer kapillär syremättnad (SpO2) och artärlinjespårningar bör emellertid inte visa artefakter under pulsleverans.
- Patienterna ska placeras för att underlätta tillgången till mållesionen (enligt behandlande läkares kliniska bedömning och erfarenhet).
- För att minska frekvensen av överströmsförhållanden (dvs. pulsleveransen stoppas på grund av att hög ström detekterats över 50 ampere) bör den förutsedda strömförbrukningen efter konduktivitetstestet inte överskrida 35 ampere.

**Försiktighet:** Strömstyrkan stiger vanligtvis under pulsleverans.

- Metalliska implantat (t.ex. täckta eller nakna metallstentar) placerade inom 1 cm av målområdet för ablation bör tas bort före pulsleverans för att minska risken för ofullständig ablation.
- En pullback-ablationsteknik, definierad som sekventiella ablationer som utförs efter det att alla singelelektrodsonder dragits tillbaka ett bestämt avstånd, kan användas för att genomföra ablation på målområdet för ablation. För att säkerställa tillräcklig ablationsöverlappning bör pullback-avståndet inte överskrida sondexponeringsinställningen. Om exempelvis varje sond har en sondexponeringsinställning på 1,5 cm bör pullback-avståndet för varje sond vara mindre än 1,5 cm (t ex 1,3 cm).

-NanoKnife

• För att genomföra ablation på större målområden för ablation (> 4,0 cm) kan en överlappande ablationsteknik användas, definierad som sekventiella ablationer som utförs efter det att en eller flera singelelektrodsonder har ompositionerats.

**Försiktighet:** Singelelektrodsondens synlighet under ultraljud kan minskas efter initial ablation. Det hyperekoiska område som ses omedelbart efter ablationen på ultraljud kan hindra förmågan att genomföra mätningar av sondparavstånd och för att undvika att skada vitala/kritiska strukturer efter ompositionering av singelelektrodsonder.

- En överlappande ablationsteknik som använder tvåsondmatriserna rekommenderas inte som ett alternativ till att använda ett tillräckligt antal singelelektrodsonder för att bracketera hela målområdet för ablation.
- För att minska risken för tumörspridning rekommenderas det att sondexponeringsinställningen ställs in till 0 cm för varje singelelektrodsond, innan du tar bort sonden från patienten.
- För att minska risken för mekanisk perforering under pulsleverans och efterföljande trombos bör sonder placeras parallellt med blodkärl, kanaler eller andra kritiska strukturer.
- På grund av NanoKnife-ablationens utdragna metod för celldöd kan uppföljningsbildtagning, via positronutsläppstomografi (PET) som genomförs mindre än 3 månader efter NanoKnifeproceduren, detektera den naturliga immunresponsen efter ablation som en positiv indikation på metabolisk aktivitet.

#### **5.3 Inställningar för procedurparametrar**

Eventuella referenser till "typiska" inställningar i tabell 5.3.1 garanterar inte förbättrade eller gynnsamma resultat. Det är den behandlande läkarens ansvar att bestämma lämpliga enhetsställningar med sin bästa kliniska bedömning.

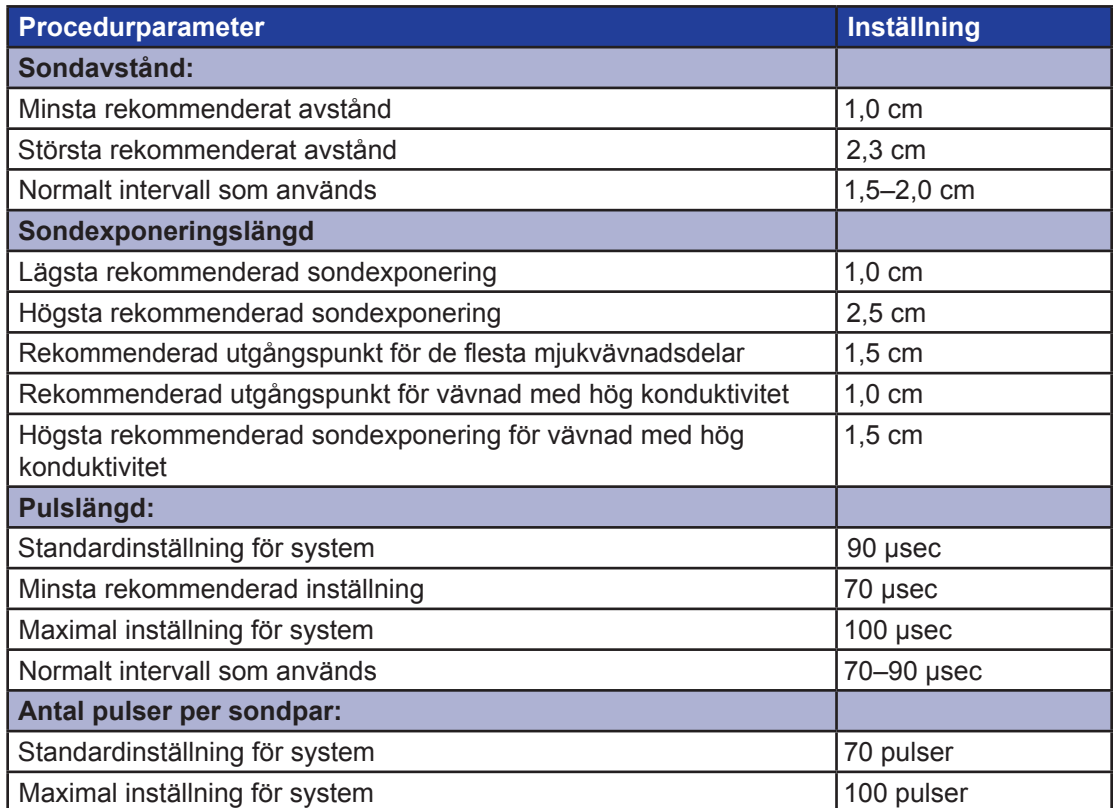

#### **Tabell 5.3.1: Inställningar för procedurparametrar**

NanoKnife-

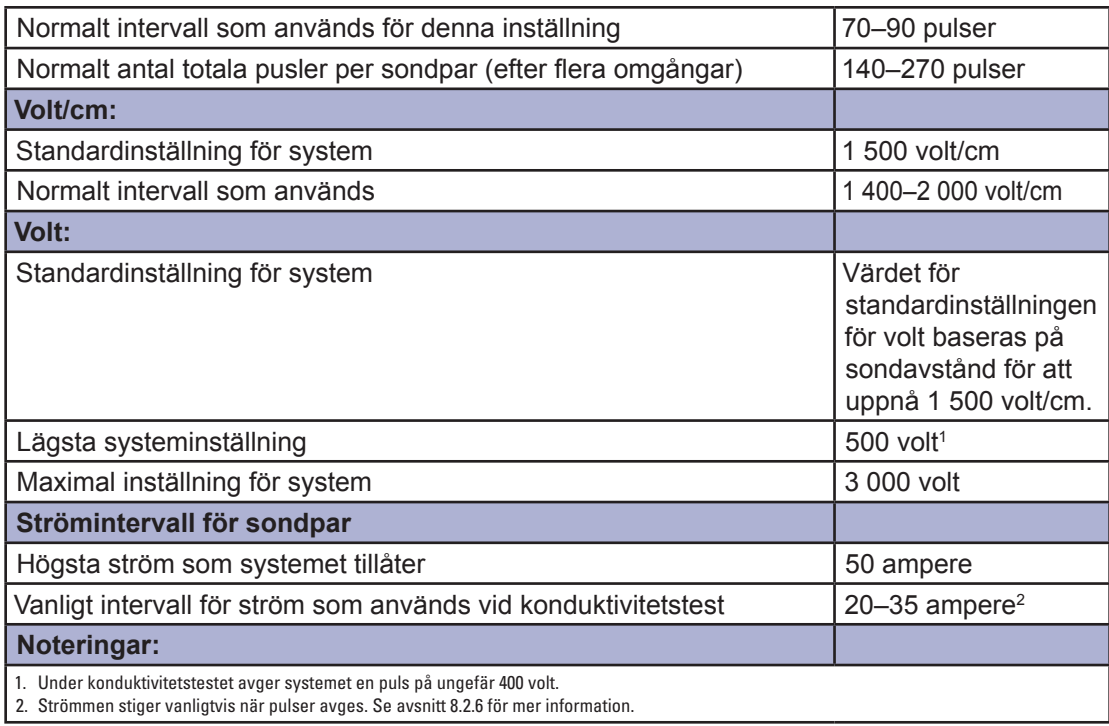

# **5.4 Tabell över knappar**

Se tabell 5.4.1 nedan för en lista över knappar och ikoner som visas i NanoKnife-programvaran samt deras funktion.

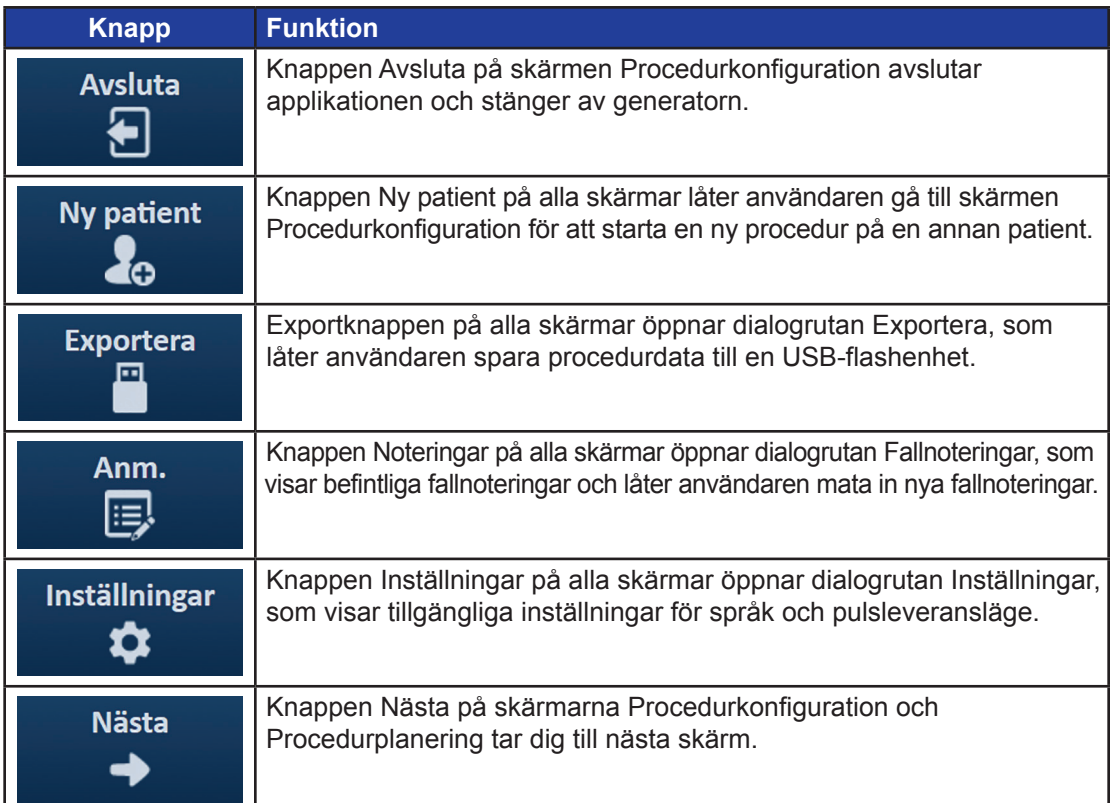

#### **Tabell 5.4.1: Knappar och deras funktion**

-NanoKnife-

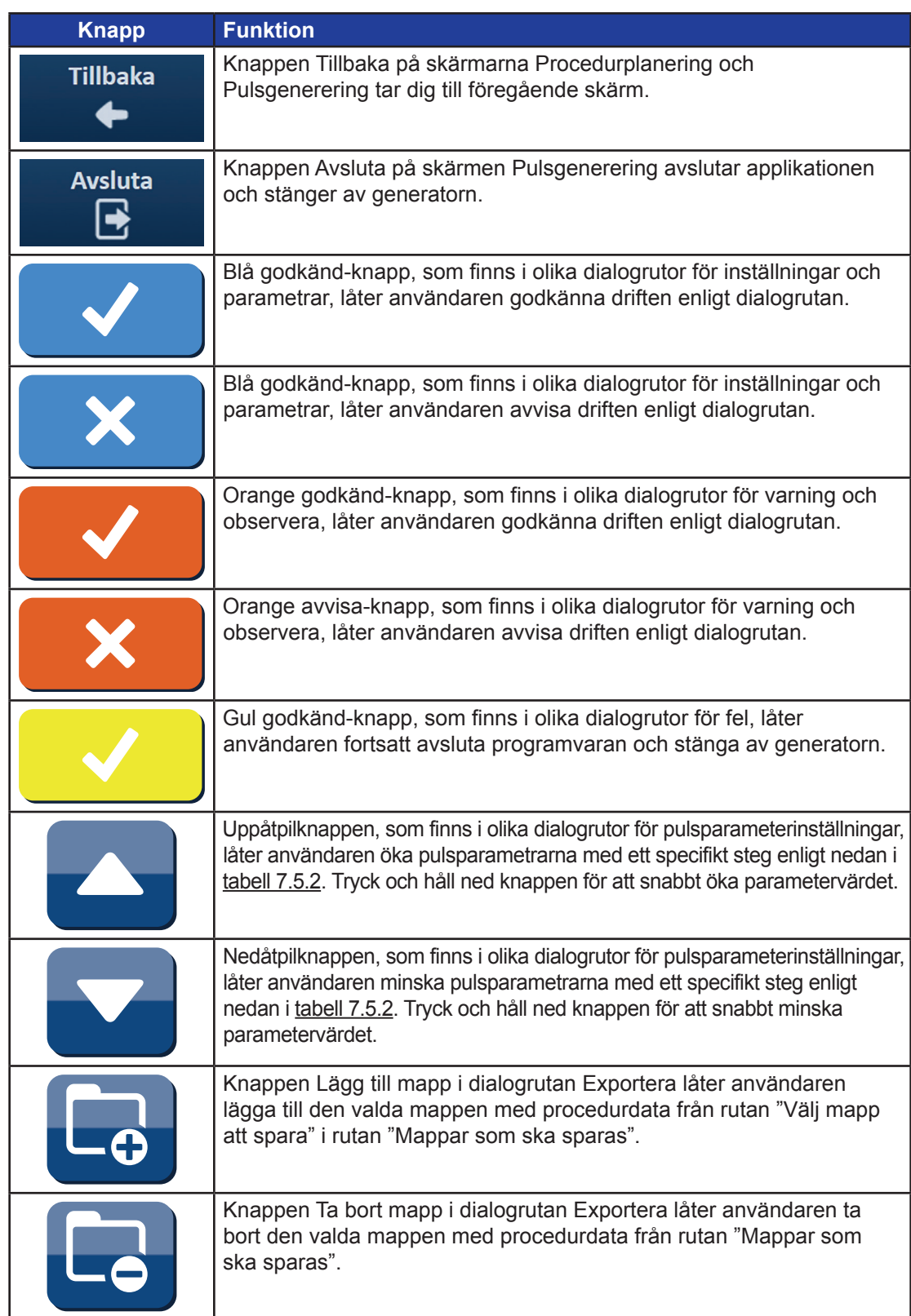

NanoKnife—

 $\mathbf{I}$ 

 $\mathbf{I}$ 

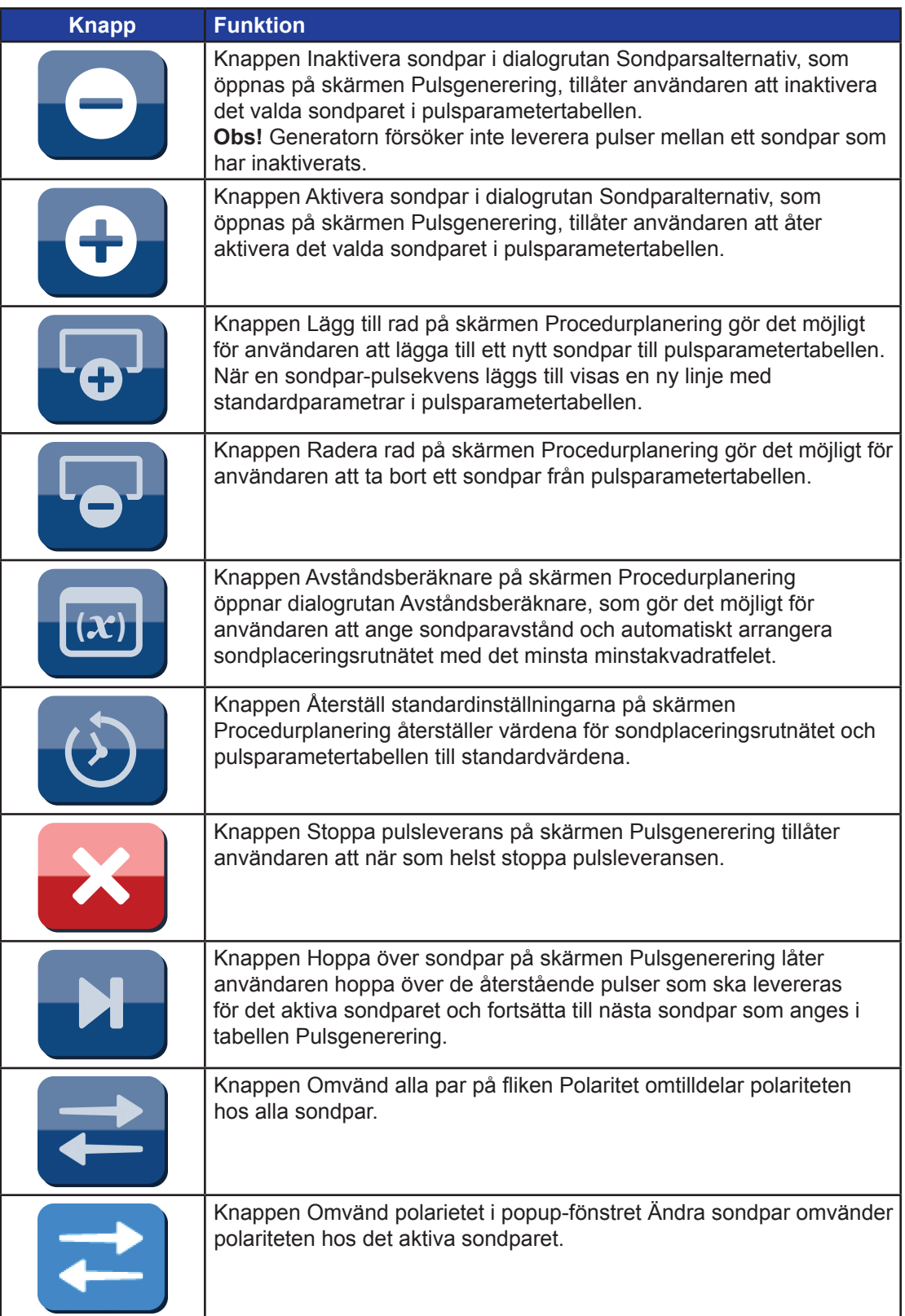

-NanoKnife-

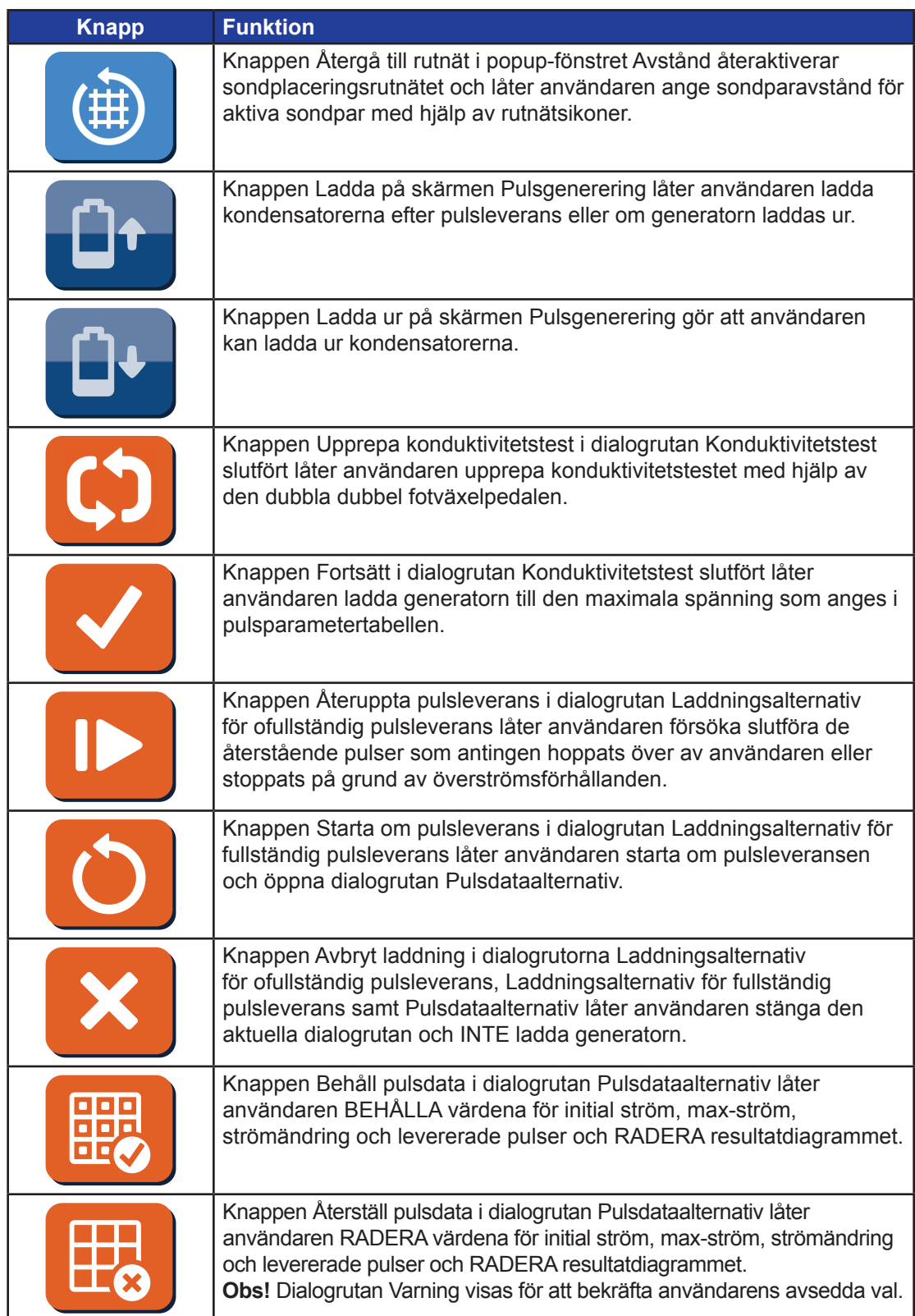

NanoKnife—

 $\mathbf{I}$ 

 $\mathbf{I}$ 

# **5.5 Tabell över statussymboler**

Se tabell 5.5.1 nedan för en lista över statussymboler som visas i NanoKnife-programvaran samt deras definition.

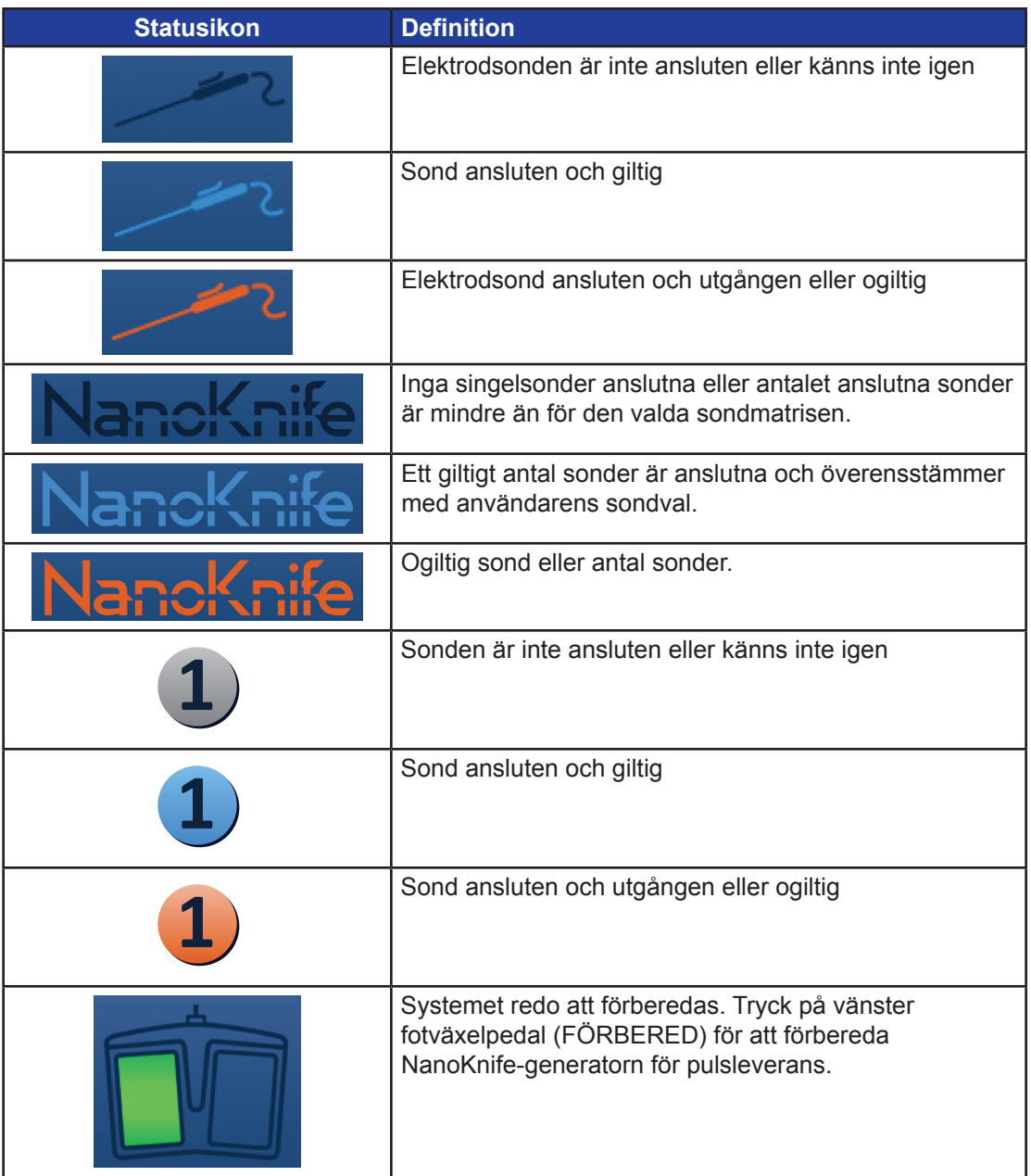

#### **Tabell 5.5.1: Statusikoner och deras definition**

-NanoKnife

Avsnitt 5

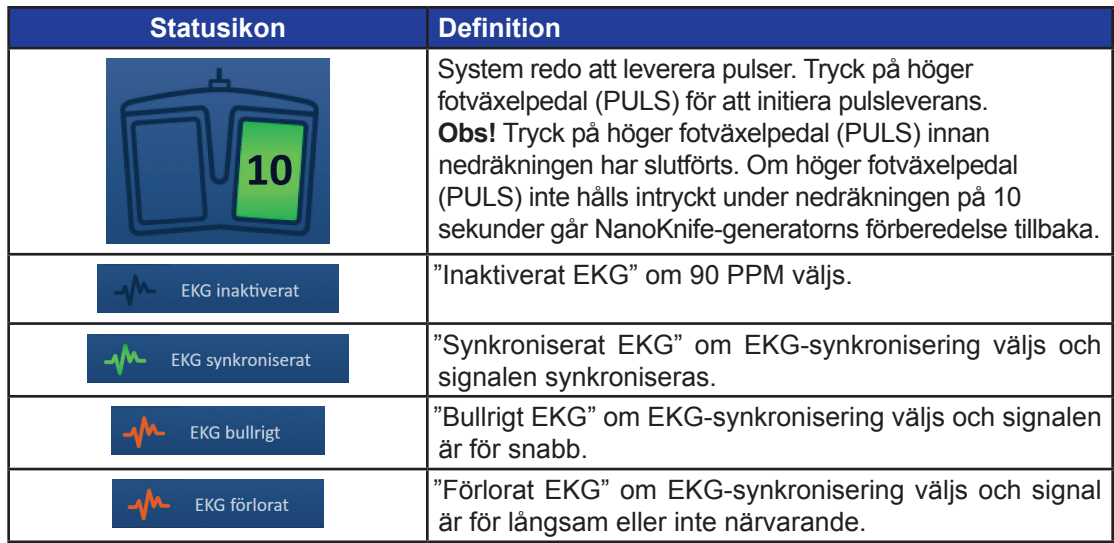

 $\overline{\phantom{a}}$ 

16795933-02 REVA – Svenska Användarhandbok för NanoKnife-systemet Version 3.0

NanoKnife—

 $\mathbf{I}$
# **AVSNITT 6: PROCEDURKONFIGURATION**

## **6.1 Översikt över skärmen Procedurkonfiguration**

Skärmen Procedurkonfiguration visas när NanoKnife-generatorn är påslagen och de automatiska självkontrollerna har slutförts. Skärmen innehåller följande fyra paneler: Patientinformation, Fallinformation, Sondval och Sondanslutningsstatus som beskrivs i följande avsnitt, figur 6.1.1.

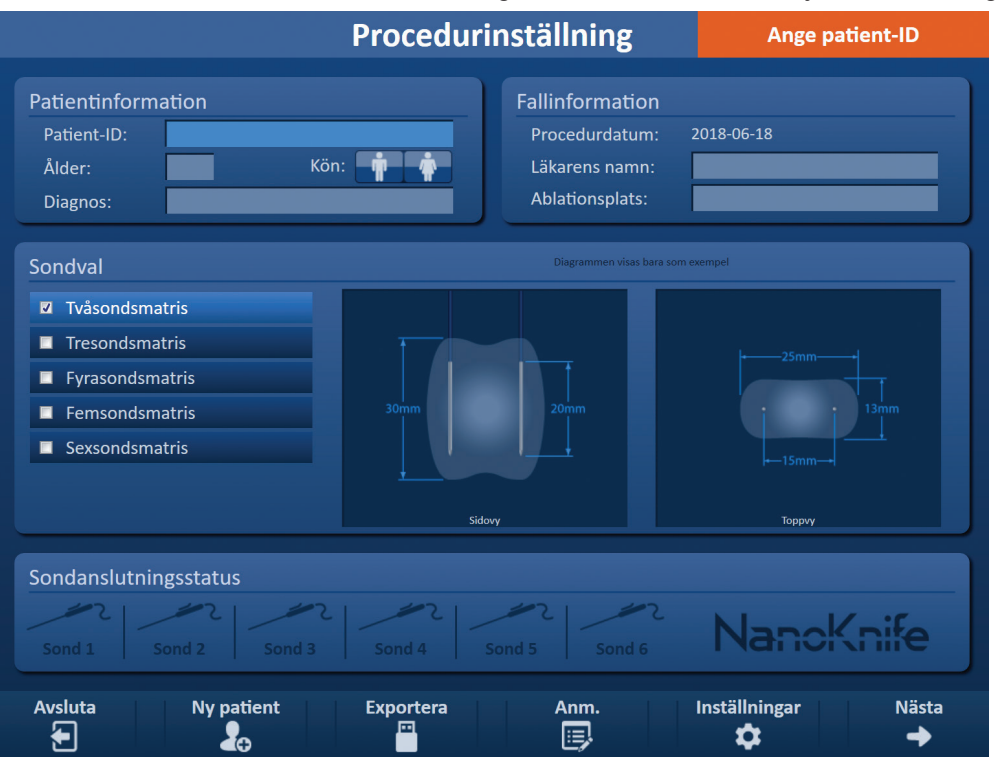

**Figur 6.1.1: Skärmen Procedurkonfiguration**

**Obs!** Användaren samspelar med NanoKnife-programvaran med hjälp av en kombination av tangentbordsinmatningar, knappar på pekplattan och tryck på pekskärmen. I resten av detta dokument kommer termen "Välj" och/eller "Klicka" att referera till ett användardefinierat val, som levereras antingen via ett tangentbord, knapparna på pekplattan eller genom att fysiskt trycka på skärmen.

**Patientinformationspanelen** låter användaren ange eller specificera patientinformation:

- Patient-ID Obligatoriskt, text matas in med tangentbordet. Användaren måste ange ett patient-ID för att kunna gå till nästa skärm.
- Ålder (i år) Valfritt, justeras med  $\triangle / \blacktriangledown$ -knapparna i popup-fönstret.
- Kön Valfritt, anges genom att klicka på  $\mathbf{\hat{T}}$ -knappen eller  $\mathbf{\hat{\hat{T}}}$ -knappen.

• Diagnos – Valfritt, text anges med hjälp av tangentbordet.

**Fallinformationspanelen** låter användaren ange procedurinformation:

- Procedurdatum Automatiskt inställt.
- Läkarnamn Valfritt, text matas in med hjälp av tangentbordet.
- Ablationsplats Valfritt, text matas in med hjälp av tangentbordet.

-NanoKnife

AngioDynamics, Master Manual Template 8.5 in 11in, 156T8511 Rev/Ver. A, Manual, Nanoknife System User Manual Ver 3.0, 16795933-02A\_Swedish

AngioDynamics, Master Manual Template 8.5 in 11in, 156T8511 Rev/Ver. A, Manual, Nanoknife System User Manual Ver 3.0, 16795933-02A\_Swedish

På **Sondvalspanelen** kan användaren välja antal sonder, vilket kallas vald sondmatris. En sido- och toppvy av den valda sondmatrisen visas till höger.

På Sondvalspanelen finns en lista över antalet sonder samt två bildpaneler. Detta gör det möjligt för användaren att välja antalet sonder samt se sido- och toppvyer av ablationsområdets form och storlek. Följande antal sonder går att välja:

- Tvåsondsmatris En oval sondmatris bestående av två (2) singelelektrodsonder
- Tresondsmatris En triangelforamd sondmatris bestående av tre (3) singelelektrodsonder
- Fyrsondsmatris En kvadratformad sondmatris bestående av fyra (4) singelelektrodsonder
- Femsondsmatris En trapetsformad sondmatris bestående av fem (5) singelelektrodsonder
- Sexsondsmatris En rektangelformad sondmatris bestående av sex (6) singelelektrodsonder

**Försiktighet:** Endast den rektangulära konfigurationen med sexsondsmatris stöds för NanoKnife 3.0. Alternativet med den stjärnformade sexsondsmatrisen (med central sond) som tidigare erbjöds med NanoKnife 2.2 är inte tillgänglig. Val av en sexsondsmatris erbjuder inte en konfiguration med en central sond.

Panelen **Sondanslutningsstatus** innehåller sondikoner och NanoKnife-logotypen, och anger det antal sonder som är anslutna till NanoKnife-generatorn. De sex sondikonerna representerar de sex sondanslutningarna som finns på NanoKnife-generatorns främre panel. NanoKnifeprogramvaran kontrollerar varje ansluten sonds utgångstid och autenticitet.

Detaljerade anvisningar om hur du använder skärmen Procedurkonfiguration beskrivs i följande avsnitt.

## **6.2 Patientinformation**

Patientinformationspanelen innehåller textrutorna Patient-ID, Ålder, Ändra kön och Diagnos, figur 6.2.1. Ett patient-ID krävs för att fortsätta till skärmen Procedurplanering. Ålder, kön och diagnos behöver inte anges.

Ange patientens ID i textrutan Patient-ID med tangentbordet. Ett patient-ID kan innehålla siffror och/eller bokstäver.

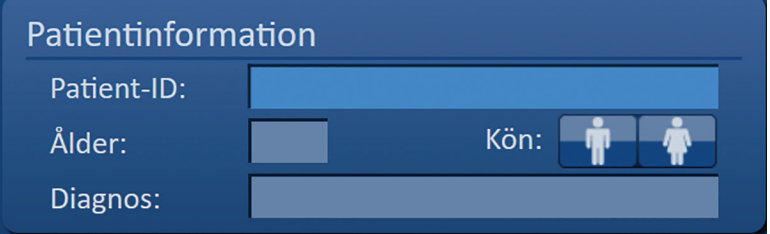

**Figur 6.2.1: Patientinformationspanel**

NanoKnife-

Om användaren lämnar textrutan Patient-ID tom och försöker gå vidare till nästa skärm visas ett popup-fönster, figur 6.2.2. Klicka på √-knappen för att stänga popup-fönstret. Användaren måste ange ett patient-ID för att kunna gå till nästa skärm.

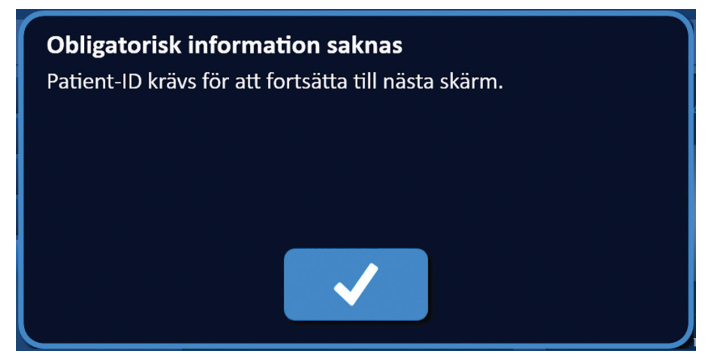

**Figur 6.2.2: Popup-fönstret Obligatorisk information saknas – Patient-ID krävs**

För att ange patientens ålder klickar du på textrutan Ålder som visar popup-fönstret Ålder, figur 6.2.3. Använd  $\blacktriangle$ / $\blacktriangledown$ -knapparna i popup-fönstret för att mata in patientens ålder i år. Klicka på  $\sqrt{\ }$ -knappen för att spara värdet och stänga popup-fönstret. Klicka på  $\mathsf X$ -knappen för att ignorera värdet och stänga popup-fönstret.

**Obs!** Klicka på och håll ner ▲/▼-knapparna för att snabbt ändra värdet.

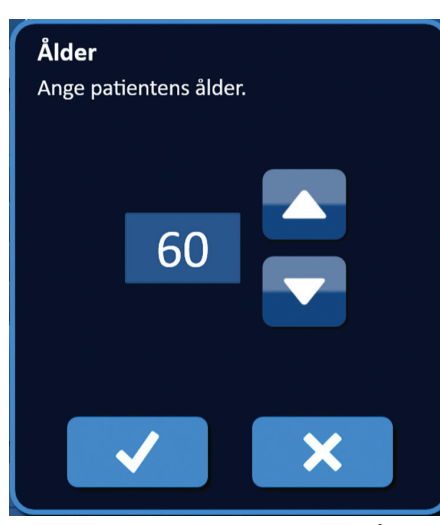

**Figur 6.2.3: Popup-fönstret Ålder**

För att ange patientens kön klickar du på den  $\bar{P}$ -knapp eller  $\bar{P}$ -knapp som matchar patientens kön, tabell 6.2.1.

#### **Tabell 6.2.1: Knapparna Ändra kön**

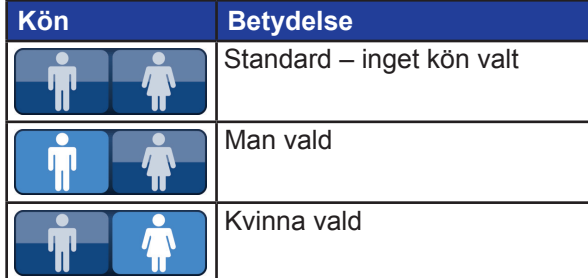

För att ange patientens diagnos klickar du på textrutan Diagnos och anger patientens diagnos med tangentbordet.

**NanoKnife** 

16795933-02 REVA – Svenska

### **6.3 Fallinformation**

Fallinformationspanelen innehåller Procedurdatum och textrutorna Läkarnamn och Ablationsplats, figur 6.3.1. Procedurdatumet är automatiskt inställt. Läkarnamn och ablationsplats behöver inte anges.

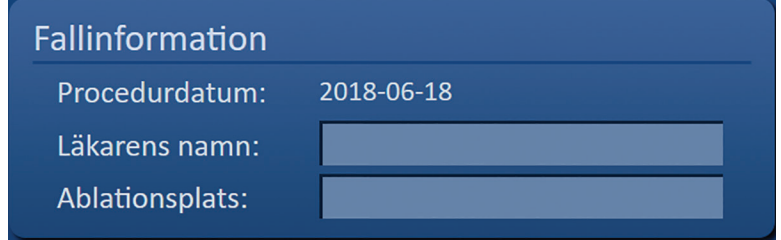

**Figur 6.3.1: Val av fallinformation**

För att ange läkarnamnet klickar du på textrutan Läkarnamn och anger läkarnamnet med tangentbordet. För att ange ablationsplatsen klickar du på textrutan Ablationsplats och anger ablationsplatsen med tangentbordet.

#### **6.4 Sondval**

På Sondvalspanelen finns en lista över antalet sonder samt två bildpaneler, figur 6.4.1. På Sondvalspanelen kan användaren välja antal sonder, vilket kallas vald sondmatris. En sido- och toppvy av den valda sondmatrisen visas till höger.

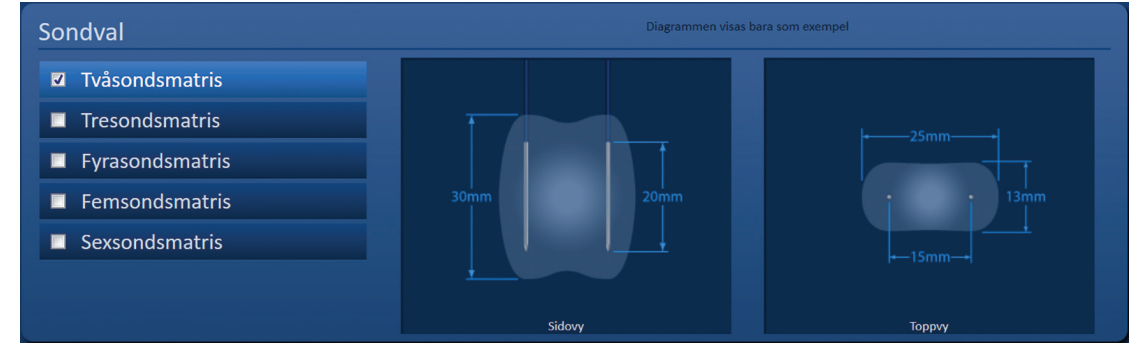

**Figur 6.4.1: Sondval**

Användaren bör välja ett antal sonder baserat på storleken och formen hos målområdet för ablation. Alla ablationprocedurer som använder NanoKnife-systemet bör baseras på bildmätningar med användning av klinisk bedömning.

På Sondvalspanelen finns en lista över antalet sonder: Tvåsondsmatris, Tresondsmatris, Fyrasondsmatris, Femsondsmatris och Sexsondsmatris.

För att välja ett antal sonder klickar du på antalet sonder. En  $\blacktriangledown$  visas i kryssrutan till vänster om den valda sondmatrisen.

NanoKnife-

33

## Tillgängliga sondmatriser som kan väljas från sondvalspanelen anges i figur 6.4.2.

#### **Tvåsondsmatris**

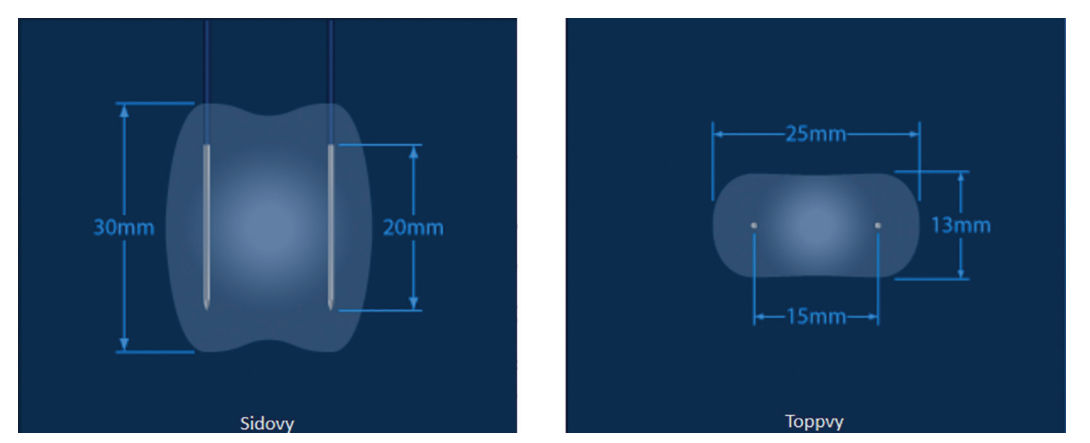

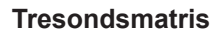

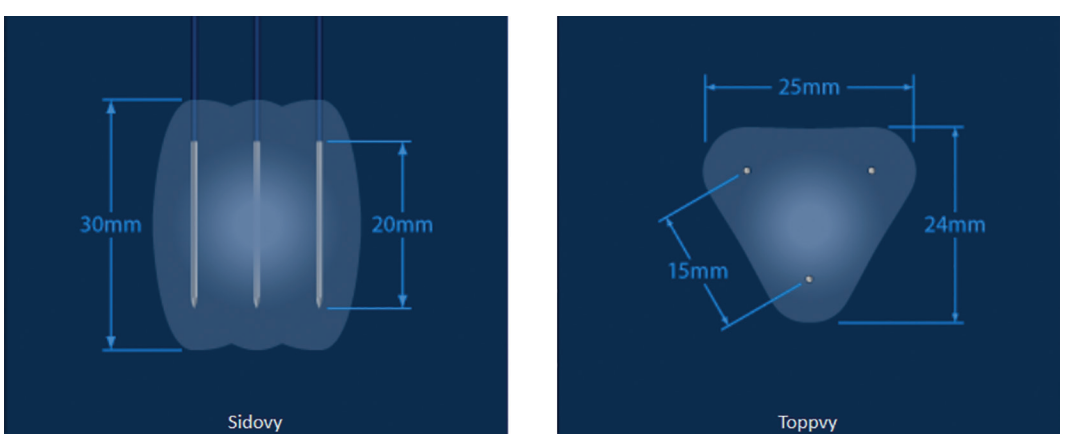

### **Fyrasondsmatris**

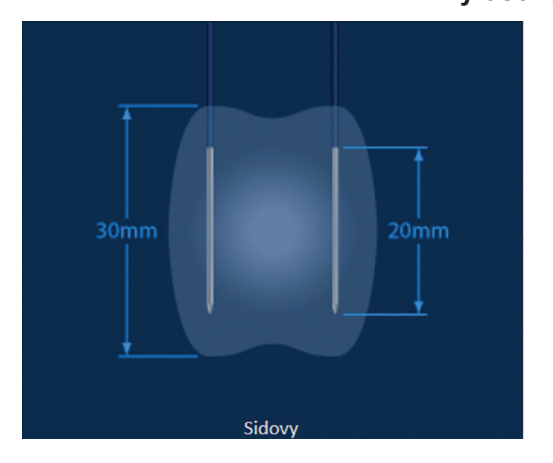

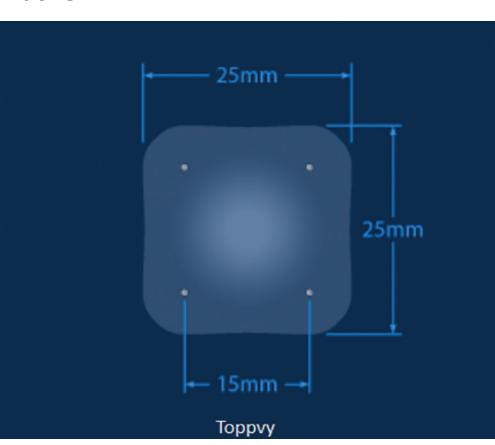

-NanoKnife

#### **Femsondsmatris**

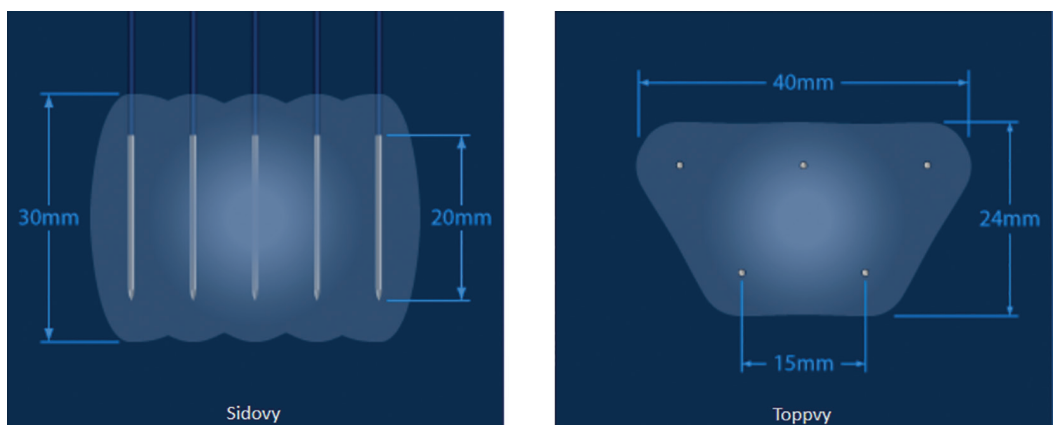

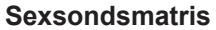

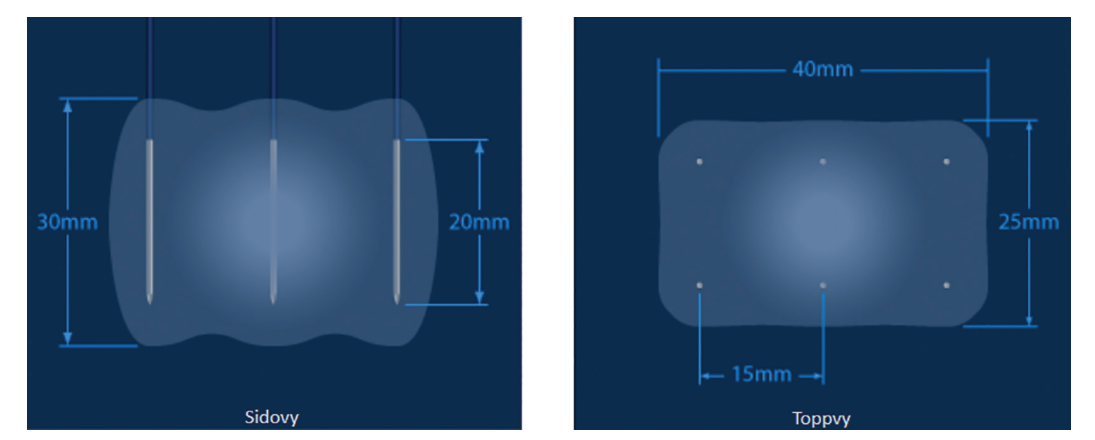

**Figur 6.4.2: Antal sonder**

### **6.5 Sondanslutningsstatus**

Panelen Sondanslutningsstatus innehåller sondikoner och NanoKnife-logotypen, och anger det antal sonder som är anslutna till NanoKnife-generatorn. De sex sondikonerna representerar de sex sondanslutningarna som finns på NanoKnife-generatorns främre panel, figur 6.5.1. NanoKnife-programvaran kontrollerar varje ansluten sonds utgångstid och autenticitet.

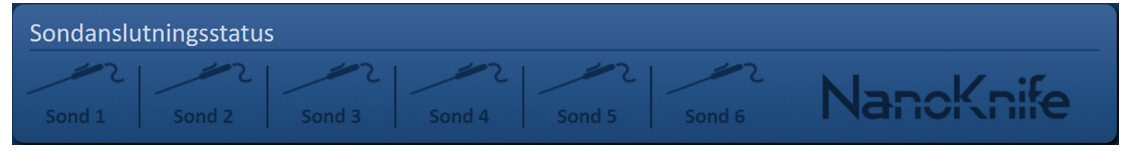

**Figur 6.5.1: Sondanslutningsstatus**

NanoKnife-

35

Varje status för enkel elektrodsond identifieras unikt av NanoKnife-programvaran, tabell 6.5.1.

**Tabell 6.5.1: Sondanslutningsstatus – Sondikon**

| <b>Anslutningsstatus</b> | <b>Betydelse</b>                              |  |  |  |  |  |  |  |
|--------------------------|-----------------------------------------------|--|--|--|--|--|--|--|
|                          | Sonden är inte ansluten eller känns inte igen |  |  |  |  |  |  |  |
|                          | Sond ansluten och giltig                      |  |  |  |  |  |  |  |
|                          | Sond ansluten och utgången eller ogiltig      |  |  |  |  |  |  |  |

NanoKnife-programvaran kan ta upp till 10 sekunder för att avgöra sondanslutningsstatusen för varje sond som har anslutits. När en sond ansluts ändras färgen på sondikonen för att indikera att en sond har anslutits.

|        | Sondanslutningsstatus                 |  |                                   |           |
|--------|---------------------------------------|--|-----------------------------------|-----------|
| Sond 1 | $\mathcal{L}$ $\mathcal{L}$<br>Sond 2 |  | Sond 3   Sond 4   Sond 5   Sond 6 | Nanoknife |

**Figur 6.5.2: Sondanslutningsstatus – Giltiga sonder**

En orange sondikon indikerar att den anslutna sonden är utgången eller ogiltig. Varje enkel elektrodsond har en arbetstid på åtta timmar, som startar när NanoKnife-programvaran känner igen att sonden är ansluten. Vid slutet av åtta timmars arbetstid kommer sonderna att gå ut, figur 6.5.3.

| Sondanslutningsstatus |                                   |  |           |
|-----------------------|-----------------------------------|--|-----------|
| <b>Utgången</b>       | Utgången Utgången Utgången Sond 5 |  | NanoKnife |

**Figur 6.5.3: Sondanslutningsstatus – Utgångna sonder**

**Obs!** Utgångna och ogiltiga sonder måste bytas innan du fortsätter.

Följande krav för sondanslutning måste uppfyllas för att komma åt skärmen Pulsgenerering.

- 1. Det antal sonder som är anslutna till NanoKnife-generatorn matchar den valda sondmatrisen i sondvalspanelen.
- 2. De sonder som är anslutna till NanoKnife-generatorn är utgångna eller ogiltiga.
- 3. Sonderna är anslutna i sekventiell ordning (t.ex. fyra sonder är anslutna till sondanslutning 1, 2, 3 och 4).

-NanoKnife

NanoKnife-logotypen kommer att byta färg för att identifiera om kraven för sondanslutningen är uppfyllda, tabell 6.5.2.

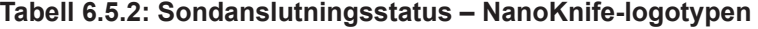

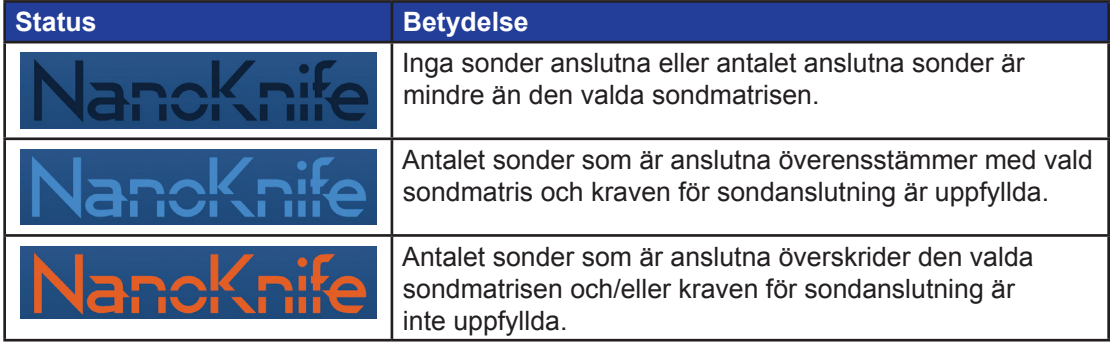

**Obs!** Användaren kan fortfarande komma åt skärmen Procedurplanering för att ange patientoch fallinformation utan ett giltigt antal sonder.

Om användaren inte uppfyller kraven för sondanslutning och försöker gå vidare till skärmen Pulsgenerering visas ett popup-fönster, figur 6.5.4. Klicka på  $\blacklozenge$ -knappen för att stänga popup-fönstret. Användaren måste uppfylla kraven för sondanslutning för att kunna gå vidare till skärmen Pulsgenerering. Gå tillbaka till skärmen Procedurkonfiguration och kontrollera sondanslutningsstatusen.

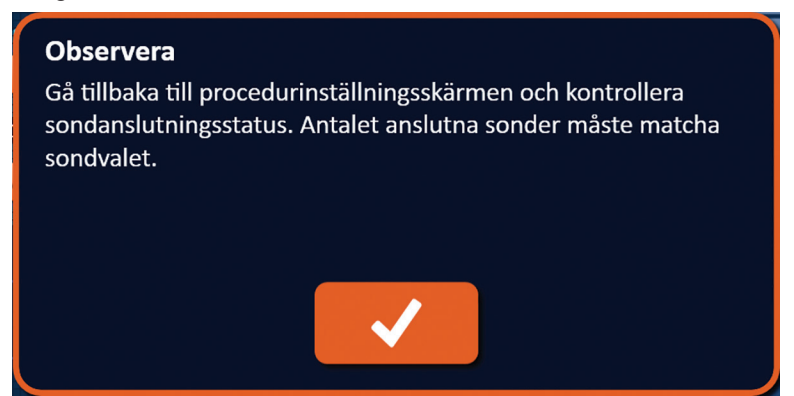

**Figur 6.5.4: Popup-fönstret Kontrollera sondanslutningsstatus**

NanoKnife-

Om antalet anslutna sonder överskrider den valda sondmatrisen blir NanoKnife-logotypen orange, *figur 6.5.5*. Ta bort singelelektrodsonden från Sondanslutning 5 för att uppfylla kraven för sondanslutning.

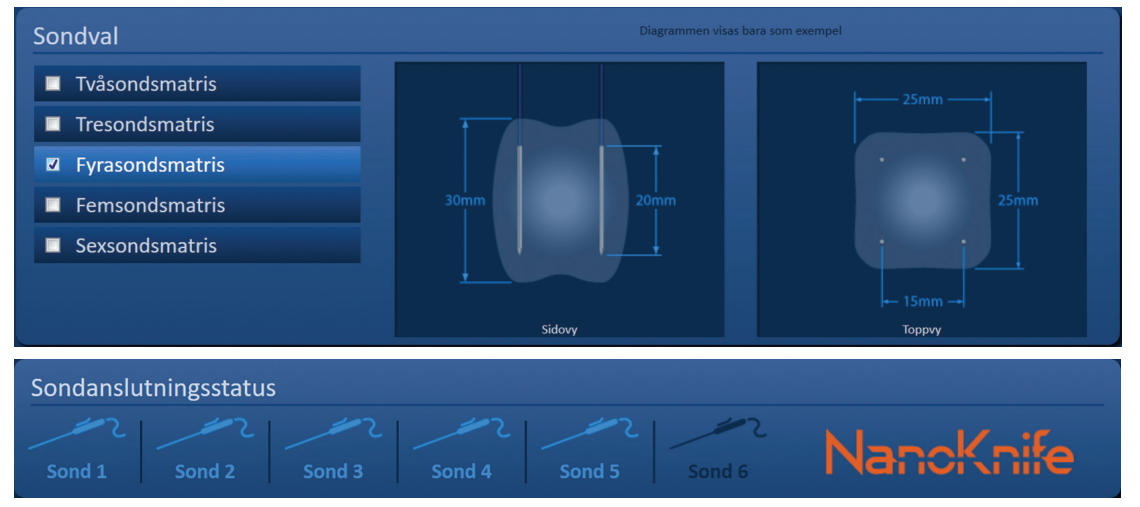

**Figur 6.5.5: Ogiltig sondanslutning – för många sonder anslutna**

**Obs!** Användaren kan återgå till skärmen Procedurkonfiguration för att välja en annan sondtyp och antal sonder när som helst under proceduren.

Om sonderna inte är anslutna i sekventiell ordning blir NanoKnife-logotypen orange, figur 6.5.6. Ompositionera singelelektrodsonden från Sondanslutning 5 till Sondanslutning 4 för att uppfylla kraven för sondanslutning.

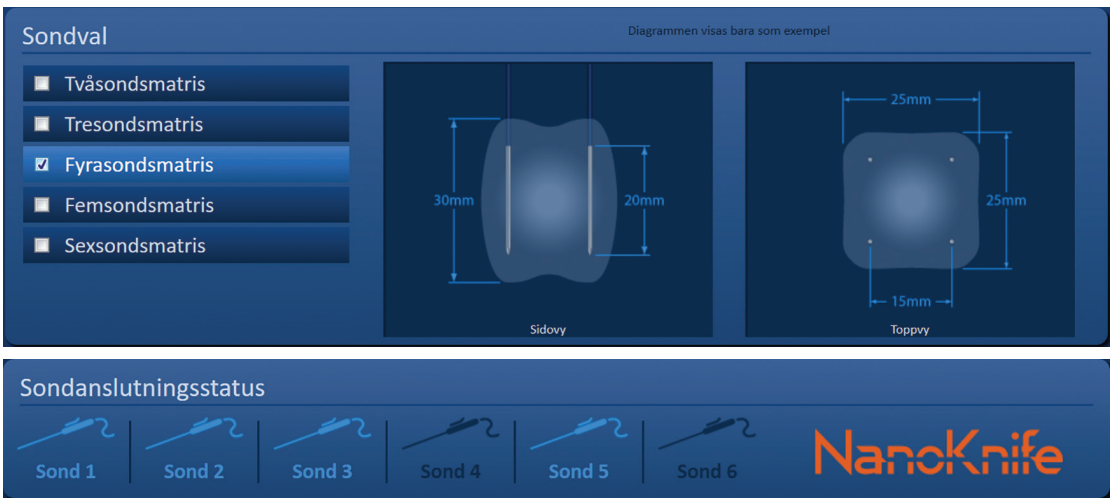

**Figur 6.5.6: Ogiltig sondanslutning – sonder inte anslutna sekventiellt**

**Obs!** En sond kan användas med en annan NanoKnife-generator, men arbetstiden på åtta timmar ändras inte. Sonden går ut åtta timmar efter att den anslutits och känts igen av den första NanoKnife-generatorn.

-Nancknife

AngioDynamics, Master Manual Template 8.5 in 11in, 156T8511 Rev/Ver. A, Manual, Nanoknife System User Manual Ver 3.0, 16795933-02A\_Swedish

AngioDynamics, Master Manual Template 8.5 in 11in, 156T8511 Rev/Ver. A, Manual, Nanoknife System User Manual Ver 3.0, 16795932-02A\_Swedish

38

## **6.6 Inställning av pulsleveransläge**

Användaren kan ändra pulsleveransläge i dialogrutan Inställningar. Klicka på knappen Inställningar i navigeringsfältet i någon av skärmarna för att komma till dialogrutan Inställningar, figur 6.6.1

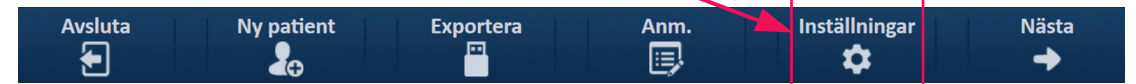

**Figur 6.6.1: Navigationsfält – Inställningsknapp**

Dialogrutan Inställningar består av två pulsleveranslägen, 1) synkroniserat EKG och 2) 90 pulser per minut. Synkroniserat EKG är standardinställningen.

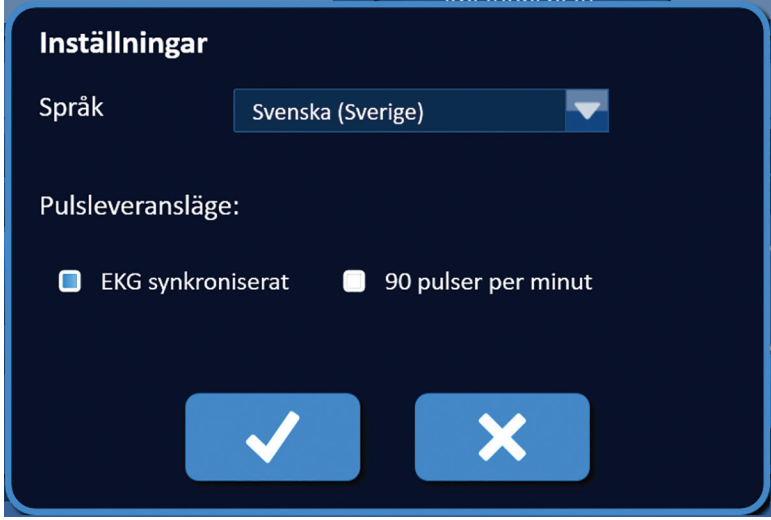

**Figur 6.6.2: Dialogrutan Inställningar – Läget Synkroniserat EKG**

**Varning:** Synkroniserat EKG är den föredragna inställningen om målområdet för ablationen ligger i buk- eller brösthålan. Läger 90 pulser per minut ska inte användas om det målområdet för ablationen ligger i bukhålan eller brösthålan, eftersom det är associerat med en signifikant ökning av risken för arytmi.

#### **6.6.1 Hur du ändrar pulsleveransläge till 90 PPM**

Klicka på knappen Inställningar  $\bigtriangleup$  i navigeringsfältet för att komma till dialogrutan Inställningar. Klicka på alternativknappen 90 pulser per minut. Popup-fönstret Varning visas, figur 6.6.3.

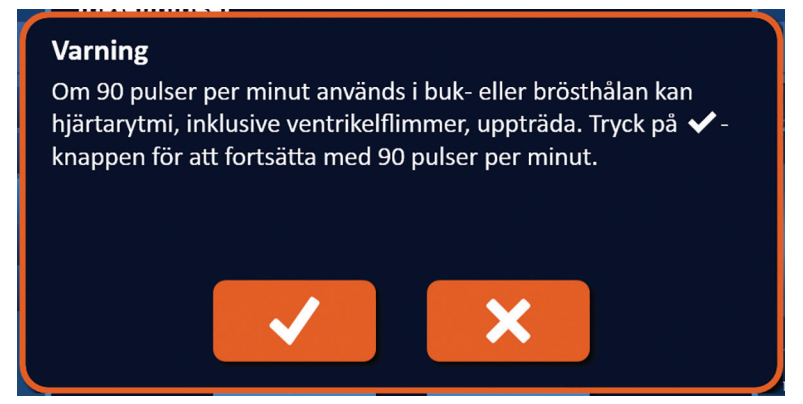

**Figur 6.6.3: Popup-fönstret Tidsvarning för puls**

NanoKnife-

Klicka på  $\checkmark$ -knappen för att ändra pulsleveransläge till 90 pulser per minut och stänga popup-fönstret Varning. Om du klickar på  $\mathsf{X}$ -knappen ändras inte pulsleveransläget och popup-fönstret sängs.

Klicka på  $\checkmark$ -knappen i dialogrutan Inställningar för att bekräfta att pulsleveransläget ändras och stäng dialogrutan Inställningar, figur 6.6.4. Klicka på  $\mathsf{X}$ -knappen för att inte ändra pulsleveransläget och stänga dialogrutan Inställningar.

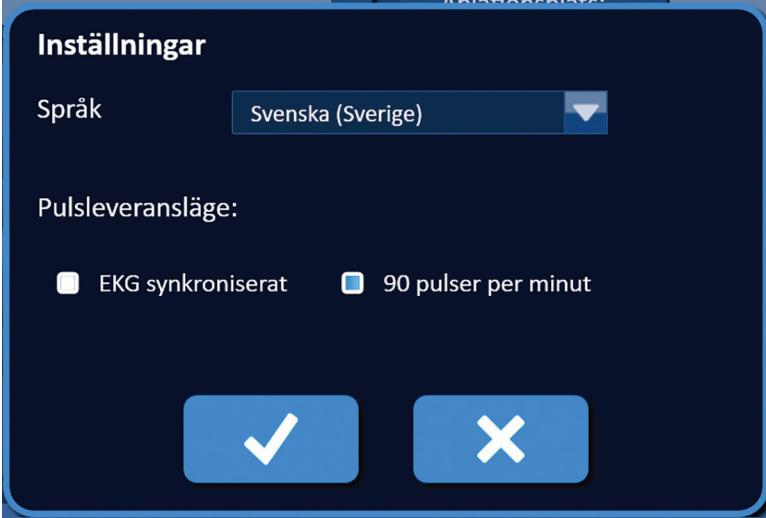

**Figur 6.6.4: Dialogrutan Inställningar – Läget 90 pulser per minut**

#### **6.6.2 Hur du ändrar pulsleveransläge till synkroniserat EKG**

Klicka på knappen Inställningar  $\clubsuit$  i navigeringsfältet för att komma till dialogrutan Inställningar. Klicka på alternativknappen Synkroniserat EKG.

Klicka på ↓-knappen i dialogrutan Inställningar för att bekräfta att pulsleveransläget ändras till Synkroniserat EKG och stänga dialogrutan Inställningar.

### **6.7 Fallnoteringar**

Användaren kan logga fallnoteringar under proceduren med hjälp av dialogrutan Fallnoteringar. Klicka på knappen Noteringar  $\Box$  i navigeringsfältet i en av skärmarna för att komma till dialogrutan Fallnoteringar, figur 6.7.1.

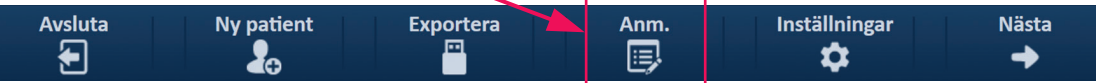

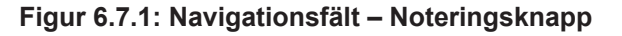

Dialogrutan Fallnoteringar innehåller två textrutor, figur 6.7.2. Den mörkblå textrutan längst upp i dialogrutan visar en tidsstämplad registrering av fallnoteringar som tidigare har matats in i loggen för fallnoteringar. I den ljusblå textrutan längst ner i dialogrutan matas nya fallnoteringar in.

-NanoKnife

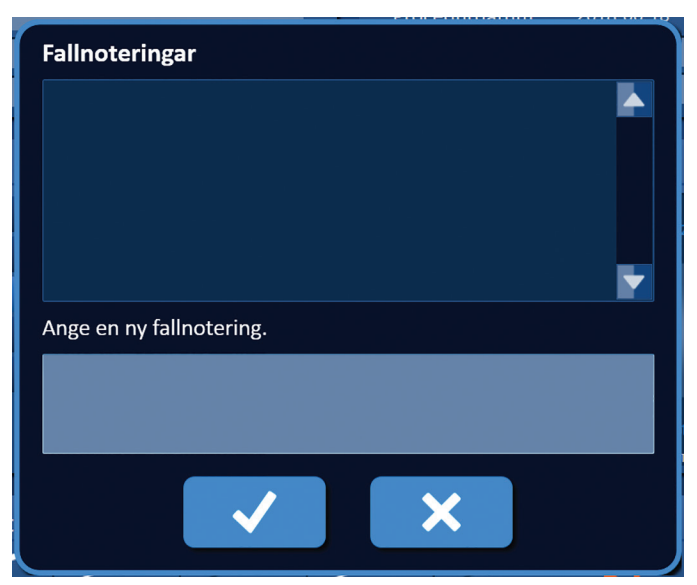

**Figur 6.7.2: Dialogrutan Fallnoteringar**

#### **6.7.1 Hur du matar in Fallnoteringar**

Klicka på knappen Anteckningar i i för att visa dialogrutan Fallnoteringar. Ange en ny notering i den ljusblå textrutan med etiketten "Ange en ny fallnotering", figur 6.7.3.

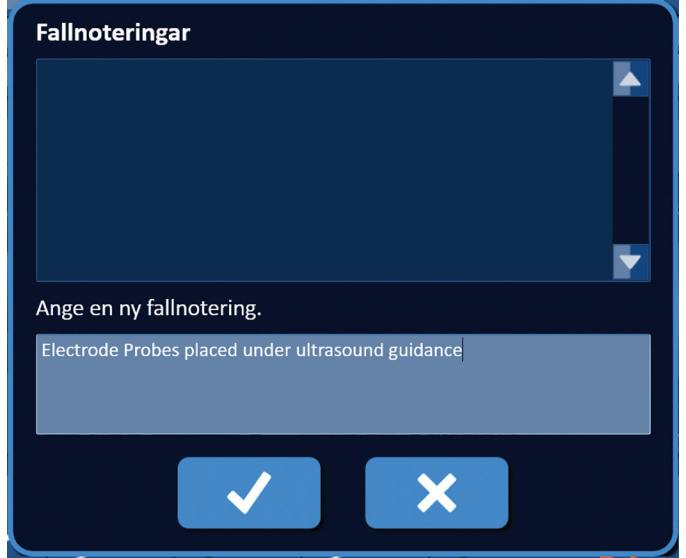

**Figur 6.7.3: Dialogrutan Fallnoteringar – Ny fallnotering** 

Klicka på  $\blacktriangledown$ -knappen för att registrera noteringen och stäng dialogrutan Fallnoteringar. Om du klickar på X-knappen ignoreras den nya noteringen och dialogrutan Fallnoteringar stängs.

NanoKnife-

41

För att registrera ytterligare fallnoteringar eller för att kontrollera att den föregående fallnoteringen spelades in klickar du på knappen Noteringar  $\mathbb{F}$  för att visa dialogrutan Fallnoteringar. Föregående inmatade fallnoteringar visas i den mörkblå textrutan tillsammans med en datum- och tidsstämpel som anger när fallnoteringen lades till i loggen för fallnoteringar, figur 6.7.4.

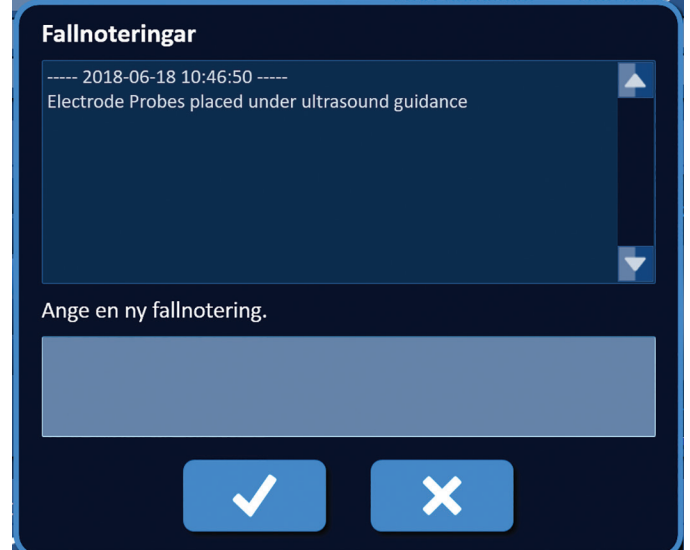

**Figur 6.7.4: Dialogrutan Fallnoteringar – Tidsstämplade noteringar**

## **6.8 Fortsätt till nästa skärm**

När du har slutfört informationsavsnitten klickar du på knappen Nästa  $\rightarrow$  för att fortsätta till skärmen Procedurplanering.

| <b>Avsluta</b><br>ъ | Ny patient<br>ß | <b>Exportera</b><br>⊡ | Anm.<br>≔ | Inställningar | <b>Nästa</b> |  |
|---------------------|-----------------|-----------------------|-----------|---------------|--------------|--|
|                     |                 |                       |           |               |              |  |

**Figur 6.8.1: Navigationsfält – Nästa knapp**

-NanoKnife

# **AVSNITT 7: PROCEDURPLANERING**

## **7.1 Skärmen Procedurplanering**

I skärmen Procedurplanering planerar och matar man in sondplaceringen, och definierar pulsparametrarna. Skärmen inkluderar sondplaceringsrutnätet, inställningar för målområde för ablation och flikar för parametrar och alternativ, figur 7.1.1.

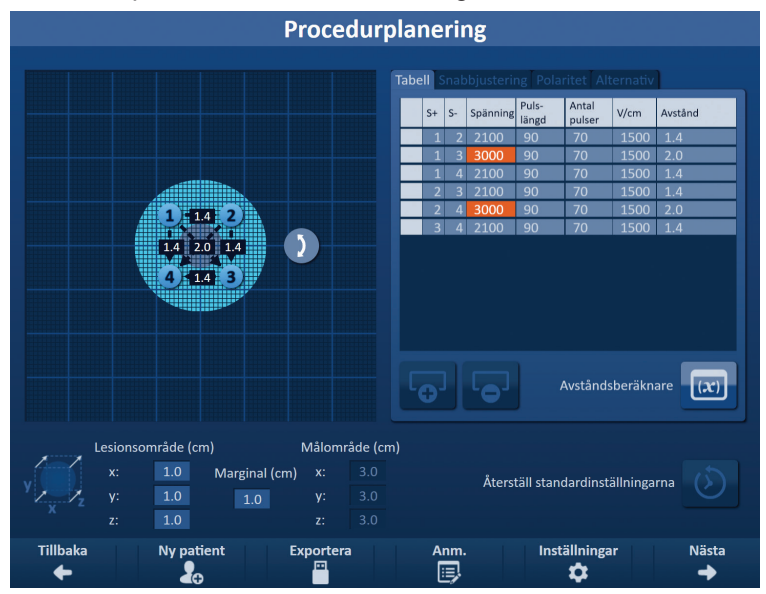

**Figur 7.1.1: Skärmen Procedurplanering**

**Sondplaceringsrutnätet** är ett rutnät på 8 x 8 cm som visar hur den valda sondmatrisen bracketerar ett målområde för ablation. Den valda sondmatrisen visas som ett set rutnätsikoner. Det finns samma antal rutnätsikoner i sondplaceringsrutnätet som det finns sonder i den valda sondmatrisen. Rutnätsikoner kan flyttas inom sondplaceringsrutnätet för att mata in sondparavstånd uppmätta med hjälp av bildutrustning.

**Inställningarna Målområde för ablation** innehåller textrutor med dimensioner för lesionsområde, marginal och målområde. Dimensioner för lesionsområde och marginal kan justeras med hjälp av  $\triangle$ / $\blacktriangledown$ -knapparna i popup-fönstret. Målområdets dimensioner beräknas baserat på värdena för lesion och marginal.

Flikarna **Parametrarna och Alternativ** låter användaren ändra pulsparametrar och slå på eller av funktioner i sondplaceringsrutnätet. Panelen Parametrarna och alternativ innehåller följande fyra flikar: Tabell, Snabbjustering, Polaritet och Alternativ.

- Tabell Visar de detaljerade pulsparametrarna.
- Snabbjustering Justera pulsparametrarna enkelt för alla sondpar.
- Polaritet Justera enkelt polariteten hos ett sondpar eller alla sondpar.
- Alternativ Slå på eller av funktioner i sondplaceringsrutnätet.

Detaljerade anvisningar om hur du använder skärmen Procedurplanering beskrivs i följande underavsnitt.

NanoKnife-

## **7.2 Sondplaceringsrutnät**

**Sondplaceringsrutnätet** är ett rutnät på 8 x 8 cm som visar hur den valda sondmatrisen bracketerar ett målområde för ablation, figur 7.2.1.

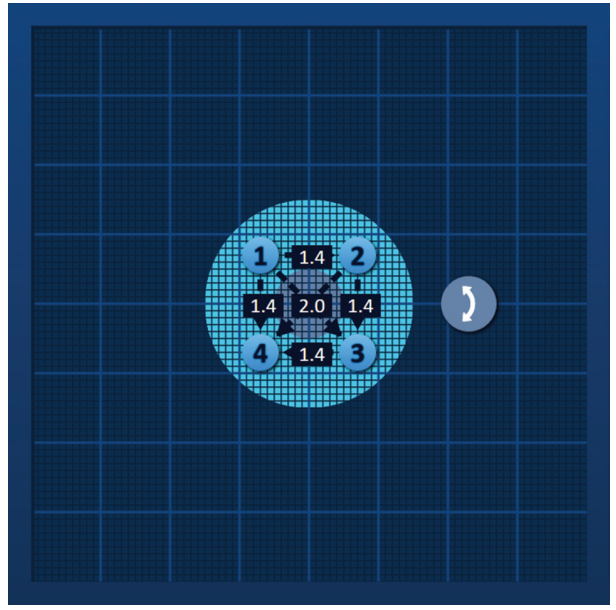

**Figur 7.2.1: Sondplaceringsrutnät**

Stora rutnätslinjer är blå linjer med ett avstånd på 1 cm mellan sig. Mindre rutnätslinjer är mörkblå linjer med ett avstånd på 1 mm mellan sig. Under rutnätslinjerna finns ett tvådimensionellt målområde för ablation. Den mörkgrå cirkeln i mitten av sondplaceringsrutnätet är lesionsområdet. Målområdet omger lesionsområdet på ett bestämt avstånd som kallas marginal. Detaljerade anvisningar om hur du ändrar inställningarna Målområde för ablation beskrivs i avsnitt 7.3.

Varje cirkulär ikon med ett nummer, som kallas en Rutnätsikon, representerar en sond för den valda sondmatrisen. Standardrutnätsikoner är centrerade i sondplaceringsrutnätet och bracketerar målområdet för ablation. Det finns samma antal rutnätsikoner i sondplaceringsrutnätet som det finns sonder i den valda sondmatrisen. Varje rutnätsikon är färgad och numrerad för att representera sondanslutningsstatus, tabell 7.2.1.

| <b>Rutnätsikon</b> | <b>Betydelse</b>                                 |
|--------------------|--------------------------------------------------|
|                    | Sonden är inte ansluten eller känns inte<br>igen |
|                    | Sond ansluten och giltig                         |
|                    | Sond ansluten och utgången eller ogiltig         |

**Tabell 7.2.1: Sondplaceringsrutnät – Rutnätsikoner**

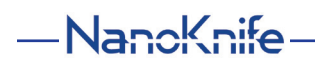

Swedish

Streckade linjer som ansluter rutnätsikoner representerar aktiva sondpar. Aktiva sondpar ingår i tabellen Pulsparametrar. Varje aktivt sondpar visar ett värde för sondparavståndet i centimeter, avrundat till närmaste tiondel. De streckade pilhuvudena pekar mot den negativa sonden (S-) för att representera polariteten hos det aktiva sondparet, figur 7.2.2.

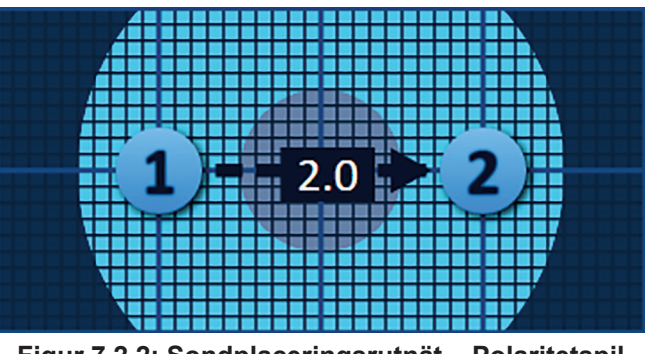

**Figur 7.2.2: Sondplaceringsrutnät – Polaritetspil**

Rutnätsikoner kan flyttas inom sondplaceringsrutnätet för att mata in sondparavstånd uppmätta med hjälp av bildutrustning. Klicka på och dra en rutnätsikon för att välja och flytta den. Rutnätsikonens nummer ändrar färg till ljusgrönt, vilket indikerar att det har valts och kan flyttas. Rutnätsikonen kan avmarkeras genom att klicka på den igen.

**Obs!** Rutnätsikonerna kan flyttas i steg om 1 mm med hjälp av tangentbordets piltangenter.

Flera rutnätsikoner kan väljas och flyttas samtidigt. Håll in Ctrl-tangenten på tangentbordet och klicka på varje rutnätsikon som ska flyttas. Använd tangentbordets piltangenter för att flytta de valda rutnätsikonerna som en grupp, figur 7.2.3.

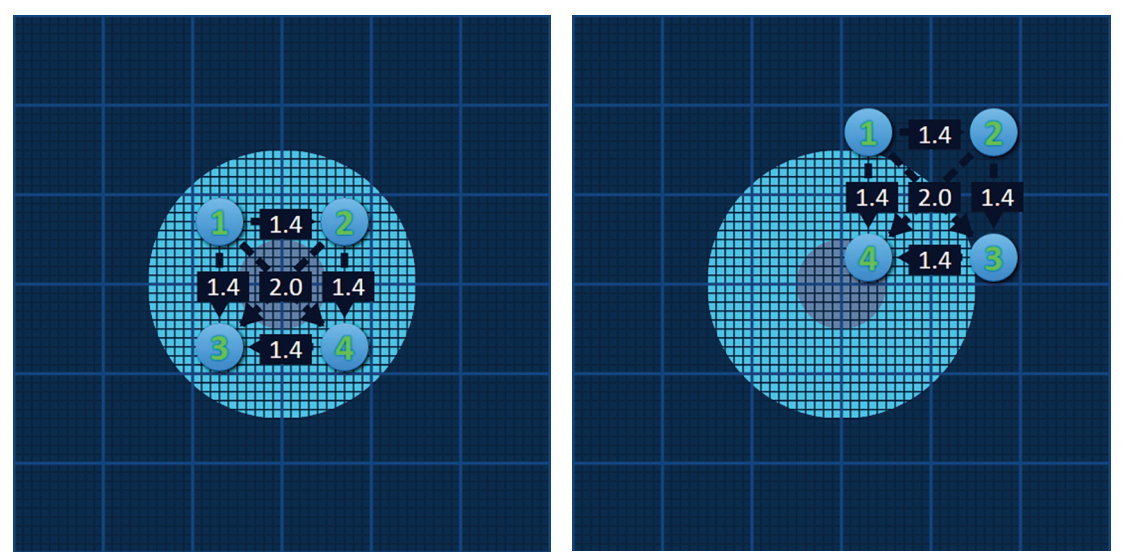

**Figur 7.2.3: Sondplaceringsrutnät – Välja och flytta flera rutnätsikoner**

**Obs!** Om du klickar på knappen Återställ standardinställningarna (b) kommer värdena för sondplaceringsrutnätet och Pulsparametertabellen att återställas till standardvärdena.

NanoKnife-

## **7.3 Inställningar för målområdet för ablation**

Inställningarna Målområde för ablation finns direkt under sondplaceringsrutnätet och innehåller textrutor med dimensioner för lesionsområde, marginal och målområde, figur 7.3.1.

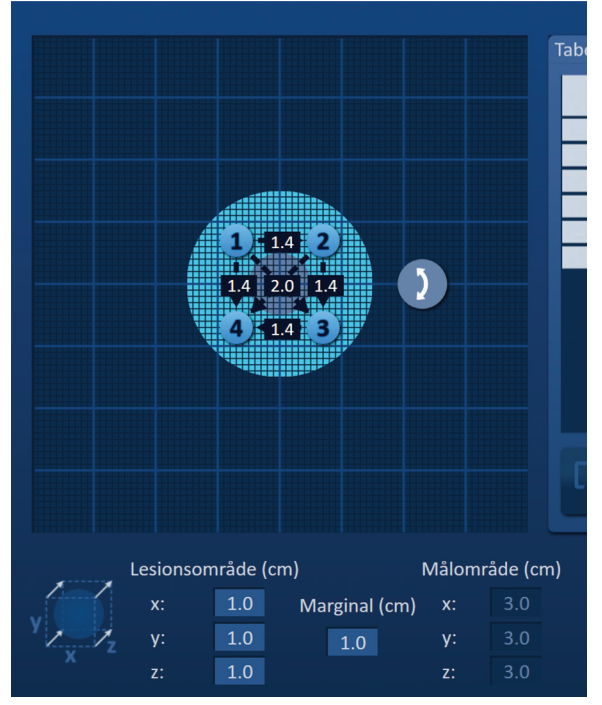

**Figur 7.3.1: Inställningar för målområdet för ablation och sondplaceringsrutnät**

Lesionsområdet representeras som en mörkgrå cirkel i mitten av sondplaceringsrutnätet. Målområdet omger lesionsområdet på ett bestämt avstånd som kallas marginal. Standarddimensionerna för lesionsområdet är 1,0 cm x 1,0 cm x 1,0 cm, figur 7.3.2. Standardmarginalen är inställd på 1,0 cm. Målområdet beräknas med hjälp av inställningarna för målområde och marginal.

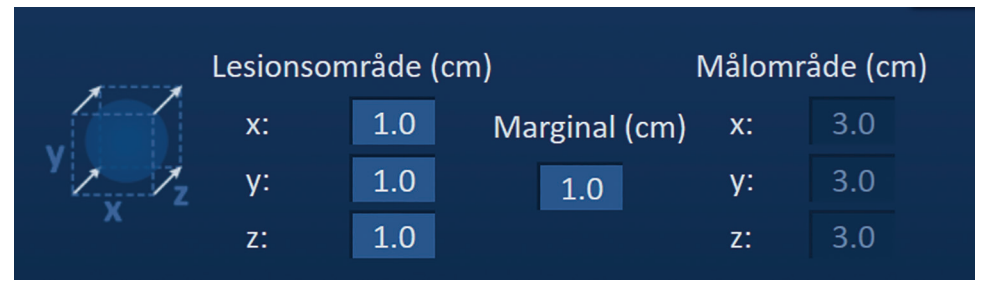

**Figur 7.3.2: Inställningar för målområdet för ablation – Standardvärden**

**Obs!** Ändringar i inställningarna Målområde för ablation är valfria och ändrar inte någon pulsleveransparameter.

Det finns tre textrutor för inställning av lesionsområde som representerar de 3 diametrarna för mållesionen i X-, Y- och Z-axeln. Värdena för lesionsområdet X och Y är mållesionens bredd och höjd som är vinkelräka mot den förutsedda sondplaceringens bana. Värdet för lesionsområdet Z är mållesionens diameter, som löper längs den förutsedda sondplaceringens bana. Procedurplaneringskuben till vänster om inställningarna för lesionsområde är en grafisk representation av fyra sonder som bracketerar en lesion för att hjälpa användaren att bestämma mållesionen och sondplaceringens orientering.

-NanoKnife

Avsnitt 7

Swedish

För att ändra lesionsområdets bredd klickar du på textrutan med etiketten "x", för att visa popup-fönstret Lesionsområde, figur 7.3.3. Använd  $\blacktriangle$  -knapparna i popup-fönstret för att mata in lesionsområdets bredd i centimeter. Klicka på  $\blacktriangledown$ -knappen för att spara värdet och stänga popup-fönstret. Klicka på X-knappen för att ignorera värdet och stänga popup-fönstret. Justera lesionsområdets höjd och djup med samma metod.

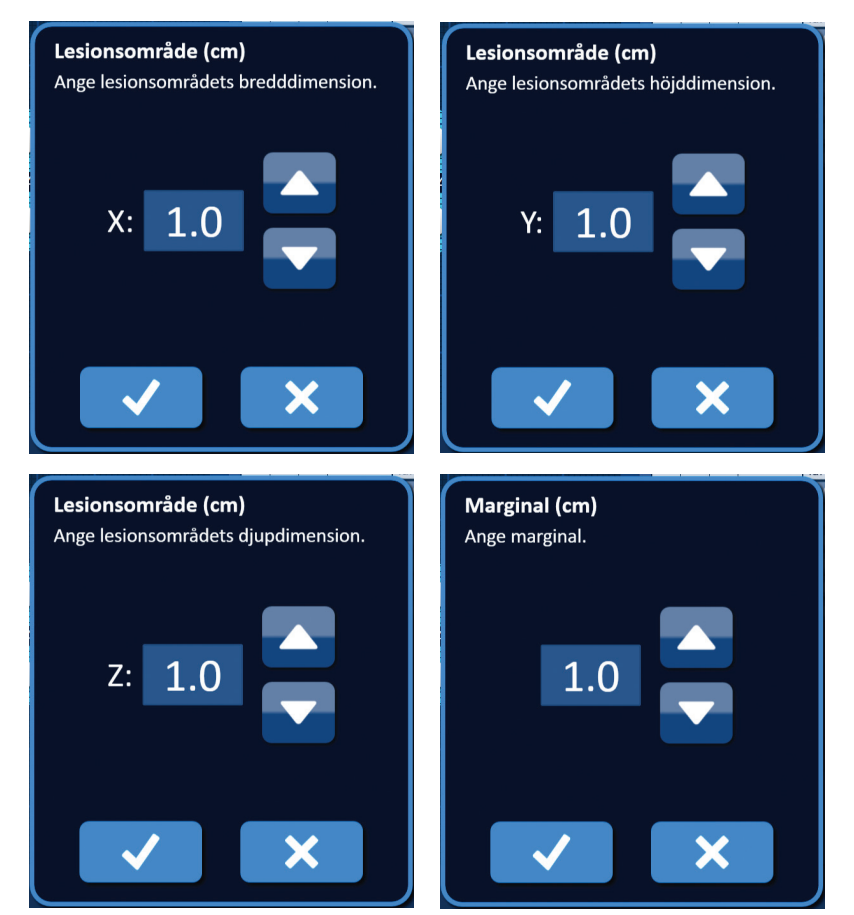

**Figur 7.3.3: Popup-fönstren Inställning för lesionsområde och Inställning för marginal**

När inställningarna för lesionsområde eller marginal ändras uppdaterar NanoKnifeprogramvaran automatiskt målområdets dimensioner, figur 7.3.4.

| Lesionsområde (cm) |     | Målområde (cm) |       |     |  |  |
|--------------------|-----|----------------|-------|-----|--|--|
| $X$ :              | 1.9 | Marginal (cm)  | $X$ . | 3.9 |  |  |
| v:                 | 2.7 | 1.0            | v:    |     |  |  |
| z:                 | 1.6 |                | z:    | 3.6 |  |  |

**Figur 7.3.4: Ändra inställningar för lesionsområde**

Marginalen är avståndet mellan lesionsområdet och målområdet.

**OBSERVERA:** Ändring av marginalinställning bör baseras på klinisk bestämning av den behandlande läkaren.

NanoKnife-

För att ändra marginalinställningen klickar du på textrutan under "Marginal (cm)" för att visa popup-fönstret Marginal, figur 7.3.3. Använd A/ -knapparna i popup-fönstret för att mata in marginalen i centimeter. Klicka på  $\checkmark$ -knappen för att spara värdet och stänga popup-fönstret. Klicka på  $\bigtimes$ -knappen för att ignorera värdet och stänga popup-fönstret. Sondplaceringsrutnätet kommer att uppdateras för att spegla ändringen, figur 7.3.5.

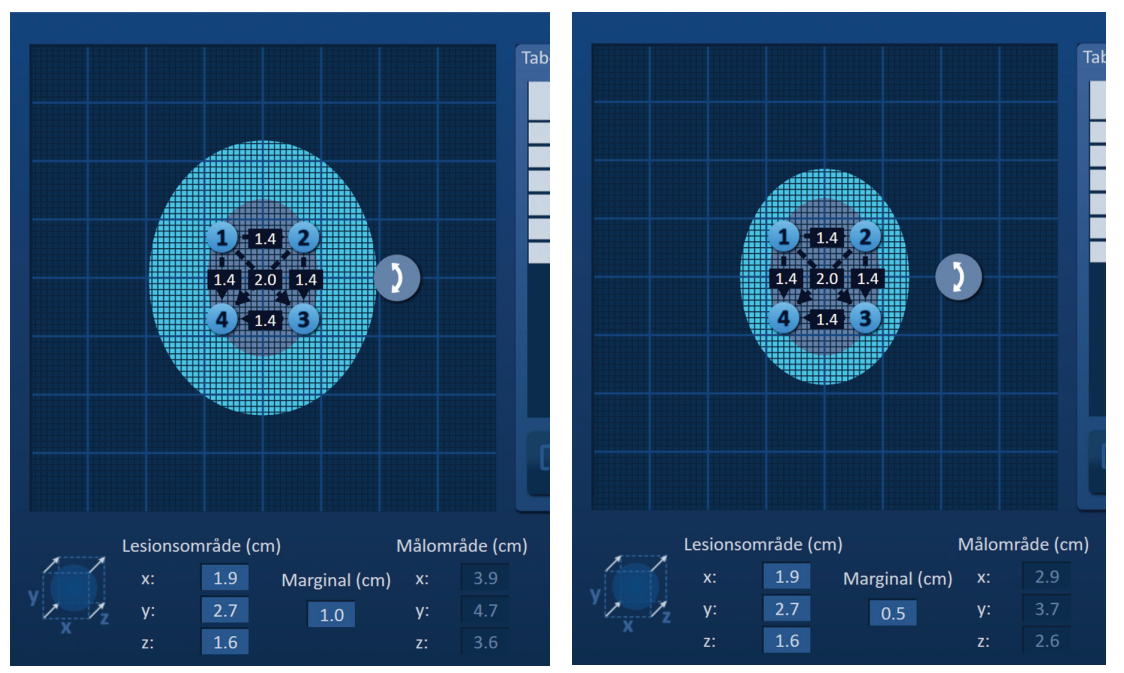

**Figur 7.3.5: Ändra Marginalinställningen**

## **7.4 Rotationshandtag för målområdet**

När Rotationshandtaget för målområdet visar  $\lambda$ -symbolen är det i rotationsläge. Användaren kan rotera Lesions- och målområdet upp till 360 grader, medurs eller moturs genom att klicka och dra. Målområdet för ablation roterar kring lesionsområdets mittpunkt i samma riktning som användaren klickar och drar, figur 7.4.1.

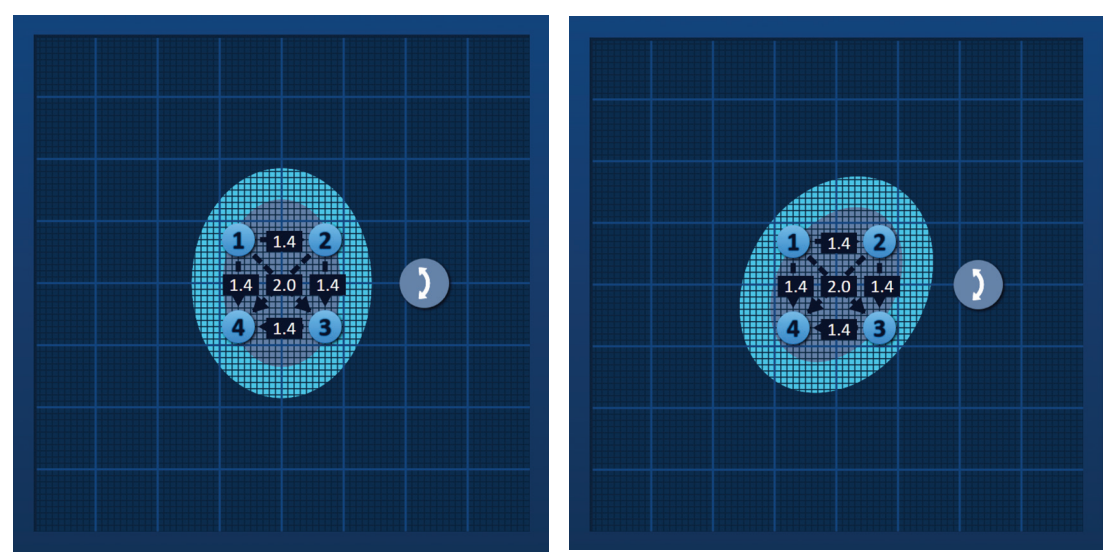

**Figur 7.4.1: Procedurområdesroterare – Rotationsläge**

-Nancknife

**Obs!** Rotationshandtaget för målområdet flyttar sig inte från sin nuvarande position när det används i rotationsläge.

Högerklicka på rotationshandtaget för målområdet för att aktivera översättningsläget. Ikonen för rotationshandtag för målområdet ändras från  $\lambda$  till  $\bigoplus$ , vilket indikerar att översättningsläget har aktiverats. Användaren kan flytta (dvs. översätta) målområdet för ablation till en annan plats i sondplaceringsrutnätet genom att klicka och dra, figur 7.4.2.

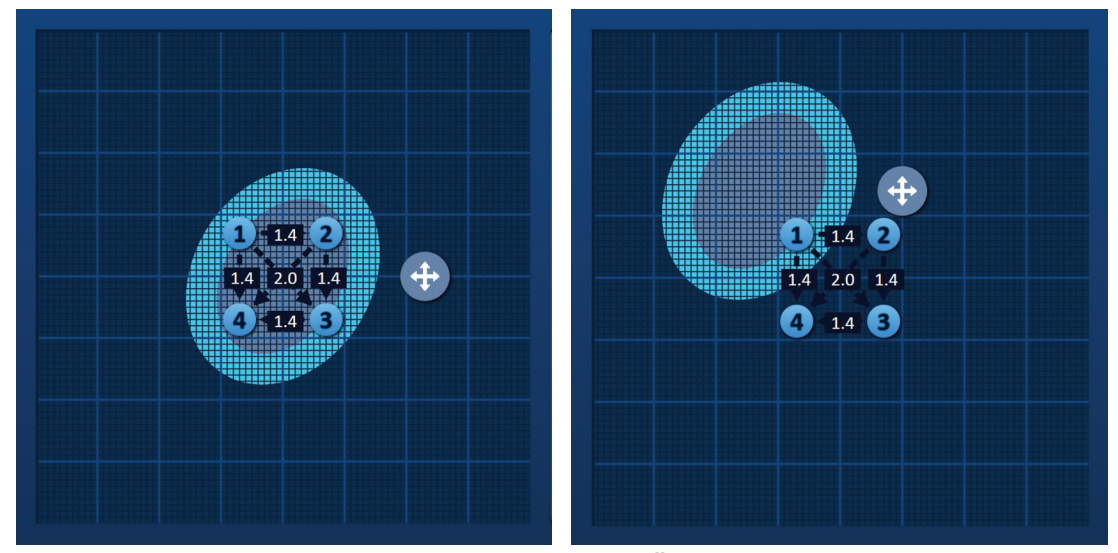

**Figur 7.4.2: Procedurområdesroterare – Översättningsläge**

**Obs!** Rotationshandtaget för målområdet flyttar sig från sin nuvarande position när det används i översättningsläge och är begränsat av sondplaceringsrutnätets yttre kanter.

Användaren kan återställa rotationshandtaget för målområdet genom att högerklicka på rotationshandtaget. Ikonen för rotationshandtag för målområdet ändras från  $\bigoplus$  till  $\bigtriangledown$ , vilket indikerar att rotationsläget har aktiverats.

**Obs!** Om du klickar på knappen Återställ standardinställningarna  $\Omega$  kommer värdena för sondplaceringsrutnätet och Pulsparametertabellen att återställas till standardvärdena.

### **7.5 Pulsparametertabell**

Pulsparametertabellen finns i fliken Tabell och visar standardpulsparametrarna för den valda sondmatrisen, figur 7.5.1. För att uppnå en ablationseffekt levererar NanoKnife-generatorn en serie korta elektriska högspänningspulser mellan ett par singelelektrodsonder, som kallas ett aktivt sondpar. Varje rad i pulsparametertabellen representerar ett aktivt sondpar.

**Obs!** De aktiva sondparen som ingår i pulsparametertabellen anges i sekventiell ordning. Aktiva sondpar kommer att arrangeras om från högsta till lägsta spänning på skärmen Pulsgenerering.

NanoKnife-

Avsnitt 7

49

|                   |                |                | Tabell Snabbjustering Polaritet Alternativ |                |                 |      |         |  |  |  |
|-------------------|----------------|----------------|--------------------------------------------|----------------|-----------------|------|---------|--|--|--|
|                   | $S+$           | $S-$           | Spänning                                   | Puls-<br>längd | Antal<br>pulser | V/cm | Avstånd |  |  |  |
|                   | $\mathbf{1}$   | $\overline{2}$ | 2100                                       | 90             | 70              | 1500 | 1.4     |  |  |  |
|                   | $\overline{1}$ | 3              | 3000                                       | 90             | 70              | 1500 | 2.0     |  |  |  |
|                   | $\mathbf{1}$   | 4              | 2100                                       | 90             | 70              | 1500 | 1.4     |  |  |  |
|                   | $\overline{2}$ | 3              | 2100                                       | 90             | 70              | 1500 | 1.4     |  |  |  |
|                   | $\overline{2}$ | 4              | 3000                                       | 90             | 70              | 1500 | 2.0     |  |  |  |
|                   | 3              | 4              | 2100                                       | 90             | 70              | 1500 | 1.4     |  |  |  |
|                   |                |                |                                            |                |                 |      |         |  |  |  |
| Avståndsberäknare |                |                |                                            |                |                 |      |         |  |  |  |

**Figur 7.5.1: Pulsparametertabell**

Pulsparametertabellen innehåller: Kolumnerna S+, S-, Spänning, Pulslängd, Antal pulser, V/cm och Avstånd. Under tabellen finns knapparna Lägg till rad, Radera rad och Avståndsberäknare. Varje pulsparameter definieras i tabell 7.5.1.

| <b>Pulsparameter</b> | <b>Definition</b>                                                                                                    |  |  |  |  |  |  |  |
|----------------------|----------------------------------------------------------------------------------------------------|--|--|--|--|--|--|--|
| $S+$                 | Det aktiva sondparets positiva sond.                                                                                                    |  |  |  |  |  |  |  |
| S-                   | Det aktiva sondparets negativa sond.                                                                                                    |  |  |  |  |  |  |  |
| Spänning             | Maximal spänning för varje levererad puls mellan det aktiva sondparet<br>med enheter i Volt (V).                                            |  |  |  |  |  |  |  |
| Pulslängd            | Varaktighet för varje levererad puls med enheter i mikrosekunder (µsec).                                                                    |  |  |  |  |  |  |  |
| Antal pulser         | Avsett antal pulser som ska levereras mellan det aktiva sondparet.                                                                          |  |  |  |  |  |  |  |
| V/cm                 | Volt per centimeter - en faktor multiplicerad med sondparavståndet för<br>att beräkna det aktiva sondparets spänning med enheter i Volt/cm. |  |  |  |  |  |  |  |
| Avstånd              | Avståndet mellan de positiva och negativa sonderna hos ett aktivt<br>sondpar med enheter i centimeter (cm).                                 |  |  |  |  |  |  |  |

**Tabell 7.5.1: Pulsparametrar och definitioner**

-NanoKnife

50

## **7.5.1 Pulsparameterbegränsningar**

Begränsningar för var och en av pulsparametervärdena visas i tabell 7.5.2.

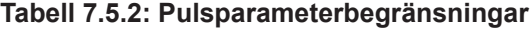

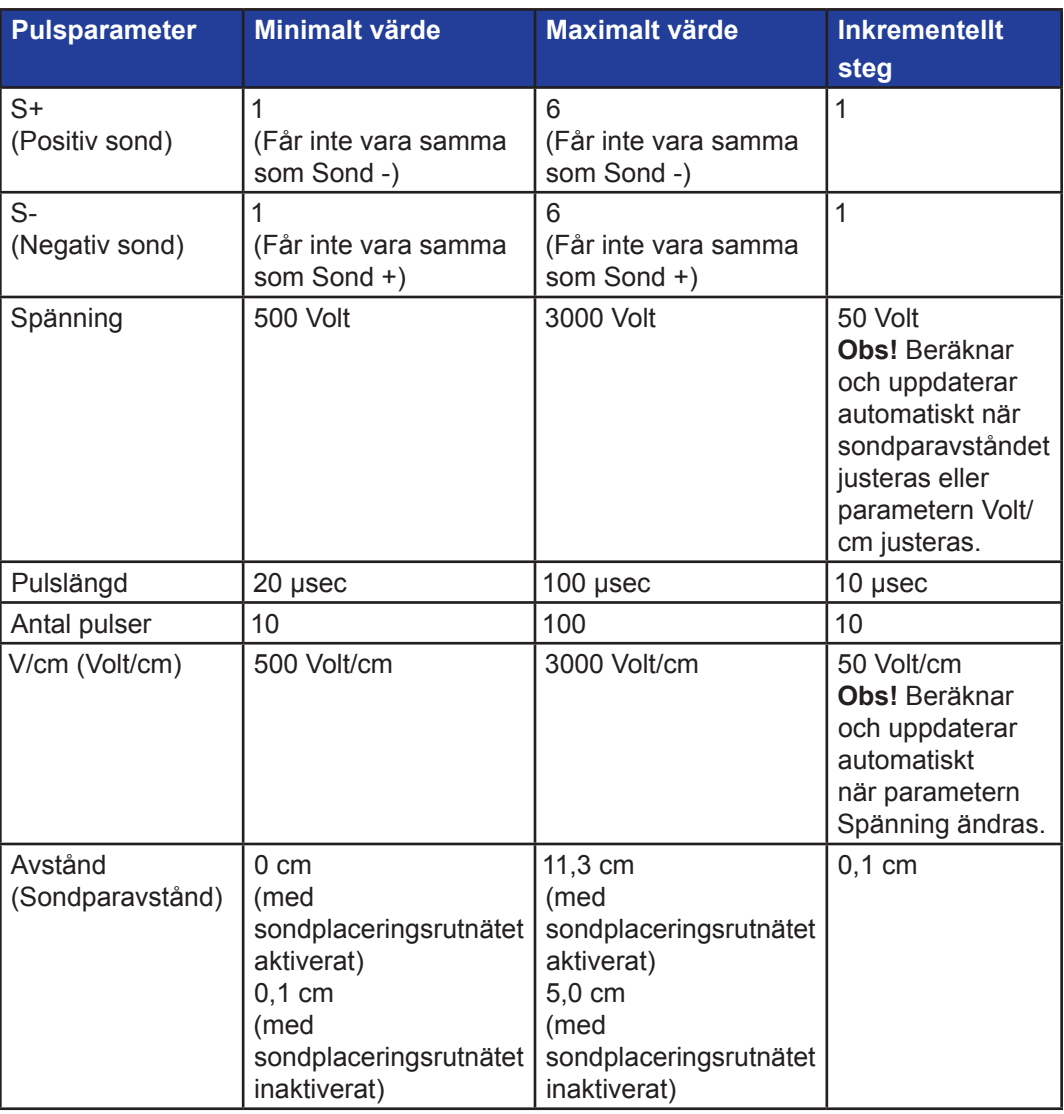

NanoKnife-

Avsnitt 7

51

#### **7.5.2 Hur du ändrar pulsparametrarna**

**OBSERVERA:** Modifiering av pulsparametrar bör baseras på klinisk bestämning av den behandlande läkaren.

För att ändra pulsparametrarna Spänning, Pulslängd, Antal pulser eller V/cm klickar du på den cell som innehåller pulsparametern för att visa ett popup-fönster.

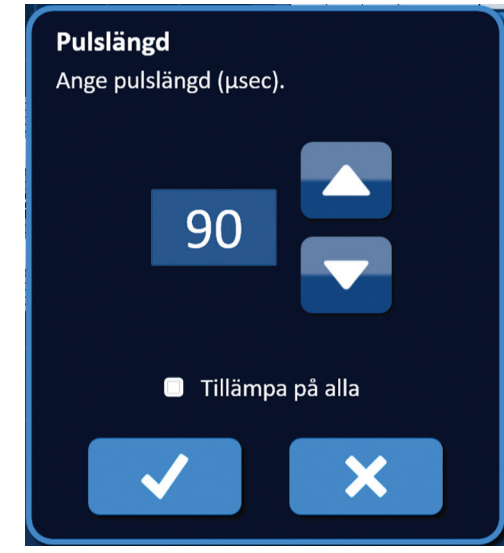

**Figur 7.5.2: Exempel på popup-fönstret Pulsparameter**

Använd  $\blacktriangle$ / $\blacktriangledown$ -knapparna i popup-fönstret för att justera pulsparametern. Klicka på  $\blacktriangleleft$ -knappen för att spara värdet och stänga popup-fönstret. Klicka på  $\mathsf{X}$ -knappen för att ignorera värdet och stänga popup-fönstret. Tabellen Pulsparametrar uppdateras för att spegla ändringen.

Pulsparameterns cellfärg ändras till gul, vilket indikerar att pulsparametern har ändrats av användaren. Pulsparameterns orange celler indikerar att en parameter är inställd på maximal eller minimal inställning. Pulsparameterns cellfyllnadsfärger och betydelse visas i tabell 7.5.3.

| <b>Cellfärg</b> | <b>Betydelse</b>                                                                                                  |  |  |  |  |  |  |  |  |
|-----------------|----------------------------------------------------------------------------------------------------|--|--|--|--|--|--|--|--|
| 1500            | Den mörkgrå cellfyllnadsfärgen indikerar en<br>pulsparameter som för närvarande är inställd<br>på standardvärdet. |  |  |  |  |  |  |  |  |
| 1200            | Den gula cellfyllnadsfärgen indikerar att en<br>pulsparameter är antingen över eller under<br>standardvärdet.     |  |  |  |  |  |  |  |  |
| 3000            | Den orange cellfyllnadsfärgen indikerar att parametern<br>är inställd på maximalt eller minimalt värde.           |  |  |  |  |  |  |  |  |
|                 |                                                                                                    |  |  |  |  |  |  |  |  |

**Tabell 7.5.3: Cellfärger och betydelse för tabellen Pulsparametrar**

**Obs!** Om du klickar på knappen Återställ standardinställningarna  $\ddot{\text{O}}$  kommer värdena för sondplaceringsrutnätet och Pulsparametertabellen att återställas till standardvärdena.

-Nancknife

Swedish

#### **7.5.3 Hur du ändrar pulsparametrar för alla aktiva sondpar**

**OBSERVERA:** Modifiering av pulsparametrar bör baseras på klinisk bestämning av den behandlande läkaren.

För att ändra pulsparametrarna Spänning, Pulslängd, Antal pulser eller V/cm för alla aktiva sondpar klickar du på vilken cell som helst som innehåller pulsparametern för att visa ett popup-fönster. Använd ▲/▼-knapparna i popup-fönstret för att justera pulsparametern. Klicka på alternativknappen Tillämpa på alla. Klicka på  $\blacktriangledown$ -knappen för att spara värdet och stänga popup-fönstret. Klicka på  $\mathsf{X}$ -knappen för att ignorera värdet och stänga popupfönstret. Tabellen Pulsgenerering kommer att uppdateras för att spegla ändringen, figur 7.5.3.

![](_page_59_Figure_3.jpeg)

**Figur 7.5.3: Pulsparameter – Tillämpa på alla**

#### **7.5.4 Hur du omtilldelar parametrarna S+ och S-**

**OBSERVERA:** Modifiering av pulsparametrar bör baseras på klinisk bestämning av den behandlande läkaren.

För att omplacera parametrarna S+ och S- för aktiva sondpar klickar du på vilken cell som helst i kolumnen S+ eller S- som innehåller parametern för att visa popup-fönstret Ändra sondpar, figur 7.5.4.

| Ändra sondpar |                  |  |                |  |  |  |  |  |  |  |  |
|---------------|------------------|--|----------------|--|--|--|--|--|--|--|--|
|               | $S+$             |  | $S-$           |  |  |  |  |  |  |  |  |
|               | $\mathbf{1}$     |  | $\mathbf{1}$   |  |  |  |  |  |  |  |  |
|               | $\overline{2}$   |  | $\overline{2}$ |  |  |  |  |  |  |  |  |
|               | $\overline{3}$   |  | 3              |  |  |  |  |  |  |  |  |
|               | $\overline{4}$   |  | $\overline{4}$ |  |  |  |  |  |  |  |  |
|               | Omvänd polaritet |  |                |  |  |  |  |  |  |  |  |
|               |                  |  | X              |  |  |  |  |  |  |  |  |

**Figur 7.5.4: Popup-fönstret Ändra sondpar**

NanoKnife-

Klicka på ett annat värde för S+ eller S- för att ändra parametern. Klicka på  $\checkmark$ -knappen för att spara värdena och stänga popup-fönstret. Klicka på  $\mathsf{X}$ -knappen för att ignorera värdena och stänga popup-fönstret. Tabellen Pulsparametrar uppdateras för att spegla ändringen.

**Obs!** Om användaren försöker ange identiska värden för S+ och S- visas popup-fönstret Observera, figur 7.5.5.

![](_page_60_Picture_85.jpeg)

**Figur 7.5.5: Popup-fönstret Observera – Identiska sondvärden**

Klicka på ↓-knappen för att stänga popup-fönstret Observera Värdena S+ och S- kommer att återgå till de ursprungliga värdena.

**Obs!** Om användaren försöker ange ett sondpar som redan anges i tabellen Pulsparametrar visas popup-fönstret Varning, figur 7.5.6.

![](_page_60_Picture_6.jpeg)

**Figur 7.5.6: Popup-fönstret Observera – Identiska sondpar**

Klicka på √-knappen för att stänga popup-fönstret Observera Värdena S+ och S- kommer att återgå till de ursprungliga värdena.

-NanoKnife

#### **7.5.5 Hur du omvänder polariteten hos alla sondpar**

För att omvända polariteten för ett aktivt sondpar klickar du på vilken cell som helst i kolumnen S+ eller S- för det aktiva sondparet för att visa popup-fönstret Ändra sondpar, figur 7.5.4. Klicka på knappen Omvänd polaritet  $\rightleftarrows$ , figur 7.5.7.

![](_page_61_Figure_2.jpeg)

**Figur 7.5.7: Omvända polaritet för sondparet**

Klicka på  $\checkmark$ -knappen för att spara värdena och stänga popup-fönstret. Klicka på  $\checkmark$ -knappen för att ignorera värdena och stänga popup-fönstret. Tabellen Pulsparametrar uppdateras för att spegla ändringen.

**Obs!** Om du klickar på knappen Återställ standardinställningarna  $\ddot{\odot}$  kommer värdena för sondplaceringsrutnätet och Pulsparametertabellen att återställas till standardvärdena.

#### **7.5.6 Hur du anger sondparavstånd manuellt**

Sondparavstånd anges vanligtvis genom att flytta runt rutnätsikonerna i sondplaceringsrutnätet. NanoKnife-programvaran låter användaren åsidosätta sondplaceringsrutnätet och ange sondparavstånd manuellt i tabellen Pulsparametrar. För att åsidosätta sondplaceringsrutnätet och ange sondparavstånd för aktiva sondpar klickar du på cellen i kolumnen Avstånd som innehåller det värde som ska visas i popup-fönstret Observera figur 7.5.8.

![](_page_61_Picture_8.jpeg)

**Figur 7.5.8: Popup-fönstret Observera – Inaktivera sondplaceringsrutnätet**

16795933-02 REVA – Svenska Användarhandbok för NanoKnife-systemet Version 3.0

$$
\neg
$$

Klicka på  $\blacktriangledown$ -knappen för att inaktivera sondplaceringsrutnät, stänga popup-fönstret Observera och visa popup-fönstret Avstånd, figur 7.5.9. Klicka på  $\blacktriangleright$ -knappen för att avbryta och stänga popup-fönstret Observera.

![](_page_62_Figure_1.jpeg)

**Figur 7.5.9: Popup-fönstret Avstånd**

Använd  $\blacktriangle$ / $\blacktriangledown$ -knapparna i popup-fönstret Avstånd för att justera avståndsvärdet. Klicka på √-knappen för att spara värdet och stänga popup-fönstret. Klicka på <sup>\*</sup>knappen för att ignorera värdet och stänga popup-fönstret. Tabellen Pulsparametrar uppdateras för att spegla ändringen och sondplaceringsrutnätet inaktiveras, figur 7.5.10.

![](_page_62_Picture_4.jpeg)

**Figur 7.5.10: Sondplaceringsrutnät – Inaktiverat**

**Obs!** Om du klickar på knappen Återställ standardinställningarna  $\ddot{\odot}$  kommer sondplaceringsrutnätet att återaktiveras och värdena för sondplaceringsrutnätet och tabellen Pulsparametrar att återställas till standardvärdena.

-NanoKnife

16795933-02 REVA – Svenska

Användarhandbok för NanoKnife-systemet Version 3.0

#### **7.5.7 Hur du återaktiverar sondplaceringsrutnätet**

För att återaktivera sondplaceringsrutnätet och ange sondparavstånd för aktiva sondpar med hjälp av rutnätsikoner klickar du på cellen i kolumnen Avstånd för att visa popupfönstret Avstånd, figur 7.5.9. Klicka på knappen Återgå till rutnät (i) för att visa popupfönstret Observera, figur 7.5.11.

![](_page_63_Picture_2.jpeg)

**Figur 7.5.11: Popup-fönstret Observera – Återgå till rutnät**

Klicka på  $\blacktriangledown$ -knappen för att återställa avståndsvärdena enligt definitionen i sondplaceringsrutnätet och stäng popup-fönstret. Klicka på  $\mathsf{X}$ -knappen för att avbryta och stänga popup-fönstret.

### **7.6 Knapparna Lägg till och Radera**

Knapparna Lägg till rad och Radera rad låter användaren lägga till och ta bort aktiva sondpar från tabellen Pulsparameter. Om användaren till exempel bestämmer att leveransen av pulser mellan Sond 1 och Sond 2 är onödig kan användaren använda knappen Radera rad <sup>l</sup>o för att radera det aktiva sondparet från tabellen Pulsparameter. Om användaren vill leverera pulser mellan ett sondpar som inte för närvarande är anges i tabellen Pulsparameter kan användaren använda knappen Lägg till rad  $\overline{\mathbf{e}}$  för att lägga till sondparet i tabellen Pulsparameter.

#### **7.6.1 Hur du raderar sondpar från tabellen Pulsparametrar**

**OBSERVERA:** Tillägg eller radering av sondpar bör baseras på klinisk bestämning av den behandlande läkaren.

Klicka på den ljusgrå cellen i den första kolumnen i den rad som ska raderas. En triangel visas i den ljusgrå cellen i den första kolumnen, och den valda radens fyllnadsfärgen ändras från mörkgrå till ljusblå, figur 7.6.1.

|                                               | Tabell Snabbjustering Polaritet Alternativ |      |      |          |                |                 |      |         |  |      |      | <b>Tabell</b> Snabbjustering Polaritet Alternativ |       |                 |      |         |
|-----------------------------------------------|--------------------------------------------|------|------|----------|----------------|-----------------|------|---------|--|------|------|---------------------------------------------------|-------|-----------------|------|---------|
|                                               |                                            | $S+$ | $S-$ | Spänning | Puls-<br>längd | Antal<br>pulser | V/cm | Avstånd |  | $S+$ | $S-$ | Spänning längd                                    | Puls- | Antal<br>pulser | V/cm | Avstånd |
|                                               |                                            |      |      | 2100     | 90             | 70              | 1500 | 1.4     |  |      | 2.   | 2100                                              | 90    | 70              | 1500 | 1.4     |
|                                               |                                            |      | 3    | 3000     | 90             | 70              | 1500 | 2.0     |  |      |      | 3000                                              | 90    | 70              | 1500 | 2.0     |
|                                               |                                            |      | Λ    | 2100     | 90             | 70              | 1500 | 1.4     |  |      |      | 2100                                              | 90    | 70              | 1500 | 1.4     |
|                                               |                                            | 7    | 3    | 2100     | 90             | 70              | 1500 | 1.4     |  | 2    | 3    | 2100                                              | 90    | 70              | 1500 | 1.4     |
|                                               |                                            | 2    | Δ    | 3000     | 90             | 70              | 1500 | 2.0     |  |      | 41   | 3000                                              | 90    | 70              | 1500 | 2.0     |
|                                               |                                            | 3    | 4    | 2100     | 90             | 70              | 1500 | 1.4     |  | 3    | 4    | 2100                                              | 90    | 70              | 1500 | 1.4     |
|                                               |                                            |      |      |          |                |                 |      |         |  |      |      |                                                   |       |                 |      |         |
| Avståndsberäknare<br>(x)<br>Avståndsberäknare |                                            |      |      |          |                |                 |      |         |  | (x)  |      |                                                   |       |                 |      |         |

**Figur 7.6.1: Ändra bakgrundsfärg**

16795933-02 REVA – Svenska Användarhandbok för NanoKnife-systemet Version 3.0

NanoKnife-

Klicka på  $\overline{\bullet}$ -knappen för att visa popup-fönstret Observera, figur 7.6.2.

![](_page_64_Picture_1.jpeg)

**Figur 7.6.2: Dialogrutan Bekräfta radering**

Klicka på  $\blacktriangledown$ -knappen för att ta bort det valda sondparet från pulsparametertabellen och stänga popup-fönstret. Klicka på  $\mathsf{X}$ -knappen för att avbryta och stänga popup-fönstret.

**Obs!** Om du klickar på knappen Återställ standardinställningarna  $\ddot{\text{O}}$  kommer värdena för sondplaceringsrutnätet och Pulsparametertabellen att återställas till standardvärdena.

#### **7.6.2 Hur du lägger till sondpar till pulsparametertabellen**

**OBSERVERA:** Tillägg eller radering av sondpar bör baseras på klinisk bestämning av den behandlande läkaren.

Klicka på  $\overline{\mathbf{Q}}$ -knappen för att lägga till ett nytt sondpar i pulsparametertabellen. Den nya sondparraden kommer att väljas och ha en ljusblå fyllnadsfärg, figur 7.6.3.

| Tabell Snabbjustering Polaritet Alternativ |                |                |                |       |                 |      |         |   |           |                |                 | Tabell Snabbjustering Polaritet Alternativ |                |                   |      |                |
|--------------------------------------------|----------------|----------------|----------------|-------|-----------------|------|---------|---|-----------|----------------|-----------------|--------------------------------------------|----------------|-------------------|------|----------------|
|                                            | $S+$           | $S-$           | Spänning längd | Puls- | Antal<br>pulser | V/cm | Avstånd |   | $S+$      |                | $S-$            | <b>Spänning</b>                            | Puls-<br>längd | Antal<br>pulser   | V/cm | Avstånd        |
|                                            | 1              | 3              | 3000           | 90    | 70              | 1500 | 2.0     | ▸ |           |                | $\overline{2}$  | 2100                                       | 90             | 70                | 1500 | 1.4            |
|                                            |                |                | 2100           | 90    | 70              | 1500 | 1.4     |   |           |                | $\overline{3}$  | 3000                                       | 90             | 70                | 1500 | 2.0            |
|                                            | 2              | 3              | 2100           | 90    | 70              | 1500 | 1.4     |   |           | -1             | 4               | 2100                                       | 90             | 70                | 1500 | 1.4            |
|                                            | $\overline{2}$ |                | 3000           | 90    | 70              | 1500 | 2.0     |   |           | $\overline{2}$ | 3               | 2100                                       | 90             | 70                | 1500 | 1.4            |
|                                            | 3              | $\overline{4}$ | 2100           | 90    | 70              | 1500 | 1.4     |   |           | $\overline{2}$ |                 | 3000                                       | 90             | 70                | 1500 | 2.0            |
|                                            |                |                |                |       |                 |      |         |   |           | 3              | $\vert 4 \vert$ | 2100                                       | 90             | 70                | 1500 | 1.4            |
|                                            |                |                |                |       |                 |      |         |   |           |                |                 |                                            |                |                   |      |                |
| (x)<br>Avståndsberäknare                   |                |                |                |       |                 |      |         |   | $\bullet$ |                |                 |                                            |                | Avståndsberäknare |      | $ \mathbf{x} $ |

**Figur 7.6.3: Lägga till rad i tabellen Pulsparametrar**

**Obs!** Om du klickar på knappen Återställ standardinställningarna  $\ddot{\text{O}}$  kommer värdena för sondplaceringsrutnätet och Pulsparametertabellen att återställas till standardvärdena.

-Nancknife

58

## **7.7 Avståndsberäknare**

Avståndsberäknaren är ett verktyg som gör det möjligt för användaren att ange sondavstånd och få dem automatiskt arrangerade i rutnätet. Detta gör det möjligt för användaren att ange faktiska sondparavstånd uppmätta från en bildenhet, istället för att använda pekplattan eller pekskärmen för att manuellt flytta sonder på rutnätet, figur 7.7.1.

| Avståndsberäknare<br>Ange uppmätta sondavstånd i tabellen nedan för att automatiskt ordna<br>sondikonerna i rutnätet. Låsta sonder kommer inte att röra sig. |                          |                |                |   |   |  |  |  |  |  |
|----------------------------------------------------------------------------------------------------|--------------------------|----------------|----------------|---|---|--|--|--|--|--|
| Låst                                                                                                    | $\overline{\phantom{0}}$ | $\overline{3}$ | $\overline{4}$ | 5 | 6 |  |  |  |  |  |
| $\Box$ 1                                                                                                    | 1.4                      | 2.0            | 1.4            |   |   |  |  |  |  |  |
| $\Box$ 2                                                                                                    |                          | 1.4            | 2.0            |   |   |  |  |  |  |  |
| $\Box$ 3                                                                                                    |                          |                | 1.4            |   |   |  |  |  |  |  |
| $\Box$ 4                                                                                                    |                          |                |                |   |   |  |  |  |  |  |
| $\Box$ 5                                                                                                    |                          |                |                |   |   |  |  |  |  |  |
|                                                                                                    |                          |                | M              |   |   |  |  |  |  |  |

**Figur 7.7.1: Sondavståndsjusterare**

#### **7.7.1 Hur du använder avståndsberäknaren**

**Obs!** Avståndsberäknaren godkänner inte värden som är högre än 5 cm.

**Obs!** Avståndsberäknaren godkänner inputvärden med en upplösning på 0,1 cm.

**Obs!** Felaktiga data som anges i avståndsberäknaren kommer att ge felaktiga resultat.

**Obs!** Avståndsberäknaren kan inte nå en lösning om felaktiga inmatningsvärden anges.

Klicka på knappen Avståndsberäknare **Den** för att visa dialogrutan Avståndsberäknare. Ange de önskade avstånden mellan sonder i de mörkgrå rutorna i dialogrutan Avståndsberäknare, figur 7.7.2.

| Tabell Snabbjustering Polaritet Alternativ |                   |      |                |       |                 |      |         | Avståndsberäknare                                                    |                |     |                |   |   |  |  |  |  |
|--------------------------------------------|-------------------|------|----------------|-------|-----------------|------|---------|----------------------------------------------------------------------|----------------|-----|----------------|---|---|--|--|--|--|
|                                            | $S+$              | $S-$ | Spänning längd | Puls- | Antal<br>pulser | V/cm | Avstånd | Ange uppmätta sondavstånd i tabellen nedan för att automatiskt ordna |                |     |                |   |   |  |  |  |  |
|                                            |                   |      | 2250           | 90    | 70              | 1500 | 1.5     | sondikonerna i rutnätet. Låsta sonder kommer inte att röra sig.      |                |     |                |   |   |  |  |  |  |
|                                            |                   |      | 3000           | 90    | 70              | 1500 | 2.1     |                                                                      |                |     |                |   |   |  |  |  |  |
|                                            |                   |      | 2550           | 90    | 70              | 1500 | 1.7     | Låst                                                                 | $\overline{2}$ | 3   | $\overline{4}$ | 5 | 6 |  |  |  |  |
|                                            |                   |      | 2550           | 90    | 70              | 1500 | 1.7     | $\Box$ 1                                                             | 1.6            | 2.4 | 1.8            |   |   |  |  |  |  |
|                                            |                   |      | 3000           | 90    | 70              | 1500 | 2.5     |                                                                      |                |     |                |   |   |  |  |  |  |
|                                            |                   |      | 2250           | 90    | 70              | 1500 | 1.5     | $\Box$ 2                                                             |                | 1.8 | 2.4            |   |   |  |  |  |  |
|                                            |                   |      |                |       |                 |      |         | $\Box$                                                               |                |     | 1.6            |   |   |  |  |  |  |
|                                            |                   |      |                |       |                 |      |         | $\Box$ 4                                                             |                |     |                |   |   |  |  |  |  |
|                                            |                   |      |                |       |                 |      |         | $\Box$                                                               |                |     |                |   |   |  |  |  |  |
|                                            |                   |      |                |       |                 |      |         |                                                                      |                |     |                |   |   |  |  |  |  |
|                                            | Avståndsberäknare |      |                |       |                 |      |         |                                                                      |                |     |                |   |   |  |  |  |  |

**Figur 7.7.2: Pulsparametertabell och justerare**

NanoKnife-

Om exempelvis sondparavståndet mellan sond 1 och sond 3 för närvarande är 2,4 cm, och användaren bestämmer att sondparavståndet mellan sond 1 och sond 3 ska vara 2,0 cm måste användaren klicka på textrutan för rad 1/kolumn 3 i dialogrutan Avståndsberäknare för att visa popup-fönstret Avstånd. Använd ▲/▼-knapparna i popup-fönstret Avstånd för att ange ett värde på 2,0, figur 7.7.3.

![](_page_66_Figure_1.jpeg)

**Figur 7.7.3: Avståndsberäknare – popup-fönstret Sondparavstånd**

*Valfritt*: Klicka på alternativknappen i den låsta kolumnen för att förhindra att vissa rutnätsikoner ompositioneras inom sondplaceringsrutnätet.

Klicka på √-knappen för att spara värdet och stänga popup-fönstret Avstånd. Klicka på **X**-knappen för att ignorera värdena och stänga popup-fönstret. Popup-fönstret Avståndsberäknare uppdateras för att spegla ändringen.

När du har gjort alla ändringar du vill klickar du på  $\blacktriangledown$ -knappen för att stänga dialogrutan Avståndsberäknare och visa dialogrutan Resultat för avståndsberäknare.

> **Avståndsberäknare** Vänta tills avståndsberäknaren har slutfört beräkningen ...

**Obs!** Popup-fönstret Status för avståndsberäknare kan visas medan en lösning

**Figur 7.7.4: Popup-fönstret Status för avståndsberäknare**

När avståndsberäknaren har slutfört beräkningen visar dialogrutan Resultat för avståndsberäknare användarens inmatningsavstånd, avståndsberäknares utmatningsavstånd och avvikelsen mellan de två värdena, figur 7.7.5.

-NanoKnife

beräknas, figur 7.7.4.

Swedish

Avsnitt 7

AngioDynamics, Master Manual Template 8.5 in 11in, 156T8511 Rev/Ver. A, Manual, Nanoknife System User Manual Ver 3.0, 16795933-02A\_Swedish

| <b>Observera</b>                                             |         |                 |                  |                |  |      |      | Tabell Snabbjustering Polaritet Alternativ |                |                   |      |         |
|--------------------------------------------------------------|---------|-----------------|------------------|----------------|--|------|------|--------------------------------------------|----------------|-------------------|------|---------|
| Avståndsberäknaren har anpassat en lösning med användning av |         |                 |                  |                |  | $S+$ | $S-$ | Spänning                                   | Puls-<br>längd | Antal<br>pulser   | V/cm | Avstånd |
| minstakvadratmetoden. Tryck på ↓ - knappen för att bekräfta  |         |                 |                  |                |  |      |      | 2250                                       | 90             | 70                | 1500 | 1.5     |
| beräknade avståndsvärden.                                    |         |                 |                  |                |  |      |      | 3000                                       | 90             | 70                | 1500 | 2.1     |
| $S+$                                                         | $S-$    | Användaravstånd | Beräknat avstånd | Avvikelse (cm) |  |      |      | 2550                                       | 90             | 70                | 1500 | 1.7     |
|                                                              |         | 1.6             | 1.5              | 0.1            |  |      |      | 2550                                       | 90             | 70                | 1500 | 1.7     |
|                                                              |         | 2.0             | 2.1              | 0.1            |  |      |      | 3000                                       | 90             | 70                | 1500 | 2.5     |
|                                                              |         | 1.8             | 1.7              | 0.1            |  | 3.   |      | 2250                                       | 90             | 70                | 1500 | 1.5     |
|                                                              |         | 1.8             | 1.7              | 0.1            |  |      |      |                                            |                |                   |      |         |
|                                                              |         | 2.4             | 2.5              | 0.1            |  |      |      |                                            |                |                   |      |         |
|                                                              | $\vert$ | 1.6             | 1.5              | 0.1            |  |      |      |                                            |                |                   |      |         |
|                                                              |         |                 |                  |                |  |      |      |                                            |                |                   |      |         |
|                                                              |         |                 |                  |                |  |      |      |                                            |                | Avståndsberäknare |      |         |

**Figur 7.7.5: Resultat för avståndsberäknare och pulsparametertabell**

Gula celler i kolumnen Avvikelse indikerar att avvikelser förekommer mellan det angivna värdet och det beräknade värdet. Om du klickar på  $\bigtimes$ -knappen avvisas avståndsberäknarens resultat, dialogrutan Resultat för avståndsberäknare stängs och du återgår till dialogrutan Avståndsberäknare för att göra ytterligare ändringar.

Klicka på  $\blacktriangledown$ -knappen för att godkänna avståndsberäknares resultat, stänga dialogrutan Resultat för avståndsberäknare och uppdatera tabellen Pulsparametrar. Rutnätsikoner kommer automatiskt att ompositioneras inom sondplaceringsrutnätet för att spegla de förändringar som gjorts genom avståndsberäknares beräkning.

**Obs!** Om du klickar på knappen Återställ standardinställningarna  $\ddot{\text{O}}$  kommer värdena för sondplaceringsrutnätet och Pulsparametertabellen att återställas till standardvärdena.

## **7.8 Fliken Snabbjustering**

Fliken Snabbjustering visar ett set med kontroller som gör att användaren snabbt kan lägga till eller ta bort sondpar, ändra pulsparametrar för alla aktiva sondpar och mata in sondexponeringsinställningar, figur 7.8.1.

![](_page_67_Figure_7.jpeg)

**Figur 7.8.1: Fliken Snabbjustering**

NanoKnife-

61

**OBSERVERA:** Modifiering av pulsparametrar bör baseras på klinisk bestämning av den behandlande läkaren.

**Obs!** Om du klickar på knappen Återställ standardinställningarna  $\ddot{\odot}$  kommer värdena för sondplaceringsrutnätet och Pulsparametertabellen att återställas till standardvärdena.

#### **7.8.1 Hur du snabbt lägger till eller ta bort sondpar**

Klicka på fliken Snabbjustering för att visa kontrollerna för snabbjustering. Varje ljusblå cell i tabellen med etiketten "Lägg till eller ta bort sondpar" representerar ett aktivt sondpar. Mattblå celler i tabellen representerar inaktiva sondpar. Om du klickar på en ljusblå cell blir den mattblå och tas bort från tabellen Pulsparametrar. Om du klickar på en mattblå cell kommer den att bli ljusblå och läggas till i tabellen Pulsparametrar.

**Obs!** Minst ett sondpar måste vara aktivt. Om användaren försöker inaktivera alla sondpar visas popup-fönstret Varning, figur 7.8.2.

![](_page_68_Picture_185.jpeg)

**Figur 7.8.2: Popup-fönstret Observera – Ta bort sondpar**

Klicka på √-knappen för att stänga popup-fönstret Observera. Sondparet kommer att lämnas aktivt.

#### **7.8.2 Hur du snabbt ändrar pulslängd för alla sondpar**

Klicka på fliken Snabbjustering för att visa kontrollerna för snabbjustering. Varje ljusblå cell i tabellen under etiketten "Pulslängd (µsec)" representerar den aktuella parameterinställningen. Mattblå celler i tabellen representerar tillgängliga parametrar att välja mellan. Klicka på en mattblå cell för att snabbt ändra parametern för alla sondpar. Cellen blir ljusblå, vilket indikerar att parametern har ändrats.

**Obs!** Inte alla parameteralternativ visas. Använd  $\blacktriangleleft$   $\blacktriangleright$ -knapparna för att ändra parametern och få tillgång till pulsparametrar ovanför eller under det som visas. En <- eller  $\blacktriangleright$ -knapp som blir midnattsblå indikerar att parametern är inställd på antingen det minimala eller maximala värdet.

#### **7.8.3 Hur du snabbt ändrar antalet pulser för alla sondpar**

Klicka på fliken Snabbjustering för att visa kontrollerna för snabbjustering. Varje ljusblå cell i tabellen under etiketten "Antal pulser'" representerar den aktuella parameterinställningen. Mattblå celler i tabellen representerar tillgängliga parametrar att välja mellan. Klicka på en mattblå cell för att snabbt ändra parametern för alla sondpar. Cellen blir ljusblå, vilket indikerar att parametern har ändrats.

**Obs!** Inte alla parameteralternativ visas. Använd (*N*-knapparna för att ändra parametern och få tillgång till pulsparametrar ovanför eller under det som visas. En  $\triangleleft$ - eller  $\triangleright$ -knapp som blir midnattsblå indikerar att parametern är inställd på antingen det minimala eller maximala värdet.

-NanoKnife

Swedish

AngioDynamics, Master Manual Template 8.5 in 11in, 156T8511 Rev/Ver. A, Manual, Nanoknife System User Manual Ver 3.0, 16795933-02A\_Swedish

AngioDynamics, Master Manual Template 8.5 in 11in, 156TB511 RevVer. A, Manual, Nanoknife System User Manual Ver 3.0, 16795933-02A\_

#### **7.8.4 Hur du snabbt ändrar spänningsinställning för alla sondpar**

Klicka på fliken Snabbjustering för att visa kontrollerna för snabbjustering. Varje ljusblå cell i tabellen under etiketten "Spänning per cm" representerar den aktuella parameterinställningen. Mattblå celler i tabellen representerar tillgängliga parametrar att välja mellan. Klicka på en mattblå cell för att snabbt ändra parametern för alla sondpar. Cellen blir ljusblå, vilket indikerar att parametern har ändrats.

Obs! Inte alla parameteralternativ visas. Använd  $\langle \rangle$ -knapparna för att ändra parametern och få tillgång till pulsparametrar ovanför eller under det som visas. En  $\blacktriangleleft$ - eller  $\blacktriangleright$ -knapp som blir midnattsblå indikerar att parametern är inställd på antingen det minimala eller maximala värdet.

#### **7.8.5 Hur du anger sondexponering för alla sondpar**

Klicka på fliken Snabbjustering för att visa kontrollerna för snabbjustering. Varje ljusblå cell i tabellen under etiketten "Sondexponering (cm)" representerar den aktuella parameterinställningen. Mattblå celler i tabellen representerar tillgängliga parametrar att välja mellan. Standardangiven sondexponeringsinställning är 0,0 cm. Klicka på en mattblå cell för att snabbt ändra parametern för alla sondpar. Cellen blir ljusblå, vilket indikerar att parametern har ändrats.

Obs! Inte alla parameteralternativ visas. Använd 4/ $\blacktriangleright$ -knapparna för att ändra parametern och få tillgång till pulsparametrar ovanför eller under det som visas. En <- eller  $\blacktriangleright$ -knapp som blir midnattsblå indikerar att parametern är inställd på antingen det minimala eller maximala värdet.

**Obs!** Inmatning av sondexponeringsinställningen är valfri och ändrar inte någon av parametrarna för pulsleverans.

I textrutan Hjälp visas ytterligare anvisningar: Öppna hjälpskärmen genom att välja symbolen **?** uppe till höger på skärmen Procedurplanering.

![](_page_69_Picture_137.jpeg)

**Figur 7.8.3: Fliken Snabbjustera parametrar – Popup-fönstret Hjälp**

NanoKnife-

## **7.9 Fliken Polaritet**

Fliken Polaritet visar ett set med kontroller som gör det möjligt för användaren att snabbt omtilldela polariteten för varje sondpar enskilt eller alla sondpar samtidigt, figur 7.9.1.

**OBSERVERA:** Modifiering av pulsparametrar bör baseras på klinisk bestämning av den behandlande läkaren.

**Obs!** Om du klickar på knappen Återställ standardinställningarna  $\ddot{\text{O}}$  kommer värdena för sondplaceringsrutnätet och Pulsparametertabellen att återställas till standardvärdena.

![](_page_70_Figure_4.jpeg)

**Figur 7.9.1: Fliken Polaritet**

#### **7.9.1 Så här omtilldelas polariteten hos ett sondpar**

Klicka på fliken Polaritet för att visa kontrollerna Tilldela polaritet. Varje rad som representeras i tabellen representerar ett aktivt sondpar. Den aktuella polaritetsuppgiften indikeras av den ljusblå fyllnadsfärgen. Klicka på den blå cellen som innehåller de omvända numren eller använd knapparna + eller - för att omtilldela polariteten hos ett sondpar.

#### **7.9.2 Hur du omtilldelar polariteten hos alla sondpar**

Klicka på knappen Omvänd alla par  $\rightleftarrows$  för att omtilldela polariteten hos alla sondpar.

-Nancknife

Swedish

### **7.10 Fliken Alternativ**

Fliken Alternativ visar ett set kontroller som gör det möjligt för användaren att ändra visuella element inom sondplaceringsrutnätet, figur 7.10.1.

**Obs!** Om du klickar på knappen Återställ standardinställningarna  $\ddot{\odot}$  kommer värdena för sondplaceringsrutnätet och Pulsparametertabellen att återställas till standardvärdena.

![](_page_71_Figure_3.jpeg)

**Figur 7.10.1: Fliken Skärmalternativ för procedurplanering**

#### **7.10.1 Alternativ för Sondplaceringsrutnätet**

Beskrivningar av varje alternativ visas i tabell 7.10.1.

#### **Tabell 7.10.1 Alternativ för Sondplaceringsrutnätet**

![](_page_71_Picture_123.jpeg)

NanoKnife-
## **7.10.2 Så här ändrar du alternativ sondplaceringsrutnätet**

Klicka på knappen PÅ/AV bredvid ett alternativ för att slå på eller stänga av ett visuellt element, figur 7.10.2.

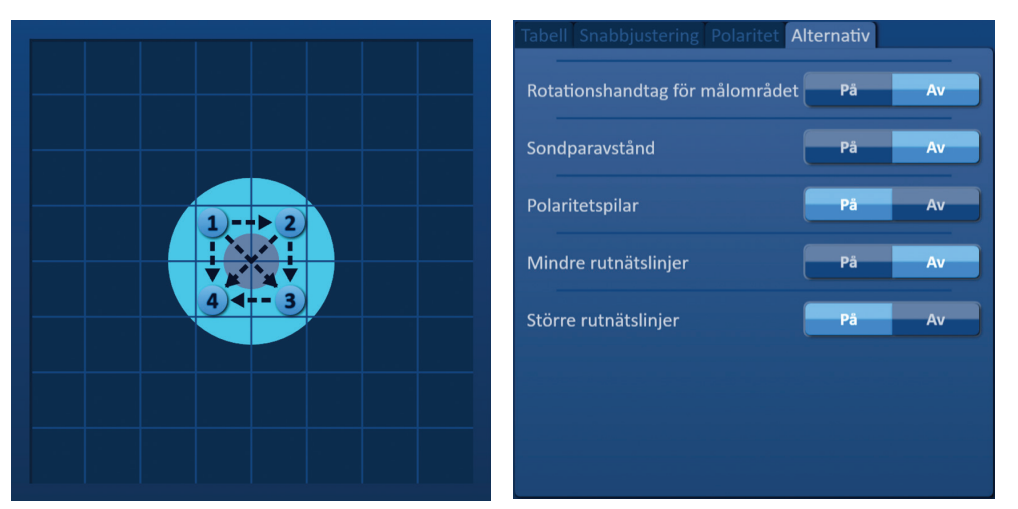

**Figur 7.10.2: Alternativ för sondplaceringsrutnätet**

## **7.11 Återställa standardinställningar**

Knappen Återställ standardinställningarna  $\ddot{\mathcal{O}}$  visar popup-fönstret Observera, som gör det möjligt för användaren att återställa sondernas inställningar till standardprocedur, placerade runt mitten av den lesionsdimension som matats in av den behandlande läkaren. Om du klickar på knappen Återställ standard återställs sondplaceringsrutnätet och pulsparametertabellen till standardvärdena, inklusive inställningarna för målområdet för ablation, platser för rutnätsikoner, sondpolaritet och alternativ för sondplaceringsrutnät.

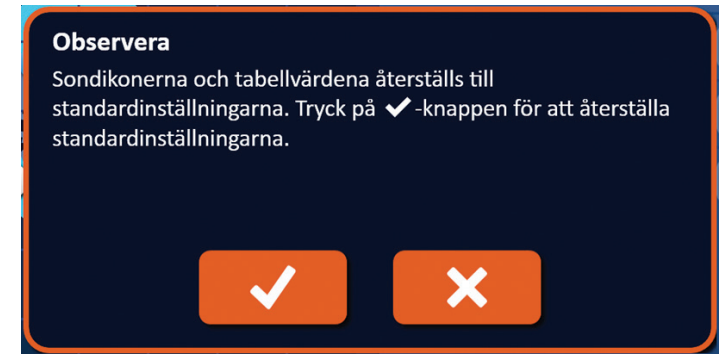

**Figur 7.11.1: Popup-fönstret Återställa standardinställningar**

-NanoKnife

Swedish

## **7.12 Fortsätt till nästa skärm**

När du har angett sondplaceringsplanen på skärmen Procedurplanering klickar du på knappen Nästa → för att fortsätta till skärmen Pulsgenerering, figur 7.12.1.

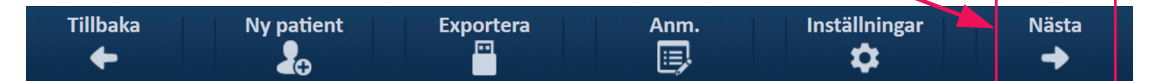

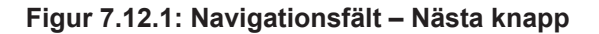

**VARNING:** Det är mycket viktigt att sondnumret motsvarar det antal som anges på generatorn, så att anslutningen är inkopplad så att den procedur som utförs uppfyller den planerade proceduren.

**FÖRSIKTIGHET:** Se till att sonderna är ordentligt anslutna till generatorn och placerad i målvävnaden före pulsleverans. Vid försök att fortsätta till skärmen Pulsgenerering utan ett korrekt antal sonder anslutna till generatorn visas popup-fönstret Observera, figur 7.12.2.

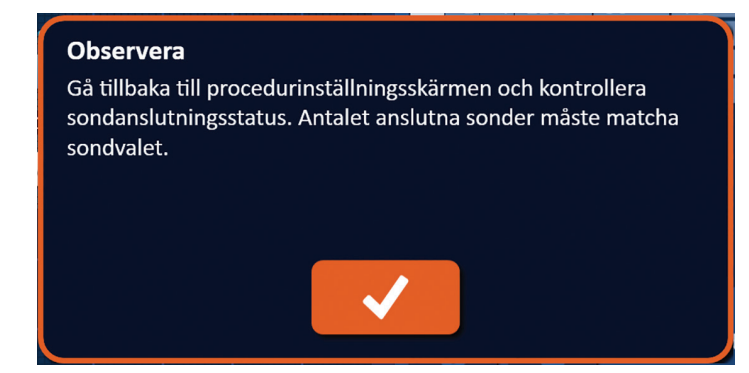

**Figur 7.12.2: Popup-fönstret Kontrollera sondanslutningsstatus**

AngioDynamics, Master Manual Template 8.5 in 11in, 156T8511 Rev/Ver. A, Manual, Nanoknife System User Manual Ver 3.0, 16795933-02A\_Swedish

AngioDynamics, Master Manual Template 8.5 in 11in, 156T8511 Rev/Ver. A, Manual, Nanoknife System User Manual Ver 3.0, 16795932-02A\_Swedish

Avsnitt<sup>7</sup>

NanoKnife-

# **AVSNITT 8: PULSGENERERING**

## **8.1 Skärmen Pulsgenerering**

Från skärmen Pulsgenerering styrs och övervakas pulsleveransen. Skärmen inkluderar tabellen Pulsgenerering, Rutnätet för sondparstatus, tabellen Elektriska resultat, Spänningsmätare och Kontrollpanelen Pulsleverans, figur 8.1.1.

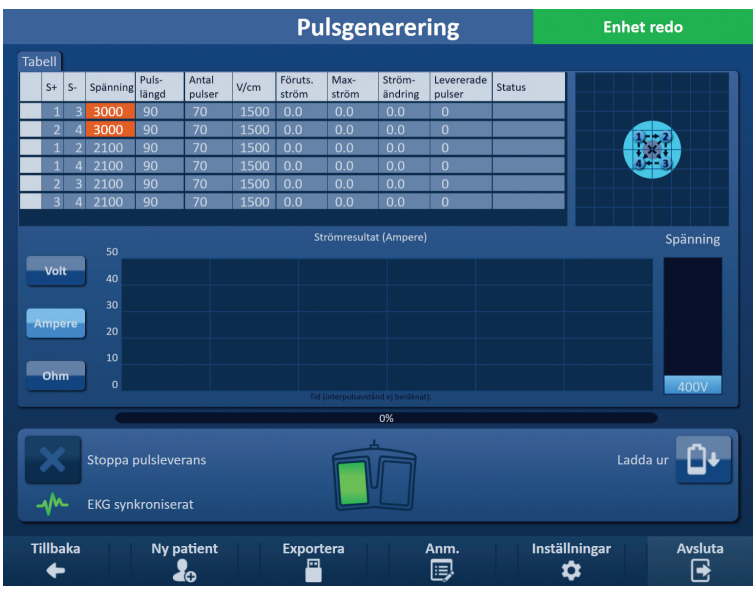

**Figur 8.1.1: Skärmen Pulsgenerering**

I **tabellen Pulsgenerering** visas pulsparametrar, strömmätningar och pulsleveransstatusar. De pulsparametrar som visas i tabellen är samma parametrar som visas i tabellen Pulsparametrar på skärmen Procedurplanering, men de sorteras emellertid efter spänning, från högsta till lägsta. Användaren kan ändra pulsparametrar och aktivera eller inaktivera sondpar före och efter pulsleverans. Förutsedda strömmätningar för varje sondpar visas i tabellen Pulsgenerering efter ett genomförande av ett konduktivitetstest i vävnaden. De förutsedda strömmätningarna kommer att ersättas med mätningar av initial ström efter initiering av pulsleverans. Max-ström och ändring av strömvärden för varje sondpar kommer att uppdateras under hela pulsleveransen. Det totala antalet levererade pulser för varje sondpar tillsammans med ett statusfält visas också.

**Rutnätet för sondparstatus** är en bildrepresentation av sondplaceringsrutnätet som visas på skärmen Sondplacering. Två sondikonetiketter ändrar långsamt färg från mörkblå till grön, vilket indikerar det sondpar som är aktivt under pulsleverans.

**Diagrammet Elektriska resultat** gör att användaren kan växla mellan spännings-, ström- och motståndsdiagram under och efter pulsleverans. Diagrammen uppdateras efter varje levererad puls under pulsleverans.

**Spänningsmätaren** visar den aktuella spänningen på kondensatorerna före, under och efter pulsleveransen.

I **kontrollpanelen Pulsleverans** kan användaren stoppa pulsleverans, hoppa över ett sondpar under pulsleverans och ladda eller ladda ur kondensatorerna. Panelen innehåller också en statusindikator för EKG-synkronisering och ett meddelandefönster. Meddelandefönstret visar användbar information under och efter pulsleverans.

Detaljerade anvisningar om hur du använder skärmen Pulsgenerering beskrivs i följande avsnitt.

-NanoKnife

Avsnitt 8

AngioDynamics, Master Manual Template 8.5 in 11in, 156T8511 Rev/Ver. A, Manual, Nanoknife System User Manual Ver 3.0, 16795933-02A\_Swedish

AngioDynamics, Master Manual Template 8.5 in 11in, 156T8511 RewVer. A, Manual, Nanoknife System User Manual Ver 3.0, 16795933-02A\_Swedish

# **8.2 Pulsgenereringstabell**

I tabellen Pulsgenerering visas pulsparametrar, strömmätningar och pulsleveransstatusar, figur 8.2.1.

| <b>Tabell</b> |                |      |          |                |                 |      |                  |               |                   |                      |               |
|---------------|----------------|------|----------|----------------|-----------------|------|------------------|---------------|-------------------|----------------------|---------------|
|               | $S+$           | $S-$ | Spänning | Puls-<br>längd | Antal<br>pulser | V/cm | Föruts.<br>ström | Max-<br>ström | Ström-<br>ändring | Levererade<br>pulser | <b>Status</b> |
|               |                | З    | 3000     | 90             | 70              | 1500 | 0.0              | 0.0           | 0.0               | $\overline{0}$       |               |
|               | $\overline{2}$ | 4    | 3000     | 90             | 70              | 1500 | 0.0              | 0.0           | 0.0               | $\overline{0}$       |               |
|               |                | ำ    | 2100     | 90             | 70              | 1500 | 0.0              | 0.0           | 0.0               | $\overline{0}$       |               |
|               |                | 4    | 2100     | 90             | 70              | 1500 | 0.0              | 0.0           | 0.0               | $\mathbf 0$          |               |
|               | $\overline{2}$ | 3    | 2100     | 90             | 70              | 1500 | 0.0              | 0.0           | 0.0               | $\overline{0}$       |               |
|               | 3              | 4    | 2100     | 90             | 70              | 1500 | 0.0              | 0.0           | 0.0               | 0                    |               |
|               |                |      |          |                |                 |      |                  |               |                   |                      |               |

**Figur 8.2.1: Pulsgenereringstabell**

Tabellen Pulsgenerering inkluderar S+, S-, spänning, pulslängd, antal pulser, V/cm, förutsedd ström, initial ström, max-ström, strömändring, levererade pulser och status kolumner. Varje parameter definieras i tabell 8.2.1.

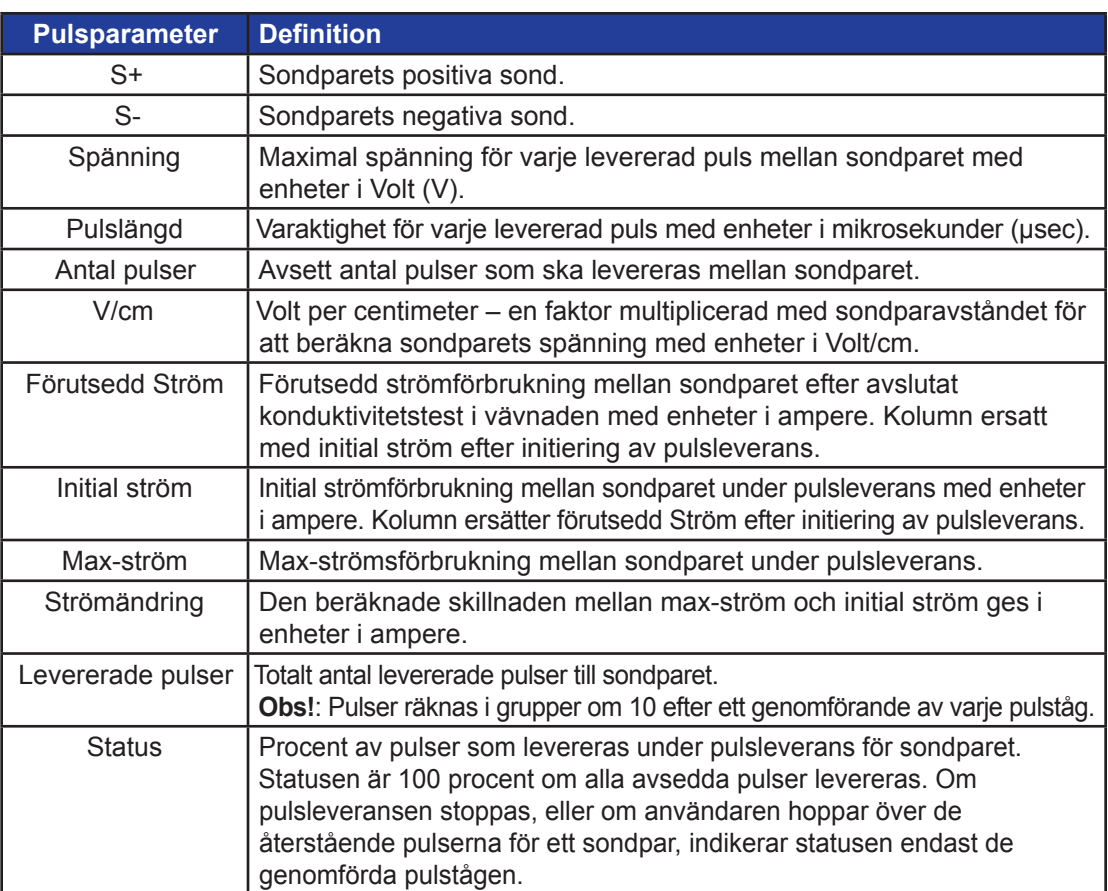

## **Tabell 8.2.1: Parametrar och definitioner för pulsgenereringstabell**

NanoKnife-

Avsnitt 8

## **8.2.1 Hur du ändrar pulsparametrarna**

**OBSERVERA:** Modifiering av pulsparametrar bör baseras på klinisk bestämning av den behandlande läkaren.

Användaren kan ändra pulsparametrar och aktivera eller inaktivera sondpar före och efter pulsleverans. För att ändra pulsparametrarna Spänning, Pulslängd, Antal pulser eller V/cm klickar du på den cell som innehåller pulsparametern för att visa ett popup-fönster, figur 8.2.2.

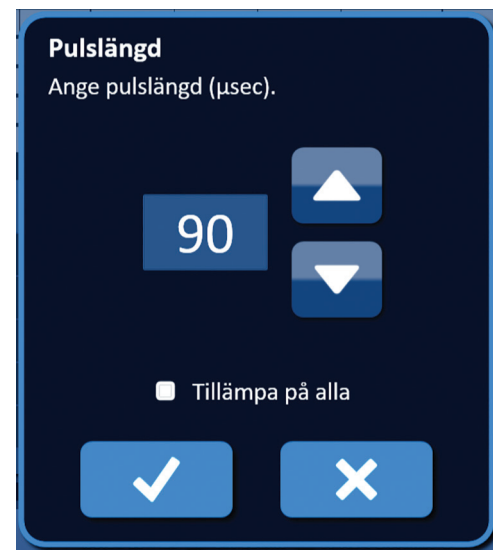

**Figur 8.2.2: Exempel på popup-fönstret Pulsparameter**

Använd  $\blacktriangle$ / $\blacktriangledown$ -knapparna i popup-fönstret för att justera pulsparametern. Klicka på  $\blacktriangle$ -knappen för att spara värdet och stänga popup-fönstret. Klicka på  $\mathsf{\hat{X}}$ -knappen för att ignorera värdet och stänga popup-fönstret. Tabellen Pulsgenerering uppdateras för att spegla ändringen.

Pulsparameterns cellfärg ändras till gul, vilket indikerar att pulsparametern har ändrats av användaren. Pulsparameterns orange celler indikerar att en parameter är inställd på maximal eller minimal inställning. Pulsparameterns cellfyllnadsfärger och betydelse visas i tabell 8.2.2.

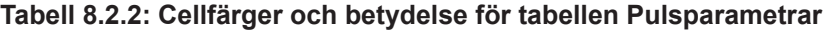

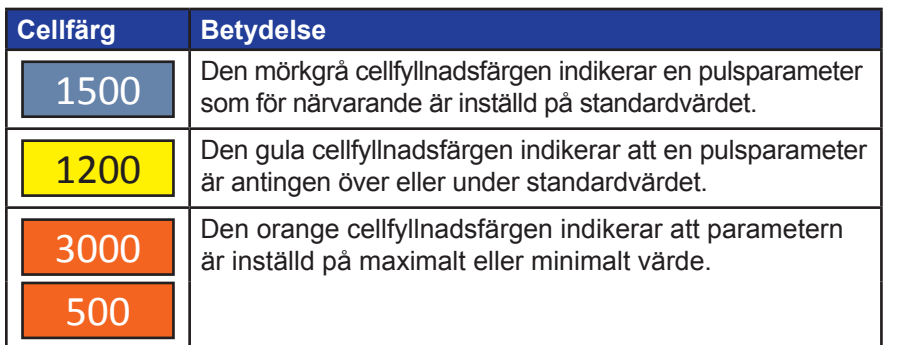

-Nancknife

### **8.2.2 Hur du ändrar pulsparametrar för alla sondpar**

**OBSERVERA:** Modifiering av pulsparametrar bör baseras på klinisk bestämning av den behandlande läkaren.

För att ändra pulsparametrarna Spänning, Pulslängd, Antal pulser eller V/cm för alla sondpar klickar du på vilken cell som helst som innehåller pulsgenereringsparametern för att visa ett popup-fönster. Använd  $\blacktriangle/\blacktriangledown$ -knapparna i popup-fönstret för att justera pulsparametern. Klicka på alternativknappen Tillämpa på alla. Klicka på ↓-knappen för att spara värdet och stänga popup-fönstret. Klicka på  $\mathsf{X}$ -knappen för att ignorera värdet och stänga popupfönstret. Tabellen Pulsgenerering kommer att uppdateras för att spegla ändringen, figur 8.2.3.

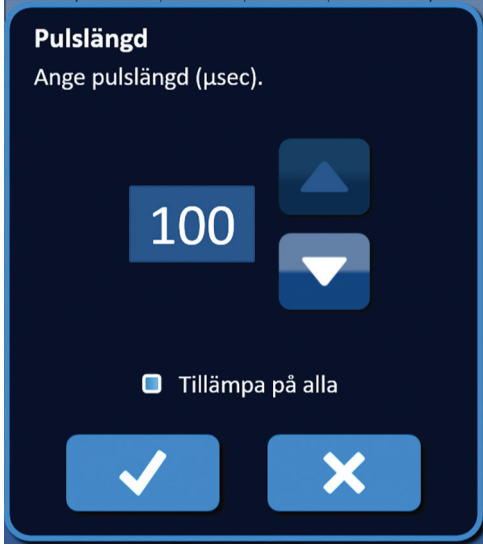

**Figur 8.2.3: Pulsparameter – Tillämpa på alla**

### **8.2.3 Hur du omvänder polariteten hos alla sondpar**

För att omvända polariteten för ett aktivt sondpar klickar du på vilken cell som helst i kolumnen S+ eller S- för det aktiva sondparet för att visa popup-fönstret Ändra sondpar, figur 8.2.4. Klicka på knappen Omvänd polaritet  $\rightleftarrows$ , figur 8.2.4.

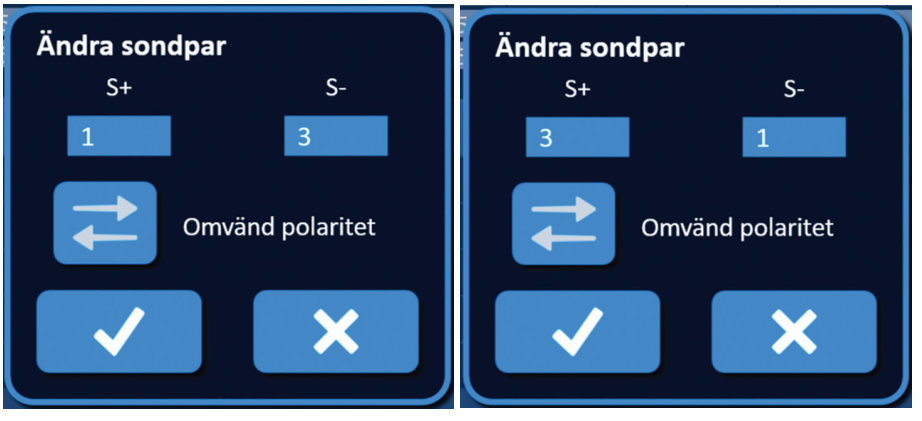

**Figur 8.2.4: Omvända polaritet för sondparet**

71

Klicka på  $\checkmark$ -knappen för att spara värdena och stänga popup-fönstret. Klicka på  $\checkmark$ -knappen för att ignorera värdena och stänga popup-fönstret. Tabellen Pulsgenerering uppdateras för att spegla ändringen.

NanoKnife-

AngioDynamics, Master Manual Template 8.5 in 11in, 156T8511 Rev/Ver. A, Manual, Nanoknife System User Manual Ver 3.0, 16795933-02A\_Swedish

AngioDynamics, Master Manual Template 8.5 in 11 in, 156T8511 Rev/Ver. A, Manual, Nanoknife System User Manual Ver 3.0, 16795933-02A\_Swedish

## **8.2.4 Hur du inaktiverar sondpar**

**OBSERVERA:** Aktivering eller inaktivering av sondpar bör baseras på klinisk bestämning av den behandlande läkaren.

Klicka på den ljusgrå cellen i den första kolumnen i den rad som ska raderas. En triangel visas i den ljusgrå cellen i den första kolumnen, och den valda radens fyllnadsfärgen ändras från mörkgrå till ljusblå, figur 8.2.5.

| <b>Tabell</b> |                |      |          |                |                 |      |                  |               |                   |                      |               |
|---------------|----------------|------|----------|----------------|-----------------|------|------------------|---------------|-------------------|----------------------|---------------|
|               | $S+$           | $S-$ | Spänning | Puls-<br>längd | Antal<br>pulser | V/cm | Föruts.<br>ström | Max-<br>ström | Ström-<br>ändring | Levererade<br>pulser | <b>Status</b> |
|               | ٦.             | 3    | 3000     | 90             | 70              | 1500 | 0.0              | 0.0           | 0.0               | $\bf{0}$             |               |
|               |                | 4    | 3000     | 90             | 70              | 1500 | 0.0              | 0.0           | 0.0               | $\overline{0}$       |               |
|               | 1              | 2    | 2100     | 90             | 70              | 1500 | 0.0              | 0.0           | 0.0               | $\bf{0}$             |               |
|               | ٦.             | 4    | 2100     | 90             | 70              | 1500 | 0.0              | 0.0           | 0.0               | $\mathbf 0$          |               |
|               | $\overline{2}$ | 3    | 2100     | 90             | 70              | 1500 | 0.0              | 0.0           | 0.0               | $\overline{0}$       |               |
|               | $\overline{3}$ | 4    | 2100     | 90             | 70              | 1500 | 0.0              | 0.0           | 0.0               | $\overline{0}$       |               |
|               |                |      |          |                |                 |      |                  |               |                   |                      |               |

**Figur 8.2.5: Ändra bakgrundsfärg**

Popup-fönstret Sondparalternativ visas, figur 8.2.6.

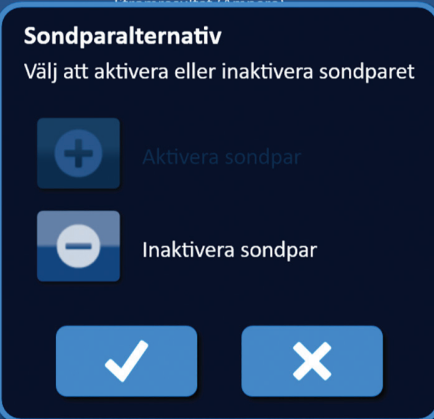

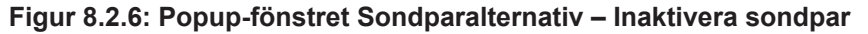

Klicka på  $\bullet$ -knappen för att inaktivera det valda sondparet i tabellen Pulsgenerering. Klicka på  $\checkmark$ -knappen för att bekräfta inaktivering av sondparet och stänga popup-fönstret. Klicka på  $\mathsf{X}$ -knappen för att ignorera ändringarna och stänga popup-fönstret. Tabellen Pulsgenerering kommer att uppdateras för att spegla ändringen, figur 8.2.7.

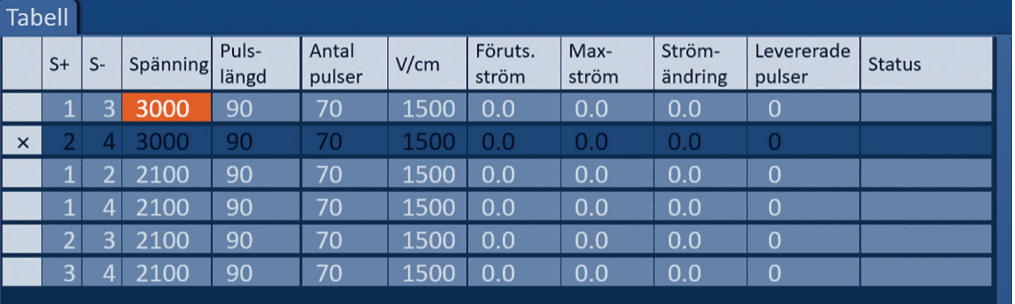

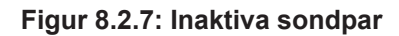

-Nancknife

AngioDynamics, Master Manual Template 8.5 in 11in, 156T8511 Rev/Ver. A, Manual, Nanoknife System User Manual Ver 3.0, 16795933-02A\_Swedish

AngioDynamics, Master Manual Template 8.5 in 11in, 156T8511 RevVer. A. Manual, Nanoknife System User Manual Ver 3.0, 16795933-02A\_Swedish

## **8.2.5 Hur du aktiverar sondpar**

**OBSERVERA:** Aktivering eller inaktivering av sondpar bör baseras på klinisk bestämning av den behandlande läkaren.

Klicka på den ljusgrå cellen i den första kolumnen i den rad som innehåller  $\mathsf{X}$ -symbolen. Den valda radens fyllnadsfärg ändras från mörkblå till ljusblå och popup-fönstret Sondparalternativ visas, figur 8.2.8.

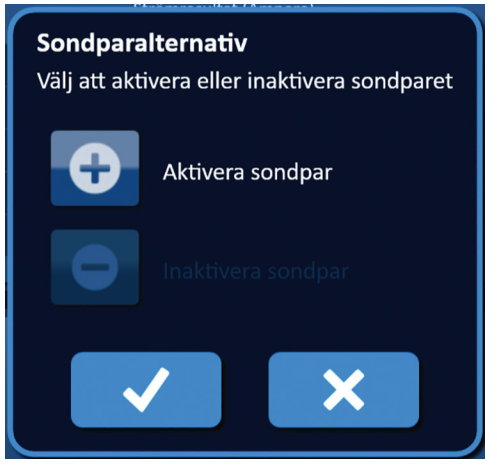

**Figur 8.2.8: Popup-fönstret Sondparalternativ – Aktivera sondpar**

Klicka på  $\bullet$ -knappen för att aktivera det valda sondparet i tabellen Pulsgenerering. Klicka på -knappen för att bekräfta aktivering av sondparet och stänga popup-fönstret. Klicka på  $\times$ -knappen för att ignorera ändringarna och stänga popup-fönstret. Tabellen Pulsgenerering uppdateras för att spegla ändringen.

### **8.2.6 Hur strömmätningar beräknas**

Förutsedda strömmätningar för varje sondpar visas i tabellen Pulsgenerering efter ett genomförande av ett konduktivitetstest i vävnaden. De förutsedda strömmätningarna kommer att ersättas med mätningar av initial ström efter initiering av pulsleverans. Maximala aktuella mätvärden och ändring av strömvärden för varje sondpar kommer att uppdateras under hela pulsleveransen. Strömändringsvärdet för varje sondpar beräknas genom att subtrahera det maximala strömvärdet med det värdet för initial ström, såsom visas i figur 8.2.9.

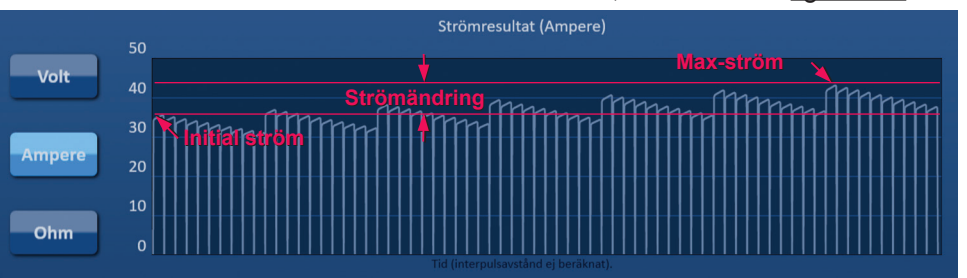

**Figur 8.2.9: Initial, maximal och ändring i ström**

NanoKnife-

73

## **8.2.7 Hur du utvärderar levererade pulser och status**

Det totala antalet levererade pulser för varje sondpar tillsammans med ett statusfält visas under och efter pulsleverans. Levererade pulser och statuskolumner för tabellen Pulsgenereringsparametrar uppdateras när varje grupp om 10 pulser levereras,figur 8.2.10.

| Levererade<br>pulser | <b>Status</b> |
|----------------------|---------------|
|                      | 100%          |
|                      | 715           |
|                      |               |
|                      |               |

**Figur 8.2.10: Levererade pulser och statuskolumner under pulsleverans**

**Obs!** Levererade pulser inom samma pulståg, grupp om 10 pulser, som leder till ett överströmsförhållande räknas inte i kolumnen för levererade pulser.

Statusfältet finns under diagrammet Elektriska resultat och indikerar det övergripande förloppet för pulsleveransen och slutförd procent, figur 8.2.11.

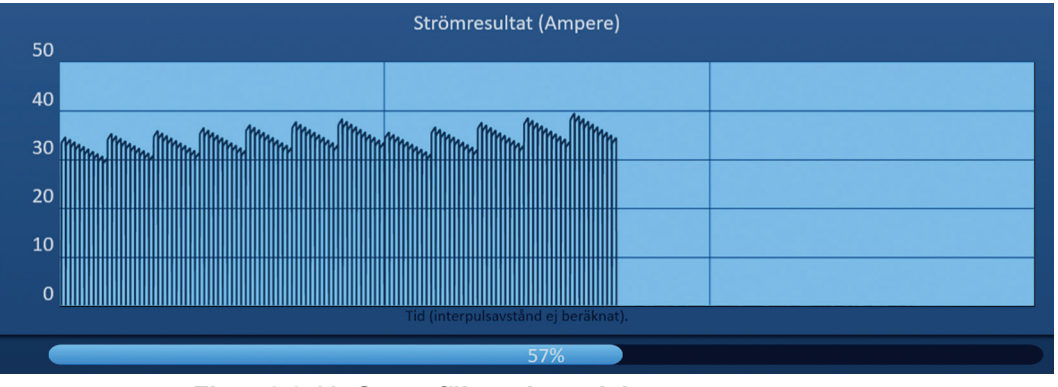

**Figur 8.2.11: Statusfält under pulsleverans**

Statusfältet är synkroniserat med diagrammet Elektriska resultat Statusfältet uppdateras efter varje levererad puls.

-Nancknife

## **8.3 Rutnät för sondparstatus**

Rutnätet för sondparstatus är en bildrepresentation av sondplaceringsrutnätet som visas på skärmen Sondplacering. Två sondikonetiketter kommer långsamt att ändra färg från mörkblå till grön, vilket indikerar det sondpar som är aktivt under pulsleverans, Figur 8.3.1. Den positiva sonden kommer att ändra färg från mörkblå till grön innan den negativa sonden som indikerar polariteten hos sondparet.

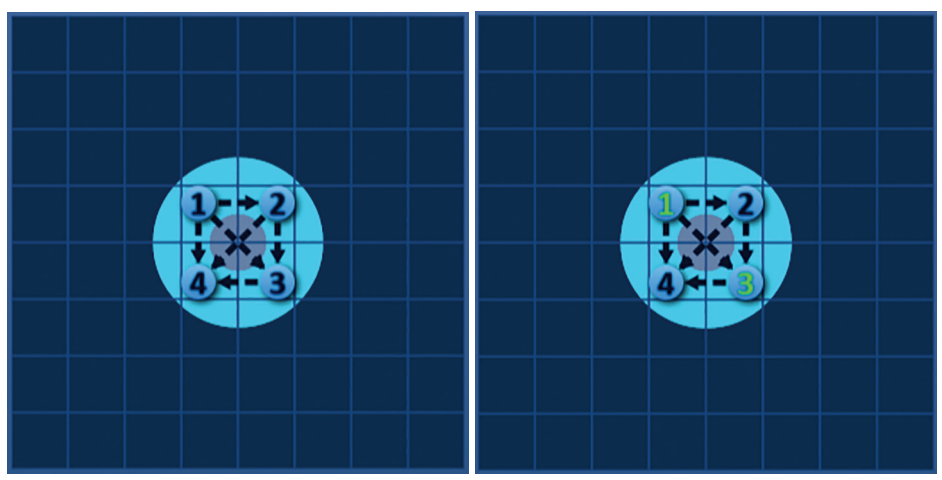

**Figur 8.3.1: Rutnät för sondparstatus**

## **8.4 Diagrammet Elektriska resultat**

Diagrammet Elektriska resultat gör att användaren kan växla mellan spännings-, ström- och motståndsdiagram under och efter pulsleverans. Se tabell 8.4.1 nedan för en lista över knappar som visas bredvid diagrammet Elektriska resultat samt deras funktion.

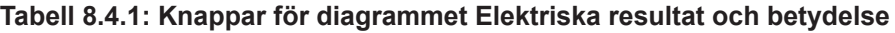

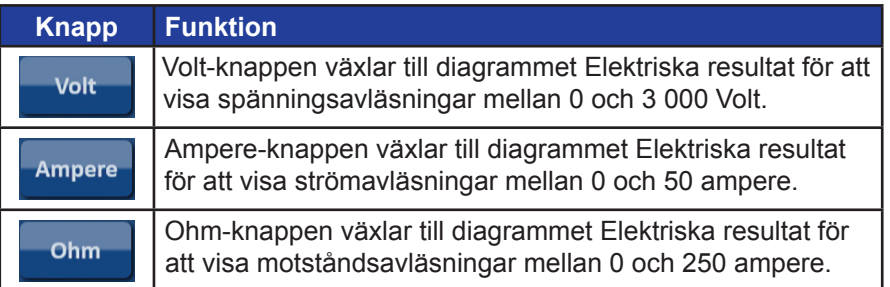

Diagrammet Elektriska resultat inkluderar vertikala rutnätslinjer som representerar övergångar mellan varje sondpar som anges i tabellen Pulsgenerering, figur 8.4.1.

| 3000         | Spänningsresultat (Volt)            |
|--------------|-------------------------------------|
| 2500         |                                     |
| 2000         |                                     |
| 1500         |                                     |
| 1000         |                                     |
| 500          |                                     |
| $\mathbf{0}$ |                                     |
|              | Tid (interpulsavstånd ej beräknat). |

**Figur 8.4.1: Diagram för spänningsresultat med vertikala rutnätslinjer** 

NanoKnife-

## **8.4.1 Hur du växlar mellan diagram för elektriska resultat**

Diagrammet Elektriska resultat gör att användaren kan växla mellan spännings, ström och motstånd under och efter pulsleverans. Klicka på Volt-knappen för att se diagrammet Spänningsresultat. Klicka på Ampere-knappen för att visa diagrammet Strömresultat. Klicka på Ohm-knappen för att visa diagrammet Motståndsresultat. Knappens färg ändras till ljusblå när du klickar på den, figur 8.4.2.

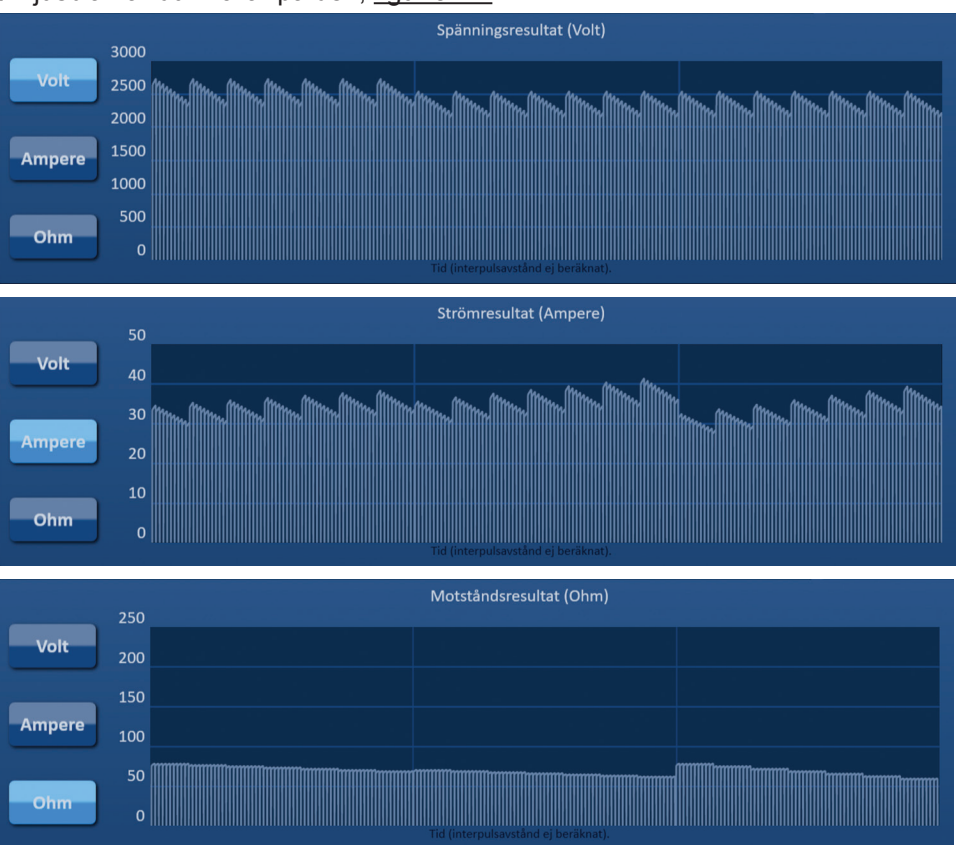

**Figur 8.4.2: Diagrammet Elektriska resultat**

## **8.4.2 Diagrammet Elektriska resultat under pulsleverans**

Färgschemat för Tabellen Elektriska resultat ändras under pulsleverans. Bakgrundsfärgen ändras till ljusblå och pulsdata ändras till mörkblå. Ett synkroniserat statusfält under diagrammet Elektriska resultat indikerar det övergripande förloppet för pulsleveransen, figur 8.4.3.

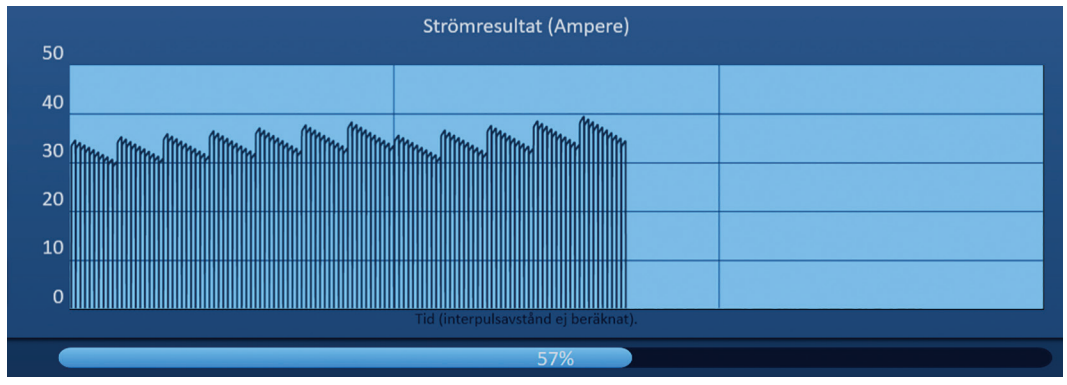

**Figur 8.4.3: Diagrammet Strömresultat under pulsleverans**

-NanoKnife

Diagrammet elektriska resultat uppdateras efter varje levererad puls, och ger användaren en elektrisk mätning. Användaren kan välja att stoppa pulsleveransen om stömmätningarna närmar sig gränsen på 50 ampere och undvika ett högströmstillstånd.

**OBSERVERA:** Högströmstillstånd kan resultera i ineffektiv ablation eller överdriven leverans av energi. Se avsnitt 8.7.11 för mer information om högströmstillstånd.

### **8.4.3 Diagrammet Elektriska resultat efter pulsleverans**

Diagrammen Elektriska resultat fortsätter att visa de elektriska mätningarna efter att pulsleveransen har slutförts och efter att pulsleveransen har stoppats av användaren, figur 8.4.4.

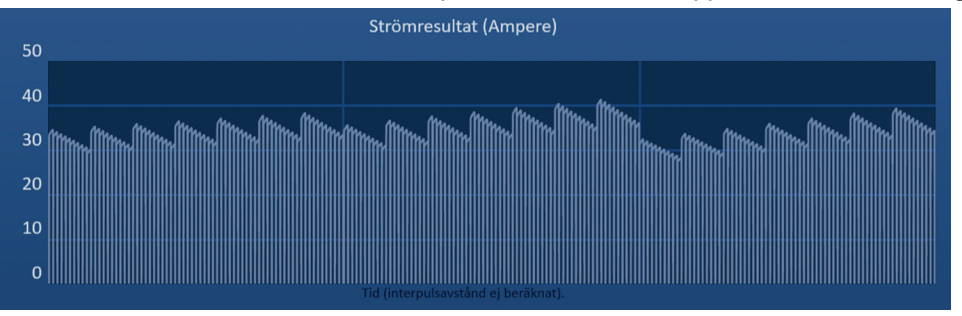

**Figur 8.4.4: Diagrammet Elektriska resultat – Alla sondpar**

Användaren kan zooma in på ett specifikt sondpar genom att klicka på det området diagrammet som motsvarar sondparet. Titeln för diagrammet Elektriska resultat ändras och indikera vilket sondpar som visas, figur 8.4.5.

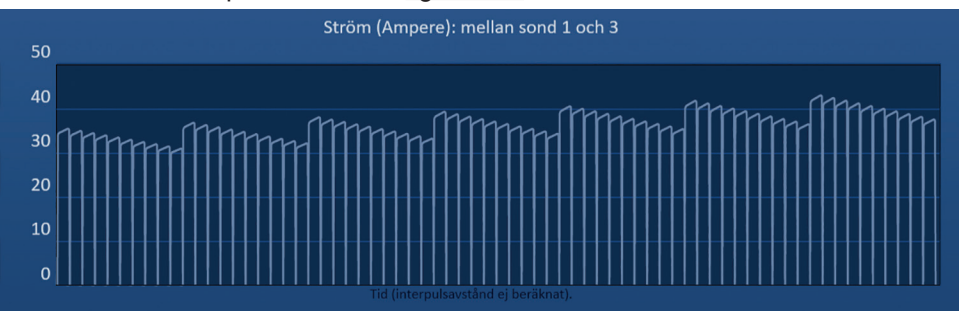

**Figur 8.4.5: Diagrammet Elektriska resultat – Ett sondpar**

Användaren kan zooma in vidare på ett specifikt pulståg om 10 pulser genom att klicka på det område inom diagrammet som motsvarar pulståget. Titeln för diagrammet Elektriska resultat ändras och indikera vilket sondpar och pulståg som visas, figur 8.4.6.

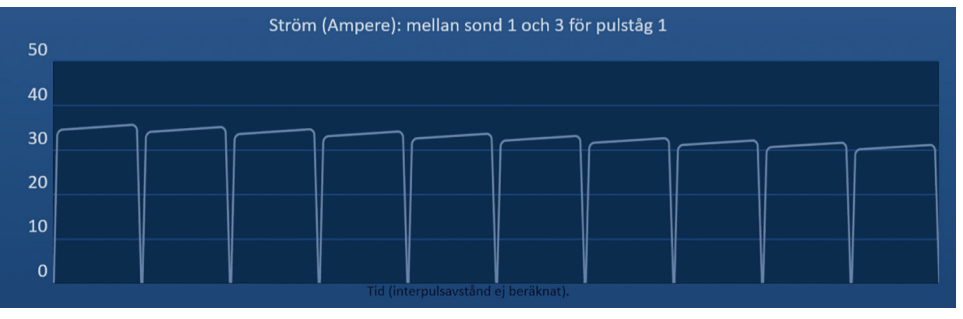

**Figur 8.4.6: Diagrammet Elektriska resultat – Ett pulståg**

Användaren kan zooma ut för att se de elektriska mätningarna för alla sondpar genom att klicka någonstans inom diagramområdet.

NanoKnife-

## **8.5 Spänningsmätare och laddningsalternativ**

Spänningsmätaren visar den aktuella spänningen på kondensatorerna före, under och efter pulsleveransen. De olika spänningsmåtttillstånden visas i tabell 8.5.1.

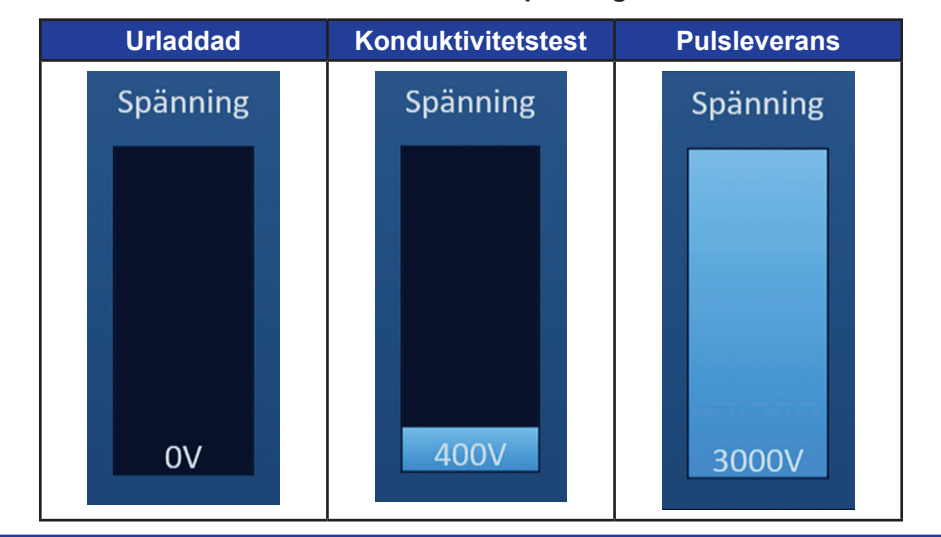

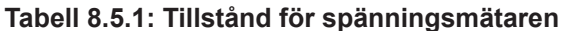

**Obs!** Kondensatorerna laddas ur om NanoKnife-systemet lämnas inaktivt på skärmen Pulsgenerering i 5 minuter.

## **8.5.1 Hur du laddar ur kondensatorer**

Klicka på  $\mathbb{Q}$  -knappen för att ladda ur kondensatorerna. Meddelandefönstret kommer att visa text enligt nedan i figur 8.5.1.

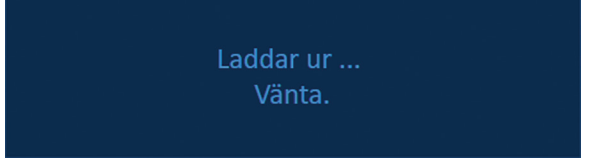

**Figur 8.5.1: Meddelandefönster under urladdning**

En ljusblå flaggindikator visas också i det övre högra hörnet av skärmen, såsom visas i figur 8.5.2.

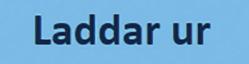

**Figur 8.5.2: Statusflaggan Laddar ur**

## **8.5.2 Hur du laddar kondensatorer**

När kondensatorerna laddas ur instruerar meddelandefönstret användaren att trycka på knappen Ladda för att starta, figur 8.5.3.

Tryck på knappen "Ladda" för att starta.

**Figur 8.5.3: Meddelandefönster när kondensatorer laddas ur**

-NanoKnife

16795933-02 REVA – Svenska Användarhandbok för NanoKnife-systemet Version 3.0 Avsnitt 8

AngioDynamics, Master Manual Template 8.5 in 11in, 156T8511 Rev/Ver. A, Manual, Nanoknife System User Manual Ver 3.0, 16795933-02A\_Swedish

AngioDynamics, Master Manual Template 8.5 in 11in, 156T8511 RevVer. A. Manual, Nanoknife System User Manual Ver 3.0, 16795933-02A\_Swedish

Klicka på  $\mathbb{D}^*$ -knappen för att ladda kondensatorerna. Meddelandefönstret kommer att visa text enligt nedan i figur 8.5.4.

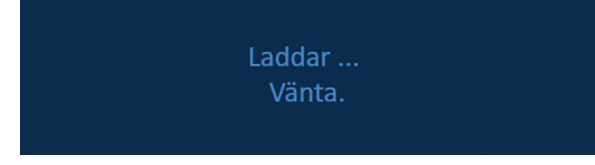

**Figur 8.5.4: Meddelandefönster under laddning**

En ljusblå flaggindikator visas också i det övre högra hörnet av skärmen, såsom visas i figur 8.5.5.

| Laddar |  |
|--------|--|
|        |  |

**Figur 8.5.5: Statusflaggan Laddar**

## **8.6 Ljudsignaler under pulsleverans**

Generatorn producerar fyra olika ljudsignaler. Se tabell 8.6.1 nedan för en lista över ljudsignaler och deras betydelse.

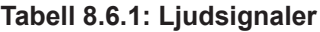

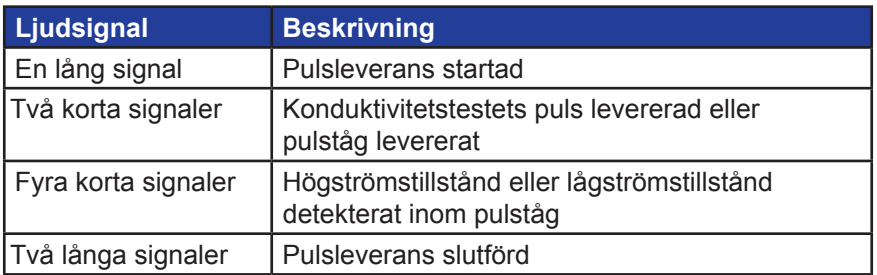

## **8.7 Kontrollpanelen Pulsleverans**

I kontrollpanelen Pulsleverans kan användaren stoppa pulsleverans, hoppa över ett sondpar under pulsleverans och ladda eller ladda ur kondensatorerna, figur 8.7.1.

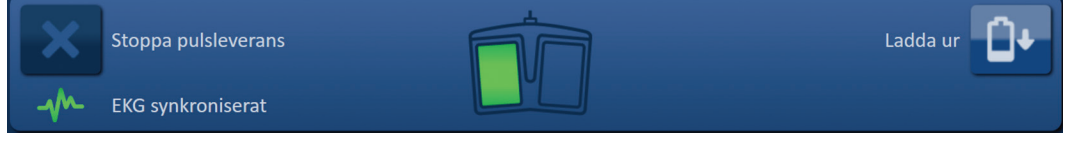

**Figur 8.7.1: Kontrollpanelen Pulsleverans**

Avsnitt 8

NanoKnife-

16795933-02 REVA – Svenska

Se tabell 8.7.1 nedan för en lista över knappar på kontrollpanelen Pulsleverans och deras funktion.

| <b>Knapp</b> | <b>Funktion</b>                                                                                                    |
|--------------|----------------------------------------------------------------------------------------------------|
|              | Knappen Stoppa pulsleverans låter användaren stoppa pulsleveransen<br>under konduktivitetstestet och pulsleveransen.                                                                                |
|              | Knappen Hoppa över sondpar låter användaren hoppa över de återstående<br>pulser som ska levereras för det aktiva sondparet och fortsätta till nästa<br>sondpar som anges i tabellen Pulsgenerering. |
|              | Knappen Ladda låter användaren ladda generatorn efter pulsleverans eller<br>efter generatorns urladdning på grund av timeout.                                                                       |
|              | Knappen Ladda ur låter användaren ladda ur generatorn.                                                                                                    |

**Tabell 8.7.1: Knappar och funktion på kontrollpanelen Pulsleverans**

Panelen innehåller också en statusindikator för EKG-synkronisering. Se tabell 8.7.2 nedan för en lista över statusindikatorer för EKG-synkronisering som visas i kontrollpanelen Pulsleverans samt deras betydelse.

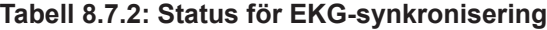

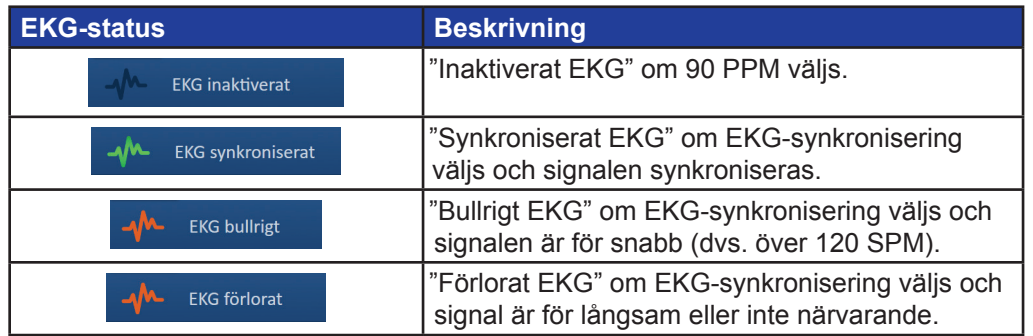

-NanoKnife

Avsnitt 8

AngioDynamics, Master Manual Template 8.5 in 11in, 156T8511 Rev/Ver. A, Manual, Nanoknife System User Manual Ver 3.0, 16795933-02A\_Swedish

Kontrollpanel pulsleveransens visar ikonen för dubbel fotväxelpedal, som instruerar användaren att trycka på antingen vänster (FÖRBERED) eller höger (PULS) fotväxelpedal. Se tabell 8.7.3 nedan för en lista över ikoner för dubbel fotväxelpedal som visas i kontrollpanel pulsleveransens samt deras betydelse.

**Tabell 8.7.3: Ikoner och beskrivning för dubbel fotväxelpedal**

| <b>Ikon</b> | <b>Beskrivning</b>                                                                                                    |
|-------------|----------------------------------------------------------------------------------------------------|
|             | Systemet redo att förberedas. Tryck på vänster fotväxelpedal<br>(FÖRBERED) för att förbereda NanoKnife-generatorn för<br>pulsleverans. |
|             | System redo att leverera pulser. Tryck på höger fotväxelpedal (PULS)<br>för att initiera pulsleverans.                                 |

Ett meddelandefönster visas istället för ikonen för dubbel fotväxelpedal när systemet inte är i tillståndet Redo. Meddelandefönstret visar text för att informera eller instruera användaren.

## **8.7.1 Hur du startar konduktivitetstestet**

Konduktivitetstestet innebär att man levererar en lågenergipuls mellan varje aktivt sondpar genom målområdet för ablationen för att bekräfta att vävnadsimpedansen ligger inom ett acceptabelt intervall. Konduktivitetstestets spänning är cirka 400 Volt. Leveransen av konduktivitetstestet startas med hjälp av den dubbla fotväxelpedalen.

Generatorn laddar för konduktivitetstestet när användaren går vidare till skärmen Pulsgenerering. När kondensatorerna laddas till 400 Volt visar kontrollpanel pulsleveransens ikonen för dubbel fotväxelpedal med den vänstra pedalen upplyst i grönt, figur 8.7.2.

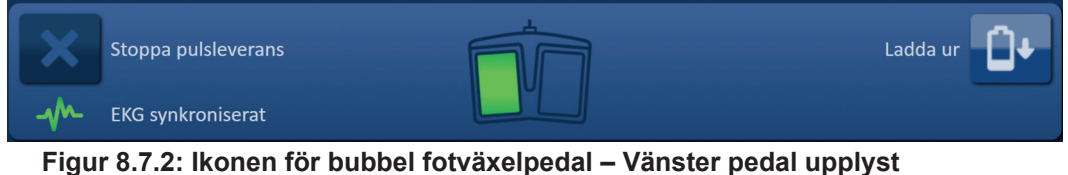

En grön flaggindikator visas också i det övre högra hörnet av skärmen, såsom visas i figur 8.7.3.

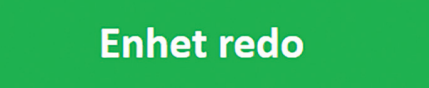

**Figur 8.7.3: Statusflaggan Enhet redo**

Tryck på vänster fotväxelpedal (FÖRBERED) för att förbereda generatorn. Kontrollpanel pulsleveransens visar ikonen för dubbel fotväxelpedal med den högra pedalen belyst i grönt och 10 sekunders nedräkning, figur 8.7.4.

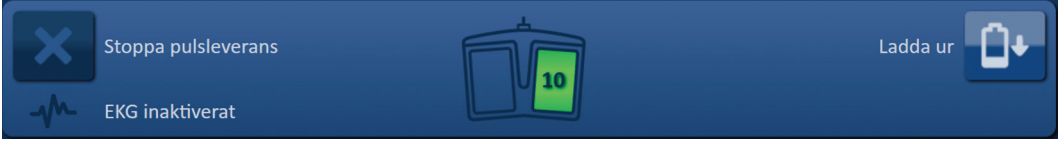

**Figur 8.7.4: Ikonen för dubbel fotväxelpedal – Höger pedal upplyst**

NanoKnife-

Tryck på höger fotväxelpedal (PULS) innan nedräkningen har slutförts för att starta konduktivitetstestet.

**Obs!** Om höger fotväxelpedal (PULS) inte hålls intryckt under nedräkningen på 10 sekunder går NanoKnife-generatorns förberedelse tillbaka.

**Obs!** Om du trycker på höger fotväxelpedal (PULS) utan att generatorn har förberetts har det ingen effekt.

När konduktivitetstestet har påbörjats visar meddelandefönstret text enligt nedan i figur 8.7.5.

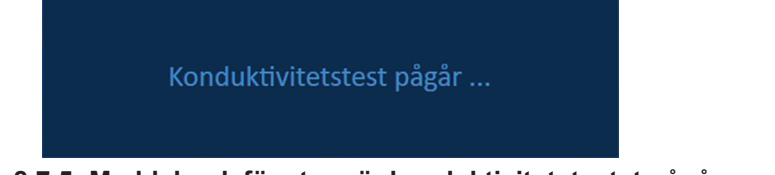

**Figur 8.7.5: Meddelandefönster när konduktivitetstestet pågår**

Två korta ljudsignaler produceras när varje sondpar har testats.

**Obs!** Användaren kan stoppa konduktivitetstestet genom att trycka på knappen Stoppa pulsleverans när som helst under pulsleveransen.

Under konduktivitetstestet uppdateras Kolumnen Förutsedd ström i tabellen Pulsgenerering med förutsedda strömmätningar, figur 8.7.6.

| Föruts.<br>ström | Max-<br>ström | Ström-<br>ändring |
|------------------|---------------|-------------------|
| 25.4             | 0.0           | 0.0               |
| 26.3             | 0.0           | $0.0\,$           |
| 24.1             | 0.0           | 0.0               |
|                  |               |                   |

**Figur 8.7.6: Pulsgenereringstabell – Förutsedda strömvärden**

**OBSERVERA:** Användaren bör överväga att ändra pulsparametrar eller sondexponeringsinställningar om de förutsedda strömvärdena är högre än 35 ampere för att förhindra överströmsförhållanden under pulsleverans. Se avsnitt 12 för ytterligare anvisningar om felsökning av högströmsförhållanden.

Statusfältet kommer att indikera konduktivitetstestets förlopp och slutförd procent. När konduktivitetstestet har slutförts visar meddelandefönstret text enligt nedan i figur 8.7.7.

Konduktivitetstest slutfört.

**Figur 8.7.7: Meddelandefönster när konduktivitetstestet är slutfört**

-NanoKnife

Om konduktivitetstestet slutförs visas popup-fönstret Observera, vilket låter användaren upprepa konduktivitetstestet eller fortsätta till pulsleverans, figur 8.7.8.

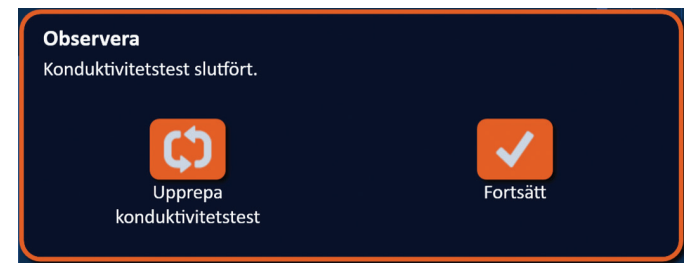

**Figur 8.7.8: Popup-fönstret Konduktivitetstest slutfört**

Tryck på  $\blacktriangledown$ -knappen för att fortsätta och förbereda för pulsleverans. Genom att trycka på  $\mathfrak{O}$ -knappen kommer systemet att bli redo att upprepa konduktivitetstestet.

**Obs!** Användaren kommer fortfarande att behöva använda den dubbla fotväxelpedalen för att starta konduktivitetstestet efter att ha tryckt på knappen Upprepa konduktivitetstest.

När användaren att ha tryckt på ↓-knappen kommer generatorn att ladda kondensatorerna och meddelandefönstret kommer att visa texten enligt nedan i figur 8.5.4. En ljusblå flaggindikator visas också i det övre högra hörnet av skärmen enligt nedan i figur 8.5.5. Spänningsmätaren kommer gradvis att fyllas nerifrån och upp och visa spänningen på kondensatorerna i realtid. Laddning tar vanligtvis 30 sekunder att slutföra.

### **8.7.2 Hög ström upptäckt under konduktivitetstestet**

Om konduktivitetstestet misslyckas visas ett popup-fönster som indikerar orsaken. Om orsaken beror på den höga ström som detekterats visas popup-fönstret Observera och instruerar användaren att kontrollera sondanslutningar och mätningar, figur 8.7.9.

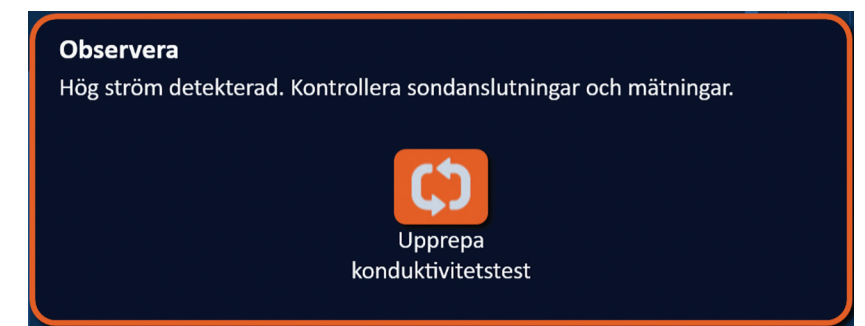

**Figur 8.7.9: Konduktivitetstest – Popup-fönstret Hög ström detekterad**

Kolumnen Förutsedd ström i tabellen Pulsgenerering uppdateras med förutsedda strömmätningar under konduktivitetstestet. Kolumnen Förutsedd ström ändras till orange, vilket indikerar att den förutsedda strömmen är högre än 45 ampere, figur 8.7.10.

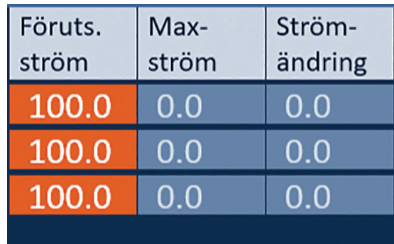

**Figur 8.7.10: Pulsgenereringstabell – Konduktivitetstest – Hög ström detekterad**

NanoKnife-

Tryck på  $\mathfrak{O}$ -knappen för att göra systemet redo för att upprepa konduktivitetstestet.

**OBSERVERA:** Användaren måste ändra pulsparametrar eller sondexponeringsinställningar, och upprepa konduktivitetstestet för att fortsätta till pulsleverans. Se avsnitt 8.7.11 för ytterligare anvisningar om felsökning av högströmsförhållanden.

### **8.7.3 Låg ström detekterad under konduktivitetstestet**

Om konduktivitetstestet misslyckas visas ett popup-fönster som indikerar orsaken. Om orsaken för att konduktivitetstestet misslyckades beror på den låga ström som detekterats visas popup-fönstret Observera och instruerar användaren att kontrollera sondanslutningarna, figur 8.7.11. Se även avsnitt 12 Felsökning om låg ström påträffas under konduktivitetstestet.

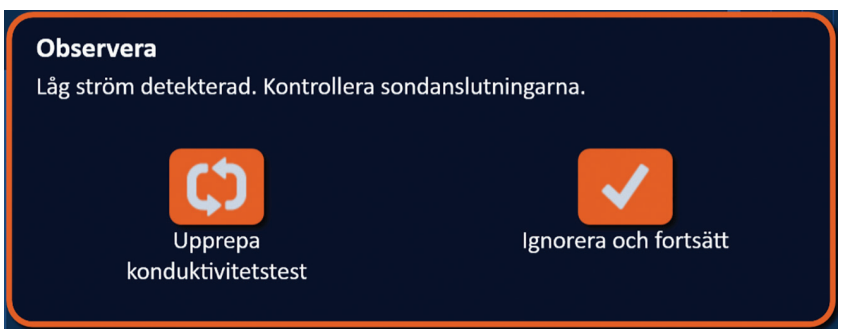

**Figur 8.7.11: Konduktivitetstest – Popup-fönstret Låg ström detekterad**

Kolumnen förutsedd ström i tabellen Pulsgenerering uppdateras med förutsedda strömmätningar under konduktivitetstestet. Kolumnen Förutsedd ström ändras till orange, vilket indikerar att den förutsedda strömmen är lägre än 0,75 ampere, figur 8.7.12.

| Föruts.<br>ström | Max-<br>ström | Ström-<br>ändring |
|------------------|---------------|-------------------|
| 0.0              | $0.0\,$       | 0.0               |
| 0.0              | $0.0\,$       | 0.0               |
| 0.0              | 0.0           | 0.0               |
|                  |               |                   |

**Figur 8.7.12: Pulsgenereringstabell – Konduktivitetstest – Låg ström detekterad**

Tryck på  $\mathfrak{O}$ -knappen för att göra systemet redo för att upprepa konduktivitetstestet. Genom att trycka på  $\checkmark$ -knappen ignorerar användaren lågströmsvarningen och fortsätter samt förbereder för pulsleverans.

**OBSERVERA:** Lågströmsmätningar kan förväntas baserat på impedansen hos målvävnaden. Använd klinisk bedömning för att ignorera konduktivitetsresultaten och fortsätta.

-NanoKnife

#### **8.7.4 Hur du ändrar pulsparametrar efter konduktivitetstestet**

**OBSERVERA:** Modifiering av pulsparametrar bör baseras på klinisk bestämning av den behandlande läkaren.

Användaren kan ändra pulsparametrar och aktivera eller inaktivera sondpar när konduktivitetstestet är slutfört före pulsleverans. För att ändra pulsparametrarna Spänning, Pulslängd, Antal pulser eller V/cm klickar du på den cell som innehåller pulsparametern för att visa ett popup-fönster, figur 8.2.2.

Använd  $\blacktriangle$ / $\blacktriangledown$ -knapparna i popup-fönstret för att justera pulsparametern. Klicka på  $\blacktriangle$ -knappen för att spara värdet och stänga popup-fönstret. Klicka på  $\mathsf{X}$ -knappen för att ignorera värdet och stänga popup-fönstret. Tabellen Pulsgenerering uppdateras för att spegla ändringen.

Pulsparameterns cellfärg ändras till gul, vilket indikerar att pulsparametern har ändrats av användaren. Pulsparameterns orange celler indikerar att en parameter är inställd på maximal eller minimal inställning. Pulsparameterns cellfyllnadsfärger och betydelse visas i tabell 8.2.2.

När en pulsparameter har ändrats efter konduktivitetstest kommer kondensatorerna att laddas ur och meddelandefönstret visa text enligt figur 8.5.1.

När kondensatorerna laddas ur instruerar meddelandefönstret användaren att trycka på knappen Ladda för att starta, figur 8.5.3. Klicka på  $\Box$ <sup>+</sup>-knappen för att ladda kondensatorerna. Meddelandefönstret kommer att visa text enligt nedan i figur 8.5.4.

När kondensatorerna når full laddning visar kontrollpanelen Pulsleverans ikonen för dubbel fotväxelpedal med den vänstra pedalen upplyst i grönt figur 8.7.13. En grön flaggindikator visas också i det övre högra hörnet av skärmen enligt nedan i figur 8.7.14.

**Obs!** För att upprepa konduktivitetstestet vid de nya pulsparametrarna klickar du på knappen Tillbaka + i navigeringsfältet för att visa skärmen Procedurplanering. Klicka på knappen Nästa → för att gå vidare till skärmen Pulsgenerering. Ett konduktivitetstest krävs innan du fortsätter till pulsleverans.

#### **8.7.5 Hur du startar pulsleverans**

Pulsleverans innebär att man levererar flera högspänningspulser mellan varje aktivt sondpar som ingår i tabellen Pulsgenerering. Endast ett sondpar kommer att vara aktivt under pulsleverans. Pulsleverans mellan sondpar uppträder sekventiellt, såsom anges i tabellen Pulsgenerering uppifrån och ner.

Generatorn laddas när varje grupp om 10 pulser levererats. En grupp om 10 pulser kallas ett pulståg. Pulsleveransspänningarna varierar mellan 500 och 3000 Volt. Pulsleverans startas med hjälp av den dubbla fotväxelpedalen.

Generatorn laddar för pulsleverans efter vare genomfört konduktivitetstest. När kondensatorerna når full laddning visar kontrollpanel pulsleveransens ikonen för dubbel fotväxelpedal med den vänstra pedalen upplyst i grönt, figur 8.7.13.

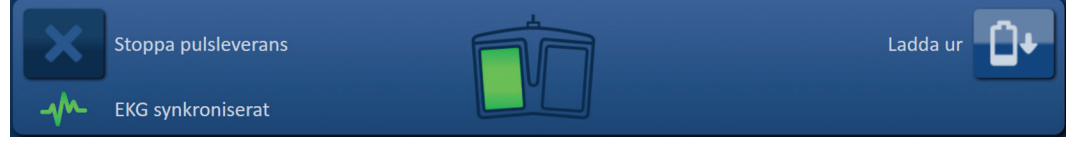

**Figur 8.7.13: Ikonen för bubbel fotväxelpedal – Vänster pedal upplyst**

NanoKnife-

85

Avsnitt 8

AngioDynamics, Master Manual Template 8.5 in 11in, 156T8511 Rev/Ver. A, Manual, Nanoknife System User Manual Ver 3.0, 16795933-02A\_Swedish

AngioDynamics, Master Manual Template 8.5 in 11 in, 156T8511 Rev/Ver. A, Manual, Nanoknife System User Manual Ver 3.0, 16795933-02A\_Swedish

En grön flaggindikator visas också i det övre högra hörnet av skärmen, såsom visas i figur 8.7.14.

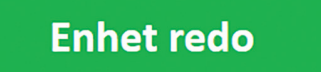

**Figur 8.7.14: Statusflaggan Enhet redo**

Tryck på vänster fotväxelpedal (FÖRBERED) för att förbereda generatorn. Kontrollpanel pulsleveransens visar ikonen för dubbel fotväxelpedal med den högra pedalen belyst i grönt och 10 sekunders nedräkning, figur 8.7.15.

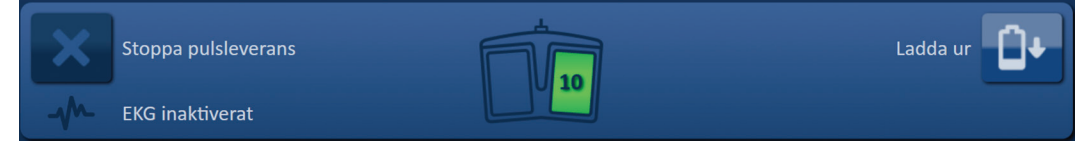

**Figur 8.7.15: Ikonen för dubbel fotväxelpedal – Höger pedal upplyst**

Tryck på höger fotväxelpedal (PULS) innan nedräkningen har slutförts för att starta pulsleveransen.

**Obs!** Om höger fotväxelpedal (PULS) inte hålls intryckt under nedräkningen på 10 sekunder går NanoKnife-generatorns förberedelse tillbaka.

**Obs!** Om du trycker på höger fotväxelpedal (PULS) utan att generatorn har förberetts har det ingen effekt.

När pulsleveransen startar avges en lång ljudsignal och meddelandefönstret visas med text enligt nedan i figur 8.7.16.

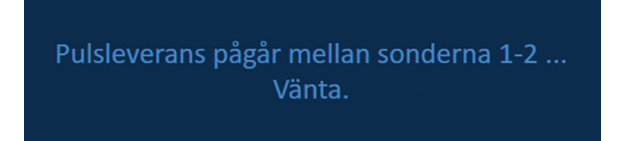

**Figur 8.7.16: Meddelandefönster när pulsleverans pågår**

**OBSERVERA:** Användaren bör observera och granska meddelanden som visas i meddelandefönstret under pulsleverans. Fel som ignoreras kan resultera i ineffektiv ablation eller överdriven leverans av energi.

**Obs!** Användaren kan stoppa pulsleveransen genom att trycka på knappen Stoppa pulsleverans när som helst under pulsleveransen.

**OBSERVERA:** Om höga smällande ljud hörs vid pulsleverans rekommenderas det att användaren stoppar pulsleveransen med knappen Stoppa pulsleverans. Kontrollera att elektroderna är placerade helt inom målvävnaden, att sonderna är anslutna till rätt generatorsondanslutning och att avstånden mellan sonderna är korrekt angivna i sondplaceringsrutnätet. Se avsnitt 12 för mer information om felsökning.

-NanoKnife

Avsnitt 8

AngioDynamics, Master Manual Template 8.5 in 11in, 156T8511 Rev/Ver. A, Manual, Nanoknife System User Manual Ver 3.0, 16795933-02A\_Swedish

AngioDynamics, Master Manual Template 8.5 in 11in, 156T8511 RewVer. A, Manual, Nanoknife System User Manual Ver 3.0, 16795933-02A\_Swedish

När pulsleveransen har startats ersätts kolumnen Förutsedd ström i tabellen Pulsgenerering med kolumnen Initial ström och uppdateras med mätningar för initial ström under pulsleverans. Kolumnerna Max-ström och Strömändring uppdateras också under pulsleverans, figur 8.7.17.

| Initial<br>ström | Max-<br>ström | Ström-<br>ändring |
|------------------|---------------|-------------------|
| 25.4             | 35.2          | 9.8               |
| 26.3             | 36.4          | 10.1              |
| 24.1             | 33.8          | 9.7               |
|                  |               |                   |
|                  |               |                   |

**Figur 8.7.17: Pulsgenereringstabell – Initiala strömvärden**

**OBSERVERA:** Användaren bör överväga att stoppa pulsleveransen om de maximala strömvärdena närmar sig 50 ampere för att förhindra högströmsförhållanden under pulsleverans. Se avsnitten 8.7.11 och 12 för ytterligare anvisningar om felsökning av högströmsförhållanden.

Två sondikonetiketter inom Rutnätet för sondparstatus ändrar långsamt färg från mörkblå till grön, vilket indikerar det sondpar som är aktivt under pulsleverans. Diagrammet Elektriska resultat uppdateras efter varje levererad puls, och ger användaren en elmätning. När varje pulståg har levererats avges två korta ljudsignaler. Statusfältet indikera det övergripande förloppet för pulsleveransen och slutförd procent. Levererade pulser och statuskolumner uppdateras när varje grupp om 10 pulser levereras, figur 8.7.18.

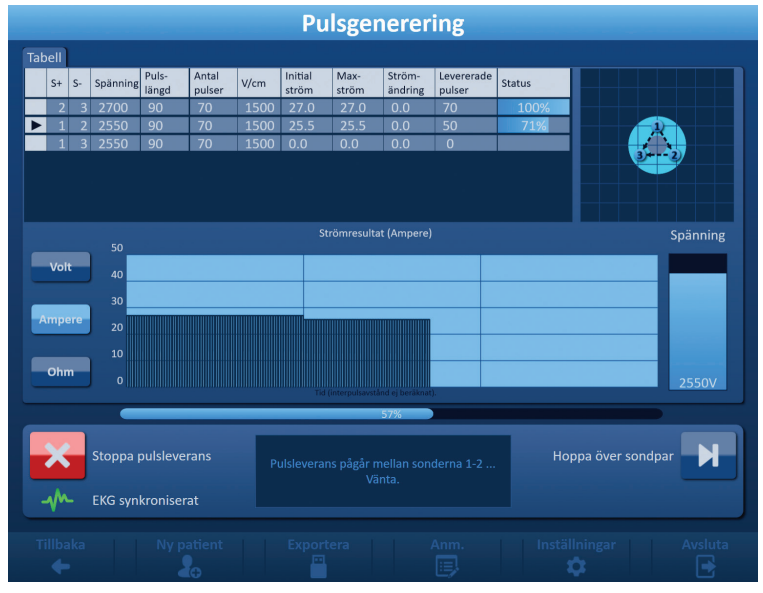

**Figur 8.7.18: Skärmen Pulsgenerering under pulsleverans**

**Obs!** Om EKG-synkronisering valdes och EKG-signalen är bullrig eller går förlorad under pulsleveransen uppdateras statusindikatorn för EKG-synkronisering för att spegla statusen. Se tabell 8.7.2 för en lista över statusindikatorer för EKG-synkronisering som visas i kontrollpanelen Pulsleverans samt deras betydelse. Pulsleveransen stoppas tills EKG-synkroniseringssignalen har återställts. Se avsnitt 10 för mer information om EKGsynkroniserad pulsleverans.

NanoKnife-

87

När pulsleveransen är slutförd avges en lång ljudsignal, kondensatorerna laddar ut och meddelandefönstret visar text enligt nedan i figur 8.7.19.

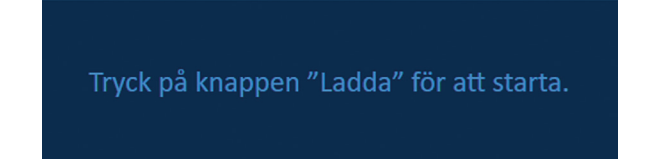

**Figur 8.7.19: Meddelandefönster när pulsleveransen är avslutad**

Se avsnitt 8.7.12, 8.7.13 och 8.7.14 för anvisningar om hur du återställer generatorn för ytterligare omgångar av pulsleverans.

#### **8.7.6 Hur du stoppar pulsleverans**

Användaren kan vid vilken tidpunkt som helst under pulsleveransen stoppa pulsleveransen genom att trycka på knappen Stoppa pulsleverans, figur 8.7.20.

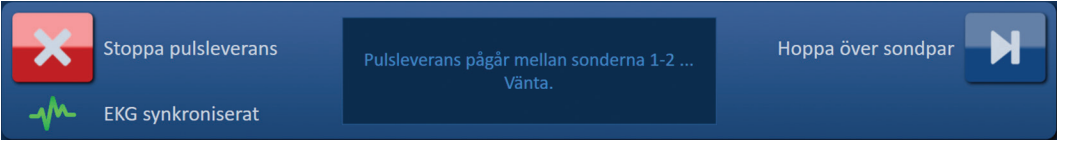

**Figur 8.7.20: Kontrollpanelen Pulsleverans – Knappen Stoppa pulsleverans** 

När pulsleveransen har stoppat laddas kondensatorerna ur, och meddelandefönstret visas med text enligt nedan i figur 8.7.21.

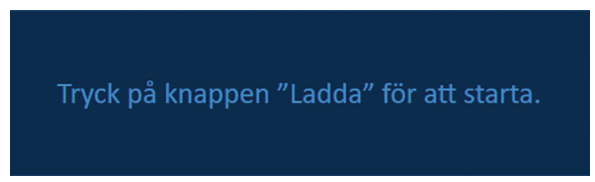

**Figur 8.7.21: Meddelandefönster efter stopp av pulsleverans** 

Se avsnitt 8.77 för anvisningar om hur du återupptar pulsleverans.

#### **8.7.7 Hur du återupptar pulsleverans**

För att återuppta pulsleveransen klickar du på  $\mathbb{G}$ <sup>+</sup>-knappen för att visa popup-fönstret Laddningsalternativ enligt nedan i figur 8.7.22.

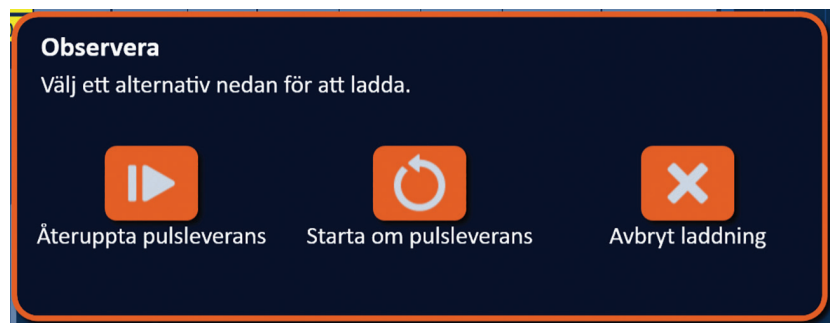

**Figur 8.7.22: Popup-fönstret Laddningsalternativ – Mitt under pulsleverans**

Klicka på ID-knappen för att ladda kondensatorerna och göra systemet redo för pulsleverans för att fortsätta där pulsleveransen stoppades. Om du klickar på  $O$ -knappen startas pulsleveransen om. Om du klickar på  $\mathsf{X}$ -knappen stängs popup-fönstret utan att ladda kondensatorerna.

Se avsnitt 8.7.8 för information om hur du startar om pulsleverans.

-NanoKnife

#### **8.7.8 Hur du återställer mitt under pulsleverans**

För att återställa pulsleveransen trycker du på knappen Stoppa pulsleverans för att stoppa pulsleveransen. Klicka på  $\mathbb{G}^*$ -knappen för att visa popup-fönstret Laddningsalternativ enligt nedan i figur 8.7.22.

**Observera** Välj ett alternativ nedan för att ladda systemet. Behåll pulsdata Återställ pulsdata **Avbryt laddning** 

Klicka på  $O$ -knappen för att visa popup-fönstret Pulsdataalternativ enligt nedan i figur 8.7.23.

**Figur 8.7.23: Popup-fönstret Alternativ för pulsdata – Mitt under pulsleverans**

För att behålla värdena för initial ström, max-ström, strömändring och levererade pulser som visas i tabellen Pulsgenerering klickar du på <sup>颸</sup>-knappen för att behålla pulsdata. Generatorn laddar kondensatorerna för pulsleverans.

För att behålla värdena för initial ström, max-ström, strömändring och levererade pulser som visas i tabellen Pulsgenerering klickar du på  $\mathbb{E}_{\texttt{a}}$ -knappen för att återställa pulsdata. Popup-fönstret Varning visas, figur 8.7.24.

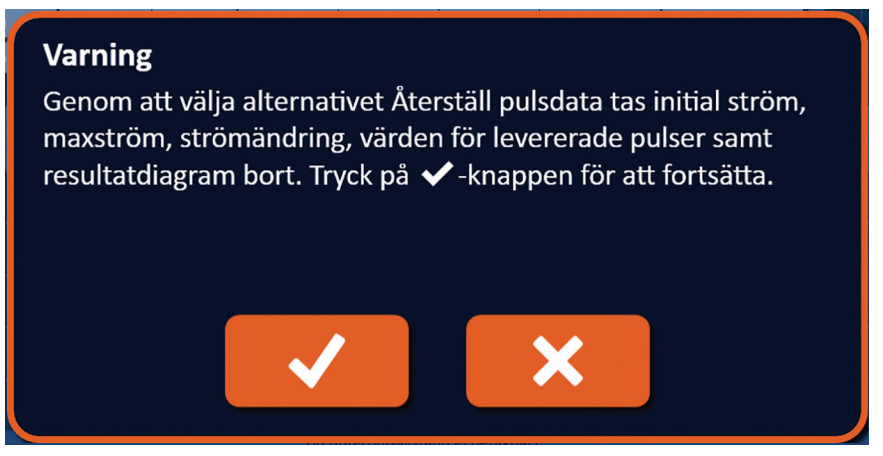

**Figur 8.7.24: Popup-fönstret Varning om återställning av pulsdata**

Klicka på «-knappen för att återställa pulsdata, stänga popup-fönstret Varning och ladda kondensatorerna för pulsleverans. Om du klickar på  $\blacktriangleright$ -knappen återställs inte pulsdata, popupfönstret stängs inte och du återgår inte till popup-fönstret Pulsdataalternativ, figur 8.7.23.

#### **8.7.9 Hoppa över sondpar under pulsleverans**

Användaren kan vid vilken tidpunkt som helst under pulsleveransen hoppa över de återstående pulserna som ska levereras för det aktiva sondparet genom att trycka på knappen Hoppa över sondpar, figur 8.7.25.

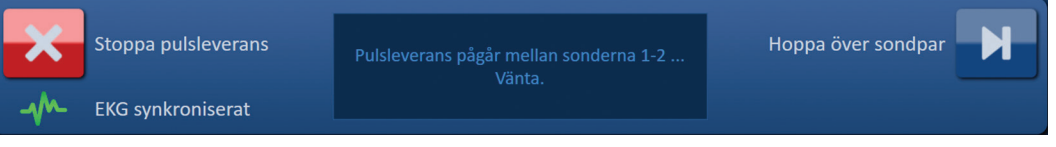

**Figur 8.7.25: Kontrollpanelen Pulsleverans – Knappen Hoppa över sondpar** 

NanoKnife-

När användaren har klickat på knappen Hoppa över sondpar visar meddelandefönstret text enligt nedan i figur 8.7.26.

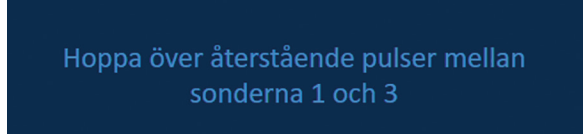

### **Figur 8.7.26: Meddelandefönster efter Hoppa över sondpar**

Pulsleveransen återupptas efter cirka 5 sekunder i början av nästa aktiva sondpar som anges i tabellen Pulsgenerering. Diagrammet Elektriska resultat visar ett mellanrum som representerar de överhoppade pulserna, figur 8.7.27.

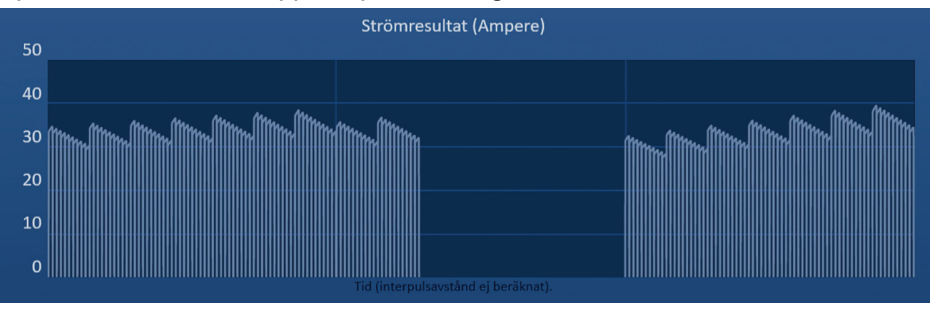

**Figur 8.7.27: Diagram för strömresultat när sondpar hoppats över** 

Kolumnerna Levererade pulser och Status kommer att visa det totala antalet levererade pulser och slutförd procent, figur 8.7.28.

| Levererade<br>pulser | <b>Status</b> |
|----------------------|---------------|
|                      | 100%          |
| 20                   | 29%           |
|                      | 100%          |
|                      |               |

**Figur 8.7.28: Diagram för strömresultat när sondpar hoppats över** 

**FÖRSIKTIGHET:** Om användaren stoppar och återupptar pulsleverans efter att ha använt knappen Hoppa över sondpar försöker generatorn leverera pulser som tidigare har hoppats över.

#### **8.7.10 Lågströmsförhållanden under pulsleverans**

Om generatorn detekterar pulser med en strömmätning på mindre än 0,75 ampere kommer den att förhindra de återstående pulserna inom samma pulståg från att levereras. Detta kallas ett lågströmsförhållande. Efter en kort tid kommer generatorn att försöka leverera ett annat pulståg vid samma pulsparametrar. Generatorn försöker leverera alla avsedda pulser om inte knappen Stoppa pulsleverans trycks in.

Om låg ström detekteras under pulsleverans kommer meddelandefönstret att visa text enligt nedan i figur 8.7.29. Se avsnitt 12 Felsökning för ytterligare information om låg ström detekterades under pulsleverans.

> Varning! Låg ström detekterad mellan sonderna 2-3

**Figur 8.7.29: Meddelandefönster – Låg ström detekterades under pulsleverans** 

-NanoKnife

16795933-02 REVA – Svenska Användarhandbok för NanoKnife-systemet Version 3.0

**FÖRSIKTIGHET:** Använd klinisk bedömning för att stoppa pulsleveransen om flera lågströmsförhållanden inträffar under pulsleverans.

**FÖRSIKTIGHET:** Alla 10 pulser inom ett pulståg måste levereras över de minimala ströminställningarna som ska läggas till i kolumnen Totalt antal levererade pulser. Om till exempel ett lågströmsförhållande inträffar när den sjätte pulsen levereras kommer de återstående 4 pulserna inte att levereras, och inga pulser kommer att läggas till i kolumnen Totalt antal levererade pulser. Levererade pulser visas dock fortfarande i diagrammen Elektriska resultat.

Diagrammet Elektriska resultat visar ett mellanrum som representerar de låga strömpulserna, figur 8.7.30.

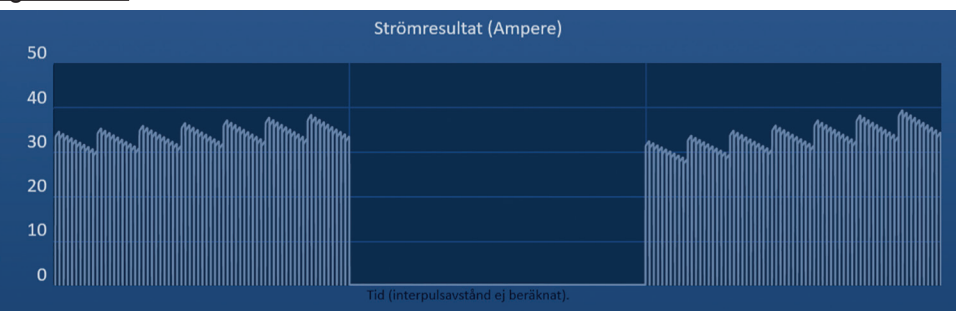

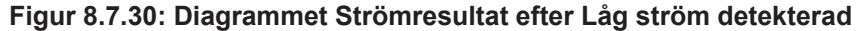

Möjliga orsaker till lågströmsmätningar inkluderar:

- Sonderna är urkopplade från generatorn
- Sondavstånden är felaktigt uppmätta.
- Sondavstånden är felaktigt inmatade i sondplaceringsrutnätet.
- Exponerade elektrodområden är exponerade för luft
- Avståndet mellan sonder överstiger riktlinjerna
- Spänningen är för låg för målvävnaden
- Otillräckligt exponerat elektrodområde

Bekräfta sondanslutningar, placering och pulsparametrar. Det rekommenderas att identifiera orsaken och upprepa eventuella pulser som hoppas över på grund av låg ström. Se avsnitt 12 Felsökning för ytterligare information om låg ström detekterades under pulsleverans.

**FÖRSIKTIGHET:** Om användaren väljer att återuppta pulsleveransen efter lågströmstillstånd kommer generatorn att försöka leverera eventuella pulser som hoppades över på grund av låg ström.

Se avsnitt 8.7.7 för anvisningar om hur du återupptar pulsleverans

### **8.7.11 Höga strömförhållanden under pulsleverans**

Om generatorn detekterar pulser som överskrider den maximala ströminställningen, 50 ampere, kommer generatorn kort att avsluta pulståget och förhindra de återstående pulserna inom samma pulståg från att levereras. Detta kallas ett överströmsförhållande. Efter en kort tid kommer generatorn att försöka leverera ett annat pulståg vid samma pulsparametrar. Generatorn försöker leverera alla avsedda pulser om inte knappen Stoppa pulsleverans trycks in.

Om hög ström detekteras under pulsleverans kommer 4 korta ljudsignaler att avges och meddelandefönstret visar text enligt nedan i figur 8.7.31.

NanoKnife-

91

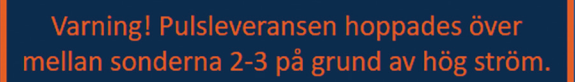

## **Figur 8.7.31: Meddelandefönster – Hög ström upptäcktes under pulsleverans**

**OBSERVERA:** Använd klinisk bedömning för att stoppa pulsleveransen om flera överströmsförhållanden inträffar under pulsleverans.

**Obs!** Alla 10 pulser inom ett pulståg måste levereras under de maximala ströminställningarna som ska läggas till i kolumnen Totalt antal levererade pulser. Om till exempel ett överströmsförhållande inträffar när den sjätte pulsen levereras kommer de återstående 4 pulserna inte att levereras, och inga pulser kommer att läggas till i kolumnen Totalt antal levererade pulser. Levererade pulser visas dock fortfarande i diagrammen Elektriska resultat.

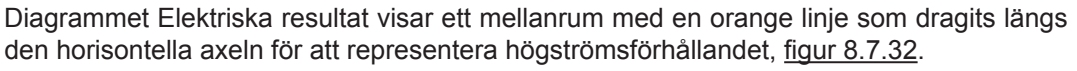

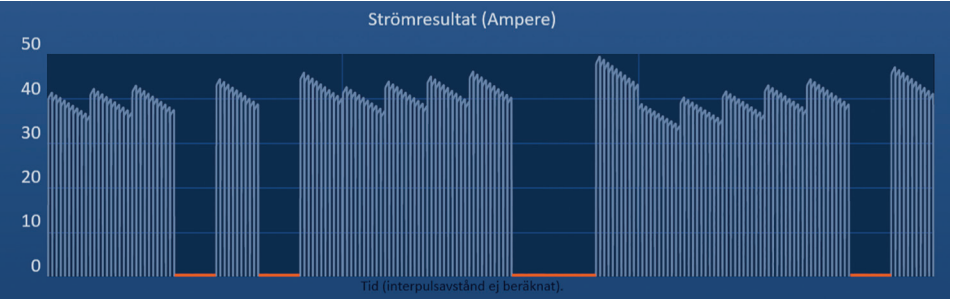

**Figur 8.7.32: Diagrammet Strömresultat efter hög ström detekterad** 

Möjliga orsaker till högströmstillstånd inkluderar:

- Sonder konvergerar eller elektrodspetsar rör vid varandra
- Inställningen för elektrodexponering är för stor för målvävnaden
- Sondavstånden är felaktigt uppmätta.
- Sondavstånden är felaktigt inmatade i sondplaceringsrutnätet.
- Spänning för hög för målvävnaden.
- Pulslängden för stor för målvävnaden

Bekräfta sondplacering och pulsparametrar. Det rekommenderas att identifiera orsaken och upprepa eventuella pulser som hoppas över på grund av överström. Se avsnitt 12 Felsökning för ytterligare information om hög ström detekterades under pulsleverans.

**FÖRSIKTIGHET:** Om användaren väljer att återuppta pulsleveransen efter ett överströmsförhållande kommer generatorn att försöka leverera eventuella pulser som hoppades över på grund av hög ström.

**FÖRSIKTIGHET:** Användning av kortare sondexponeringar minskar signifikant strömförbrukningen under pulsleverans. Använd kortare sondexponeringar för att minimera förekomsten av högströms- och överströmsförhållanden.

Se avsnitt 8.7.7 för anvisningar om hur du återupptar pulsleverans.

-NanoKnife

Avsnitt 8

AngioDynamics, Master Manual Template 8.5 in 11in, 156T8511 Rev/Ver. A, Manual, Nanoknife System User Manual Ver 3.0, 16795933-02A\_Swedish

AngioDynamics, Master Manual Template 8.5 in 11in, 156T8511 RewVer. A, Manual, Nanoknife System User Manual Ver 3.0, 16795933-02A\_Swedish

#### **8.7.12 Hur du levererar ytterligare pulser**

**OBSERVERA:** Använd klinisk bedömning för att avgöra om ytterligare pulser behövs.

När pulsleveransen är slutförd klickar du på  $\mathbb{D}^*$ -knappen för att visa popup-fönstret Pulsdataalternativ enligt nedan i figur 8.7.33.

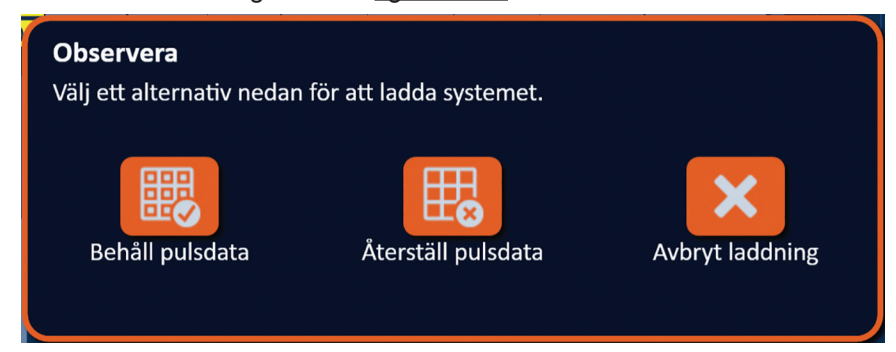

**Figur 8.7.33: Popup-fönstret Pulsdataalternativ – Efter pulsleverans**

För att behålla värdena för initial ström, max-ström, strömändring och levererade pulser som visas i tabellen Pulsgenerering klickar du på *民*+knappen för att behålla pulsdata. Generatorn laddar kondensatorerna för pulsleverans.

#### **8.7.13 Hur du återställer pulsleverans för en pullback-ablation**

En pullback-ablationsteknik, definierad som sekventiella ablationer som utförs efter det att alla singelelektrodsonder dragits tillbaka ett bestämt avstånd, kan användas för att genomföra ablation på större målområden för ablation. För att säkerställa tillräcklig ablationsöverlappning bör pullback-avståndet inte överskrida sondexponeringsinställningen. Om exempelvis varje sond har en sondexponeringsinställning på 1,5 cm bör pullback-avståndet för varje sond vara mindre än 1,5 cm (t ex 1,3 cm).

Efter slutförd pulsleverans vid det initiala sondinföringsdjupet ska varje NanoKnifesingelelektrod dras tillbaka samma avstånd med hjälp av bildvägledning. Klicka på  $\mathbf{D}^*$ -knappen för att visa popup-fönstret Pulsdataalternativ enligt nedan i figur 8.7.34.

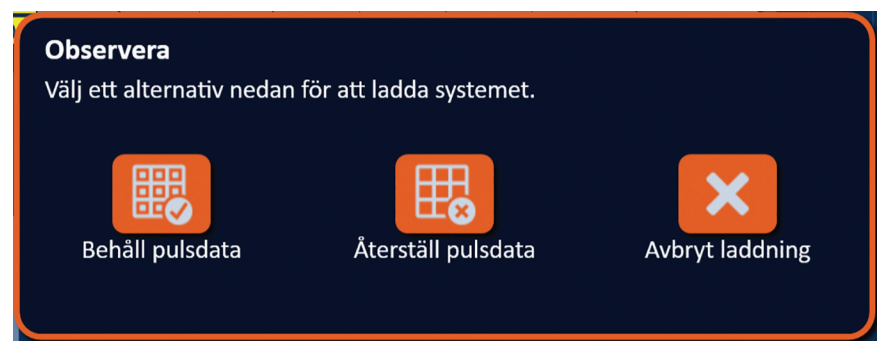

**Figur 8.7.34: Popup-fönstret Pulsdataalternativ – Efter pulsleverans**

För att behålla värdena för initial ström, max-ström, strömändring och pulser som visas i tabellen Pulsgenerering klickar du på  $\mathbb{H}$ -knappen för att återställa pulsdata. Popup-fönstret Varning visas, figur 8.7.24.

Klicka på ✔-knappen för att återställa pulsdata, stänga popup-fönstret Varning och ladda kondensatorerna för pulsleverans.

**Obs!** Varje gång som pulsdata återställs måste konduktivitetstestet upprepas innan du fortsätter till pulsleverans.

NanoKnife-

93

### **8.7.14 Hur du återställer pulsleverans för en överlappande ablation**

För att genomföra ablation på större målområde för ablation kan en överlappande ablationsteknik användas, definierad som sekventiella ablationer som utförs efter det att en eller flera singelelektrodsonder har ompositionerats.

**OBSERVERA:** Singelelektrodsondens synlighet under ultraljud kan minskas efter initial ablation. Det hyperekoiska område som ses omedelbart efter ablationen på ultraljud kan hindra förmågan att genomföra mätningar av sondparavstånd efter ompositionering av singelelektrodsonder.

**OBSERVERA:** En överlappande ablationsteknik som använder tvåsondmatriserna rekommenderas inte som ett alternativ till att använda ett tillräckligt antal singelelektrodsonder för att bracketera hela målområdet för ablation.

När pulsleveransen är slutförd vid den initiala sondkonfigurationen klickar du på knappen Tillbaka  $\blacklozenge$  i navigeringsfältet för att visa skärmen Procedurplanering.

Ompositionera NanoKnife-singelelektrodsonderna och uppdatera sondplaceringsplanen på skärmen Procedurplanering. Klicka på knappen Nästa  $\blacktriangleright$  för att gå vidare till skärmen Pulsgenerering. Ett konduktivitetstest måste utföras innan du fortsätter till pulsleverans.

## **8.7.15 Hur du använder Röd STOPP-knappen**

Den föredragna metoden för att stoppa pulsleveransen är att använda knappen Stoppa pulsleverans. Se avsnitt 8.7.6 för mer information om hur du använder knappen Stoppa pulsleverans.

Ett alternativ till att använda knappen Stoppa pulsleverans är att trycka på **Röd STOPP**knappen på generatorns främre panel enligt nedan i figur 3.3.1.

När du har tryckt på **Röd STOPP**-knappen kopplar generatorn internt ur energibelastningen och laddar automatiskt ur den ackumulerade energin på kondensatorerna. Popup-fönstret Hårdvara/kommunikationsfel visas, figur 8.7.35.

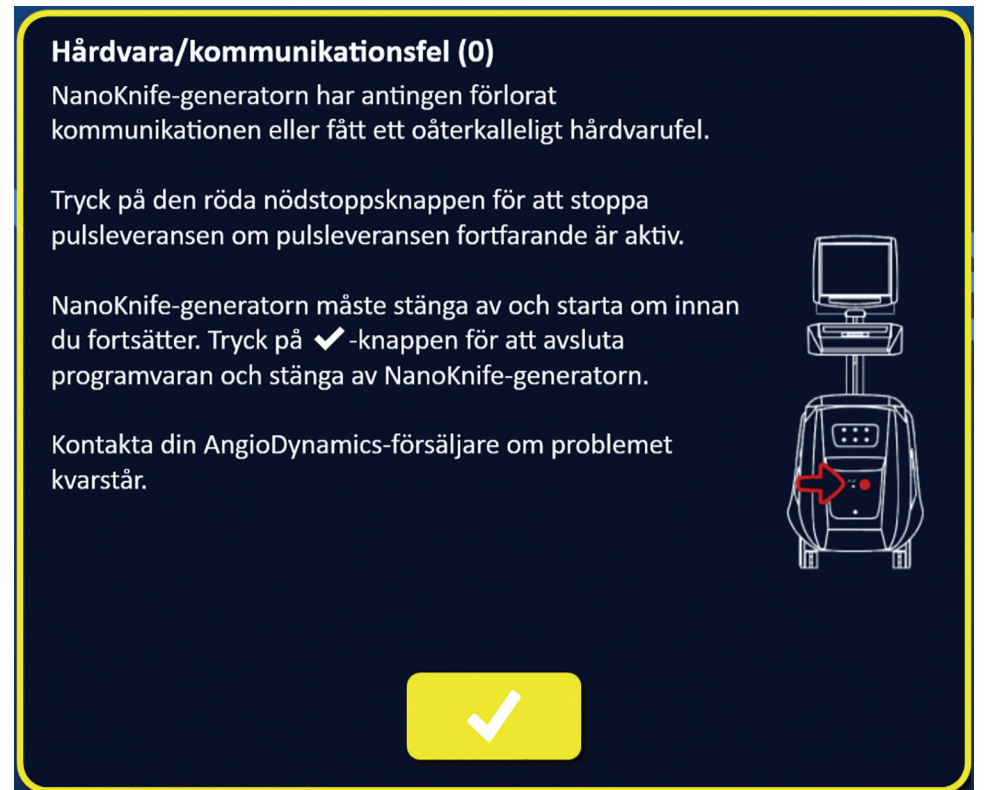

**Figur 8.7.35: Popup-fönstret Hårdvara/kommunikationsfel**

-NanoKnife

16795933-02 REVA – Svenska Användarhandbok för NanoKnife-systemet Version 3.0 Avsnitt 8

AngioDynamics, Master Manual Template 8.5 in 11in, 156T8511 Rev/Ver. A, Manual, Nanoknife System User Manual Ver 3.0, 16795933-02A\_Swedish

AngioDynamics, Master Manual Template 8.5 in 11in, 156T8511 RewVer. A, Manual, Nanoknife System User Manual Ver 3.0, 16795933-02A\_Swedish

När du har tryckt på den **Röd STOPP**-knappen för att stoppa pulsleveransen är det nödvändigt att göra följande:

- Klicka på  $\blacktriangledown$ -knappen för att stänga Popup-fönstret Hårdvara/kommunikationsfel, avsluta NanoKnife-applikationen och stänga Windows-operativsystemet.
	- När LCD-pekskärmen har gått tillbaka slår du AV huvudströmbrytare på den bakre panelen.
	- Släpp **Röd STOPP**-knappen genom att rotera den medurs enligt pilarna på knappen.
	- Slå PÅ strömmen huvudströmbrytaren på generatorns bakre panel och vänta tills generatorn startar om.

### **8.7.16 Lagring av pulsparametrar och elektriska resultatdiagram**

NanoKnife-programvaran lagrar procedurinformation, fallnoteringar, pulsparametrar och diagram för elektriska resultat för varje slutförd procedur. Procedurinformationen kan exporteras till en USB-lagringsenhet som en zippad mapp märkt med procedurdatumet i formatet "ÅÅÅÅ-MM-DD". Varje zippad mapp innehåller en PDF-fil och en XML-fil för varje patient. PDF- och XML-filnamnen består av procedurdatumet i formatet "ÅÅÅÅ-MM-DD" och starttiden för ablationen i 24-timmarsformatet "TT.MM-SS". PDF-filen kallas NanoKnife Procedurrapport, figur 8.7.36.

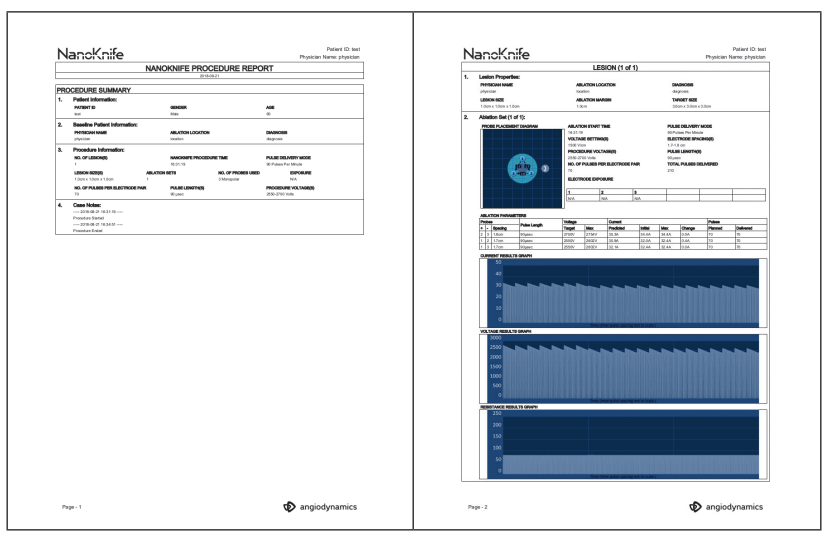

**Figur 8.7.36: NanoKnife Procedurrapport PDF**

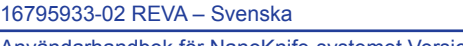

NanoKnife-

Varje PDF-fil innehåller:

- Patient-ID, kön, ålder och diagnos
- Läkarnamn
- Ablationsplats
- Antal lesioner
- Lesionsstorlek
- Ablationsset per lesion
- Antal använda sonder
- Elektrodavstånd (avstånd mellan sonder)
- Elektrodexponeringar (sondexponeringslängd)
- Pulslängder
- Spänningsinställningar
- Procedurspänningar
- Antal pulser per elektrodpar
- Totalt antal levererade pulser
- Pulsleveransläge
- Start- och sluttider för ablation
- Antal överströmsförhållanden (avgörs från diagrambilder och fallnoteringar)
- Bild av sondplaceringsrutnätet
- Bild av diagrammet **Strömresultat**
- Bild av diagrammet Spänningsresultat
- Bild av diagrammet Motståndsresultat
- Fallnoteringar

Utöver informationen i PDF-filen innehåller varje XML-fil:

- Detaljerade spänningsmätningar
- Detaljerade strömmätningar

**Obs!** En XML-fil kan öppnas i kommersiella program som \*Microsoft Excel 2003 eller senare, Open Office-kalkylblad, Anteckningar osv.

Se avsnitt 9.1.1 för mer information om hur du exporterar procedurfiler.

-Nancknife

# **AVSNITT 9: PROCEDURENS SLUT**

## **9.1 Exportera procedurfiler**

Procedurfiler kan exporteras från NanoKnife-generatorn med hjälp av en USB-lagringsenhet (t.ex. USB-flashenhet) ansluten i en av USB-portarna på sidan av NanoKnife-generatorns konsol. Klicka på knappen Exportera i i navigeringsfältet för att visa dialogrutan Exportera.

| <b>Tillbaka</b> | <b>Ny patient</b><br>U | <b>Exportera</b> | Anm.<br>漫 | <b>Inställningar</b> | <b>Avsluta</b> |
|-----------------|------------------------|------------------|-----------|----------------------|----------------|
|                 |                        |                  |           |                      |                |

**Figur 9.1.1: Navigationsfält – Exportknapp**

## **9.1.1 Så här exporterar du procedurfiler:**

Klicka på knappen Exportera i i navigeringsfältet för att visa dialogrutan Exportera, Figur 9.1.2.

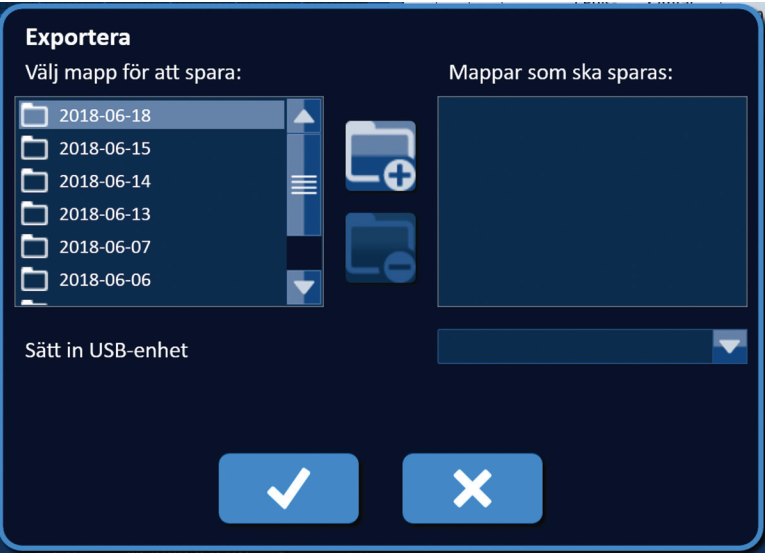

**Figur 9.1.2: Exportera dialogruta**

Sätt i en USB-lagringsenhet (t.ex. USB-flashenhet) i en av USB-portarna på sidan av NanoKnife-generatorns konsol. Vänta 10 sekunder innan NanoKnife-programvaran upptäcker USB-flashenheten.

Om NanoKnife-programvaran inte automatiskt väljer USB-lagringsenheten, eller om flera USB-lagringsenheter är anslutna till konsolen, klickar du på rullgardinsmenyn för att välja önskad USB-lagringsenhet för export av procedurfilerna.

- 1. Välj den eller de mappar  $\Box$  till vilka exporten ska ske från textrutan "Välj mapp för att spara". Mappnamnet korrelerar med procedurdatumskoden i formatet ÅÅÅÅ-MM-DD. Varje mapp innehåller ett set procedurfiler för alla procedurer som utförs på det datumet.
- 2. Klicka på knappen Lägg till mapp  $\Box$  för att lägga till den valda mappen i textrutan "Mappar som ska sparas" Figur 9.1.3.

NanoKnife-

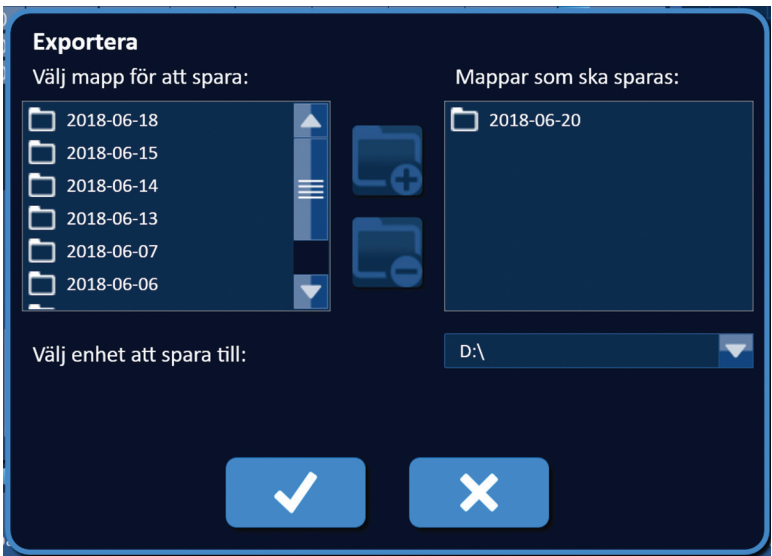

**Figur 9.1.3: Exportera dialogruta – Lägg till mapp**

- 3. Valfritt: Om du vill ta bort en mapp i textrutan Mappar som ska sparas väljer du den eller de mappar  $\square$ som ska tas bort från textrutan Mappar som ska sparas och klickar på knappen Ta bort mapp  $\square$ .
- 4. Klicka på  $\blacktriangledown$ -knappen för att spara en kopia av procedurfilerna till USB-lagringsenheten och stäng dialogrutan Exportera. När filerna har exporterats visas en popup-fönstret Observera, Figur 9.1.4, och USB-lagringsenheten kan säkert tas bort.

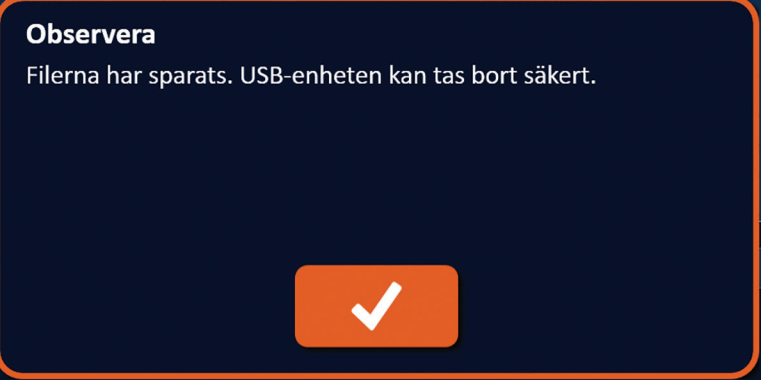

**Figur 9.1.4: Popup-fönster Procedurfiler sparade**

5. Ta bort USB-lagringsenheten från NanoKnife-generatorn.

**Obs!** Vid export av procedurfiler till en USB-lagringsenhet tas inte filerna bort från NanoKnife-generatorn.

-Nancknife

AngioDynamics, Master Manual Template 8.5 in 11in, 156T8511 Rev/Ver. A, Manual, Nanoknife System User Manual Ver 3.0, 16795933-02A\_Swedish

## **9.2 Koppla bort elektrodsonderna**

Koppla bort varje singelelektrodsond från NanoKnife-generatorns sondanslutningar genom att rotera och hålla elektrodsondens kabel medurs. Dra sedan bort kabelanslutningen från NanoKnife-generatorn. Elektrodsonderna är endast avsedda för engångsbruk och bör kasseras på rätt sätt efter varje procedur.

## **9.3 Återställ NanoKnife-programvaran för en ny patient**

Klicka på knappen Ny patient & i navigeringsfältet, figur 9.3.1.

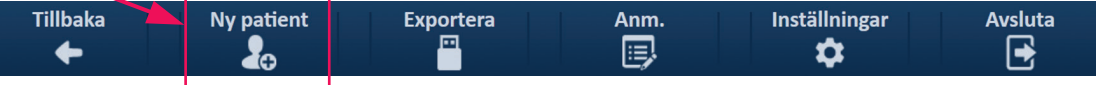

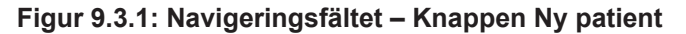

Popup-fönstret Varning visas, figur 9.3.2.

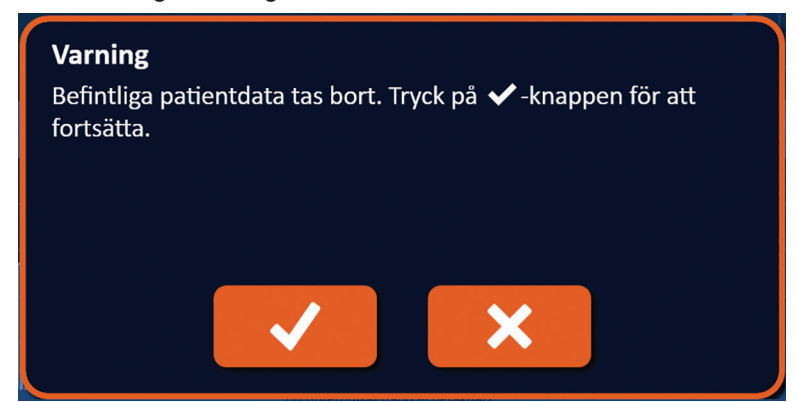

**Figur 9.3.2: Popup-fönstret Varning – Knappen Ny patient**

Klicka på◆-knappen för att radera befintliga patientdata och återgå till skärmen Procedurkonfiguration. Om du klickar på **X**-knappen stängs popup-fönstret utan att radera patientdata.

# **9.4 Stänga av NanoKnife-generatorn**

Klicka på knappen Avsluta  $\Xi/\Xi$  antingen i navigeringsfältet på skärmen Procedurkonfiguration eller Pulsgenerering, figur 9.4.1.

| <b>Tillbaka</b> | Ny patient | <b>Exportera</b> | Anm.<br>闫 | ъă<br>Inställningar | Avsluta |  |
|-----------------|------------|------------------|-----------|---------------------|---------|--|
|                 |            |                  |           |                     |         |  |

**Figur 9.4.1: Navigationsfält – Knappen Avsluta**

Popup-fönstret Bekräfta avslutning visas, figur 9.4.2.

NanoKnife-

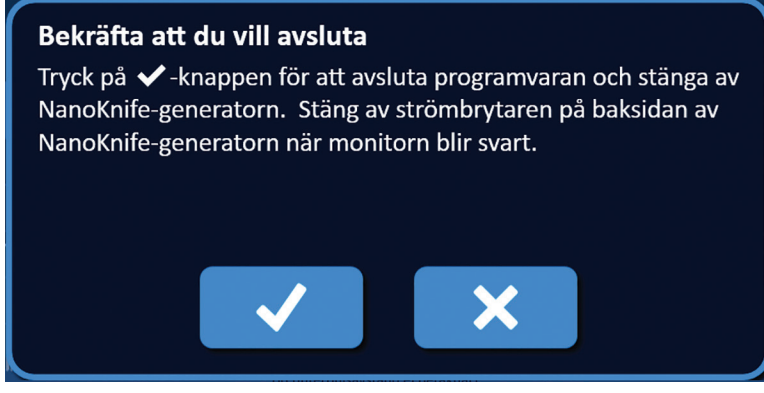

**Figur 9.4.2: Bekräfta popup-fönstret Avsluta**

Klicka på √-knappen i popup-fönstret Bekräfta avslutning. Genom att klicka på <sup>★</sup>-knappen kommer popup-fönstret att stängas utan att stänga av NanoKnife-generatorn.

När NanoKnife-applikationen stängs, stängs Windows-operativsystemet av. När LCDpekskärmen har gått tillbaka avges en lång ljudsignal som indikerar att det är säkert att slå AV huvudströmbrytaren på den bakre panelen.

**OBSERVERA:** Om du slår på huvudströmbrytaren till AV-läge innan ljudsignalen avges kan det skada NanoKnife-generatorn.

-Nancknife

Avsnitt 9

AngioDynamics, Master Manual Template 8.5 in 11in, 156T8511 Rev/Ver. A, Manual, Nanoknife System User Manual Ver 3.0, 16795933-02A\_Swedish

# **AVSNITT 10: EKG-SYNKRONISERING**

## **10.1 Översikt**

Generatorn startar i EKG-synkroniseringsläget (standardinställning). När du arbetar i detta läge måste generatorn anslutas till en extern R-vågdetektor.

## **10.2 Extern R-vågdetektor/Hjärtgating-enhet**

Den externa R-vågdetektorn måste vara en enhet IVY Modell 7600, AngioDynamics, artikelnummer 3303-30-15

• Den externa synkroniseringsanslutningen är en BNC-honkontakt på generatorns bakre panel märkt med symbolen  $\text{Tr}\mathfrak{D}$ .

NanoKnife-generatorn kommer att leverera en energipuls 50 ms efter utlösningssignalens stigande kant förutsatt att utlösningsintervallet är större än 500 ms.

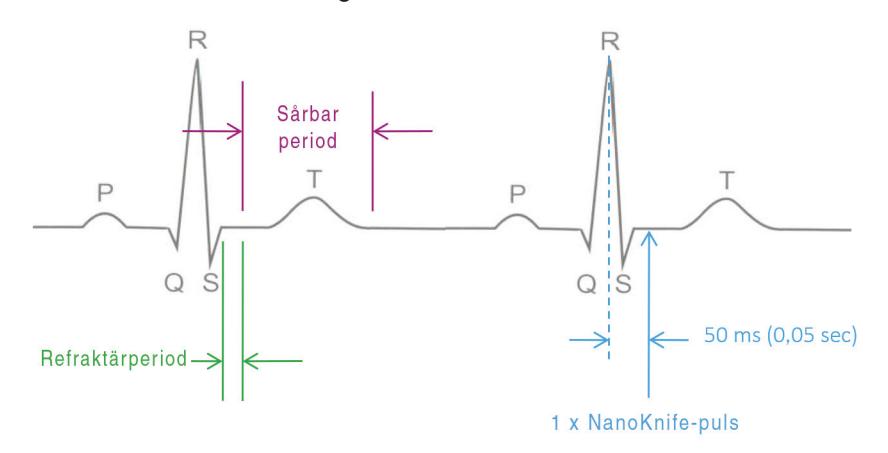

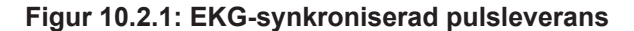

NanoKnife-
Avsnitt 10

# **10.3 EKG-synkronisering**

Det finns tre förhållanden som EKG-utlösningssignalen kan vara i:

- 1. Synkroniserat EKG
- 2. Bullrigt EKG
- 3. Förlorat EKG

De två sista förhållanden kommer att förhindra energiförsörjningen från att starta eller fortsätta (om den redan har startat). Följande avsnitt innehåller en kort beskrivning av dessa tre förhållanden för olika tillstånd på skärmen Pulsgenerering.

### **10.4 Före konduktivitetstestet**

### **10.4.1 Synkroniserat EKG**

EKG-synkronisering kontrolleras av NanoKnife-programvaran när användaren navigerar till skärmen Pulsgenerering. På denna skärm visar kontrollpanelen Pulsleverans en statusindikator för EKG-synkronisering. Om EKG-signalen är inom det acceptabla intervallet visas statusindikatorn för EKG-synkronisering enligt figur 10.4.1.

| Stoppa pulsleverans      | Ladda ur |
|--------------------------|----------|
| <b>EKG</b> synkroniserat |          |

**Figur 10.4.1: Synkroniserat EKG före konduktivitetstestet**

### **10.4.2 Förlorat EKG**

Om EKG-signalen är långsam eller inte närvarande kommer generatorn inte låta användaren starta konduktivitetstestet. Ett meddelandefönster visas istället för ikonen för dubbel fotväxelpedal. Meddelandefönstret visas med text enligt nedan i figur 10.4.2.

|                       | Stoppa pulsleverans | EKG förlorat - Test - Urladdad | Ladda |
|-----------------------|---------------------|--------------------------------|-------|
| <b>THE MANUSCRIPT</b> | <b>EKG förlorat</b> |                                |       |

**Figur 10.4.2: Förlorat EKG före konduktivitetstestet**

Möjliga orsaker till förlust av EKG omfattar:

- EKG-kabeln har lossnat från EKG-klisterelektroden.
- Hjärtgating-enheten genererar ingen synkroniseringssignal på R-våg.
- Ledningspar för hjärtgating-enheten har en R-våg med låg amplitud.
- EKG-klisterelektroder har lossnat från patienten.
- EKG-klisterelektroder är på fel plats.
- Hjärtgating-enhetens EKG-kabel är frikopplad
- BNC-kabeln mellan hjärtgating-enheten och generatorn är frånkopplad
- Patientens hjärtfrekvens är under 17 SPM (slag per minut).

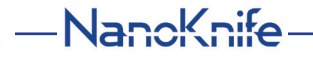

### **10.4.3 Bullrigt EKG**

Om EKG-signalen är för snabb kommer generatorn inte låta användaren starta konduktivitetstestet. Ett meddelandefönster visas istället för ikonen för dubbel fotväxelpedal. Meddelandefönstret visas med text enligt nedan i figur 10.4.3.

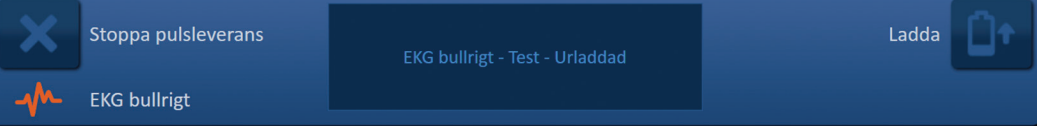

### **Figur 10.4.3: Bullrigt EKG före konduktivitetstestet**

Möjliga orsaker till bullrigt EKG omfattar:

- Patientens hjärtfrekvens är över 120 SPM (slag per minut).
- Elektrisk störning som visas på hjärtgating-enhetens monitor
- EKG-kabel som korsar en elektrisk enhets ledning (t.ex. diatermienhet)
- Hjärtgating-enheten genererar en synkroniseringssignal på R-våg och T-våg
- Ledningspar för hjärtgating-enheten har en P-våg med hög amplitud.

### **10.5 Under konduktivitetstestet**

### **10.5.1 Synkroniserat EKG**

Om EKG-signalen håller sig inom det acceptabla intervallet under konduktivitetstestet visas statusindikatorn för EKG-synkronisering enligt figur 10.5.1.

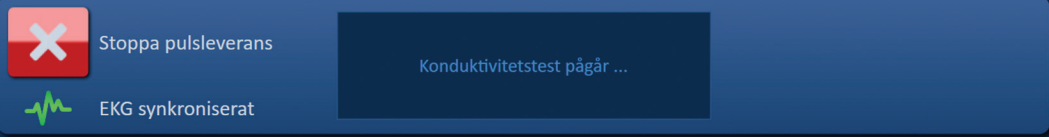

**Figur 10.5.1: Synkroniserat EKG under konduktivitetstestet**

### **10.5.2 Förlorat EKG**

Om EKG-signalen är långsam eller inte närvarande under konduktivitetstestet kommer konduktivitetstestet att stoppa och en nedräkning på 10 sekunder påbörjas. Meddelandefönstret visas med text enligt nedan i figur 10.5.2

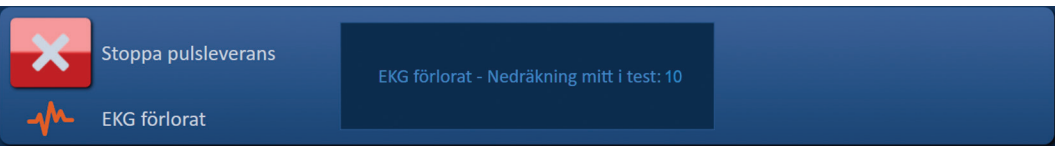

**Figur 10.5.2: Förlorat EKG under konduktivitetstestet**

Om EKG-signalen återställs inom nedräkningen på 10 sekunder återupptas konduktivitetstestet automatiskt.

Om EKG-signalen inte återställs inom nedräkningen på 10 sekunder kommer kondensatorerna att laddas ur. När EKG-signalen har återställts visas knappen Laddning enligt figur 10.5.3.

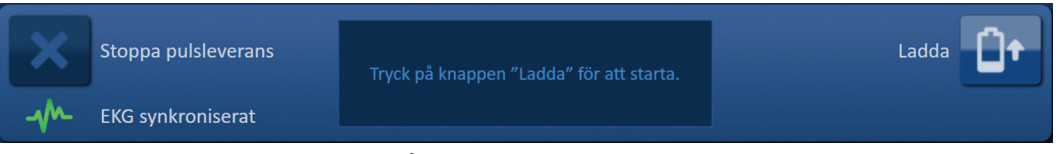

**Figur 10.5.3: EKG-signalen återställd under konduktivitetstestet**

NanoKnife-

Klicka på  $\mathbf{D}^{\bullet}$ -knappen för att ladda kondensatorerna till konduktivitetstestets spänning. Generatorn är redo att starta om konduktivitetstestet. Se avsnitt 8.7.1 för ytterligare anvisningar om hur du startar konduktivitetstestet.

### **10.5.3 Bullrigt EKG**

Om EKG-signalen för snabb under konduktivitetstestet kommer konduktivitetstestet att stoppa och en nedräkning på 10 sekunder påbörjas. Meddelandefönstret visas med text enligt nedan i figur 10.5.4.

| $\boldsymbol{\times}$<br>Stoppa pulsleverans | EKG bullrigt - Nedräkning mitt i test: 10 |
|----------------------------------------------|-------------------------------------------|
| <b>EKG bullrigt</b>                          |                                           |

**Figur 10.5.4: Bullrig EKG-signal under konduktivitetstestet**

Om EKG-signalen återställs inom nedräkningen på 10 sekunder återupptas konduktivitetstestet automatiskt.

Om EKG-signalen inte återställs inom nedräkningen på 10 sekunder kommer kondensatorerna att laddas ur. När EKG-signalen har återställts visas knappen Laddning enligt figur 10.5.5.

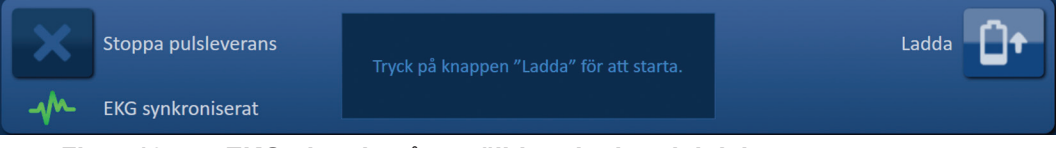

**Figur 10.5.5: EKG-signalen återställd under konduktivitetstestet**

Klicka på  $\mathbb{D}^*$ -knappen för att ladda kondensatorerna till konduktivitetstestets spänning. Generatorn är redo att starta om konduktivitetstestet. Se avsnitt 8.7.1 för ytterligare anvisningar om hur du startar konduktivitetstestet.

### **10.6 Under pulsleverans**

### **10.6.1 Synkroniserat EKG**

Om EKG-signalen håller sig inom det acceptabla intervallet under pulsleveransen visas statusindikatorn för EKG-synkronisering enligt figur 10.6.1.

| Stoppa pulsleverans      | Pulsleverans pågår mellan sonderna 1-2<br>Vänta. | Hoppa över sondpar<br>A T |  |
|--------------------------|--------------------------------------------------|---------------------------|--|
| <b>EKG</b> synkroniserat |                                                  |                           |  |

**Figur 10.6.1: Synkroniserat EKG under pulsleverans**

### **10.6.2 Förlorat EKG**

Om EKG-signalen är långsam eller inte närvarande under pulsleverans kommer pulsleveransen att stoppa och en nedräkning på 10 sekunder påbörjas. Meddelandefönstret visas med text enligt nedan i figur 10.6.2.

| Stoppa pulsleverans | EKG förlorat - Nedräkning mitt i pulsleverans:10 | Hoppa över sondpar | ы |
|---------------------|--------------------------------------------------|--------------------|---|
| <b>EKG</b> förlorat |                                                  |                    |   |

**Figur 10.6.2: Förlorat EKG under pulsleverans**

-NanoKnife

16795933-02 REVA – Svenska Användarhandbok för NanoKnife-systemet Version 3.0

Om EKG-signalen återställs inom nedräkningen på 10 sekunder återupptas pulsleveransen automatiskt.

Om EKG-signalen inte återställs inom nedräkningen på 10 sekunder kommer kondensatorerna att laddas ur, och meddelandefönstret visas med text enligt nedan i figur 10.6.3.

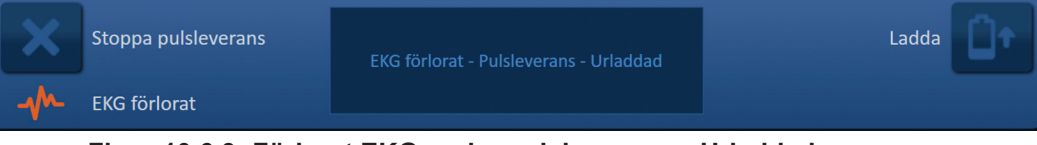

**Figur 10.6.3: Förlorat EKG under pulsleverans – Urladdad**

När EKG-signalen har återställts visas knappen Laddning enligt figur 10.6.4.

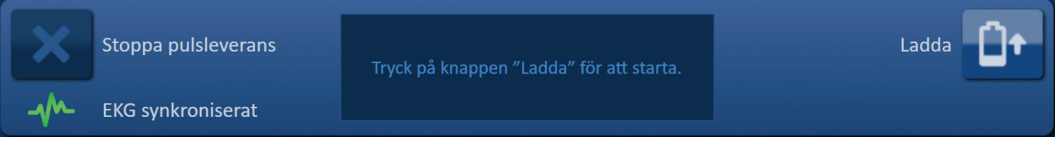

**Figur 10.6.4: EKG-signal återställd under pulsleverans**

För att återuppta pulsleveransen klickar du på  $\mathbb{G}$ <sup>+</sup>-knappen för att visa popup-fönstret Laddningsalternativ enligt nedan i figur 10.6.5.

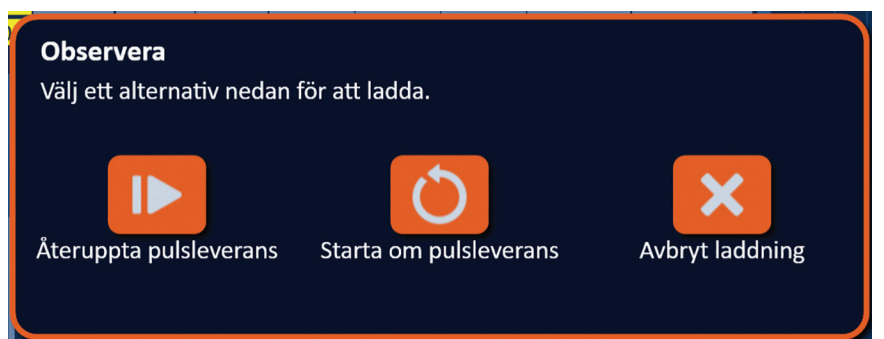

**Figur 10.6.5: Popup-fönstret Laddningsalternativ – Mitt under pulsleverans**

Klicka på  $\blacktriangleright$ -knappen för att ladda kondensatorerna och göra systemet redo för pulsleverans för att fortsätta där pulsleveransen stoppades. Se avsnitt 8.7.7 för mer information om hur du återupptar pulsleverans.

### **10.6.3 Bullrigt EKG**

Om EKG-signalen för snabb under pulsleverans kommer pulsleveransen att stoppa och en nedräkning på 10 sekunder påbörjas. Meddelandefönstret visas med text enligt nedan i figur 10.6.6.

| Stoppa pulsleverans | EKG bullrigt - Nedräkning mitt i pulsleverans:10 | Hoppa över sondpar | N. |
|---------------------|--------------------------------------------------|--------------------|----|
| <b>EKG bullrigt</b> |                                                  |                    |    |

**Figur 10.6.6: Bullrigt EKG under pulsleverans**

Om EKG-signalen återställs inom nedräkningen på 10 sekunder återupptas pulsleveransen automatiskt.

NanoKnife-

Om EKG-signalen inte återställs inom nedräkningen på 10 sekunder kommer kondensatorerna att laddas ur, och meddelandefönstret visas med text enligt nedan i figur 10.6.7.

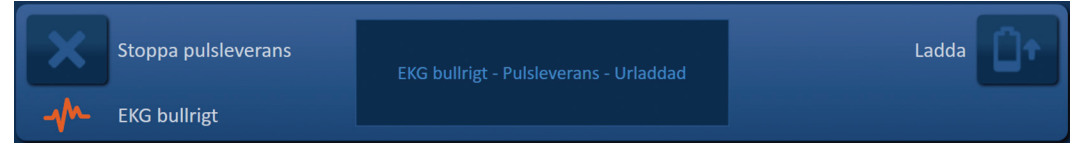

**Figur 10.6.7: Synkroniserat EKG under pulsleverans – Urladdad**

När EKG-signalen har återställts visas knappen Laddning enligt figur 10.6.8.

| Stoppa pulsleverans      | Tryck på knappen "Ladda" för att starta. | Ladda |
|--------------------------|------------------------------------------|-------|
| <b>EKG</b> synkroniserat |                                          |       |

**Figur 10.6.8: EKG-signal återställd under pulsleverans**

För att återuppta pulsleveransen klickar du på  $\mathbb{G}^*$ -knappen för att visa popup-fönstret Laddningsalternativ enligt nedan i figur 10.6.9.

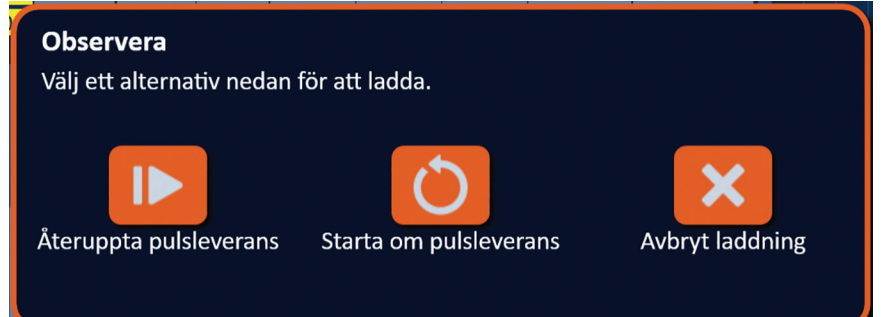

**Figur 10.6.9: Popup-fönstret Laddningsalternativ – Mitt under pulsleverans**

Klicka på  $\blacktriangleright$ -knappen för att ladda kondensatorerna och göra systemet redo för pulsleverans för att fortsätta där pulsleveransen stoppades. Se avsnitt 8.7.7 för mer information om hur du återupptar pulsleverans.

-Nancknife

# **AVSNITT 11: ELEKTRODSONDER**

### **11.1 NanoKnife-singelelektrodsonderna**

NanoKnife-singelelektrodsonderna är monopolära, vilket innebär att de endast kan fungera som antingen en anod eller katod. Därför måste minst två NanoKnife-singelelektrodsonder användas för att utföra en NanoKnife-procedur. NanoKnife-singelelektrodsonder placeras inom ett målvävnadsområde med hjälp en bracketing-metod. NanoKnife-generatorn har inbyggda förprogrammerade pulsalgoritmer som kan rymma upp till sex NanoKnife-singelelektrodsonder i en procedur. Antalet NanoKnife-singelelektrodsonder som krävs för en procedur beror på storleken och formen på målvävnadsområdet. NanoKnife-generatorn är utformad för att endast leverera energi mellan ett elektrodpar åt gången. För NanoKnife-procedurer som involverar tre eller flera NanoKnife-singelelektrodsonder segmenteras pulsleveransen i sekventiella sondpar, som alternerar polariteten mellan varje sondpar, figur 11.1.1.

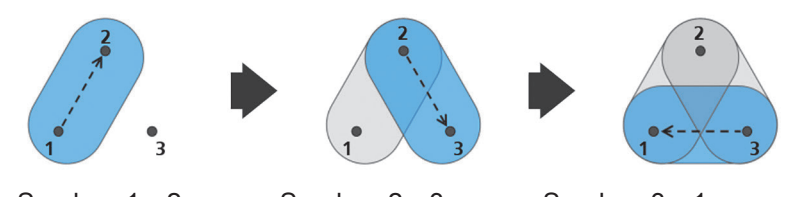

Sondpar 1→2 Sondpar 2→3 Sondpar 3→1 **Figur 11.1.1: NanoKnife-procedur med användning singelelektrodsonder**

Under pulsleveransen övervakar NanoKnife-generatorn den ström som levereras mellan de aktiva NanoKnife-singelelektrodsonderna. Pulsleveransen skjuts upp om strömvärdena når 50 ampere. Aktiv sondexponeringslängd, pulslängd och spänningsparametrar kan ändras för att säkerställa att pulsleveransen förblir inom det normala driftsintervallet.

Vid användning placeras flera NanoKnife-singelelektrodsonder runt ett målvävnadsområde, så att exponeringen av den aktiva elektroden bracketerar målområdet, med användning av en perkutan, laparoskopisk eller laparotomisk (dvs. öppen kirurgisk) metod. Placering av NanoKnife-singelelektrodsonder leds genom bildvägledning via CT, fluoroskopi eller ultraljud. När NanoKnife-singelelektrodsonderna har manövrerats i position initieras pulsleverans med hjälp av en dubbel fotpedalsekvens. När pulsleveransen är slutförd tas sonderna bort och det resulterande målvävnadsområdet visualiseras med hjälp av bildtagningsutrustning.

**Försiktighet:** Övervaka sondernas position under pulsleverans för att säkerställa sonddjupet inte ändras på grund av vävnadsreaktionen. Pausa pulsleveransen och omplacera sonderna vid behov.

NanoKnife-singelelektrodsond för användning med NanoKnife 3.0-generator har ett blått handtag och finns i längderna 15 cm och 25 cm. Minst två NanoKnife-singelelektrodsonder krävs för att slutföra en procedur. Beroende på storleken på målområdet kan upp till sex NanoKnifesingelelektrodsonder användas för vilken procedur som helst. Sonder kan ompositioneras efter pulsleverans för täcka ett större område med hjälp av en överlappande och/eller pullbackablationsteknik.

Avsnitt 11

AngioDynamics, Master Manual Template 8.5 in 11in, 156T8511 Rev/Ver. A, Manual, Nanoknife System User Manual Ver 3.0, 16795933-02A\_Swedish

AngioDynamics, Master Manual Template 8.5 in 11 in, 156T8511 Rev/Ver. A, Manual, Nanoknife System User Manual Ver 3.0, 16795933-02A\_Swedish

16795933-02 REVA – Svenska

NanoKnife-

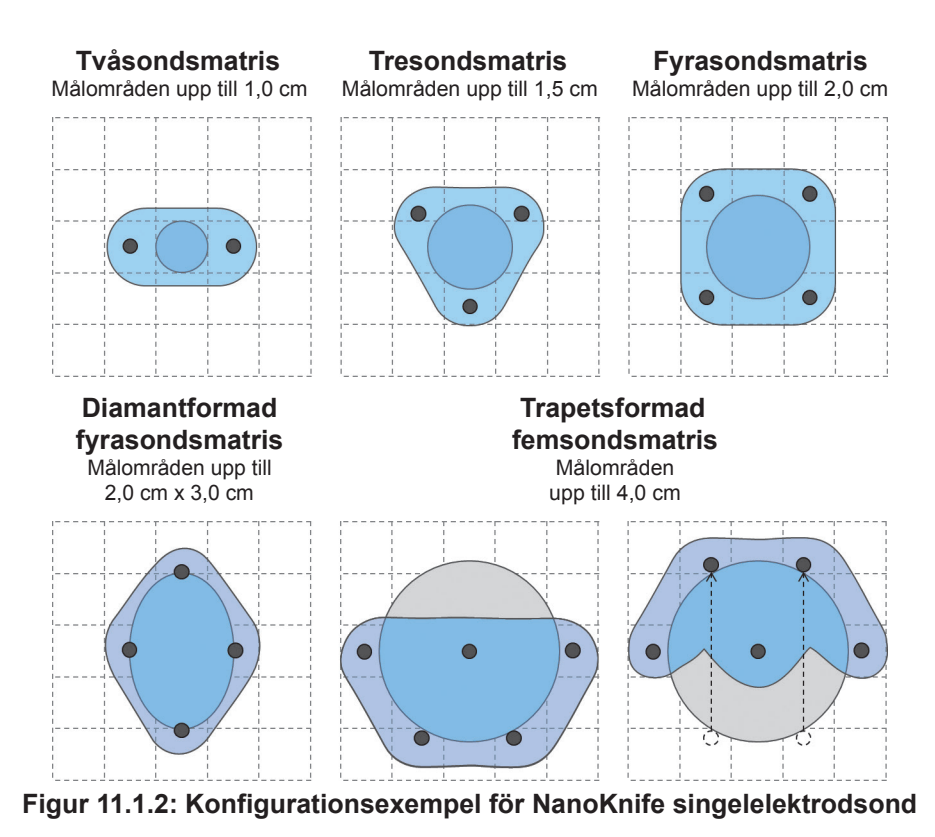

NanoKnife-generatorn kan endast användas med elektrodsonder som levereras av AngioDynamics, Inc., specificerade för användning med NanoKnife-generatorn och för närvarande tillgänglig programvara.

-NanoKnife

16795933-02 REVA – Svenska

# **AVSNITT 12: FELSÖKNING**

# **12.1 Översikt**

Följande tabeller beskriver några av processproblemen och felmeddelandena från NanoKnifegeneratorn och hur du hanterar dem.

### **12.2 Dokumenterade problem och lösningar**

**Tabell 12.2.1: Dokumenterade problem och lösningar**

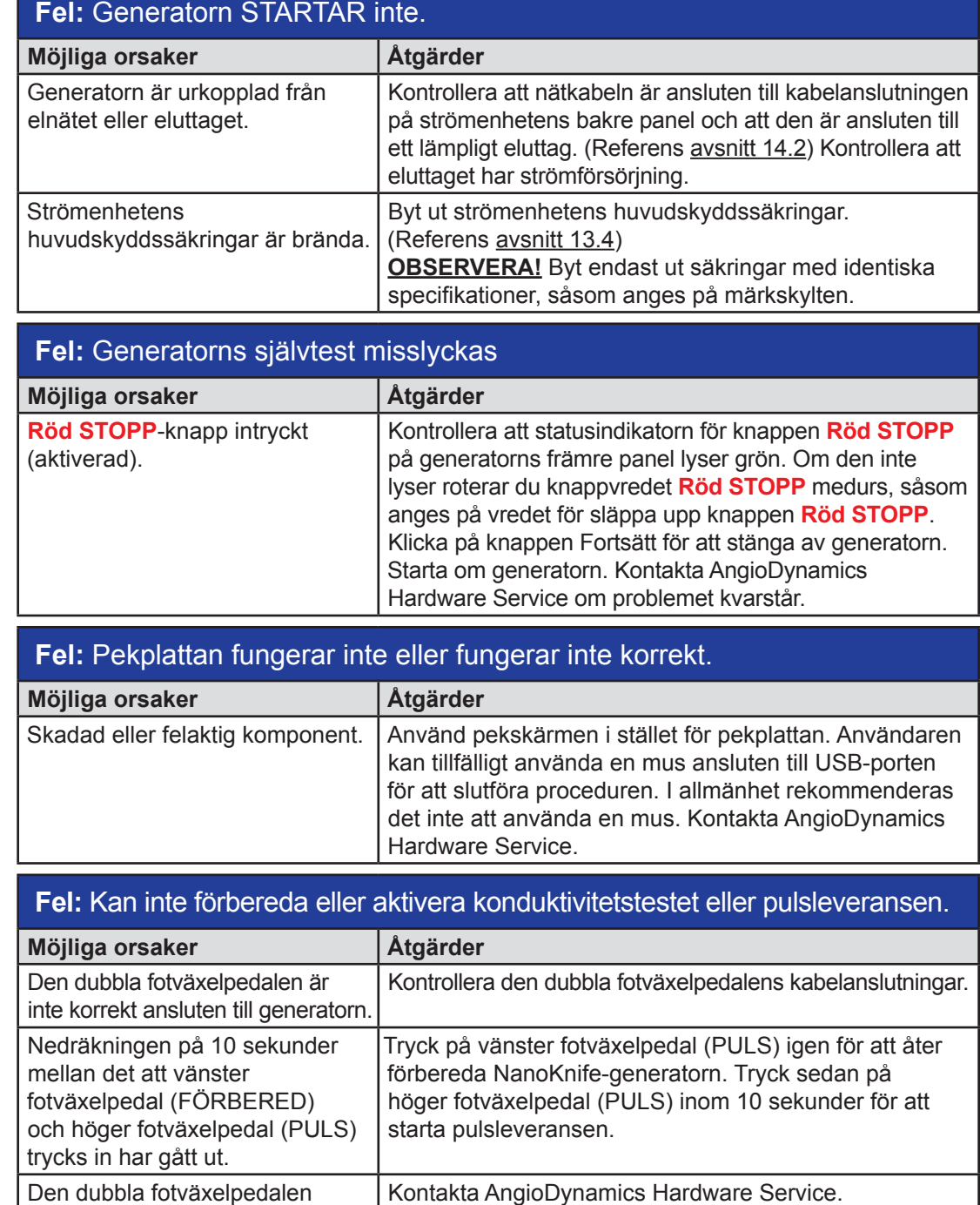

16795933-02 REVA – Svenska Användarhandbok för NanoKnife-systemet Version 3.0

är inaktiv.

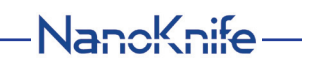

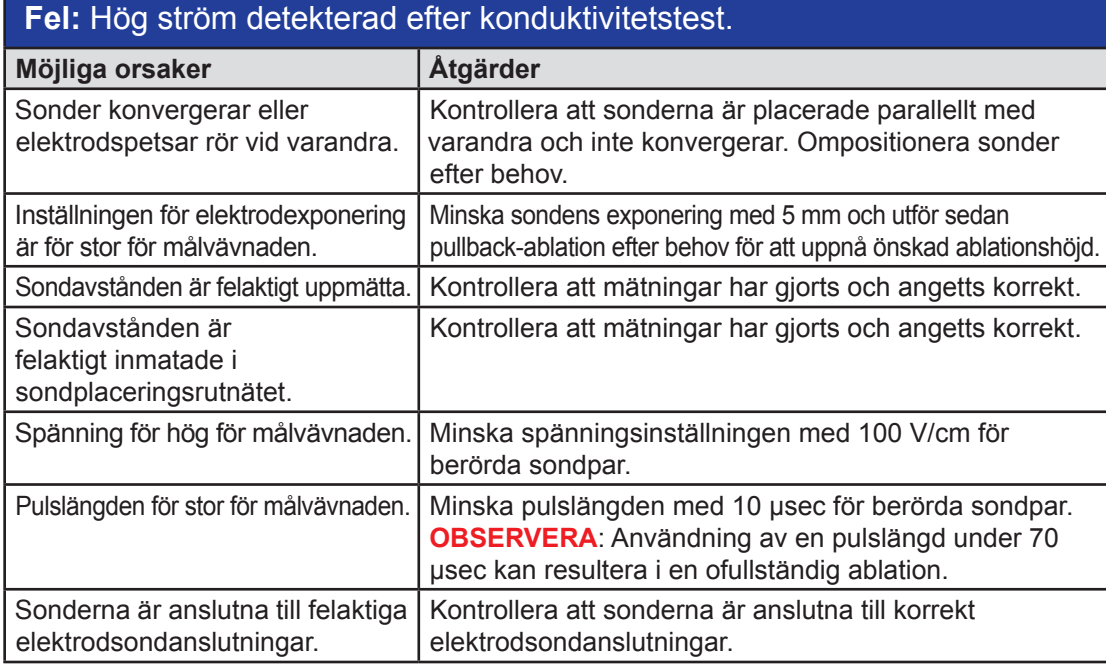

# **Fel:** Hög ström detekterad under pulsleverans.

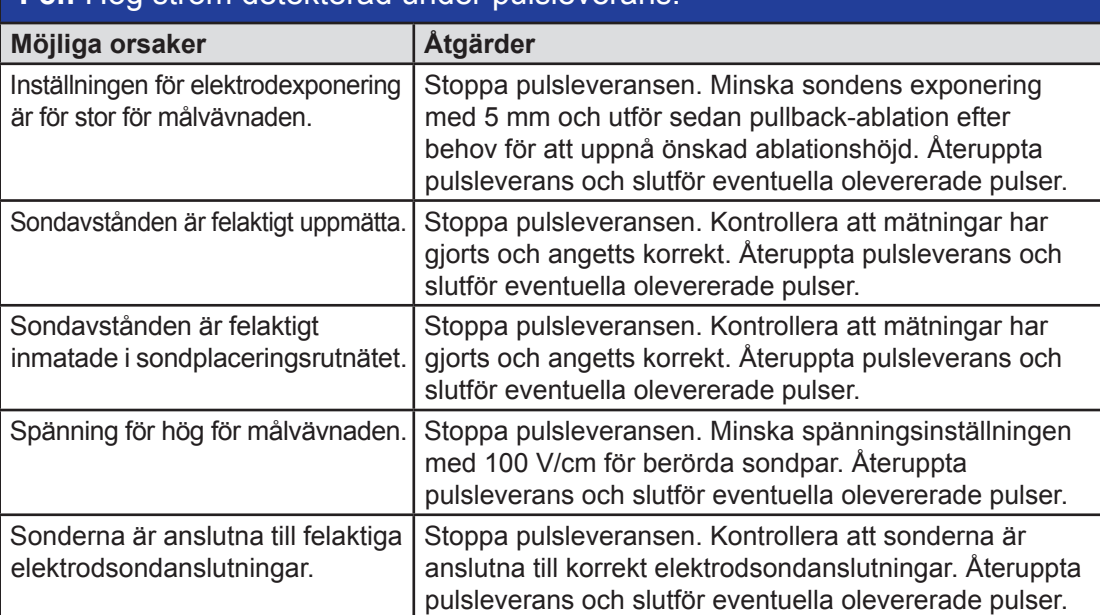

-NanoKnife-

Avsnitt 12

AngioDynamics, Master Manual Template 8.5 in 11in, 156T8511 Rev/Ver. A, Manual, Nanoknife System User Manual Ver 3.0, 16795933-02A\_Swedish

AngloDynamics, Master Manual Template 8.5 in 11in, 156T8511 RewVer. A, Manual, Nanokhite System User Manual Ver 3.0, 16795933-02A\_Swedsh

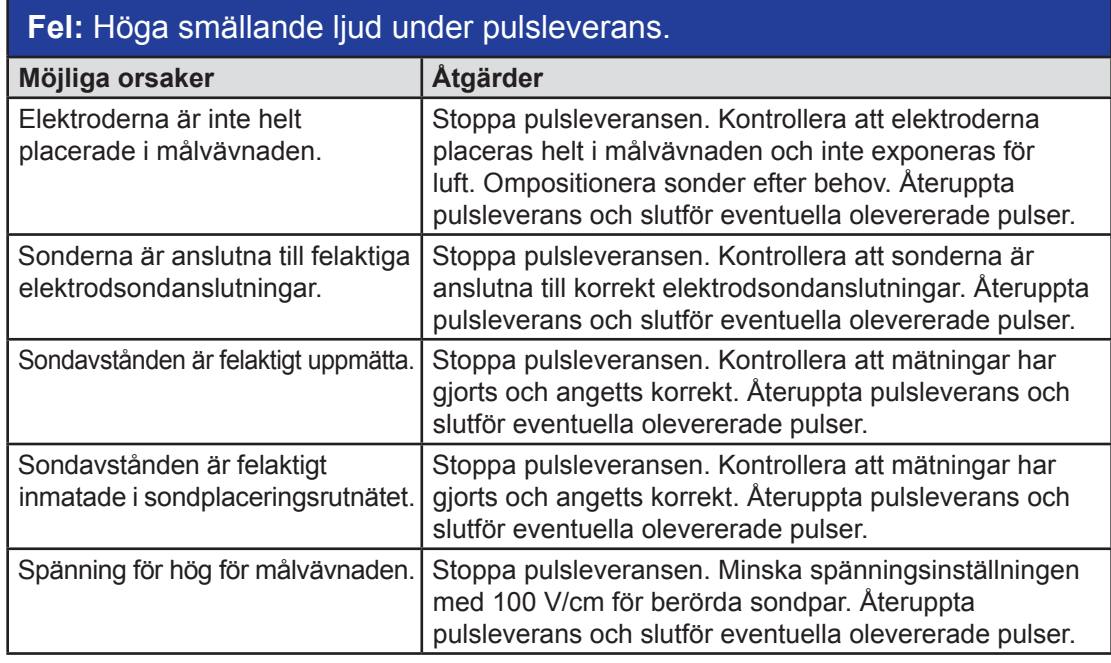

# **Fel:** Låg ström detekterad efter konduktivitetstest.

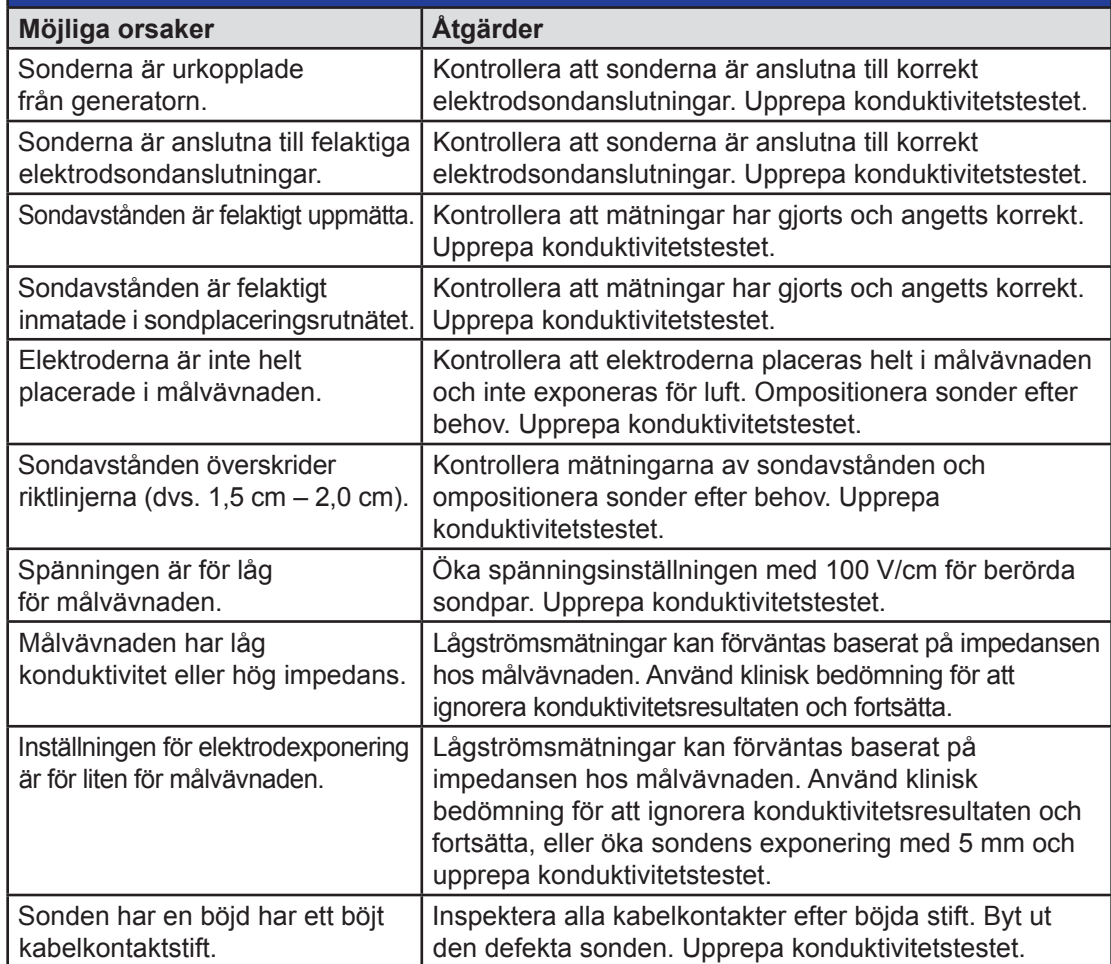

16795933-02 REVA – Svenska Användarhandbok för NanoKnife-systemet Version 3.0

NanoKnife—

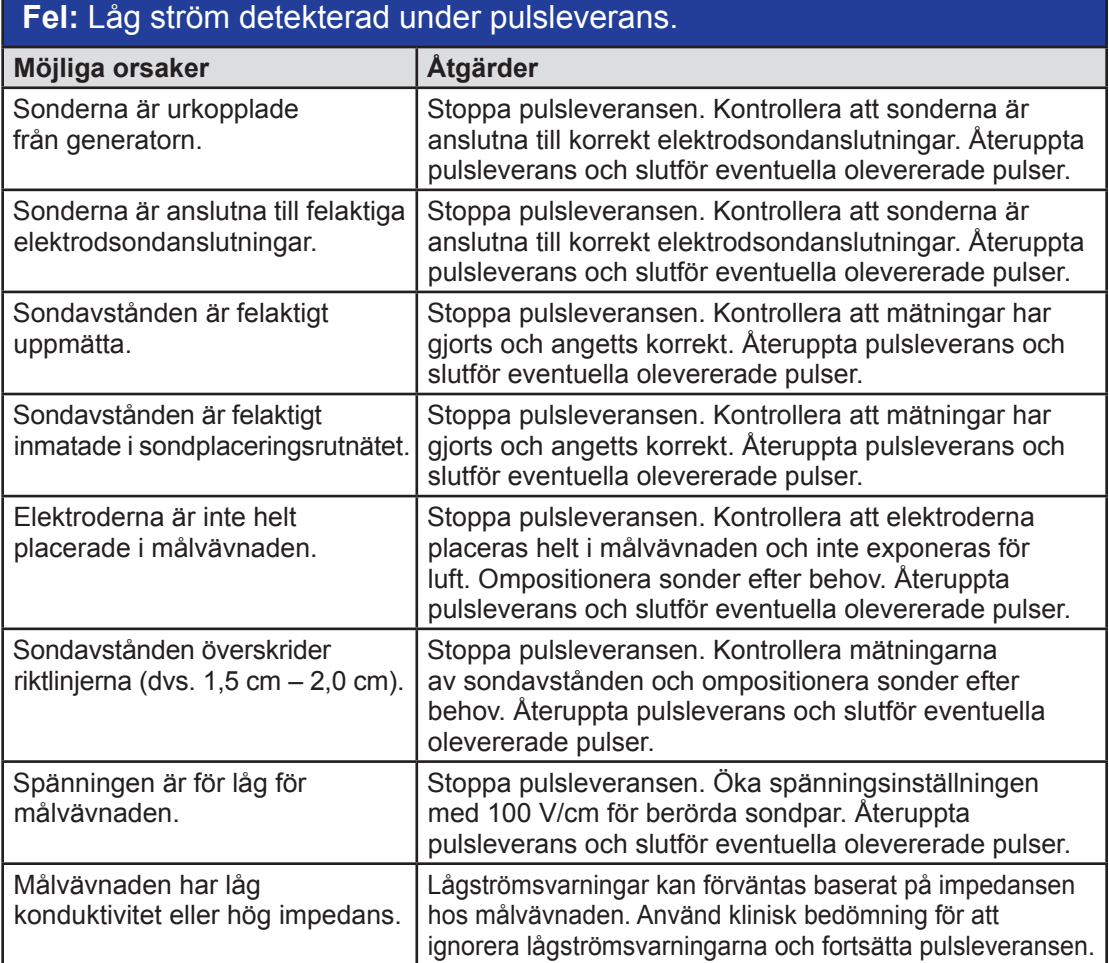

# **12.3 Felmeddelanden**

### **Tabell 12.3.1: Felmeddelanden**

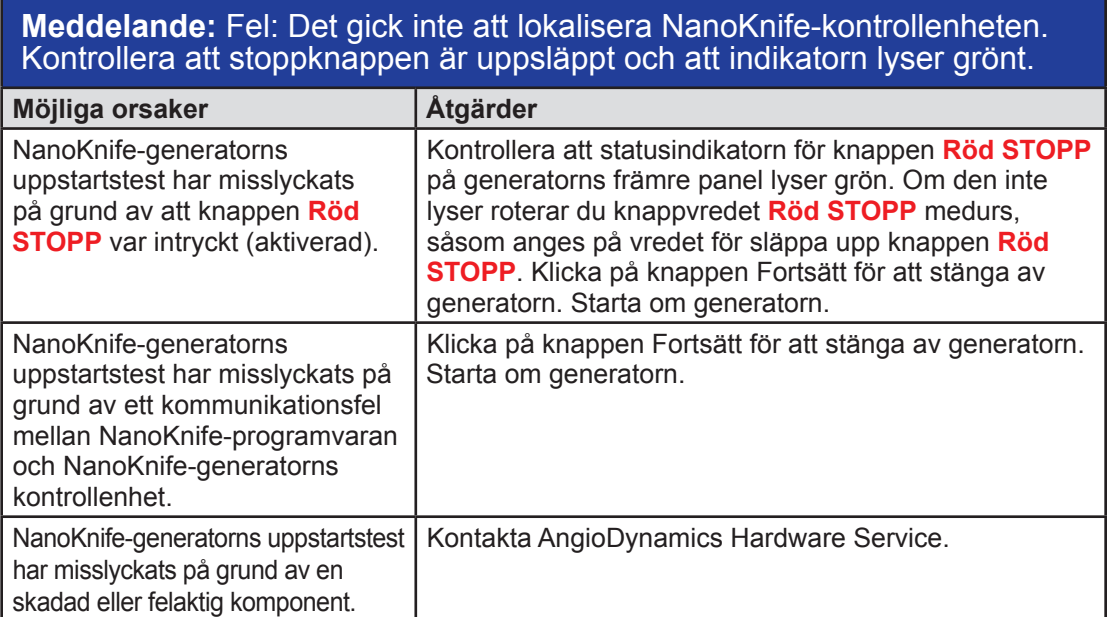

-NanoKnife-

# **Meddelande:** Fel: Det gick inte att lokalisera RFID-kontrollenheten.

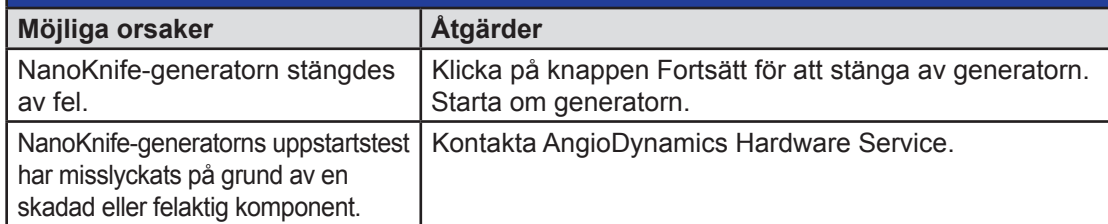

# **Meddelande:** Fel: Enhetsstatustestet misslyckades (#).

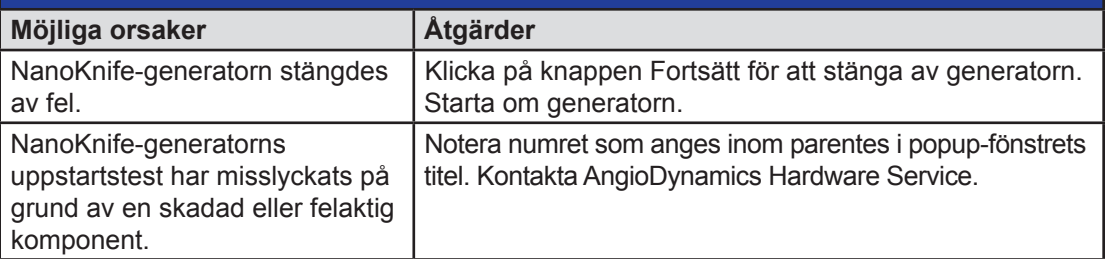

# **Meddelande:** Fel: Enhetsladdningstestet misslyckades.

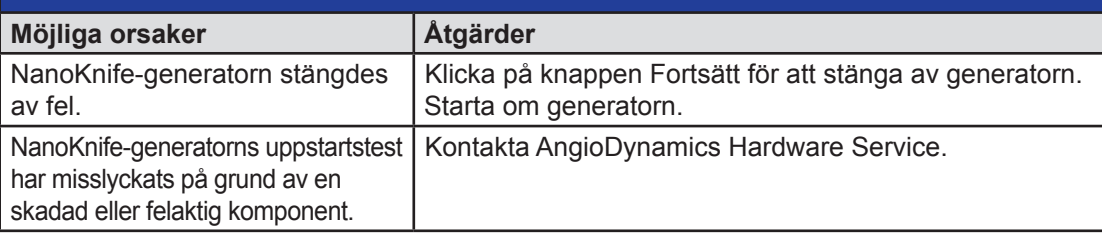

# **Meddelande:** Observera: Hög ström detekterad. Kontrollera sondanslutningar och mätningar.

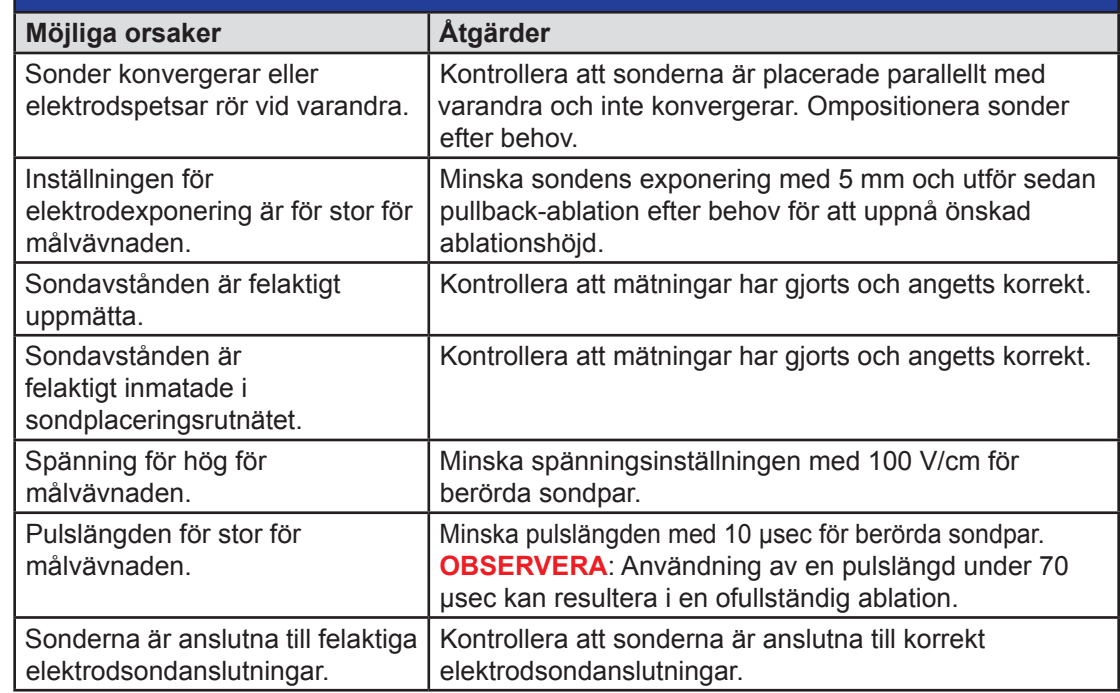

NanoKnife-

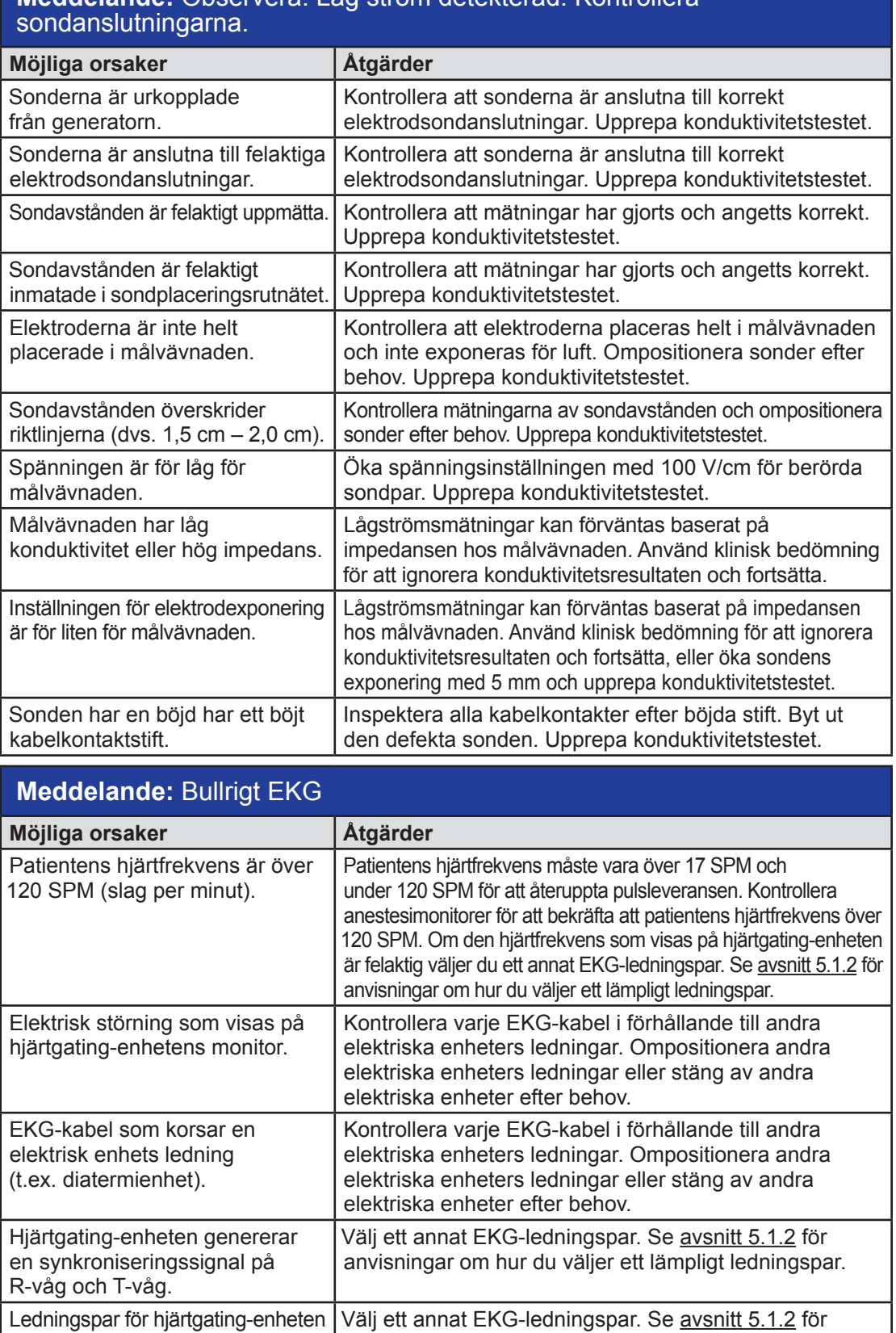

# **Meddelande:** Observera: Låg ström detekterad. Kontrollera

-NanoKnife

har en P-våg med hög amplitud.

16795933-02 REVA – Svenska

Användarhandbok för NanoKnife-systemet Version 3.0

anvisningar om hur du väljer ett lämpligt ledningspar.

Avsnitt 12

114

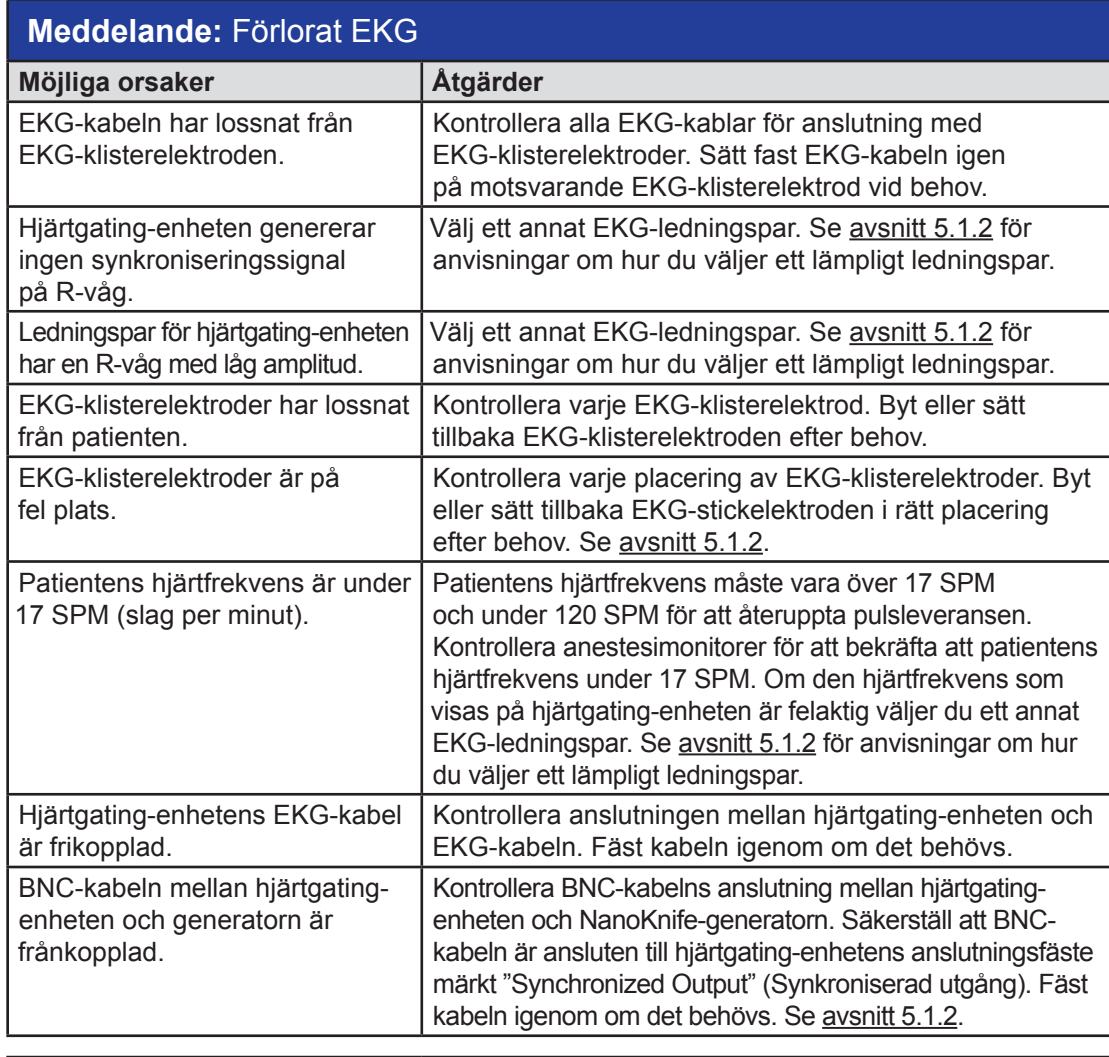

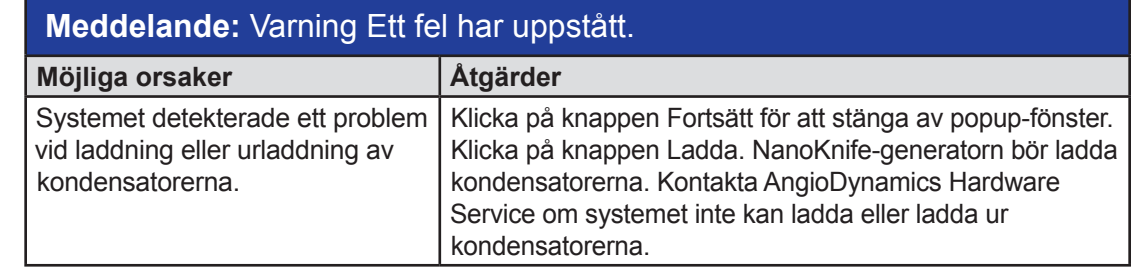

NanoKnife—

115

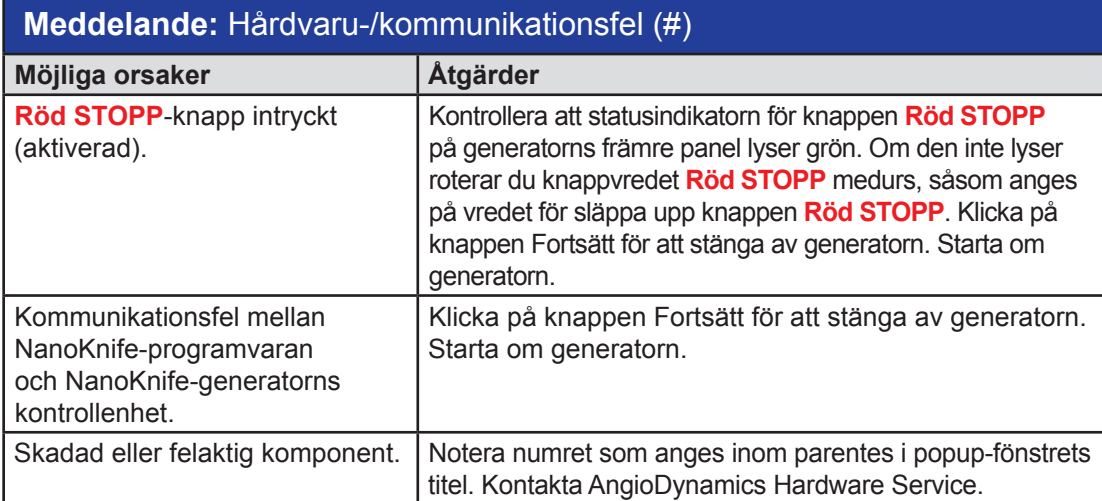

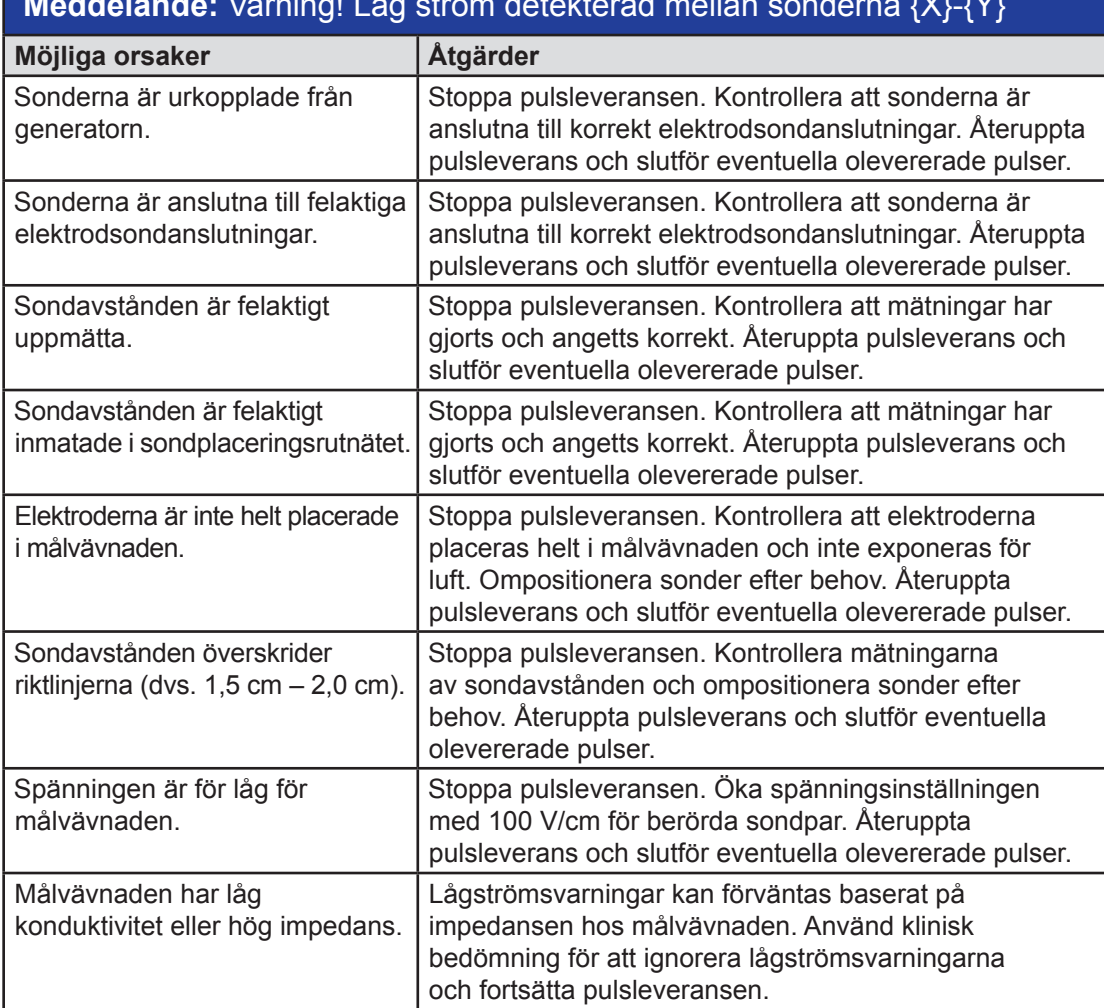

### **Meddelande:** Varning! Låg ström detekterad mellan sonderna {X}-{Y}

-NanoKnife-

# **Meddelande:** Varning! Pulsleveransen hoppades över mellan sonderna {X}-{Y} på grund av hög ström.

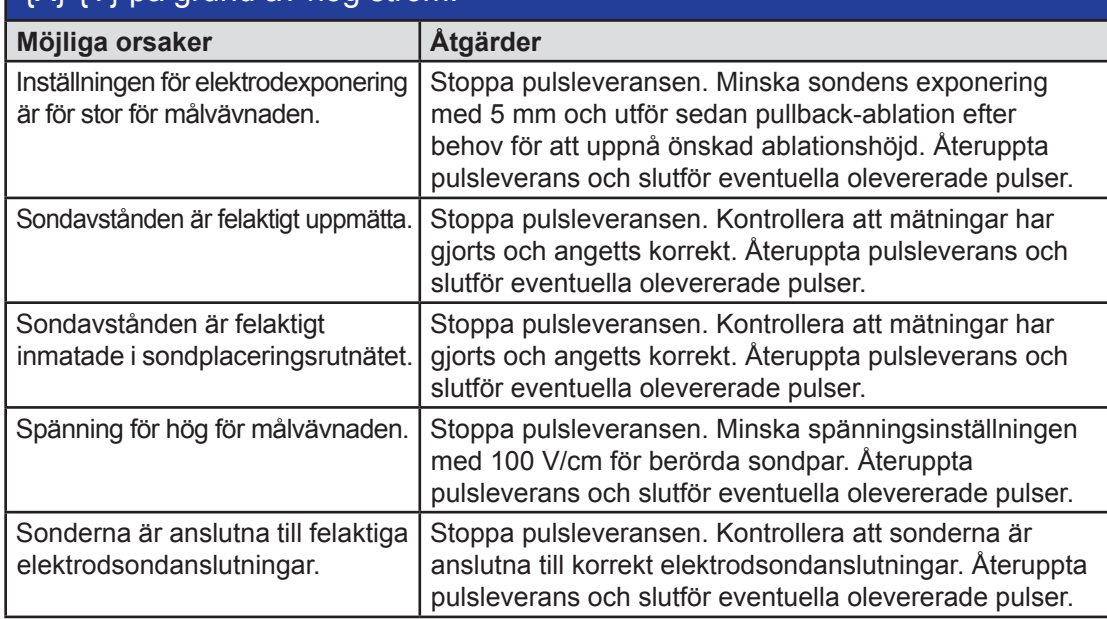

NanoKnife—

# **AVSNITT 13: UNDERHÅLL OCH SERVICE**

# **13.1 Översikt**

Detta avsnitt beskriver de rekommenderade periodiska kontrollerna och förebyggande underhåll som användaren bör genomföra för att säkerställa att NanoKnife-systemet på ett tillfredsställande sätt utför sin avsedda funktion.

Det finns inga delar som användaren själv kan utföra service på inuti generatorn. Garantin kommer att upphöra om enheten öppnas och/eller garantiförseglingen är bruten.

Kontakta din lokala distributör eller AngioDynamics direkt för all service- eller underhållssupport: USA

Telefon: 1-866-883-8820 Fax: 1-518-932-0660 E-post: service@angiodynamics.com

# **13.2 Förebyggande underhåll och periodiska kontroller**

Följande tabell 13.2.1 anger de rekommenderade periodiska kontrollerna och förebyggande underhåll.

### **Tabell 13.2.1: Förebyggande underhållsschema**

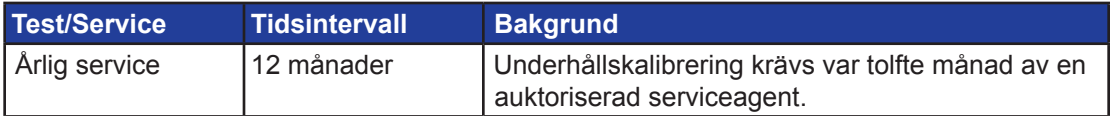

### **13.3 Rengöring**

- För att rengöra enheten regelbundet använder du en mjuk, luddfri trasa, som är torr eller något fuktad med en 70-procentig isopropylalkoholhaltig rengöringslösning.
- Häll inte vatten eller någon annan vätska direkt på enheten.
- Använd inte lösningsmedel eller andra aggressiva produkter för att rengöra enheten! Användning av aggressiva rengöringsprodukter kan missfärga eller skada färgen.
- Den smuts som finns kvar mellan tangenterna på tangentbordet kan tas bort med en liten dammsugare (med reducerad effekt).
- Konsolens skärm kan rengöras med en mjuk trasa fuktad med vatten. Använd inte sprayeller aerosolprodukter på skärmen, för att undvika att vätskan tränger in i konsolen och skadar komponenterna.

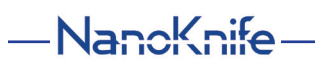

# **13.4 Byta huvudsäkringar**

### **FÖRSIKTIGHET!**

Denna drift måste utföras av kvalificerad teknisk personal.

### **VARNING!**

Använd endast skyddssäkringar av med de värden för typ, ström och spänning som anges av tillverkaren och anges på enhetens markeringsskylt.

Fortsätt inte om generatorn inte laddar eller laddar ur kondensatorn korrekt vid aktivering av knappen Ladda eller knappen Ladda ur.

När knappen Ladda ur har tryckts in måste den spänning som indikeras av högspänningskondensatorerna vara lägre än 70 V.

Säkringarna är placerade i säkringshållaren inuti modulen för strömingång, huvudströmbrytare och säkring på baksidan av generatorn. Se figur 13.4.1 nedan.

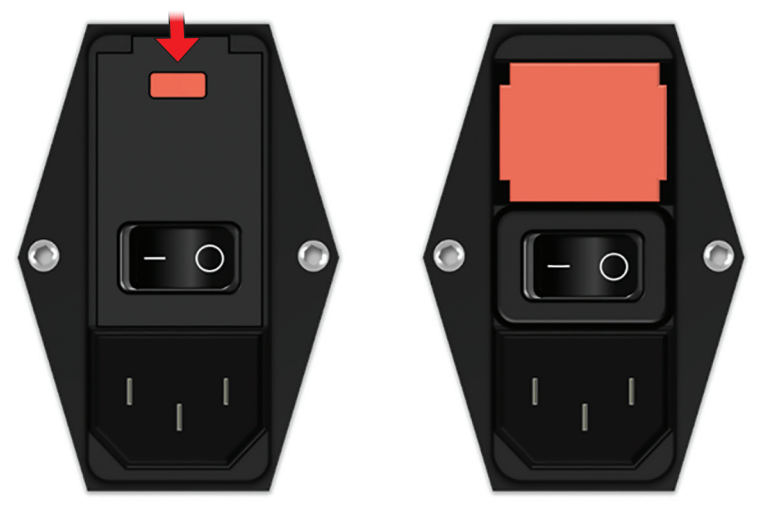

**Figur 13.4.1: Modulen för strömingång, huvudströmbrytare och säkring för byte av säkring**

Säkringarna sitter inuti den rödfärgade säkringshållaren. Utför följande steg för att ersätta huvudsäkringarna:

- 1. Se till att huvudströmbrytaren är i läget "O", dvs. AV-läge.
- 2. Koppla ur huvudkabeln från generatorn.
- 3. Öppna locket på modulen för strömingång, huvudströmbrytare och säkring med en plattskruvmejsel i de övre skårorna för att öppna locket enligt figur 13.4.1.
- 4. Dra ut den röda säkringshållaren med en plattskruvmejsel.
- 5. Byt ut de två säkringar som finns i säkringshållaren med nya säkringar som anges på enhetens markeringsskylt.
- 6. Sätt tillbaka säkringshållaren i strömförsörjningsgruppen och stäng luckan.
- 7. Anslut huvudnätkabeln igen.

Avsnitt 13

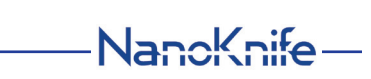

16795933-02 REVA – Svenska

Avsnitt 14

# **AVSNITT 14: TEKNISK DATA**

De tekniska data som definieras i detta avsnitt innehåller det övergripande systemet och NanoKnifegeneratorns funktionsspecifikationer.

# **14.1 Allmän information**

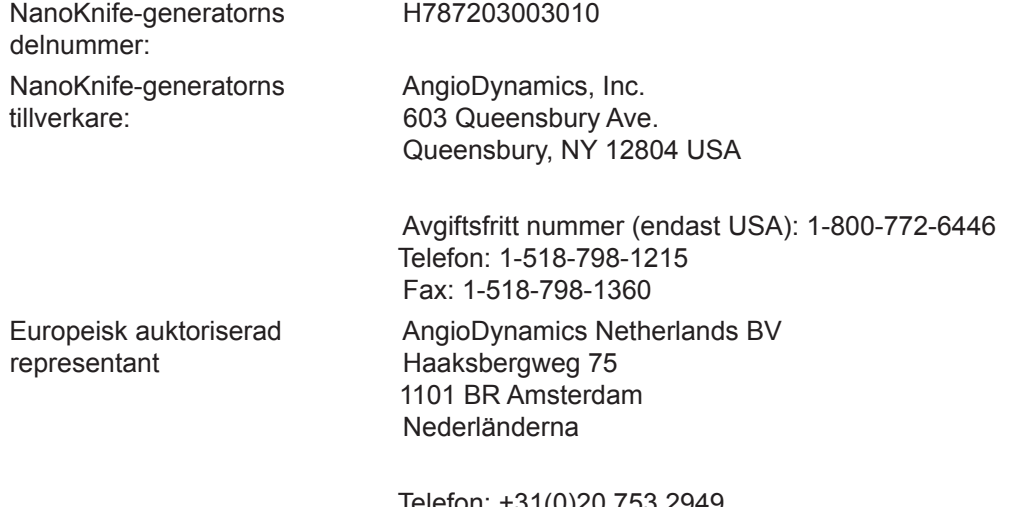

753 Z949 Fax: +31(0)20 753 2939

# **14.2 Specifikationer för strömförsörjning**

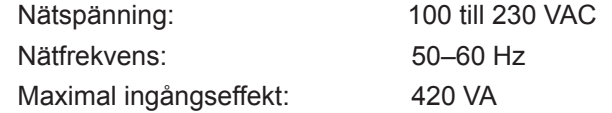

## **14.3 Specifikationer för säkringstyp**

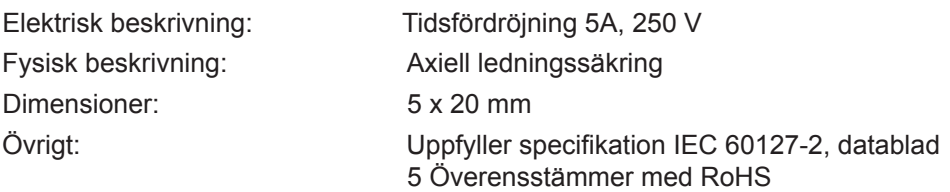

### **14.4 Miljöförhållanden**

### **14.4.1 Driftsförhållanden**

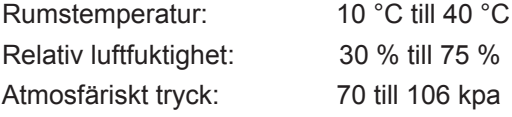

### **14.4.2 Transport- och förvaringsförhållanden**

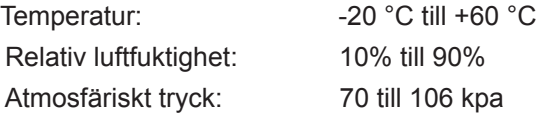

-NanoKnife-

### **14.5 Klassificeringar**

### **14.5.1 EN 60601-1-klassificering**

Skydd mot elstötar: Klass I CISPR 11 Klass A (EMC)

**14.5.2 Skydd mot elstötar** BF tillämpad del

### **14.5.3 Inträngning av vätskor**

IPX0 – Inget särskilt skydd Dubbel fotväxelpedal: IPX8

#### **14.5.4 Säkerhetsnivå**

Generatorn är INTE LÄMPLIG att användas i områden där brandfarliga anestetiska blandningar kan vara närvarande, specificerade enligt EN 60601-1.

### **14.5.5 Rådets direktiv 93/42/EEG om medicintekniska produkter**

Klass II b

#### **14.5.6 FDA-klassificering**

Klass II

#### **14.5.7 Tillämpade delar**

NanoKnife-generatorn innehåller inga tillämpade delar. Samtliga tillämpade delar finns i de kasserbara singelelektrodsonderna för engångsbruk.

#### **14.6 Användningsförhållanden**

Generatorn är lämplig för kontinuerlig drift. Det rekommenderas att användaren stänger av enheten efter varje avslutad procedur.

### **14.6.1 Fysiska specifikationer (utan förpackning)**

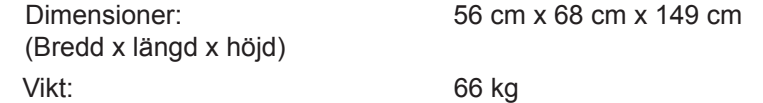

### **14.7 Tekniska specifikationer**

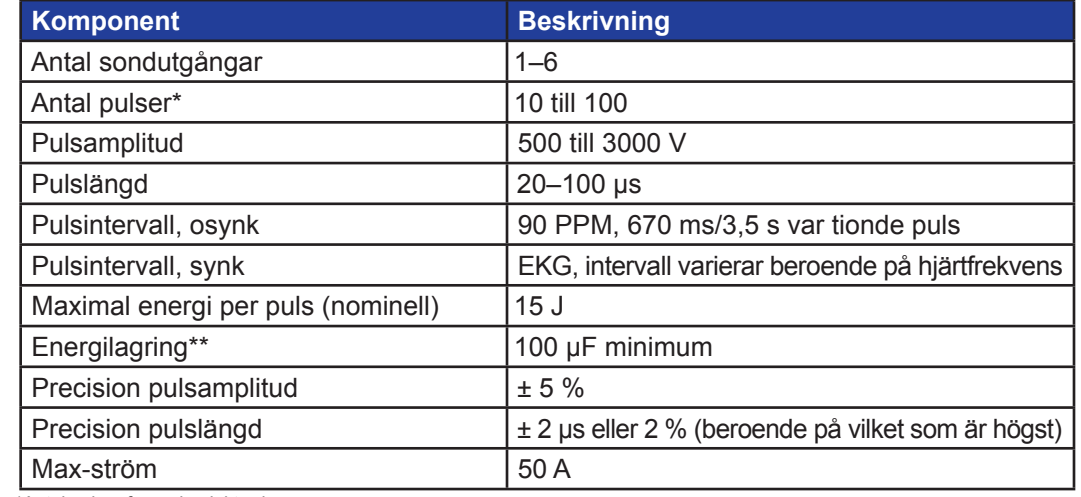

\*Antal pulser för varje elektrodpar. \*\*Mellan laddningar

16795933-02 REVA – Svenska

Användarhandbok för NanoKnife-systemet Version 3.0

NanoKnife-

Avsnitt 14

### **14.8 Väsentliga prestanda**

Systemet måste leverera energi inom angiven spänningstolerans på ± 15 % av användarens begärda pulsspänning.

Systemet måste leverera pulser med en längd som indikeras med en tolerans på  $\pm 2$  µs av användarens begärda pulslängd.

Systemet måste leverera kvadratvågpulser med stignings- och falltider <10 μs.

Systemet får inte leverera pulser när statusen för EKG-synkronisering är bullrigt eller förlorat.

### **14.9 Radiofrekvensidentifiering**

### FCC ID: YHS-600-104443

RFID-kortet med dess FCC ID-etikett är placerat inuti NanoKnife-generatorn. RFID-antennerna är placerade runt sondanslutningarna på enhetens främre panel.

RFID används för att trådlöst identifiera och autentisera NanoKnife-sonder för engångsbruk. En RFID-tagg är integrerad i varje NanoKnife-sonds anslutning. Taggarna innehåller en integrerad krets och en antenn, vilka används för att sända krypterade data. Därefter avkodas informationen och läses av en RFID-läsare, som lagrar den insamlade informationen från taggarna i en databas för ytterligare analyser. RFID drivs med en frekvens på 13,56 Mhz och har ett manöveravstånd i intervallet 1,47 cm  $\pm$  0,38 cm (0,58  $\pm$  0,15 tum).

För servicekvalitet (QoS) har detektering, läsning och skrivning av en tagg för en specifik antenn en tillförlitlighet på 99 %. I det fall då två taggar detekteras i samma antenns område, kommer de att ignoreras till endast en tagg detekteras.

NanoKnife-systemet använder krypterade taggar med en säker RFID-läsare av säkerhetsskäl. Taggarnas kommunikation krypteras med hjälp av 128bit AES overlaying 3-DES. Filnyckeln som lagras på taggen är krypterad, liksom alla data lagrade på taggen. Även själva RFIDläsarens nycklar är krypterade med 128-bits AES.

NanoKnife-systemets bearbetning kan ta upp till 10 sekunder. Om kommunikationsproblem uppstår och systemet inte kan läsa taggen, eller den inte är giltig eller känns igen, informerar systemet användaren om sondens status och hindrar användaren att gå vidare till nästa steg. Användaren bör försöka återansluta sonden till NanoKnife-generatorn. Om det inte hjälper bör användaren prova en ny sond. Om inga av dessa lösningar fungerar bör användaren kontakta kundtjänst.

Denna enhet överensstämmer med del 15 i FCC-reglerna. Drift är föremål för följande två villkor: (1) Denna enhet får inte orsaka skadlig störning, och (2) denna enhet måste acceptera eventuell mottagen störning, inklusive störningar som kan orsaka oönskad drift.

Ändringar eller modifieringar som inte uttryckligen godkänts av den part som ansvarar för överensstämmelse kan upphäva användarens behörighet att använda utrustningen.

### **14.10 Sammanfattning av tillämpningsspecifikation**

### **14.10.1 Avsedda medicinska tillstånd**

NanoKnife-systemet är avsett att döda cellerna i målvävnaden, inklusive cancerdrabbad prostatavävnad. Målområden och patologierna för proceduren bestäms av läkaren på patientspecifik basis. Enheten kan föras in för att leverera terapin perkutant, laparoskopiskt eller laparotomiskt (öppna kirurgiska tillvägagångssätt).

#### **14.10.2 Avsedd patientpopulation**

NanoKnife-systemets avsedda patientpopulation kan innefatta ett brett spektrum av åldrar, vikter, ras, nationalitet, allmänhälsa och medicinska tillstånd. Patienterna måste anses utgöra kandidater för allmän anestesi enligt ASA (American Society of Anesthesiologists) eller motsvarande riktlinjer.

#### **14.10.3 Avsedd kroppsdel**

Systemet kommer att användas för att behandla olika kroppsvävnader. Detta inkluderar organ i peritonealhålan och lemmar, liksom andra hålrum och platser i kroppen som uppvisar avvikande vävnader som avses behandlas med NanoKnife.

-NanoKnife

#### **14.10.4 Avsedd användarprofil**

Användarna av NanoKnife-systemet kommer att omfatta kirurger, interventionella radiologer, sjuksköterskor, vårdpersonal, radiologitekniker, kliniska specialister (beroende på sjukhusriktlinjer) och andra allmänna kliniska assistenter. De primära och utökade användarna kan använda användargränssnittet för att kontrollera NanoKnife-generatorn och tillhörande kringutrustning, inklusive fysisk procedurkonfiguration (som kan innefatta manöverutrustning och enheter, anslutande elektroder, EKG-anslutningar, anslutning till nätaggregat osv.), upprätta procedurprotokoll, övervaka procedurförlopp och stoppprocedurer under överinseende och ledning av den primärbehandlande läkaren.

#### **14.10.5 Avsedda användningsförhållanden**

- Miljöförhållanden: NanoKnife-systemet är avsedd för drift i temperatur-, fukt- och ljusförhållanden typiska för sjukhusmiljö. Enheten är avsedd för drift i närheten av standardutrustning för anestesi, radiologi och kirurgi.
- Hygieniska krav: NanoKnife-systemet ska vara i rent och fungerande skick.
- Användningsfrekvens: NanoKnife-systemet är en enhet för multipel användning.
- Plats: NanoKnife-systemet är avsett att användas inom en operativ eller radiologisk svit, beroende på avsedd metod för placeringsvägledning (öppen eller laparoskopisk placering kontra bildvägledd perkutan placering).
- Rörlighet: NanoKnife-systemet kan flyttas mellan rum på ett sjukhus. Systemet ska förbli inom sjukhuset, men kan transporteras mellan rum och avdelningar vid behov för olika procedurer och förvaring.
- Identifiering av andra enheter/utrustning: NanoKnife-systemet är avsett att interagera med monopolära NanoKnife-sonder.
- Identifiera vätskor som enheten kommer att exponeras för eller komma i kontakt med: Generatorn kan oavsiktligt komma i kontakt med vatten, saltlösning, kroppsvätskor och andra fysiologiska lösningar (LRS, modifierad Krebs-lösning osv.). Systemet kan också utsättas för olika rengöringslösningar. All kontakt bör endast ske på utsidan av enheten.

### **14.10.6 Driftsprincip**

Efter elektrodplacering och nödvändiga anslutningarna till enheterna utanför det sterila fältet använder användaren NanoKnife-generatorn via ett grafiskt användargränssnitt för att mata in relevanta patientdata för dokumentation. Därefter tar läkaren över och väljer alternativet önskat antal NanoKnife-sonder. Läkaren etablerar separationsavstånden mellan sonderna. Efter sondval och parameterinställningar administreras patienten paralytiskt medel (dvs. muskelblockad), och användaren fortsätter sedan till skärmen Pulsgenerering på användargränssnittet. Efter bekräftelse av muskelavslappning levereras en testpuls med låg spänning (dvs. konduktivitetstest) för att säkerställa korrekta elektriska anslutningar och kontrollera om det föreligger en signifikant risk för ljusbåge (dvs. högströmvarning) vid användning av valda parametrar. NanoKnife-generatorn laddas sedan till den bestämda spänningen, förbereds via fotpedalen som drivs av användaren och ställs sedan in för att leverera de terapeutiska elektriska pulserna via fotpedalen som drivs av användaren. Alla test- och terapeutiska pulser levereras inom den mättade exciteringsperioden 50 millisekunder efter R-våg, där pulstiden i förhållande till patientens hjärtrytm bestäms med hjälp av en extern hjärtgating-enheten. NanoKnife-systemet levererar pulserna enligt det förutbestämda protokollet, men kan stoppas eller avbrytas av användaren eller automatiskt av systemet i fall av en ljusbåge. För de monopolära NanoKnife-sonderna, efter höga strömförhållanden, kan användaren manuellt justera procedurparametrarna som svar på ljusbågsförhållandena. Efter leverans av den slutliga pulsen laddas NanoKnifegeneratorn ur och NanoKnife-sonderna tas bort från målområdet. Patienten stängs sedan enligt klinisk standardpraxis och väckts ur anestesi.

NanoKnife-

AngioDynamics, Master Manual Template 8.5 in 11in, 156T8511 Rev/Ver. A, Manual, Nanoknife System User Manual Ver 3.0, 16795933-02A\_Swedish

AngioDynamics, Master Manual Template 8.5 in 11in, 156T8511 Rev/Ver. A, Manual, Nanoknife System User Manual Ver 3.0, 16795933-02A\_Swedish

123

Avsnitt 15

# **AVSNITT 15: GARANTI OCH ELEKTROMAGNETISK KOMPATIBILITET**

# **15.1 Garanti**

NanoKnife-generatorn garanteras vara fri från material- och tillverkningsfel under normal och korrekt användning under tolv månader. Fullständiga detaljer om denna begränsade garanti beskrivs i häftet 12-Month Limited Warranty & Extended Warranty (12 månaders begränsad och utökad garanti) som medföljer varje produkt.

Det finns inga delar som användaren själv kan utföra service på inuti generatorn. Garantin kommer att upphöra om enheten öppnas och/eller garantiförseglingen är bruten.

# **15.2 Elektromagnetisk kompatibilitet (EMC)**

Generatorn har testats och överensstämmer med relevanta direktiv för medicinska utrustningars elektromagnetiska kompatibilitet (IEC 60601-1-2, 4:e upplagan).

- Utrustningens emissionsegenskaper gör att den är lämplig att användas inom industrier och på sjukhus (CISPR 11 klass A). Om den används i bostadsmiljöer (där klass B normalt krävs) ger utrustningen eventuellt inte tillräckligt med skydd för kommunikationstjänster som använder sig av radiofrekvenser. Användaren kan behöva vidta riskreducerande åtgärder, till omplacera eller rikta om utrustningen.
- Medicinsk elektrisk utrustning kräver särskilda försiktighetsåtgärder när det gäller EMC, och måste installeras och tas i bruk enligt den EMC-information som anges i detta avsnitt.
- Bärbar och mobil RF-kommunikationsutrustning kan påverka medicinsk elektrisk utrustning.

**Varning:** Användning av tillbehör, givare och andra kablar än de som specificeras, med undantag för givare och kablar som säljs av tillverkaren av NanoKnife-generatorn som ersättningsdelar för interna komponenter, kan leda till ökade emissioner eller nedsatt immunitet hos NanoKnife-generatorn.

**Varning:** NanoKnife-generatorn ska inte användas i anslutning till eller staplad med annan utrustning som inte är avsedd för användning med NanoKnife-systemet. Om staplad användning eller i anslutning till av annan utrustning av NanoKnife-systemet är nödvändig ska NanoKnife-generatorn observeras för att bekräfta normal drift i den konfiguration där den kommer att användas. Hjärtgating-enheten som levereras av AngioDynamics har testats för staplad konfiguration och påverkar inte driften av NanoKnife-systemet.

• Denna produkt innehåller en RF-sändare med FCC-certifierad loopantenn som arbetar på 13,56 MHz. RF-sändaren utnyttjar ASK-modulering (Amplitude Shift Key) för att kommunicera med en enhet i närheten inuti en tillbehörsenhet. Maximala emissionsnivåer uppmättes per FCC del 15.225-standarder till 24,1 dB (μV/m) vid grundfrekvensen, som ligger inom FCCgränsen på 84,0 dB (μV/m).

-NanoKnife

### **Rekommenderade separationsavstånd mellan bärbar och mobil RF-kommunikation och NanoKnife-generatorn.**

**NanoKnife-generatorn** är avsedd för användning i en elektromagnetisk miljö där utstrålade RF-störningar kontrolleras. Kunden eller användaren av **NanoKnife-generatorn** kan hjälpa till att förhindra elektromagnetisk störning genom att hålla avståndet mellan bärbar och mobil RFkommunikationsutrustning (sändare) och **NanoKnife-generatorn** enligt rekommendationen nedan, i enlighet med kommunikationsutrustningens maximala uteffekt.

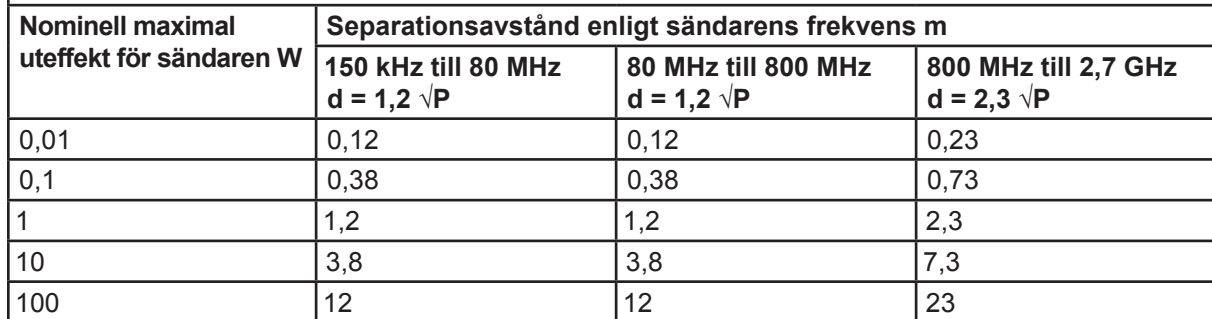

För sändare vars maximala uteffekt inte anges ovan kan det rekommenderade separationsavståndet d i meter (m) uppskattas genom den ekvationen som gäller för sändarens frekvens, där P är sändarens maximala uteffekt i watt (W) enligt sändarens tillverkare.

**Obs! 1:** Vid 80 MHz och 800 MHz gäller separationsavståndet för det högre frekvensområdet.

**Obs! 2:** Dessa riktlinjer är inte tillämpliga i alla situationer. Elektromagnetisk spridning påverkas av absorbering och reflektion från strukturer, föremål och människor.

NanoKnife-

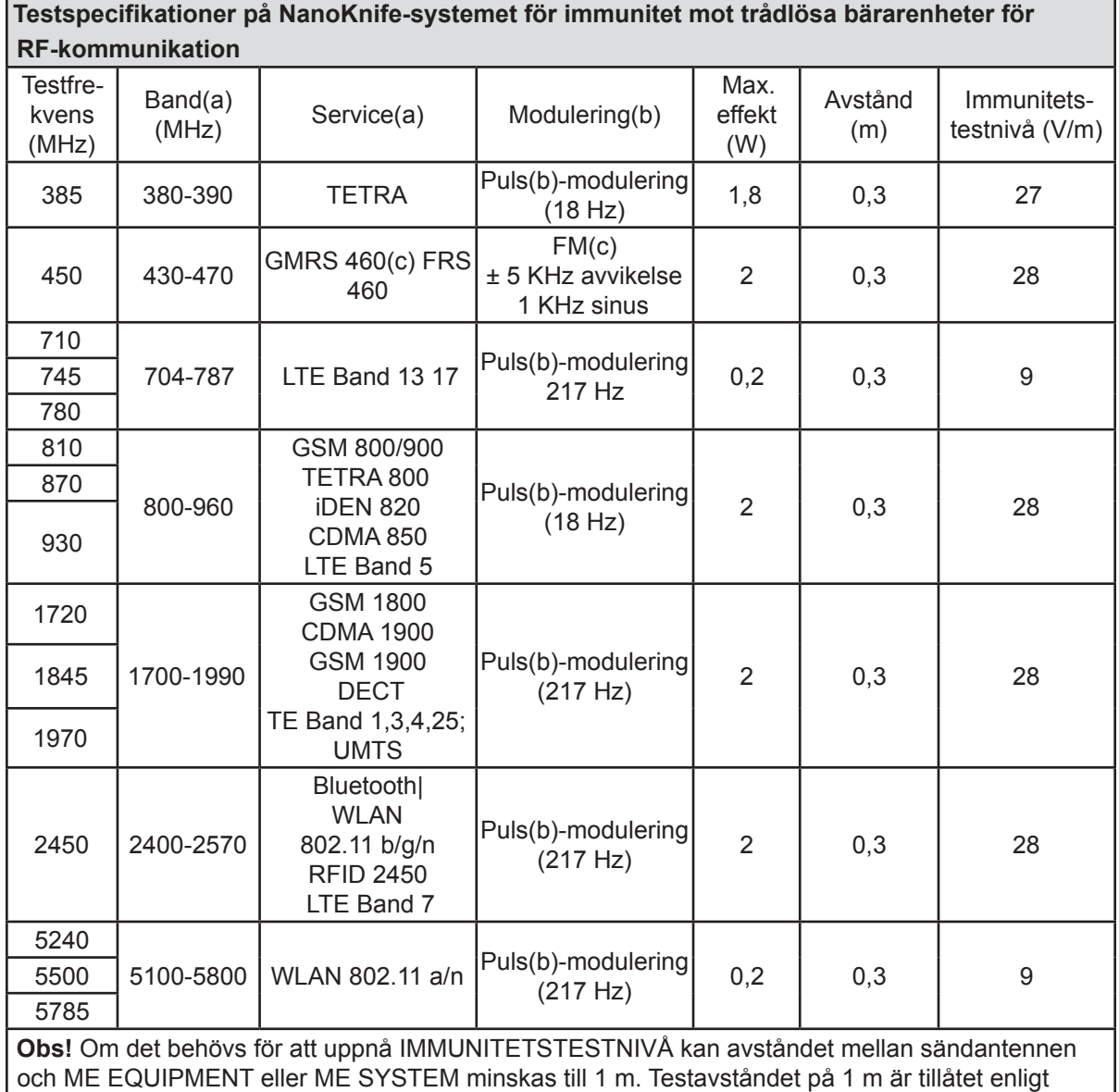

IEC 61000-4-3.

a För vissa tjänster ingår endast uplink-frekvenser.

b Bärarenheten ska moduleras med hjälp av en arbetscykel med en kvadratvågsignal på 50 %.

c Som ett alternativ till FM-modulering kan 50 % pulsmodulering vid 18 Hz användas, eftersom även om det inte representerar en faktiskt modulering, så skulle det vara värsta scenario.

-NanoKnife

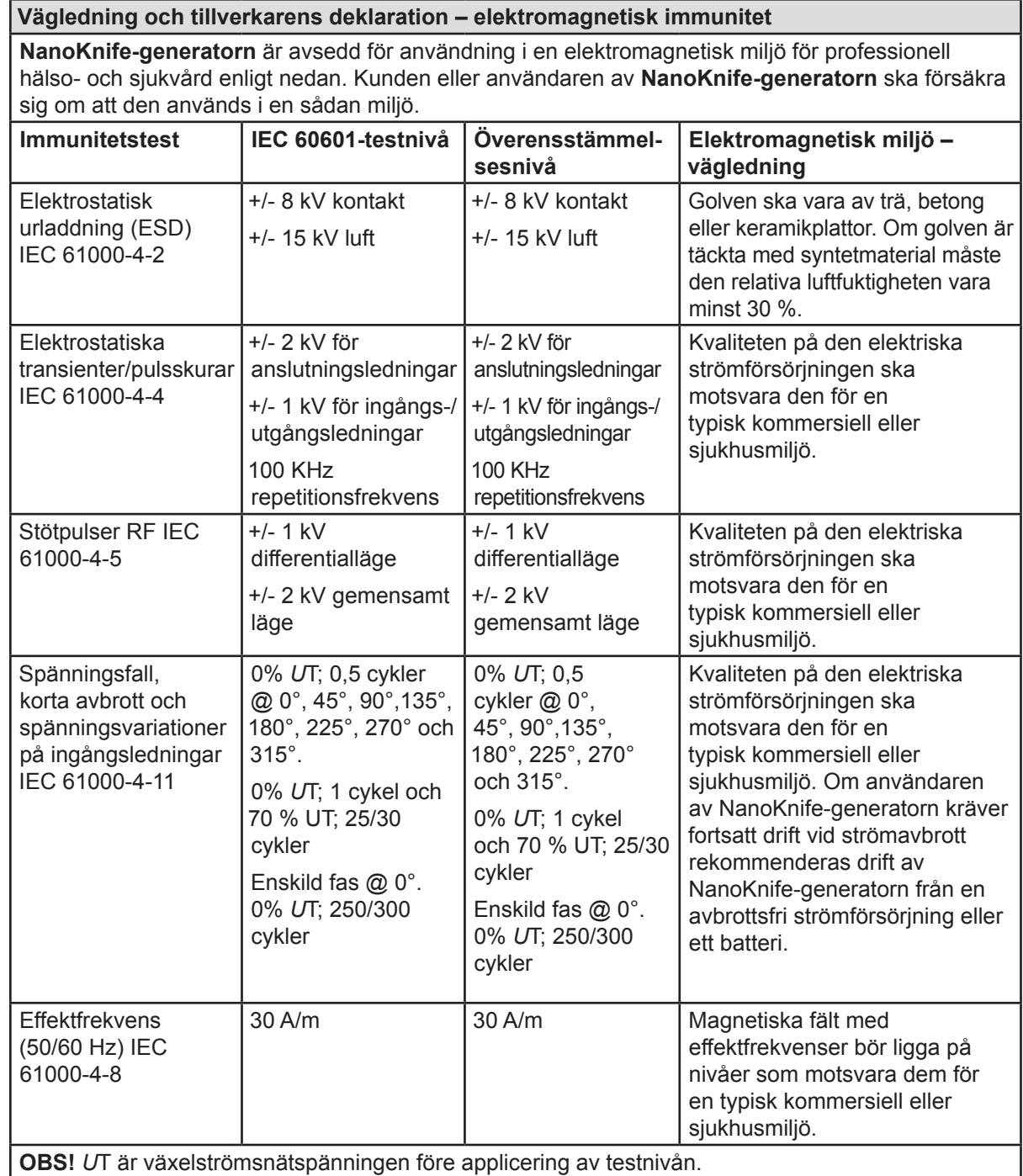

NanoKnife—

 $\mathbf{I}$ 

 $\overline{\phantom{a}}$ 

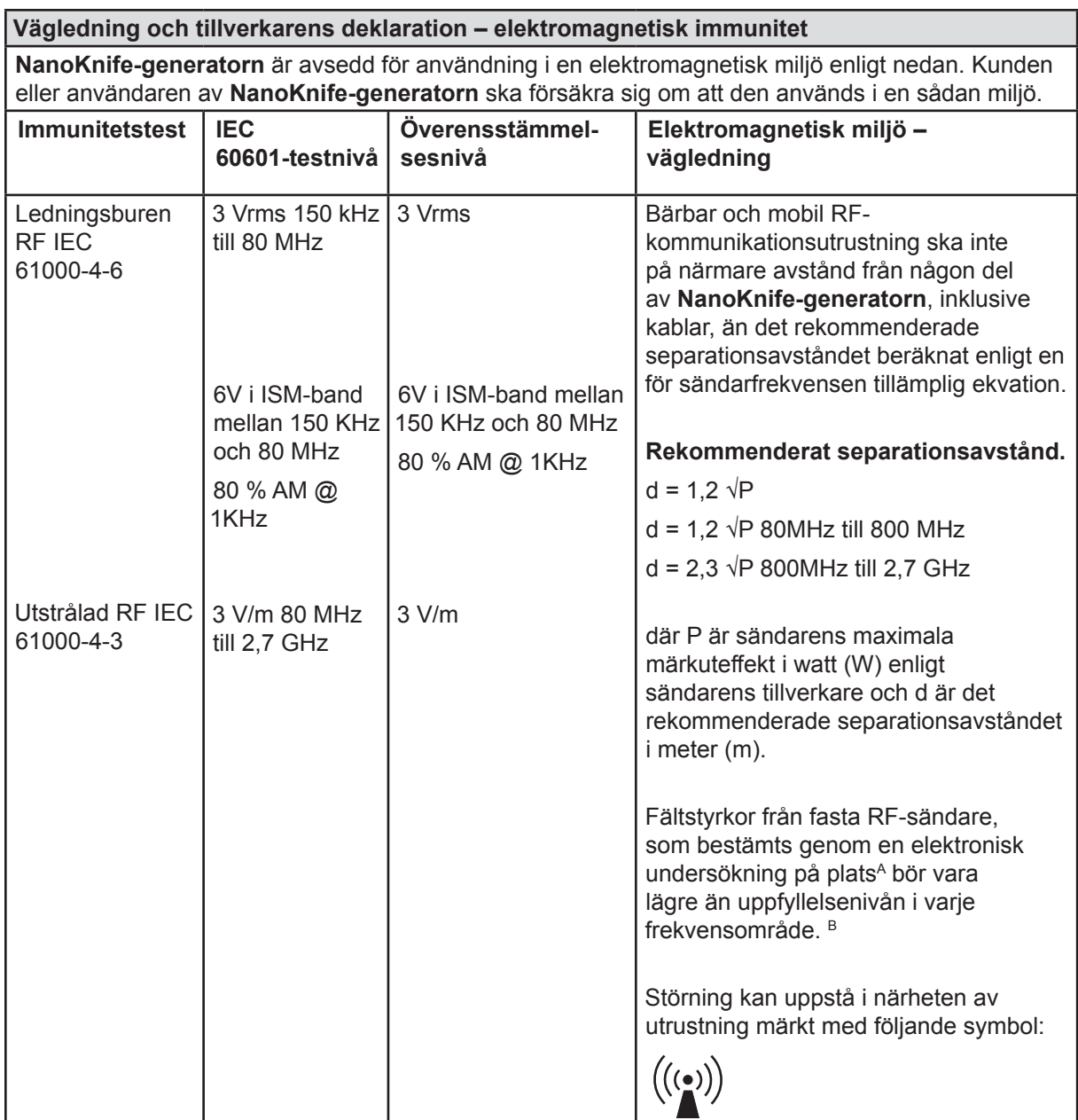

**Obs! 1:** Vid 80 MHz och 800 MHz gäller det högre frekvensområdet.

**Obs! 2:** Dessa riktlinjer är inte tillämpliga i alla situationer. Elektromagnetisk spridning påverkas av absorbering och reflexion från strukturer, föremål och människor

**A:** Fältstyrkor från fasta sändare, som basstationer för radio (mobil-/sladdlösa) telefoner och landmobilradio, amatörradio, AM- och FM-radiosändningar kan inte förutsägas teoretisk med exakthet. För att bedöma den elektromagnetiska miljön på grund av fasta RF-sändare bör en elektromagnetisk platsundersökning övervägas. Om den uppmätta fältstyrkan på den plats där **NanoKnife-generatorn** används överskrider tillämplig RF-överensstämmelsenivå bör **NanoKnifegeneratorn** observeras för

att kontrollera normal drift. Om prestanda konstateras vara onormala kan ytterligare åtgärder krävas, till exempel att **NanoKnife-generatorn** omorienteras eller placeras på en annan plats.

**B**: Över frekvensområdet 150 kHz till 800 MHz bör fältstyrkorna vara mindre än 3 V/m.

— NanoKnife

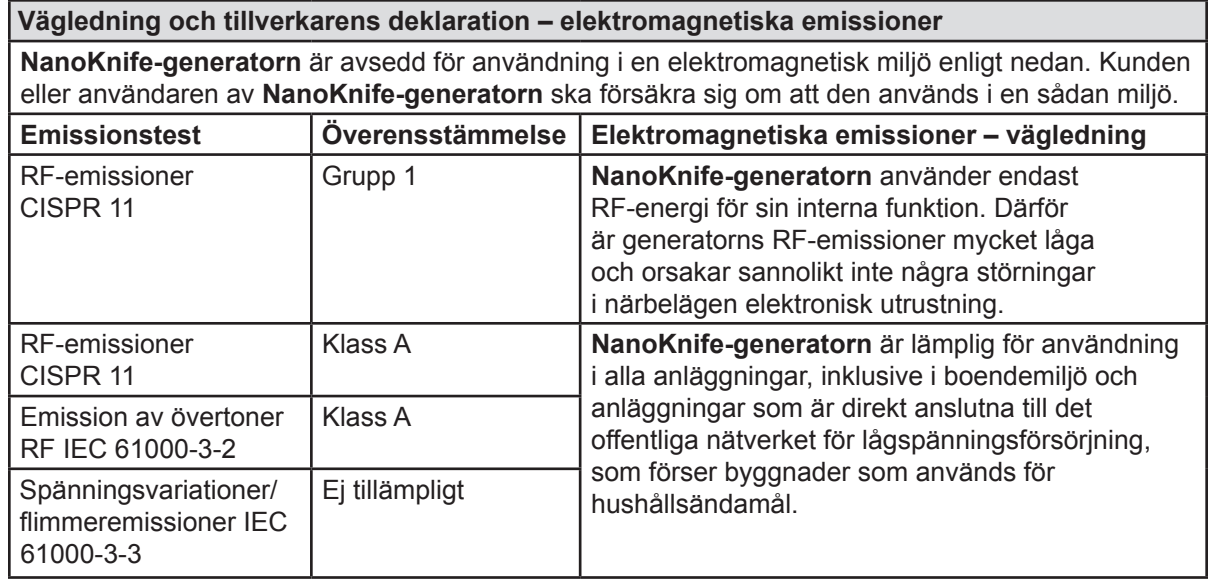

 $\mathbf{r}$ 

NanoKnife—

 $\mathbf{I}$ 

# **AVSNITT 16: SYMBOLLISTA**

I överensstämmelse med kraven i 21 CFR del 801.15 följer nedan en förklaring av symboler som uppträder utan åtföljande text på märkningar på NanoKnife-generatorn, sonder för engångsbruk och andra systemtillbehör.

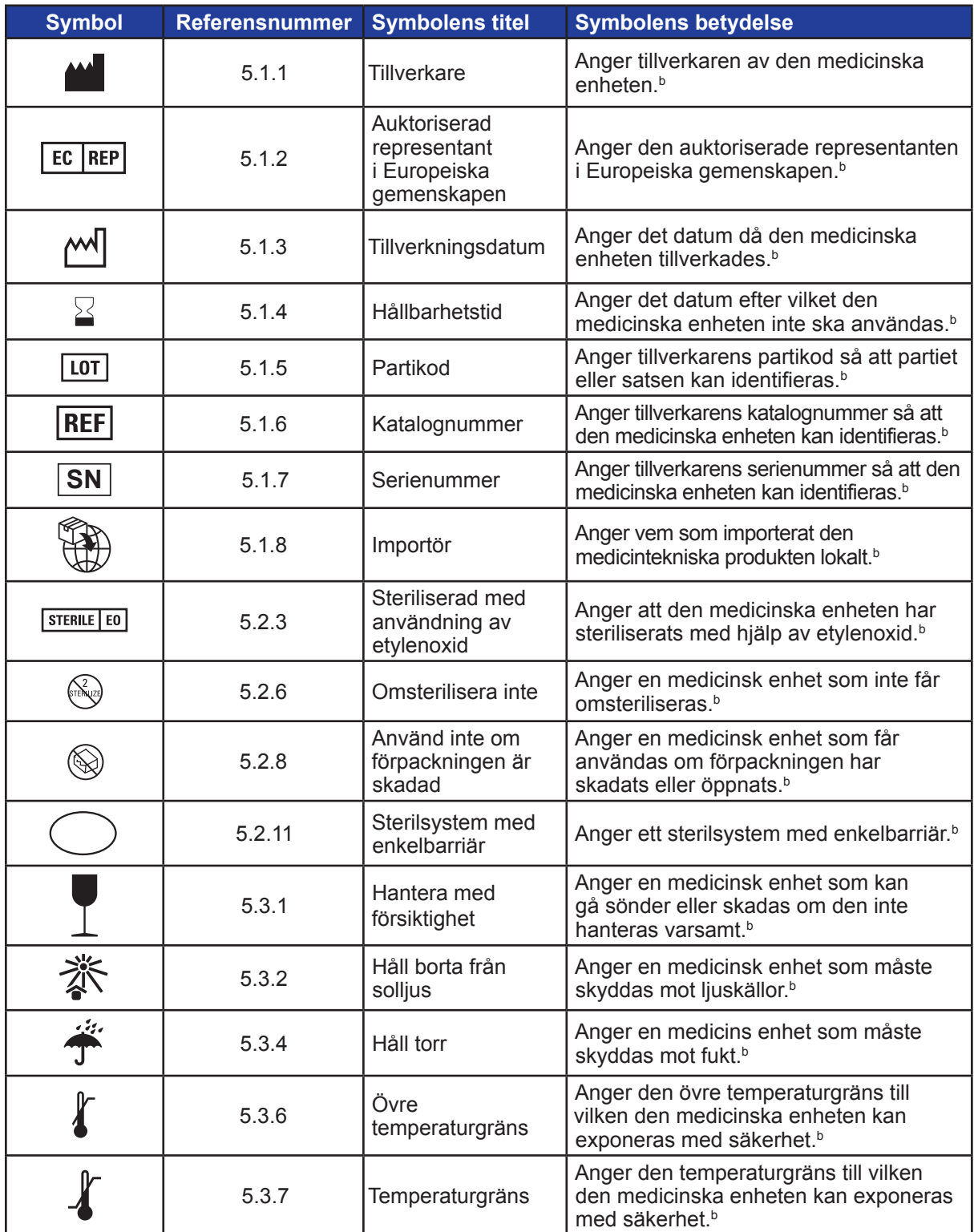

-NanoKnife-

16795933-02 REVA – Svenska Användarhandbok för NanoKnife-systemet Version 3.0

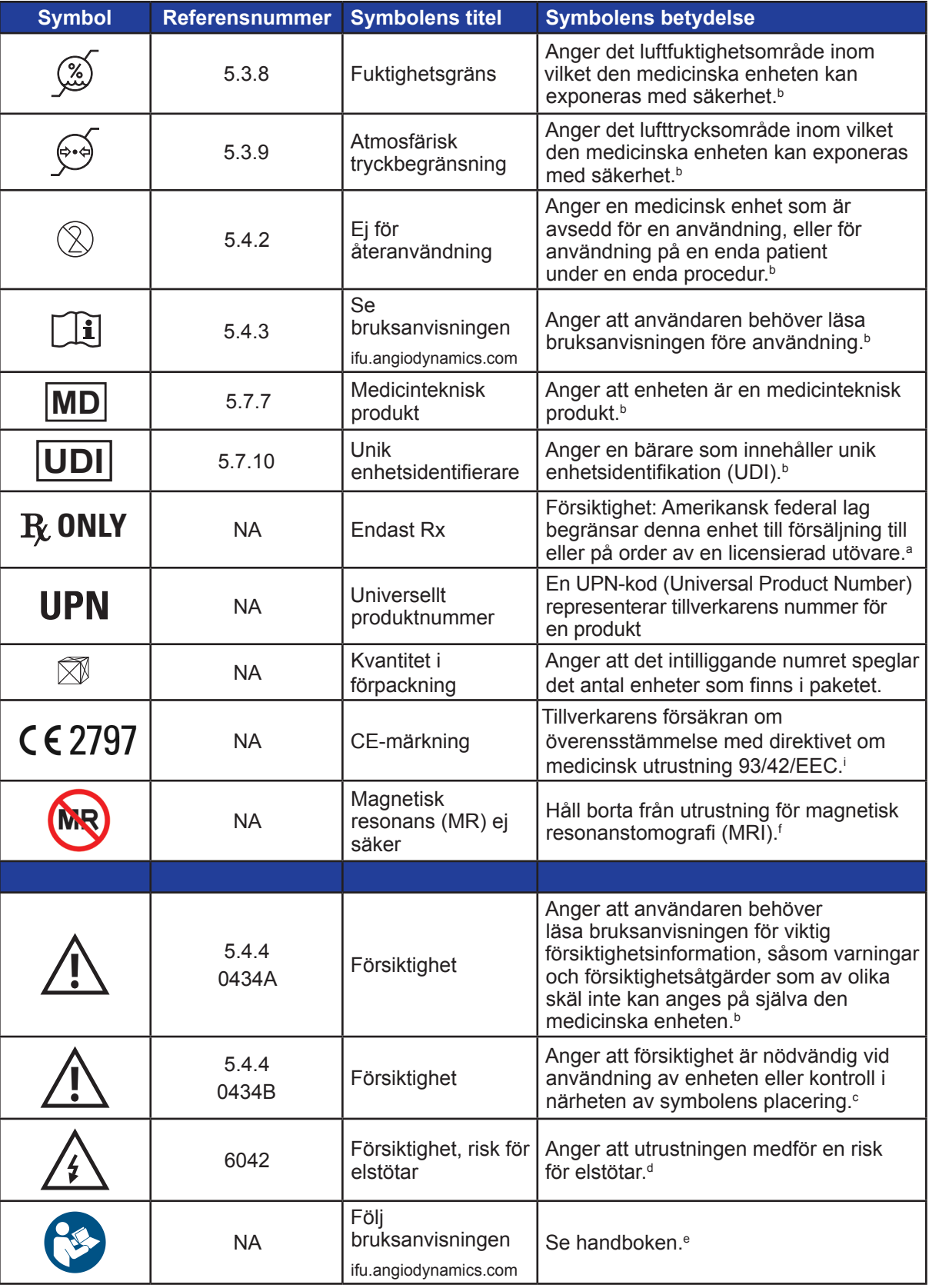

 $\overline{\phantom{a}}$ 

NanoKnife—

 $\mathbf{I}$ 

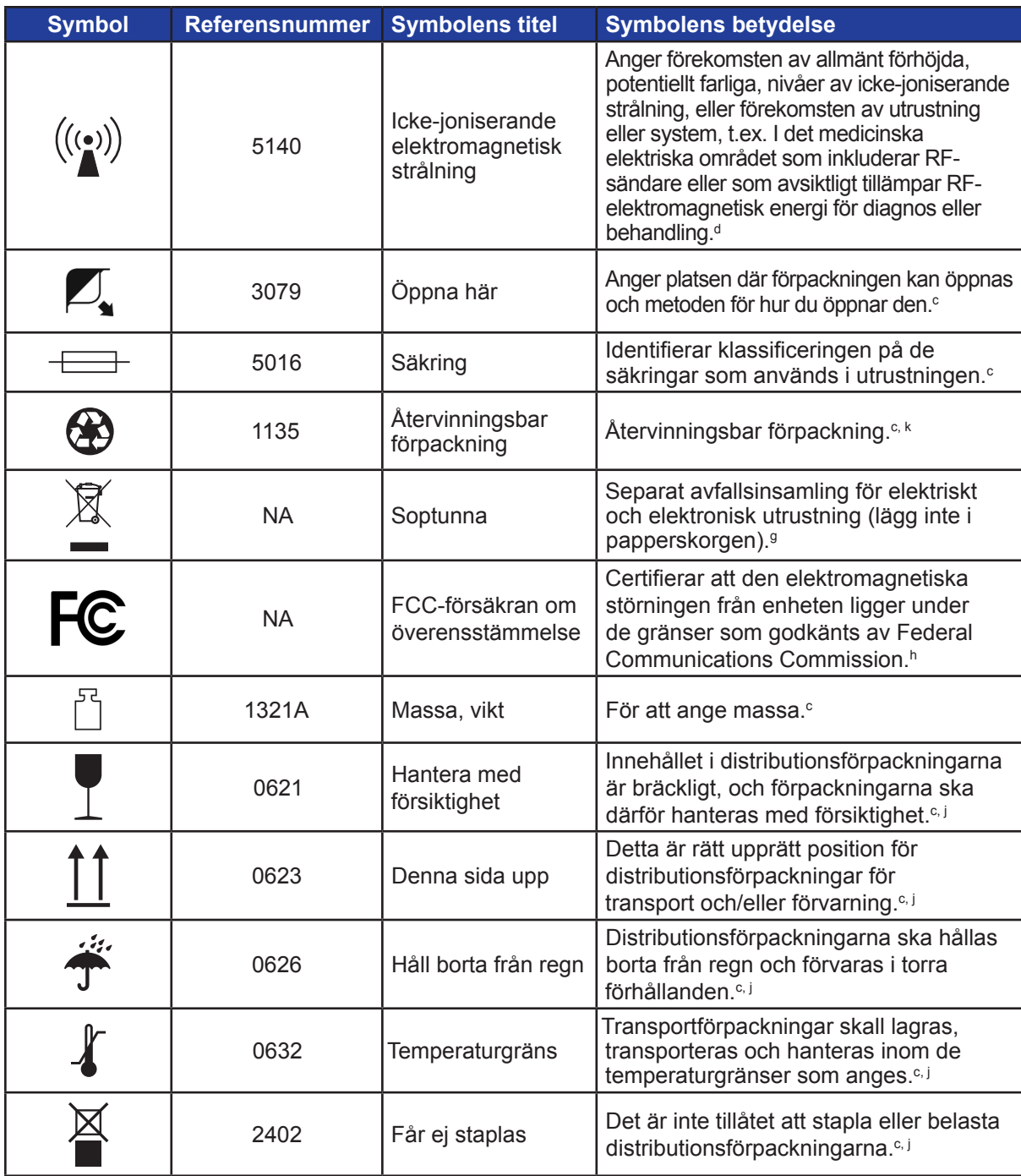

a. 21 CFR 801.109 – Kod för amerikanska federala förordningar.

b. ISO 15223-1: 2016 – Medicinska enheter – Symboler som ska användas på etiketter, märkning och information för medicinska enheter som ska levereras.

c. ISO 7000: 2014 – Grafiska symboler för användning på utrustning – Registrerade symboler.

d. IEC 60417 – Grafiska symboler för användning på utrustning.

e. IEC 60601-1 Tabell D2, symbol 19 – Medicinsk elektrisk utrustning – Del 12: Allmänna krav på grundläggande säkerhet och väsentliga prestanda.

f. ASTM F2503-13 – Standardpraxis för märkning av medicinska enheter och andra produkter för säkerhet i magnetresonansmiljö.

G. EG-direktiv 2012/19/EU – Direktiv om avfall av elektrisk och elektronisk utrustning (WEEE-direktivet).

h. 47 CFR del 15 – Kod för federala förordningar Titel 47: Telekommunikation DEL 15 – RADIOFREKVENSENHETER.

i. 93/42/EEG Bilaga 12 – RÅDETS DIREKTIV 93/42/EEG av den 14 juni 1993 om medicintekniska produkter.

j. ISO 780 Distributionsförpackningar – Grafiska symboler för hantering och förvaring av förpackningar

k. EN ISO 14021 Miljömärkning och deklarationer. Självdeklaration gällande miljökrav (miljömärkning typ II)

-NanoKnife

16795933-02 REVA – Svenska

Användarhandbok för NanoKnife-systemet Version 3.0

 $\overline{\phantom{0}}$ 

 $\overline{\phantom{a}}$ 

© 2021 AngioDynamics, Inc. eller dess dotterbolag. Alla rättigheter förbehållna.

 $\overline{\phantom{a}}$ 

 $\overline{\phantom{m}}$